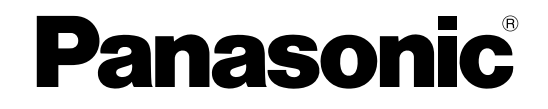

# **Инструкция по эксплуатации**

## **Сетевая камера**

**Модель №** Серии WV-S2500 Серии WV-S2200 Серии WV-S2100 Серии WV-S1500 Серии WV-S1100 WV-S2531LN WV-S<sub>1131</sub> WV-S2131L WV-S2131L WV-S2531LN WV-S1531LN

Данная инструкция охватывает модели: Серии WV-S2500 (WV-S2531LN и WV-S2511LN), Серии WV-S2200 (WV-S2231L и WV-S2211L), Серии WV-S2100 (WV-S2131, WV-S2131L, WV-S2111L, WV-S2110, и WV-S2130), Серии WV-S1500 (WV-S1531LN и WV-S1511LN), и Серии WV-S1100 (WV-S1132, WV-S1112, WV-S1131, и WV-S1111).

Прежде чем приступить к подсоединению или управлению настоящим изделием, следует тщательно изучить настоящую инструкцию и сохранить ее для будущего использования.

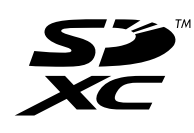

В некоторых описаниях настоящей инструкции номер модели фигурирует в сокращенной форме.

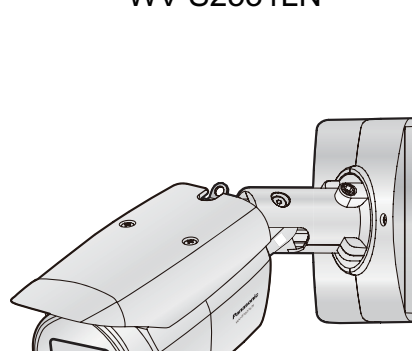

WV-S1531LN WV-S1131

# **Предисловие**

# **Об инструкциях для пользователя**

Поставляется 3 комплекта инструкций по эксплуатации, перечисленных ниже.

- Инструкция по эксплуатации (данный документ): Посвящена пояснению порядка выполнения настроек и эксплуатации настоящей камерой.
- Документ "Важная информация": Содержит информацию о мерах предосторожности, которые необходимы для безопасного использования и установки данной камеры.
- Руководство по монтажу: Посвящено пояснению порядка монтажа и подсоединения устройств. Экраны, встречающиеся в настоящей инструкции по эксплуатации, относятся к WV-S1131. В зависимости от применяемой модели экраны, показанные для пояснения, могут отличаться от действительных экранов камеры.

# **Об условном обозначении**

При описании функций, отведенных только для определенных моделей, используется следующее условное обозначение.

Функции без условного обозначения поддерживаются всеми моделями.

S11x2 : Функции с данным обозначением могут применяться при использовании мод. WV-S1132 и WV-S1112.

S11х1 : Функции с данным обозначением могут применяться при использовании мод. WV-S1131 и WV-S1111.

S15x1): Функции с данным обозначением могут применяться при использовании мод. WV-S1531LN и WV-S1511LN.

S25x1): Функции с данным обозначением могут применяться при использовании мод. WV-S2531LN и WV-S2511LN.

S22x1: Функции с данным обозначением применимы при использовании модели WV-S2231L и WV-S2211L.

S21x1: Функции с данным обозначением могут применяться при использовании мод. WV-S2131, WV-SFV2131L, и WV-SFN2111L.

S21x0: Функции с данным обозначением могут применяться при использовании мод. WV-S2110 и WV-S2130.

S113x : Функции с данным обозначением могут применяться при использовании мод. WV-S1132 и WV-S1131.

S111x : Функции с данным обозначением могут применяться при использовании мод. WV-S1112 и WV-S1111.

**S153x**): Функции с данным обозначением могут применяться при использовании мод. WV-S1531LN.

**S151x**): Функции с данным обозначением могут применяться при использовании мод. WV-S1511LN.

 $\widehat{\text{S253x}}$ : Функции с данным обозначением могут применяться при использовании мод. WV-S2531LN.

 $\overline{\text{S251}}\text{X}$ : Функции с данным обозначением могут применяться при использовании мод. WV-S2511LN.

S223x : Функции с данным обозначением могут применяться при использовании мод. WV-S2231L.

S221x : Функции с данным обозначением могут применяться при использовании мод. WV-S2211L.

S213x : Функции с данным обозначением могут применяться при использовании мод. WV-S2131L, WV-S2131, и WV-S2130.

S211X : Функции с данным обозначением применимы при использовании модели WV-S2110 и WV-S2111L.

# **Сокращения**

В настоящей инструкции по эксплуатации приняты нижеуказанные сокращения.

Microsoft® Windows® 10 обозначается как Windows 10.

Microsoft® Windows® 8.1 обозначается как Windows 8.1.

Microsoft® Windows® 8 обозначается как Windows 8.

Microsoft® Windows® 7 обозначается как Windows 7.

Windows® Internet Explorer® 11, Windows® Internet Explorer® 10, Windows® Internet Explorer® 9 и Windows® Internet Explorer® 8 обозначаются как Internet Explorer.

Карта памяти SDXC/SDHC/SD обозначается как карта SD или карта памяти SD.

Архитектура Universal Plug and Play представляется как UPnP™ или UPnP.

# **Регистрация администратора**

Во время первого доступа к камере (или во время инициализации) будет отображаться экран регистрации.

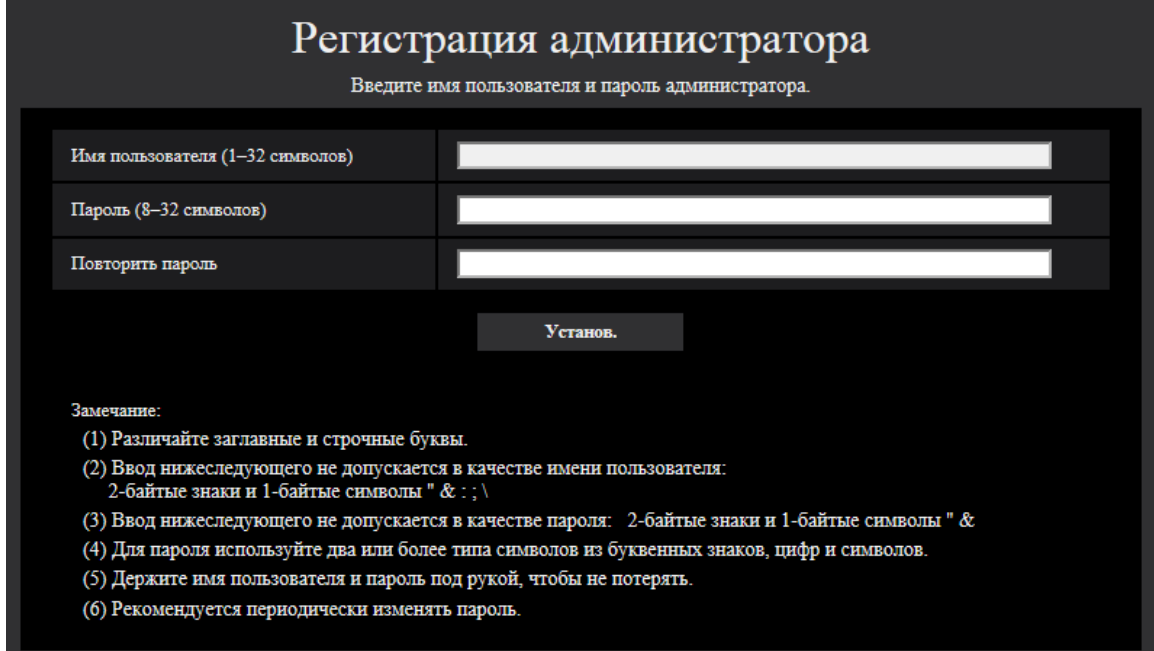

## **[Имя пользователя (1–32 символов)]**

Введите имя пользователя администратора. **Доступное число знаков:** 1 - 32 знаков **Недопустимые знаки:** 2-байтые знаки и 1-байтые символы " & : ; \

## **[Пароль (8–32 символов)]/[Повторить пароль]**

Введите пароль администратора. **Доступное число знаков:** 8 - 32 знаков **Недопустимые знаки:** 2-байтые знаки и 1-байтые символы " &

### **Замечание**

- Различайте заглавные и строчные буквы.
- Для пароля используйте два или более типа символов из буквенных знаков, цифр и символов.

## **ВНИМАНИЕ**

- Если Вы забыли или не знаете пароль или имя пользователя, камера должна быть инициализирована. Поскольку все настройки, кроме положений предустановок, будут удалены, когда камера инициализируется, убедитесь, что сохранили безопасность информации от третьих лиц. См. главу "Составные части и функции" в документе "Документ "Важная информация"" на прилагаемом CD-ROM для получения дополнительной информации об инициализации камеры.
- Рекомендуется периодически изменять пароль.

Экран выполнения регистрации будет отображаться после регистрации имени пользователя и пароля администратора. Через 10 секунд камера будет снова подключена автоматически. Нажмите "здесь", если не отображается автоматически.

Когда камера подсоединяется повторно, отображается окно аутентификации. Введите зарегистрированное имя пользователя и пароль для запуска работы.

# Регистрация администратора завершена. Через 10 секунд камера будет снова подключена автоматически. Если она автоматически не отображается, то нажмите <mark>здесь</mark>

# **Программа просмотра**

Для отображения изображений H.265 (или H.264), отправки/получения аудио с камеры и на нее и отображения журналов или воспроизведения изображений, сохраненных на карте памяти SD, следует установить Viewer Software (программу просмотра) "Network Camera View 4S" (ActiveX® ). Инсталляция данного программного обеспечения может осуществляться непосредственно с камеры или путем

выбора кнопки [Install] рядом с [Viewer Software] в меню поставленного CD-ROM с последующим исполнением появляющихся на экране указаний.

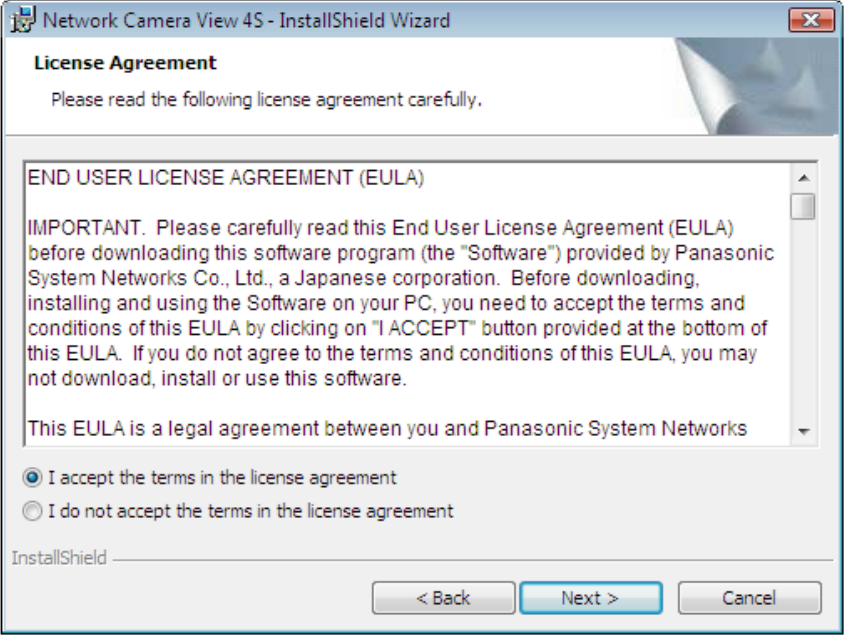

## **ВНИМАНИЕ**

- Заводская стандартная уставка для "Автоматическая установка" "Вкл.". Выполняют указания на [стр. 256,](#page-255-0) когда сообщение показывается на строке информации браузера.
- В зависимости от среды ПО Вашего ПК может потребоваться время для отображения сообщения в информационной строке браузера.
- Если отобразить страницу "Живое" на ПК и щелкнуть кнопку [Viewer Software], отобразится экран установки для ActiveX, необходимый для просмотра изображений камеры. Следуйте инструкциям на экране и установите программное обеспечение. При отображении изображений JPEG (неподвижных изображений) нет необходимости устанавливать ActiveX.
- Когда мастер установки представляется снова даже после завершения инсталляции ActiveX, перезапускают ПК.
- Программа просмотра, используемая на каждом ПК, должна быть лицензирована в индивидуальном порядке. Количество инсталляции программы просмотра с камеры может быть подтверждено на вкладке [Обновление] на странице "Техобслуживание" ( $\rightarrow$ [стр. 225\)](#page-224-0). За информацией о лицензировании ПО следует обращаться к вашему дилеру.

# **Содержание**

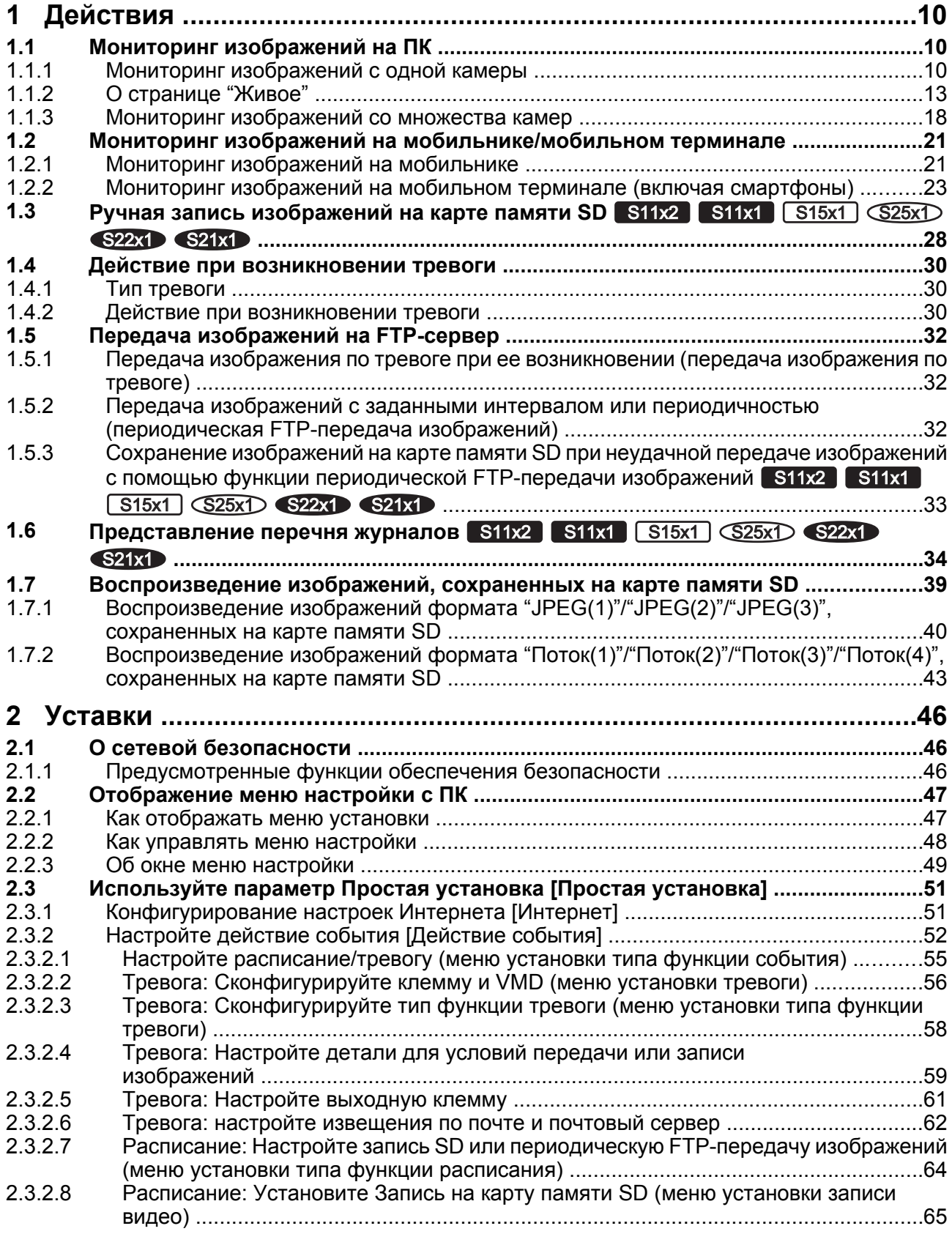

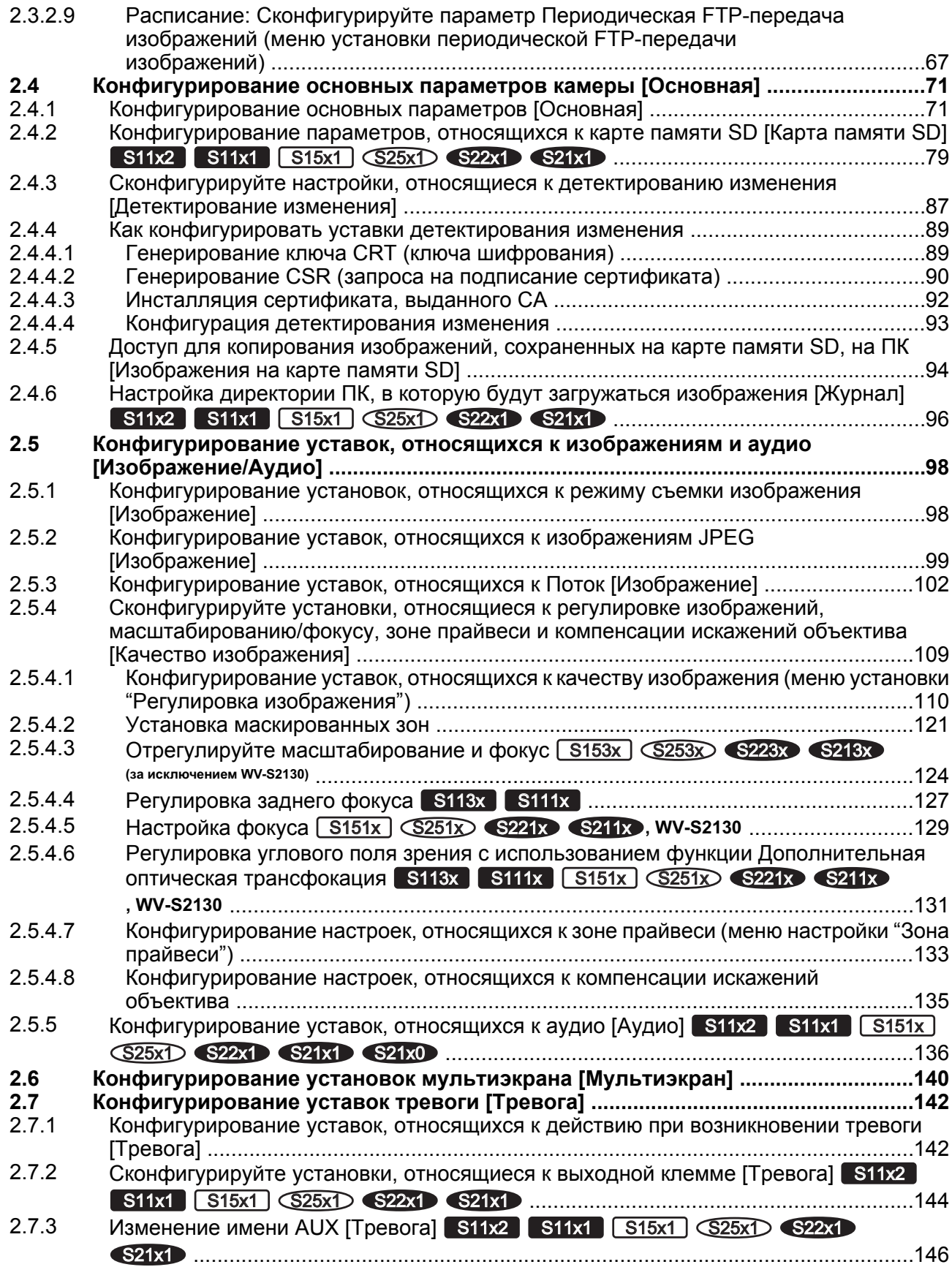

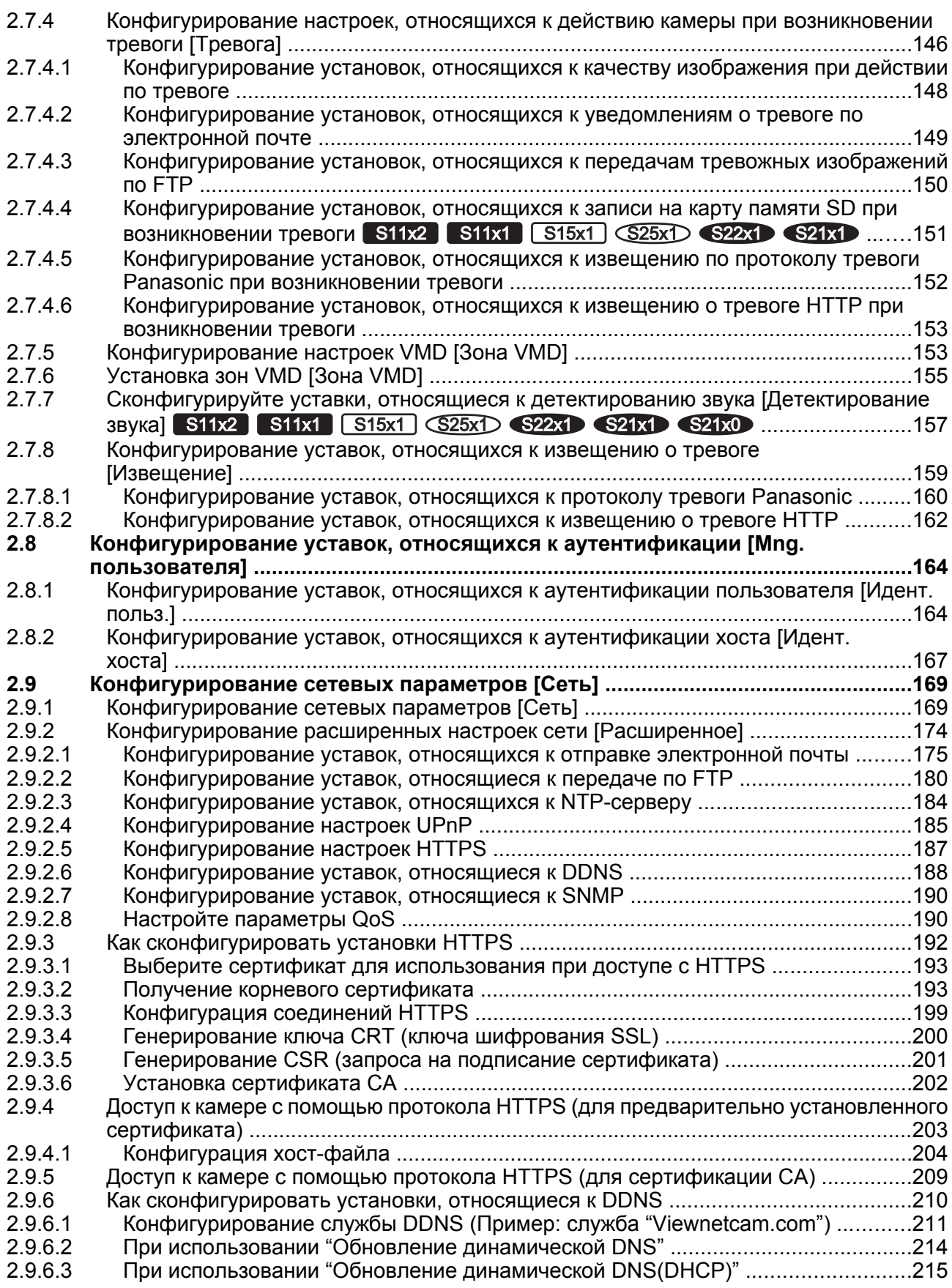

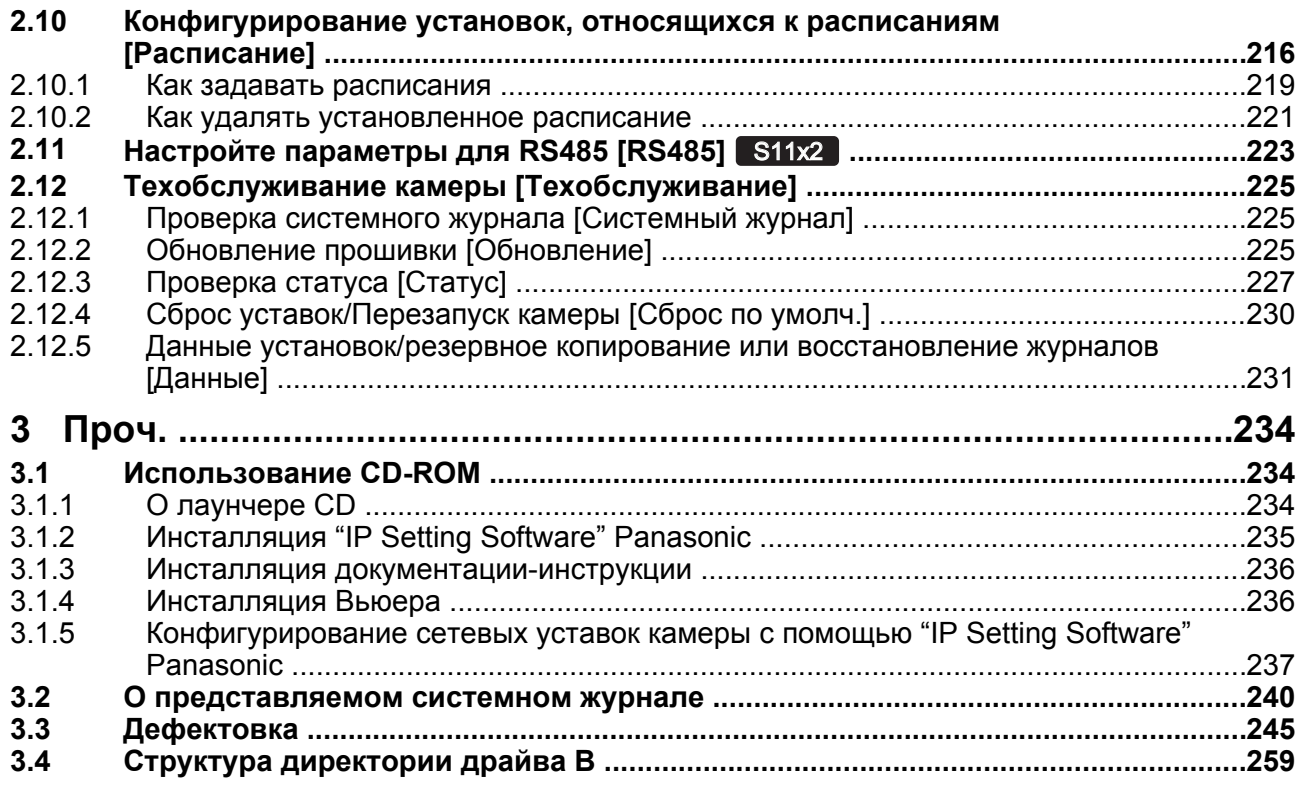

# <span id="page-9-0"></span>**1 Действия**

# <span id="page-9-1"></span>**1.1 Мониторинг изображений на ПК**

Ниже приведено описание порядка мониторинга изображений с камеры на ПК.

## <span id="page-9-2"></span>**1.1.1 Мониторинг изображений с одной камеры**

- **1.** Запускают веб-браузер.
- **2.** Вводят IP-адрес, присвоенный с помощью "IP Setting Software" Panasonic, в поле адреса браузера.
	- **Пример при вводе IPv4-адреса:** http://URL зарегистрированный с использованием IPv4-адреса **http://192.168.0.10/**
	- **Пример при вводе IPv6-адреса:** http://[URL-адрес, зарегистрированный с использованием IPv6-адреса]

**http://[2001:db8::10]/**

**<Пример доступа к IPv4>**

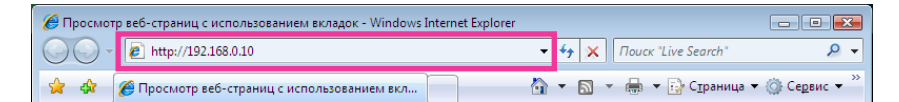

## **<Пример доступа к IPv6>**

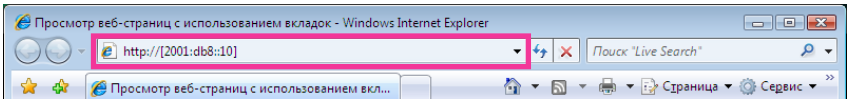

## **ВНИМАНИЕ**

- При изменении номера порта HTTP с "80" вводят "http://IP-адрес камеры +:(двоеточие) + номер порта" в поле адреса браузера. (Пример: http://192.168.0.11:8080)
- Если ПК находится в локальной сети, то конфигурируют уставку прокси-сервера веб-браузера (в разделе [Свойства обозревателя…] меню [Сервис] на строке меню) для обхода прокси-сервера при использовании локального адреса.

## **Замечание**

• Подробнее о случае, когда выбрано "HTTPS" для "HTTPS" - "Связь" на вкладке [Расширенное] на странице "Сеть" (®[стр. 169](#page-168-1)) см. [стр. 203](#page-202-0) и [стр. 209.](#page-208-0)

- **3.** Нажимают клавишу [Enter] (ввода) на клавиатуре.
	- $\rightarrow$  Представляется страница "Живое". Подробнее о странице "Живое" см. [стр. 13](#page-12-0).

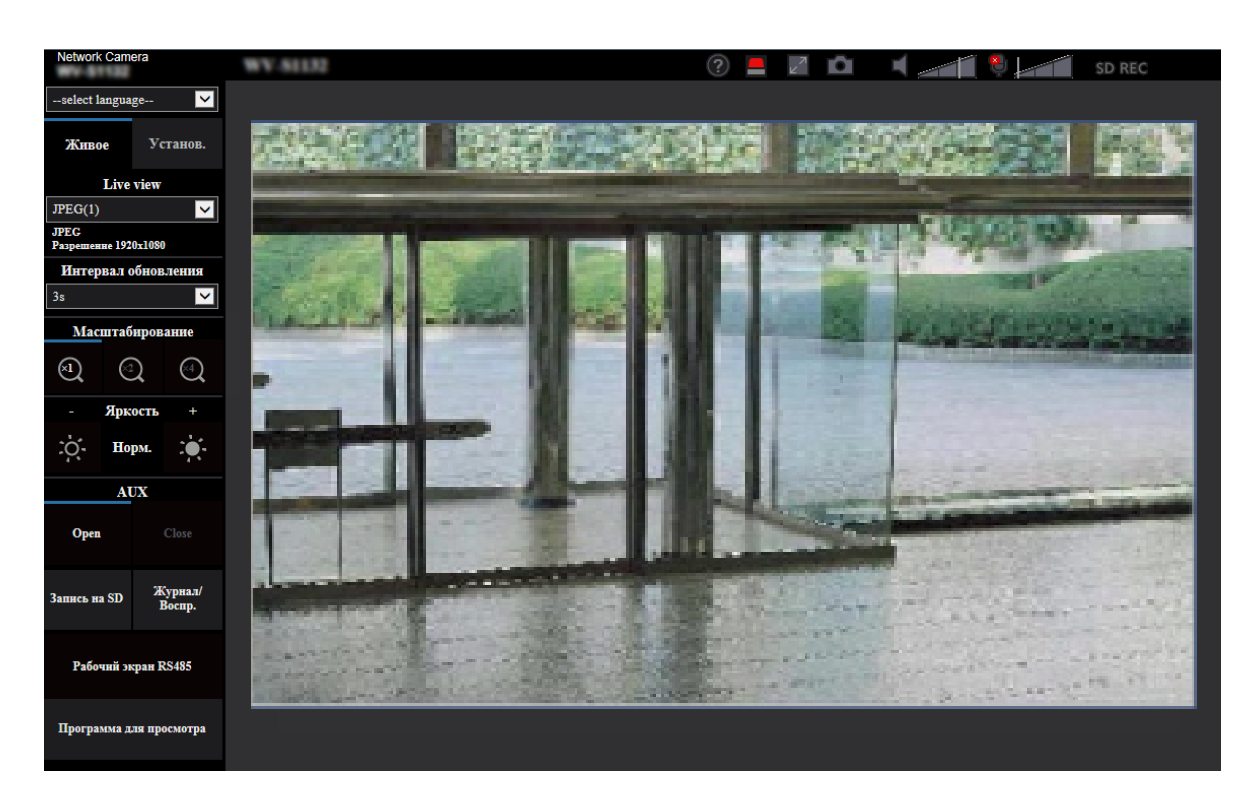

Когда выбрано "Вкл." для "Идент. польз.", перед показом прямых изображений отображается окно аутентификации, в котором следует ввести имя и пароль пользователя.

## **ВНИМАНИЕ**

- Рекомендуется периодически изменять пароль.
- При отображении множества изображений H.265 (или H.264) на ПК изображения могут не отображаться в зависимости от производительности ПК.

#### **Замечание**

- Максимальное число пользователей, осуществляющих одновременный доступ, 14, включая пользователей, получающих изображения H.265 (или H.264), и пользователей, получающих изображения JPEG. В зависимости от задаваемых уставок "Управление пропускной способностью сети (скоростью передачи в битах)" и "Максимальная скорость передачи (на 1 пользователя)\*" максимальное число пользователей, одновременно имеющих доступ к камере, может быть менее 14. Если 14 пользователей уже одновременно имеют доступ к камере, то для пользователей, которые пытаются иметь доступ впоследствии, представляется сообщение об ограничении доступа. Когда в параметре "Тип передачи" пункта "Multicast" выбрано "Поток", то в максимальное число включается только первый пользователь, осуществивший доступ для мониторинга изображений H.265 (или H.264) монитора. Второй и последующие пользователи, которые монитируют изображения H.265 (или H.264), не включаются в максимальное число.
- Если установить "Передача потока" (→[стр. 102](#page-101-1)) на "Вкл.", отобразится изображение Н.265 (или H.264) на основании установок "Формат кодирования потока". Если установить "Передача потока" ( $\rightarrow$ [стр. 102](#page-101-1)) в положение "Откл.", отобразится изображение формата JPEG. Изображение формата JPEG можно отобразить даже если параметр "Передача потока" установлен в положение "Вкл.", но в этом случае интервал передачи изображения формата JPEG будет ограничен до 5 fps максимум.

• Интервал обновления может увеличиваться в зависимости от сетевых условий, эксплуатационных характеристик ПК, объекта фотосъемки, трафика доступа и пр. **<Интервал обновления изображений JPEG> Когда выбрано "Вкл." в параметре "Передача потока"** Макс. 5 fps **Когда выбрано "Откл." в параметре "Передача потока"** Макс. 30 fps

# <span id="page-12-0"></span>**1.1.2 О странице "Живое"**

#### **Замечание**

• Кнопки и элементы уставок, отображенные на странице "Живое", можно изменить в зависимости от прав пользователя для доступа. Можно установить настройки прав пользователя в параметре "Идент. польз." в "Мпд. пользователя".  $(\rightarrow$ [стр. 164](#page-163-1))

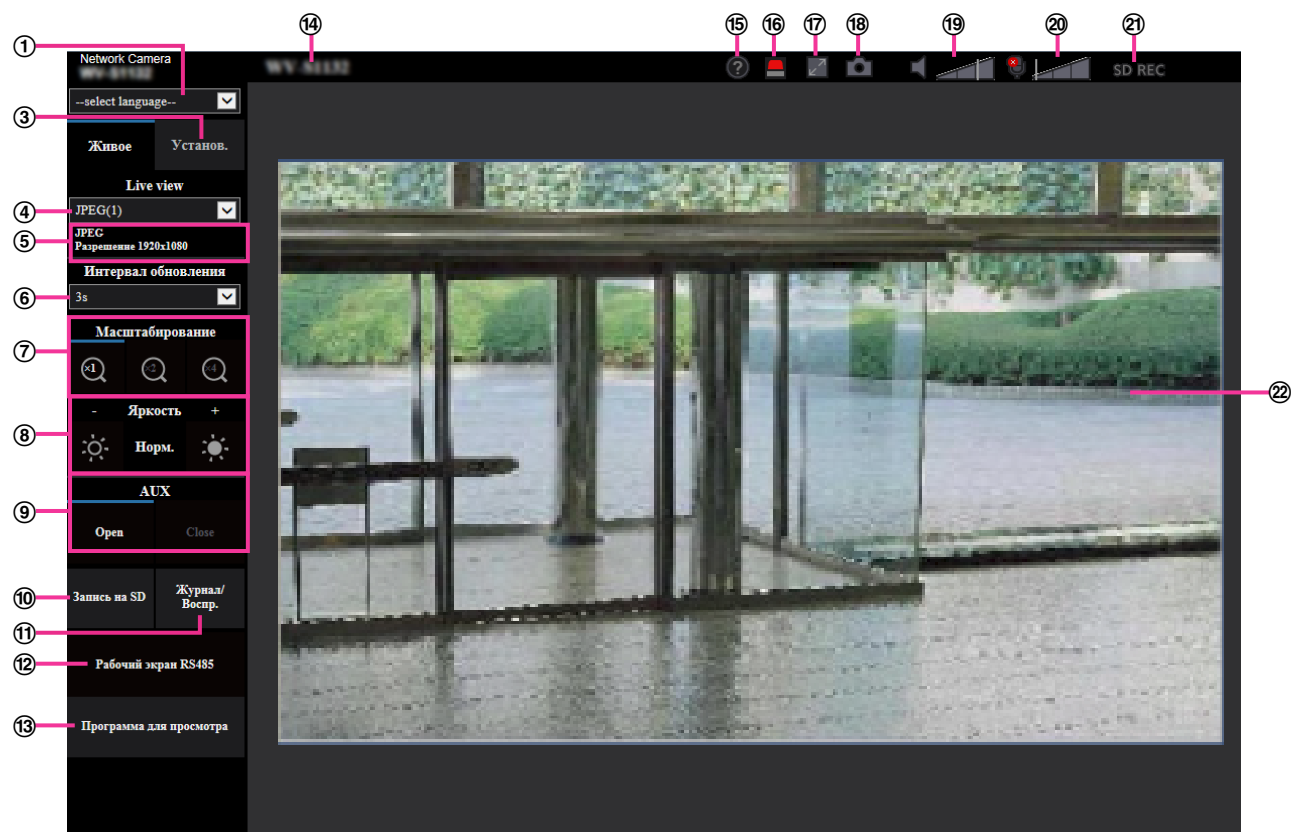

#### **Выпадающее меню [select language]**

Можно выбрать отображаемый язык для камеры. Язык по умолчанию может быть настроен в  $[$ Язык] в параметре  $[$ Основная $]$ .  $(\rightarrow$ [стр. 71](#page-70-1))

## **Кнопка [Login]**

Эта кнопка отображается, когда "Идент. польз." "Вкл.", и вход в систему выполняет другое лицо, отличное от администратора, или когда "Идент. польз." "Откл.", а параметр "Гостевой пользователь" установлен на "Использовать". ( $\rightarrow$ [стр. 164\)](#page-163-1)

Даже в вышеуказанном случае кнопка [Login] не будет отображаться, если параметр "Идент. хоста" установлен на "Вкл.", а браузер камеры открыт с помощью хоста при помощи прав администратора.

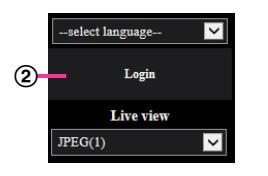

Если не удается выполнить вход, закройте все браузеры, откройте страницу "Живое" и войдите в систему еще раз.

### **Кнопка [Установ.][\\*1](#page-16-0)**

Служит для вывода меню настройки на экран.

## **[Live view] спускающегося меню**

Вы можете выбрать и переключить изображение для отображения в главной зоне из следующих: Поток(1)/Поток(2)/Поток(3)/Поток(4)/JPEG(1)/JPEG(2)/JPEG(3)/Мультиэкран Изображение в главной зоне отображается на основании содержания, заданного в параметре Поток(1) – (4) ( $\rightarrow$ [стр. 102\)](#page-101-1), JPEG(1) – (3) ( $\rightarrow$ [стр. 100\)](#page-99-0) или Мультиэкран ( $\rightarrow$ [стр. 140\)](#page-139-0). Можно задать также первый поток, отображаемый при доступе к камере, с "Поток первоначального изображения" во вкладке [Изображение]. Для параметра "Мультиэкран" Вы можете задать "Исходный дисплей" во вкладке [Мультиэкран].

### **Замечание**

Когда выбрано "2048×1536", "1920×1080", "1280×960" или "1280×720" в качестве формата перехвата изображения, то в зависимости от размера окна веб-браузера формат перехвата изображения может оказываться меньшим, чем действительный.

### **Отображение информации о потоке**

Отображает установку для формата кодирования потока, размера изображения, скорости передачи в битах и приоритета скорости передачи кадров для Live view потока.

### **Замечание**

• Отображает значения, заданные в потоке. Фактическая скорость передачи в битах и скорость передачи кадров варьируются в зависимости от сетевой среды и используемого ПК.

### **[Интервал обновления] спускающегося меню**

Данное выпадающее меню будет отображаться только тогда, когда отображается изображение JPEG. Используйте его для выбора способа отображения изображения формата JPEG.

- **MJPEG:** Использует Viewer Software (программа просмотра) для отображения изображений JPEG по порядку как MJPEG (Motion JPEG). Недоступно, если Viewer Software (программа просмотра) не установлена.
- **Интервал обновления: 1s/Интервал обновления: 3s/Интервал обновления: 5s/Интервал обновления: 10s/Интервал обновления: 30s/Интервал обновления: 60s:** Обновляет изображения формата JPEG (неподвижные изображения) с указанным интервалом.

## **Замечание**

• В зависимости от сетевой среды или используемого ПК, изображения формата JPEG (неподвижные изображения) могут не обновляться с указанным интервалом.

#### **Кнопки [Масштабирование]**

Изображения масштабируются за счет функции электронного масштабирования с использованием вьюера "Network Camera View 4S".

- **Кнопка [x1]:** Изображения в главной зоне будут отображаться при x1.
- **Кнопка [x2]:** Изображения в главной зоне будут отображаться при x2.
- **Кнопка [x4]:** Изображения в главной зоне будут отображаться при x4.

## **Кнопки [Яркость][\\*2](#page-16-1)**

Яркость может быть отрегулирована от 0 до 255. Щелкните на кнопку  $\mathbb{R}$ , чтобы сделать

изображение ярче, или щелкните на кнопку  $\ddot{\text{e}}$ , чтобы сделать изображение темнее. Если нажать кнопку [Нормальная], дисплей будет сброшен до значения по умолчанию.

## Кнопка [AUX] S11x2 S11x1 S15x1 S25x1 S22x1 S21x1

Данные кнопки отображаются только тогда, когда для настройки "Клемма 3" параметра "Тревога" задано значение "Выход AUX" в меню настройки. ( $\rightarrow$ [стр. 56](#page-55-0))

- **Кнопка [Open]:** Статус разъема AUX будет открыт.
- **Кнопка [Close]:** Статус разъема AUX будет закрыт.

## **Замечание**

Имена "AUX", "Open" и "Close" могут быть изменены.  $(\rightarrow$ [стр. 146\)](#page-145-0)

## **© Кнопка [Запись на SD]<sup>\*</sup>** S11x2 S11x1 S15x1 S25x1 S22x1 S21x1

Кнопка [Запись на SD] будет отображаться, только когда "Ручной" выбрано для "Сохранить триггер" на вкладке [Карта памяти SD].  $(\rightarrow$ [стр. 82\)](#page-81-0)

Щелкают по этой кнопке для ручной записи изображений на карту памяти SD. О порядке ручной записи изображений на карту памяти SD см. [стр. 28](#page-27-0).

## Кнопка [Журнал] S11x2 S11x1 S15x1 S25x1 S22x1 S21x1

При щелчке по кнопке [Журнал] отображается перечень журналов и могут быть воспроизведены изображения, сохраненные на карте памяти SD.

Более подробно о перечне журналов и порядке воспроизведения изображений, сохраненных на карте памяти SD, см. [стр. 34](#page-33-0).

#### **RS485(упр.пан.головк.)**  S11x2

Данная кнопка доступна, только когда [Рабочий экран RS485] вкладки [RS485] установлен на "Вкл. (упр.пан.головк.)". (- > [стр. 223\)](#page-222-0) При нажатии кнопки отобразится экран для управления головкой панорамирования/наклона.

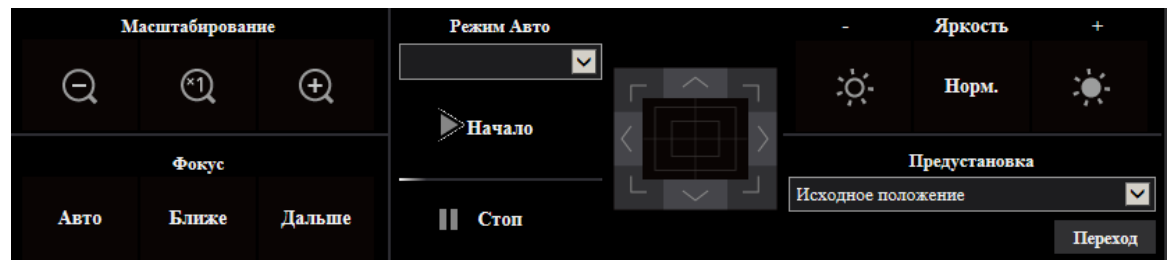

## **ВНИМАНИЕ**

• В зависимости от подключенной головки панорамирования/наклона некоторые функции могут быть недоступными. См. технические характеристики головки панорамирования/ наклона для получения дополнительной информации. См. инструкцию по эксплуатации головки панорамирования/наклона для получения подробной информации о ее работе.

#### **13 Кнопка [Viewer Software]**

Начинает установку Viewer Software (программы просмотра) для отображения. Данная кнопка не будет доступна, если Viewer Software (программа просмотра) уже установлена на ПК, или если "Автоматическая установка" параметра [Программа просмотра (nwcv4Ssetup.exe)] вкладки [Основная] установлена в положение "Откл.". (→[стр. 77](#page-76-0))

## **Имя камеры**

Представляется имя камеры, введенное для "Имя камеры" на вкладке [Основная]. (→[стр. 72\)](#page-71-0)

## **Кнопка Поддержка:**

При щелчке по данной кнопке сайт поддержки, показанный ниже, будет отображен во вновь открытом окне. Это Веб-узел содержит техническую информацию, часто задаваемые вопросы и другую информацию.

<http://security.panasonic.com/support/>

#### **Кнопка индикации возникновения тревоги[\\*2](#page-16-1)**

При возникновении тревоги дисплей будет мигать. Эта кнопка при щелчке исчезает, и выходная клемма сбрасывается.  $(\rightarrow$ [стр. 30\)](#page-29-0)

#### **Замечание**

• Поскольку мигание кнопки, указывающей на появление сигнала оповещения, не связано с записью изображений на карту памяти SD, отправкой электронной почты, или другими операциями, проверьте параметры каждой операции отдельно.

#### **Кнопка полного экрана**

Изображения представляются на весь экран. Если кнопка полного экрана нажата один раз, когда изображение, отображенное в главной зоне, меньше главной зоны, изображение отображается в соответствии с его размером. Если кнопка полного экрана нажата один раз, когда изображения

отображаются в соответствии с их размерами, изображения отображаются на полный экран. Для возврата к странице "Живое" при отображении изображения на весь экран, нажмите кнопку [Esc].

#### **Кнопка моментального снимка**

Щелкают по этой кнопке для фотографирования (съемки неподвижного изображения). Неподвижное изображение отображается во вновь открытом окне. При щелчке правой кнопкой на представленном изображении, появляется всплывающее меню. Отображенное изображение может быть сохранено в ПК путем выбора "Save" во всплывающем меню. При выборе "Print" возможен вывод на принтер.

#### **Замечание**

- Могут понадобиться следующие настройки.
- Открыв Internet Explorer, щелкают по [Сервис]  $\rightarrow$  [Свойства обозревателя]  $\rightarrow$  $[Be$ зопасность]  $\rightarrow$  [Надежные узлы]  $\rightarrow$  [Узлы]. Следует зарегистрировать адрес камеры на [Веб-узлы] из отображенных надежных окон. После регистрации следует закрыть веб-браузер, а затем снова осуществить доступ к камере.
- Если выполнение моментального снимка занимает больше указанного времени из-за сетевого окружения, моментальный снимок может не отобразиться.
- Если размер изображения, указанный для JPEG, нельзя получить, изображения формата JPEG отображаются в размере изображения, который можно получить. Поэтому, когда на ПК отображаются изображения формата JPEG, полученные с помощью моментального снимка, размер отображаемого изображения может отличаться от размера изображений.

## Кнопка микрофонного входа S11x2 S11x1 S15x1 S25x1 S22x1 S21x1 S21x0 Применяется для включения/отключения приема аудиосигналов (прослушивание звучания с камеры на ПК). Данная кнопка представляется только при выборе "Микрофонный вход", "Интерактивный(полнодуплекс)" или "Интерактивный(полудуплекс)" для "Режим передачи аудио" в

меню настройки. (→[стр. 136](#page-135-0))

Когда аудиоприем выключен, эта кнопка преобразуется в кнопку **и не будет слышно аудио с** 

камеры.

Возможно регулировать громкость звучания (Низ./Средн./Выс.) путем перемещения курсора для громкости .

#### **Замечание**

- Когда "Режим управления громкостью аудио" задан на "Отрегулируйте микрофонный вход" в меню установки, курсор громкости не отображается при использовании "Аудио-запись" или "Детектирование звука".
- При повторном включении камеры отрегулированная громкость звучания (для приема аудиосигналов) возвращается к уровню, установленному на вкладке [Аудио] в меню установки.  $(\rightarrow$ [стр. 136](#page-135-0))
- Фактический уровень громкости меняется в трех степенях несмотря на бесступенчатое движение курсора для громкости.
- Если работают несколько браузеров камеры одновременно на одном компьютере, звук не будет слышен из браузеров камер, которые были открыты позже. Пожалуйста, подключайтесь только к 1 камере за раз.

## Кнопка аудиовыхода S11x2 S11x1 S15x1 S25x1 S22x1 S21x1

Применяется для включения/отключения передачи аудиосигналов (воспроизведения аудиосигналов с ПК на громкоговорителе прибора). Данная кнопка представляется только при выборе "Аудиовыход", "Интерактивный(полнодуплекс)" или "Интерактивный(полудуплекс)" для "Режим передачи аудио" в меню установки. ( $\rightarrow$ [стр. 136\)](#page-135-0)

Кнопка остается светящейся мигающим светом в процессе передачи аудиосигналов. Когда передача аудио выключена, отображение кнопки будет переключено на <sup>кол</sup>и аудио с ПК не будет слышно.

Возможно регулировать громкость звучания (Низ./Средн./Выс.) путем перемещения курсора для громкости .

#### **Замечание**

- Когда один пользователь применяет функцию передачи аудиосигналов при выборе "Интерактивный(полудуплекс)", кнопка приемника и кнопка передачи не могут управляться другими пользователями. Когда выбрано "Интерактивный(полнодуплекс)", кнопка передачи не может управляться другими пользователями.
- Максимальной продолжительностью одиночного аудиовыхода является длительность аудиовыхода, заданная во вкладке [Аудио] на странице "Изображение/Аудио". Аудиовыход остановится, когда закончится указанная длительность аудиовыхода. Для включения функции передачи аудиосигналов еще раз щелкают по кнопке [Аудиовыход].
- При повторном включении камеры отрегулированный уровень громкости (как для передачи, так и для приема аудио) вернется к уровню, установленному на вкладке [Аудио] на странице "Изображение/Аудио". (- > [стр. 136](#page-135-0))
- Фактический уровень громкости меняется в трех степенях несмотря на бесступенчатое движение курсора для громкости.

## Контрольная лампочка статуса записи SD S11x2 S11x1 S15x1 S25x1 S22x1 S21x1

По этой лампочке можно узнать статус записи SD.

Когда началась запись на память SD контрольная лампочка состояния записи на SD загорается ровным красным светом. Лампочка гаснет, когда запись на память SD прекращается. Данная лампочка отображается, когда выбрано "Ручной" или "Расписание"в параметре "Сохранить триггер" в меню настройки. (→[стр. 79](#page-78-0))

#### **Главная область**

В этой зоне представляются изображения с камеры.

В соответствии с уставками, конфигурированными в параметрах "Формат отображения времени" и  $\degree$ Формат отображения даты/времени", отображается текущее время и дата. ( $\rightarrow$ [стр. 71](#page-70-1)) Кроме того, после выполнения настройки, отобразится статус яркости ( $\rightarrow$ [стр. 74](#page-73-0)), а также знаки, сконфигурированные для "Изображение имени камеры на экране" ( $\rightarrow$ [стр. 73\)](#page-72-0).

Операцию масштабирования можно выполнять с помощью колесика мыши.

При щелчке на нужной точке во время отображения в главной области изображений прямой передачи с увеличением x2 или x4 камера сдвинется так, чтобы нажатая точка отобразилась в центре главной области.

#### **Замечание**

- При управлении камерой пользователем с низким уровнем доступа изображения, представленные на экране, могут временно меняться. Это не оказывает влияния на работу прибора.
- В зависимости от применяемого ПК, если снимаемая сцена резко изменяется, из-за ограничений интерфейса графических устройств GDI ОС может возникнуть разрыв экрана\*. \*Явление, при котором участки картинки на экране отображаются немного разорванными по горизонтали.

<span id="page-16-0"></span><sup>\*1</sup> Управление может производиться только пользователями, чей уровень доступа - "1. Администратор".

<span id="page-16-1"></span><sup>\*2</sup> Управление может производиться только пользователями, чей уровень доступа - "1. Администратор" или "2. Управ. камер.", когда выбрано "Вкл." для "Идент. польз." ( $\rightarrow$ [стр. 164](#page-163-1)).

## <span id="page-17-0"></span>**1.1.3 Мониторинг изображений со множества камер**

Изображения со множества камер могут быть отображены на мультиэкране. Могут быть отображены одновременно изображения с 4, 9 и макс. 16 камер. Для отображения изображений на мультиэкране необходимо предварительно зарегистрировать камеры. 4 камеры могут быть зарегистрированы в виде группы и могут быть зарегистрированы до 4 групп (16 камер). ( $\rightarrow$ [стр. 140\)](#page-139-0)

## **ВНИМАНИЕ**

- Когда видео отображается на 4 и 9 экранах, видео и аудио могут оборваться, поскольку значение громкости передачи других камер большое. В таких случаях уставки зарегистрированных камер следует изменить для уменьшения громкости передачи.
	- Пример настройки для уменьшения громкости передачи: – Задайте формат передачи видео на "H.265" или "H.264".
	- Задайте "Приоритет передачи" (- > [стр. 104\)](#page-103-0) потока на "Негарантированный канал".
- Для включения аудио для мультиэкрана аудио следует включить для камеры.
- Когда для отображения используются 16 экранов, можно обновить только неподвижные изображения (JPEG).

### **Замечание**

- Мультиэкран можно использовать для отображения изображений формата JPEG и изображений Н.265 (или H.264). Если другие камеры поддерживают аудио, аудио также выводится.
- Для дополнительной информации об изделии "Сетевая камера-регистратор с Viewer Software Lite", которое подходит для просмотра изображений с нескольких камер, см. наш веб-узел (<http://security.panasonic.com/support/info/>).
- Когда Вы зарегистрировали камеру с включенной функцией аутентификации, введите имя пользователя и пароль "Администратор" для зарегистрированной камеры в "Диалоговое окно идентификации".

См. нижеуказанный веб-узел поддержки Panasonic для получения информации об условиях и положениях для использования мультиэкрана.

<http://security.panasonic.com/support/info/>

- **1.** Из выпадающего меню "Live view" на странице "Живое" выберите "Мультиэкран".
	- $\rightarrow$  На выбранном мультиэкране (экран может быть разделен на 16 сегментов) отображаются изображения с зарегистрированных камер. Следующие операции возможны при отображении на 4-сегментном экране.

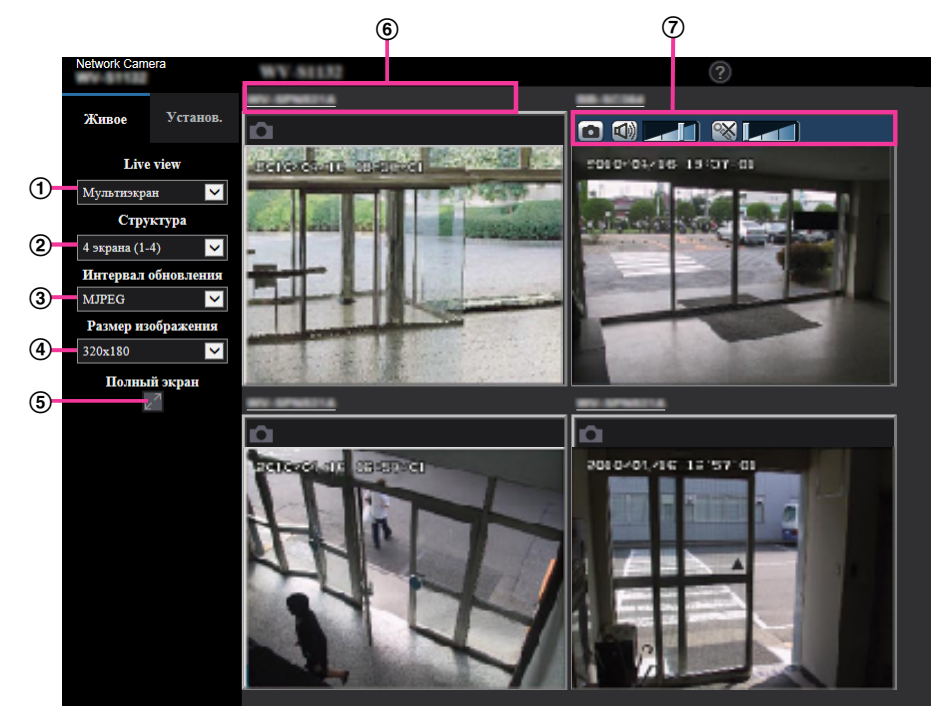

- **Выпадающее меню "Live view"** Выберите изображение, отображаемое в главной зоне.
- **[Структура] спускающегося меню** Выберите из выпадающего меню для отображения изображений с камеры на 4-9 и даже 16 мультиэкранах.
- **[Интервал обновления] спускающегося меню**

Выберите из выпадающего меню и переключайте с видео (Н.265/H.264/MJPEG) на неподвижные изображения (JPEG).

Для неподвижных изображений (JPEG) выберите (Интервал обновления: 1s/Интервал обновления: 3s/Интервал обновления: 5s/Интервал обновления: 10s/Интервал обновления: 30s/Интервал обновления: 60s) для изображений камеры.

Когда используется структура из 16 экранов, Интервал обновления: 1s нельзя выбрать.

**[Размер изображения] спускающегося меню**

Выберите размер изображения из выпадающего меню для его изменения. При выборе "4 экрана" в выпадающем меню [Структура] изменяется размер изображения камеры.

- **Когда соотношение сторон составляет 4:3:** Переключение между QVGA (значение по умолчанию) и VGA
- **Когда соотношение сторон составляет 16:9:** Переключение между  $320\times180$  (значение по умолчанию) и 640 $\times360$
- **Отображение во весь экран**

Если нажать кнопку полного экрана, отображение изображения камеры будет увеличено. Если нажать кнопку  $\mathbb{R}^{\mathbb{Z}}$  (сброс) на дисплее полного экрана, размер отображения будет сброшен до исходного размера.

**Имя камеры**

Если щелкнуть имя камеры, живые изображения вновь открывшегося окна соответствующей камеры будут отображены на странице "Живое".

### **Панель управ.камер.**

Может использоваться для получения изображений формата JPEG или для регулировки микрофонного входа/громкости вывода ПК (микрофонный вход или аудиовыход).

## **Замечание**

- Приоритет скорости передачи кадров может снизиться в зависимости от сетевой среды и количества пользователей с доступом.
- Если размер изображения, указанный для JPEG, нельзя получить, отображается изображение формата JPEG с размером изображения, который можно получить. Поэтому, когда на ПК отображаются изображения формата JPEG, полученные с помощью моментального снимка, размер отображаемого изображения может отличаться от размера изображений.

# <span id="page-20-0"></span>**1.2 Мониторинг изображений на мобильнике/мобильном терминале**

## <span id="page-20-1"></span>**1.2.1 Мониторинг изображений на мобильнике**

Возможно подключить к камере мобильник через Интернет и мониторировать изображения (только в формате JPEG) с камеры на экране мобильника. Возможно также обновить изображения для отображения записанного в последний раз изображения.

## **ВНИМАНИЕ**

- Если появляется окно аутентификации, то вводят имя и пароль пользователя. Для повышения безопасности рекомендуется периодически изменять пароль. ( $\rightarrow$ [стр. 164\)](#page-163-1)
- Если используемый мобильный телефон не совместим с кодированием UTF-8, то нельзя отобразить экран правильно.
- Когда опция "VGA", "QVGA", "640x360" или "320x180" не выбрана для одного из параметров "JPEG(1)", "JPEG(2)" или "JPEG(3)" в [JPEG] на вкладке [Изображение], изображения нельзя просмотреть с сотовых телефонов.
- Аудио не поддерживается для сотовых телефонов.

## **Замечание**

- Для подключения к Интернету и мониторинга изображений с камеры необходимо заблаговременно конфигурировать сетевые настройки мобильника. (- > [стр. 169\)](#page-168-0)
- Когда выбран параметр "Авто" для опции "Язык", экран отображается на английском языке. Если Вы хотите, чтобы экран отображался на японском или китайском языке, выберите "Японский" или "Китайский" для "Язык". (®[стр. 71](#page-70-1)) Для получения более подробной информации о совместимых устройствах см. наш веб-сайт

[\(http://security.panasonic.com/support/info/](http://security.panasonic.com/support/info/)).

- **1.** Получают доступ к "http://IP-адрес/mobile"[\\*1](#page-22-1) или "http://Имя хоста, зарегистрированное в DDNS-сервере/mobile" через мобильник.
	- $\rightarrow$  Отображаются изображения с камеры.

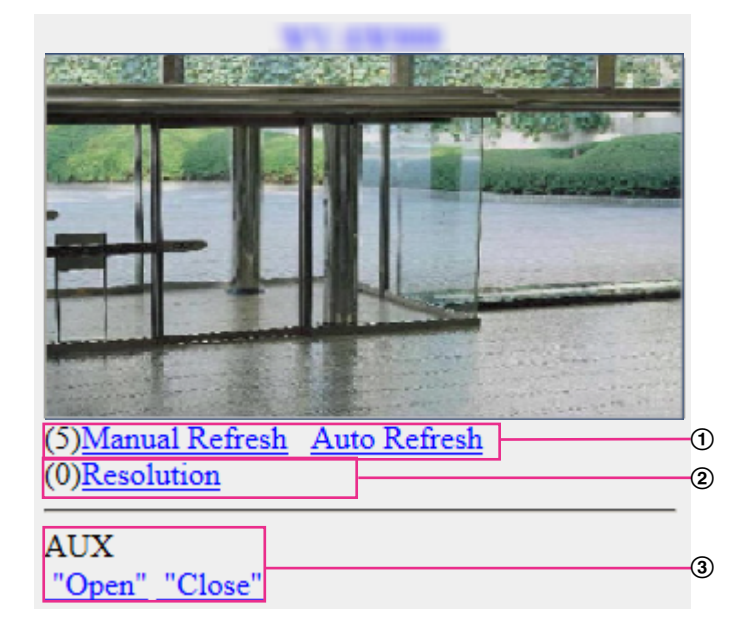

#### Управление обновлением

Нажмите кнопку набора "5" или кнопку [Manual Refresh] для обновления изображений камеры. Нажмите кнопку [Auto Refresh] для обновления изображений с камеры с 5-секундными интервалами.

Если кнопка набора "5" или кнопка [Manual Refresh] нажаты снова, режим обновления камеры вернется к ручному обновлению.

## **ВНИМАНИЕ**

- Передача будет периодически выполняться при выборе "Auto Refresh" для изображения камеры. Проверьте тип контракта мобильного телефона, который используется, прежде чем использовать данную функцию.
- В зависимости от используемого мобильного телефона функция "Auto Refresh" может быть недоступной.
- Управление разрешением
	- Изменяет формат съемки изображения путем нажатия кнопки набора "0".
		- Изображение с соотношением сторон "4:3": Изменяет формат съемки изображения между 320x240 (по умолчанию) и 640x480.
	- Изображение с соотношением сторон "16:9": Изменяет формат съемки изображения между 320x180 (по умолчанию) и 640x360.
- Управление AUX Управляет терминалом AUX. Данные кнопки отображаются только тогда, когда выбрано "Выход AUX" в параметре "Клемма 3" по меню настройки. ( $\rightarrow$ [стр. 56\)](#page-55-0)

#### **Замечание**

- Некоторые мобильные телефоны не могут изменять формат съемки изображения, даже когда разрешение изменяется с помощью средств управления разрешением.
- В зависимости от выбранного размера изображения для "JPEG(1)", "JPEG(2)" или "JPEG(3)", параметр "Resolution", возможно, нельзя будет использовать.
- При изменении номера порта HTTP с "80" вводят "http://IP-адрес: (двоеточие) + номер порта/ mobile"[\\*1](#page-22-1) в поле адреса браузера. При использовании DDNS-функции получают доступ к "http:// Имя хоста, зарегистрированное в DDNS-сервере: (двоеточие) + номер порта/mobile".
- Когда выбрано "HTTPS" для "HTTPS" "Связь" на вкладке [Расширенное] на странице "Сеть", то вводится следующее. "https://IP-адрес: (двоеточие) + номер порта/mobile" или "https://Имя хоста, зарегистрированное в DDNS-сервере: (двоеточие) + номер порта/mobile"
- Если появляется окно аутентификации, то вводят имя и пароль администратора или пользователя. В зависимости от используемого мобильника может потребоваться ввод пароля при каждом переключении экрана.
- В зависимости от используемого мобильника может случиться, что изображения большого размера не отображаются. В этом случае, выбор настройки, близкой к настройке самого низкого качества для "Настройка качества изображения" для "JPEG" ( $\rightarrow$ [стр. 99](#page-98-0)) может иногда решить данную проблему.
- В зависимости от используемого мобильного телефона или соответствующего контрактного плана доступ может отсутствовать.
- Меню операций, отображенное на экране мобильного телефона, может не отображаться в зависимости от прав пользователя и уровня доступа пользователя с доступом. Для отображения меню операций необходимо задать права пользователя и уровень доступа ("Идент. польз." в "Мпа. пользователя").  $(\rightarrow$ [стр. 164\)](#page-163-1)

<span id="page-22-1"></span>\*1 IP-адрес является глобальным IP-адресом маршрутизатора в сети WAN, к которому можно получать доступ через Интернет.

## <span id="page-22-0"></span>**1.2.2 Мониторинг изображений на мобильном терминале (включая смартфоны)**

Возможно подключить к камере мобильный терминал через Интернет и просматривать изображения (МJPEG или JPEG) с камеры на экране мобильного терминала. Возможно также обновить изображения для отображения записанного в последний раз изображения.

Ниже приведены совместимые мобильные терминалы. (По состоянию на август 2016 г.)

– iPad, iPhone (iOS 4.2.1 и последующих версий)

– Мобильные терминалы на платформе Android™

При использовании клеммы Android изображение формата MJPEG отображается браузером Firefox® , а изображение формата JPEG отображается стандартным браузером.

Подробнее о совместимых устройствах см. на нашем сайте

[\(http://security.panasonic.com/support/info/](http://security.panasonic.com/support/info/)).

## **ВНИМАНИЕ**

• Если появляется окно аутентификации, то вводят имя и пароль пользователя. Для повышения безопасности рекомендуется периодически изменять пароль. ( $\rightarrow$ [стр. 164\)](#page-163-1)

## **Замечание**

• Для подключения к Интернету и мониторинга изображений с камеры необходимо заблаговременно сконфигурировать сетевые настройки мобильного терминала. ( $\rightarrow$ [стр. 169](#page-168-0))

- **1.** Получают доступ к "http://IP-адрес/cam"[\\*1](#page-26-0) или "http://Имя хоста, зарегистрированное в DDNS-сервере/cam"<sup>2</sup> через мобильный терминал.
	- → Отображаются изображения с камеры.

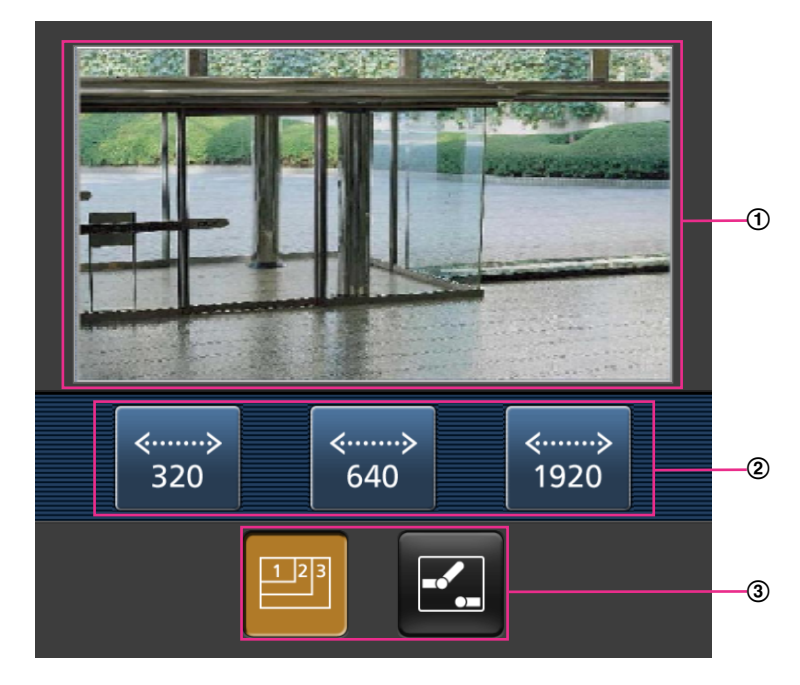

- Участок отображения живых изображений Отображаются изображения с камеры.
- Участок операционных кнопок Когда функция выбрана на участке выбора функции 3, здесь отображаются кнопки для выбранной функции.
- Участок выбора функции Когда выбраны функции, которыми можно управлять, на участке операционных кнопок  $\circled{2}$ отображаются кнопки управления функциями.

## **Замечание**

• Кнопка операций, отображенная на экране мобильной клеммы, может быть недоступной в зависимости от прав пользователя и уровня доступа пользователя с доступом. Для отображения кнопки операций необходимо задать права пользователя и уровень доступа ("Идент. польз." в "Mng. пользователя"). (→[стр. 164\)](#page-163-1)

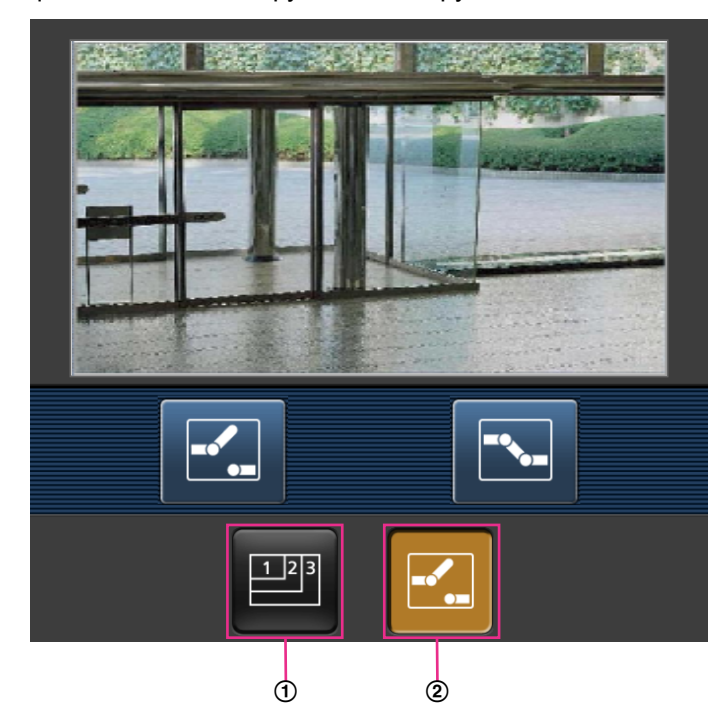

**2.** Щелкают по кнопке функции, которую хочется использовать.

- Управление разрешением
- Управление AUX

Описание каждой функции приведено ниже.

Управление разрешением

Нажмите данную кнопку для отображения кнопок, применяемых для выбора разрешения на экране.

Разрешение можно изменить выбором настройки разрешения из кнопок.

Изображения отображаются в размере изображения, выбранном в "JPEG(1)", "JPEG(2)" или "JPEG(3)" в [JPEG] на вкладке [Изображение].

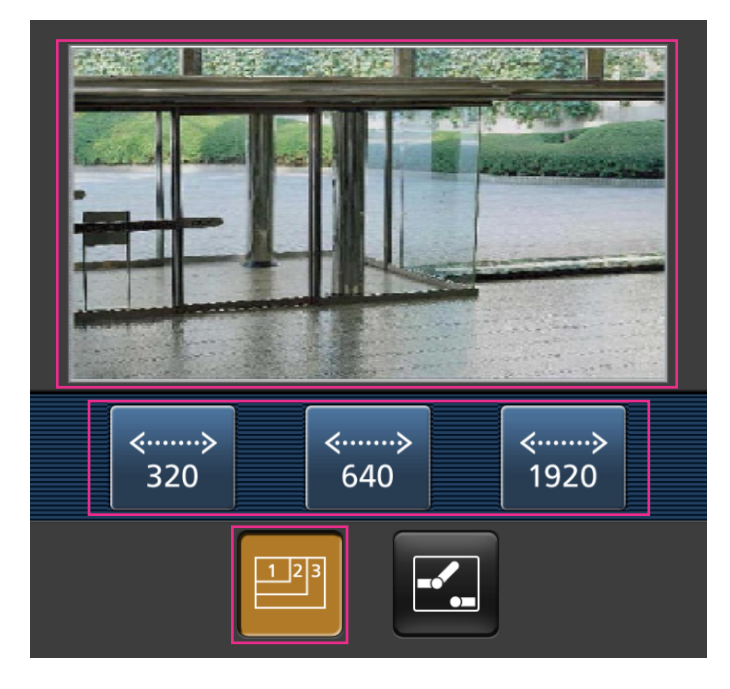

Управление AUX

Нажимают кнопку  $\mathbb{R}$  для отображения кнопок, применяемых для управления коннекторами выхода AUX на экране.

Коннекторами выхода AUX можно управлять с помощью кнопок  $\mathbb{E} \mathbf{u} \mathbf{E}$ 

Данная функция отображается только тогда, когда параметр [Клемма 3] настроен на [Выход AUX] в меню настройки. (→[стр. 56\)](#page-55-0)

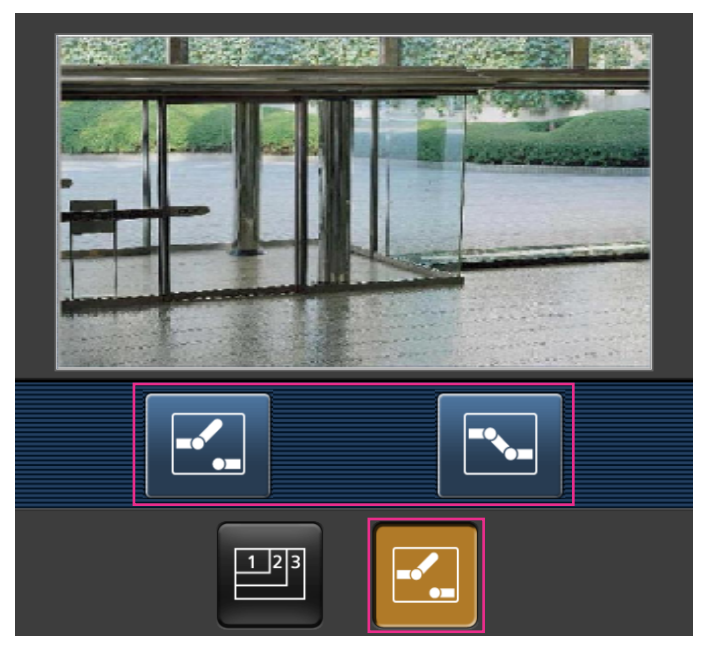

### **Замечание**

- Размер изображения, отображаемого на мобильном терминале, можно изменить по следующим адресам.
	- Большой дисплей: http://IP-адрес/cam/dl
	- Средний дисплей: http://IP-адрес/cam/dm
	- Малый дисплей: http://IP-адрес/cam/ds
- Если разрешение изменяется управлением разрешения, отображаемое разрешение изменяется, но размер изображения остается таким же.
- При изменении номера порта HTTP с "80" вводят "http://IP-адрес: (двоеточие) + номер порта/ cam"[\\*1](#page-26-0) в поле адреса браузера. При использовании DDNS-функции получают доступ к "http://Имя хоста, зарегистрированное в DDNS-сервере: (двоеточие) + номер порта/cam"[\\*2](#page-26-1) .
- Когда выбрано "HTTPS" для "HTTPS" "Связь" на вкладке [Расширенное] на странице "Сеть", то вводится следующее. "https://IP-адрес: (двоеточие) + номер порта/cam" или "https://Имя хоста, зарегистрированное в DDNS-сервере: (двоеточие) + номер порта/cam"
- Если появляется окно аутентификации, то вводят имя и пароль администратора или пользователя. В зависимости от используемого мобильного терминала может потребоваться ввод пароля при каждом переключении экрана.
- Невозможно отправлять и принимать аудио с помощью мобильной клеммы.
- В зависимости от используемого мобильного терминала может случиться, что изображения большого размера не отображаются. В этом случае, выбор настройки, близкой к настройке самого низкого качества для "Настройка качества изображения" для "JPEG" (®[стр. 99](#page-98-0)) может иногда решить данную проблему.
- В зависимости от используемого мобильного терминала или соответствующего контрактного плана доступ может отсутствовать.

<span id="page-26-0"></span><sup>\*1</sup> IP-адрес является глобальным IP-адресом маршрутизатора в сети WAN, к которому можно получать доступ через Интернет. Однако при получении доступа к той же сети LAN, к которой относится и камера, с беспроводного совместимого мобильного терминала IP-адресом является локальный IP-адрес.

<span id="page-26-1"></span><sup>\*2</sup> Только при доступе к камере через Интернет.

# <span id="page-27-0"></span>**1.3 Ручная запись изображений на карте памяти**

## **SD S11x2 S11x1 S15x1 S25x1 S22x1 S21x1**

Изображения, отображенные на странице "Живое" могут быть записаны вручную на карте памяти SD. Данная кнопка действует только тогда, когда выбрано "Ручной" для "Сохранить триггер" на вкладке [Карта памяти SD] на странице "Основная" по меню настройки. (→[стр. 82\)](#page-81-0)

Возможно выбрать "JPEG(1)", "JPEG(2)", "JPEG(3)", "Поток(1)", "Поток(2)", "Поток(3)", или "Поток(4)" в параметре "Формат записи" в меню настройки. (- > [стр. 81](#page-80-0)) Когда выбрано "JPEG" в параметре "Формат записи", то записываются данные о неподвижных изображениях. Когда выбрано "Поток(1)", "Поток(2)", "Поток(3)", или "Поток(4)", записываются видеоданные.

Изображения, записанные на карте памяти SD, могут быть копированы на ПК. ( $\rightarrow$ [стр. 94](#page-93-0))

1. Отображает страницу "Живое". (->[стр. 10](#page-9-2))

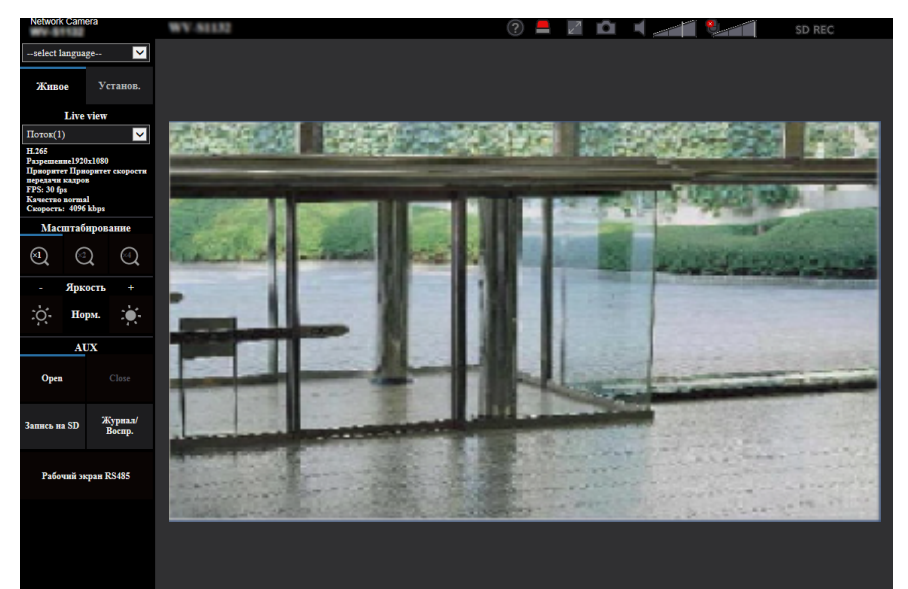

- **2.** Щелкают по кнопке [Запись на SD].
	- $\rightarrow$  Открывается окно для записи SD.

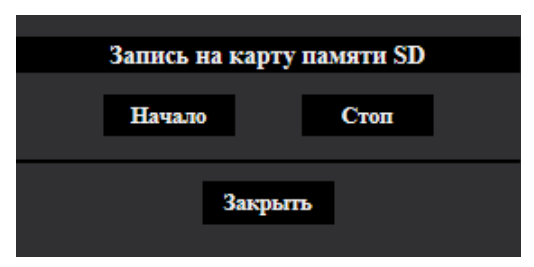

**3.** Щелкают по кнопке [Haчaло] для начала записи изображений на карту памяти SD. Контрольная лампочка статуса записи SD горит красным светом (- > [стр. 13](#page-12-0)), пока идет запись изображений на карту памяти SD.

Интервал сохранения изображений может быть конфигурирован на вкладке [Карта памяти SD] на странице "Основная". (→[стр. 79](#page-78-0))

- **4.** Щелкают по кнопке [Стоп] для остановки сохранения изображений на карту памяти SD.  $\rightarrow$  Контрольная лампочка статуса записи SD погаснет.
- **5.** Щелкают по кнопке [Закрыть] для закрытия окна.

## **Замечание**

• Данные-изображения, сохраненные на драйве B, можно получить, выполняя "Допуск к изобр-ям" на вкладке [Карта памяти SD] и производя логин из окна аутентификации пользователя  $(\rightarrow$ [стр. 94\)](#page-93-0).

Целевое место для сохранения данных-изображений является фиксированной директорией на драйве В (→[стр. 259\)](#page-258-0).

• При щелчке по кнопке [Haчaло] непосредственно после щелчка по кнопке [Стоп] может не инициироваться сохранение изображений. В таком случае снова щелкают по кнопке [Haчaло].

# <span id="page-29-0"></span>**1.4 Действие при возникновении тревоги**

Действие при возникновении тревоги (действие камеры при возникновении тревоги) совершается при возникновении нижеуказанных тревог.

## <span id="page-29-1"></span>**1.4.1 Тип тревоги**

- **Тревога по входу:** Если устройство тревожной сигнализации, такое как сенсор, подсоединено к коннектору входа сигнала тревоги камеры, то действие при возникновении тревоги осуществляется при его срабатывании.
- **Тревога по VMD:** Когда движение детектировано в установленной зоне VMD, то осуществляется действие при возникновении тревоги. \*VMD означает "Видеодетектирование движения".
- **Тревога детектирования звука:** Если пороговый уровень детектирования звука выходит за пределы настроенного положения, то происходит действие по тревоге.
- **Тревога по команде:** При поступлении протокола тревоги Panasonic от подсоединенного устройства через сеть осуществляется действие при возникновении тревоги.

## <span id="page-29-2"></span>**1.4.2 Действие при возникновении тревоги**

## **Отображение кнопки индикации возникновения тревоги на странице "Живое"**

При возникновении тревоги кнопка индикации возникновения тревоги отображается на странице"Живое". (→[стр. 13](#page-12-0))

## **ВНИМАНИЕ**

При выборе "Опрос(30s)" в параметре "Режим обновления статуса" ( $\rightarrow$ [стр. 71](#page-70-1)) кнопка индикации возникновения тревоги будет обновляться через каждые 30 секунд. По этой причине может потребоваться максимум 30 секунд до появления кнопки, указывающей возникновение тревоги, на странице "Живое" при возникновении тревоги.

## **Извещение устройства, подсоединенного к выходной клемме, о возни-КНОВЕНИИ ТРЕВОГИ S11x2 S11x1 S15x1 S25x1 S22x1 S21x1**

При возникновении тревоги возможно выдать сигналы с выходной клеммы камеры и включить звуковую сигнализацию. Установки для выхода тревоги можно сконфигурировать во вкладке [Тревога] на странице "Тревога". ( $\rightarrow$ [стр. 144\)](#page-143-0)

## **Сохранение изображений на карте памяти SD S11x2 S11x1 S15x1 S25x1** S22x1 S21x1

При возникновении тревоги изображения (JPEG/H.265/H.264) будут сохраняться на карте памяти SD. Настройки для сохранения изображений на карте памяти SD могут быть конфигурированы на вкладке [Карта памяти SD] (→[стр. 79\)](#page-78-0) на странице "Основная" и на вкладке [Тревога] на странице "Тревога".  $(\rightarrow$ [стр. 146](#page-145-1))

## **Автоматическая передача изображения на сервер**

При возникновении тревоги изображение по тревоге может передаваться на предварительно назначенный сервер. Настройки, требуемые для передачи изображения по тревоге на сервер, могут быть конфигурированы в блоке "Тревожное изображение" на вкладке [Тревога] на странице "Тревога" ( $\rightarrow$ [стр. 146](#page-145-1)) и на вкладке [Расширенное] на странице "Сеть" ( $\rightarrow$ [стр. 180\)](#page-179-0).

## **Извещение о возникновении тревоги по электронной почте**

Тревога по Почте (извещение о возникновении тревоги) при ее возникновении может быть передана предварительно зарегистрированным электронным адресам Почты. В качестве адресатов тревоги по Почте может быть зарегистрировано до 4 адресов. Изображение по тревоге (неподвижное изображение) может быть передано Почтой по тревоге в виде прилагаемого файла. Установки для электронных писем с извещением о тревоге могут быть сконфигурированы в разделе "Уведомление о тревоге по электронной почте" на вкладке [Тревога] на странице "Тревога" ( $\rightarrow$ [стр. 146](#page-145-1)) и на вкладке [Расширенное] на странице "Сеть" (→[стр. 175\)](#page-174-0).

## **Отправка извещения о возникновении тревоги на назначенные адреса (извещение о тревоге по протоколу тревоги Panasonic)**

Эта функция доступна только в том случае, когда устройство Panasonic, такое как сетевой дисковый рекордер, подсоединено к системе. Когда выбрано "Вкл." в параметре "Протокол тревоги Panasonic", то подсоединенное устройство Panasonic получает извещение о том, что камера находится в тревожном состоянии. Уставки протокола тревоги Panasonic могут быть конфигурированы в блоке "Извещение по протоколу тревоги Panasonic" на вкладке [Извещение] на странице "Тревога".  $(\rightarrow$ [стр. 160](#page-159-0))

## **Отправка извещения о возникновении тревоги на назначенный сервер HTTP (извещение о возникновении тревоги HTTP)**

Извещения о возникновении тревоги могут быть отправлены при возникновении тревоги на серверы HTTP, зарегистрированные заранее. До 5 серверов HTTP можно зарегистрировать в качестве адресатов извещений о возникновении тревоги. Можно указать URL, посылаемый на серверы HTTP с извещениями о тревоге. Установки для извещения о тревоге HTTP можно сконфигурировать на вкладке [Извещение] на странице "Тревога". (→[стр. 162\)](#page-161-0)

# <span id="page-31-0"></span>**1.5 Передача изображений на FTP-сервер**

Изображения могут передаваться на FTP-сервер. Конфигурирование нижеуказанных параметров позволяет передавать изображения, снятые при возникновении тревоги или с заданным интервалом, на FTP-сервер.

## **ВНИМАНИЕ**

• При использовании этой функции задают имя и пароль пользователя, имеющего доступ к FTP-серверу, для ограничения пользователей, которые могут войти на FTP-сервер.

## <span id="page-31-1"></span>**1.5.1 Передача изображения по тревоге при ее возникновении (передача изображения по тревоге)**

При возникновении тревоги изображение по тревоге может передаваться на FTP-сервер. Для передачи изображений по тревоге на FTP-сервер необходимо предварительно конфигурировать параметры. Установки сервера FTP и установки, относящиеся к передаче тревожного изображения, можно сконфигурировать в разделе "FTP" на вкладке [Расширенное] на странице "Сеть". ( $\rightarrow$ [стр. 180\)](#page-179-0) Установки также можно сконфигурировать в настройках "FTP-передача тревожного изображения" в "Движение камеры по тревоге" на вкладке [Тревога] на странице "Тревога". ( $\rightarrow$ [стр. 146\)](#page-145-1)

## **Замечание**

- В зависимости от сетевого трафика число передаваемых изображений может не достигать заданного.
- Изображения по тревоге, которые не могут передаваться на FTP-сервер при возникновении тревоги, не сохраняются на карте памяти SD. Однако изображения, не переданные с помощью функции периодической FTP-передачи, сохраняются. Когда выбрано "Вкл." для функции передачи изображения по тревоге и функции периодической FTP-передачи изображений, то приоритет отдается функции передачи изображения по тревоге, а не функции периодической FTP-передачи изображений. Также, когда выбран параметр "Вкл." для FTP-настройки "Повтор FTP-передачи" (→[стр. 181](#page-180-0)), тревожные изображения будут перенаправлены, если имеется ошибка передачи FTP. Поэтому, при возникновении непрерывной повторной передачи из-за проблем с сетью или других факторов, периодическая передача не будет выполнена, а изображения, которые не удалось переслать с помощью периодической передачи изображений FTP, не будут сохранены на карте памяти SD.

## <span id="page-31-2"></span>**1.5.2 Передача изображений с заданными интервалом или периодичностью (периодическая FTP-передача изображений)**

Изображения могут передаваться с заданным интервалом или периодичностью. Для того, чтобы передавать изображения с заданным интервалом или периодичностью, необходимо предварительно конфигурировать параметры.

Установки сервера FTP и установки, относящиеся к периодической передаче изображения FTP, можно сконфигурировать в разделе "FTP" на вкладке [Расширенное] на странице "Сеть". (- > [стр. 180\)](#page-179-0) Конфигурируйте установки расписания периодической FTP-передачи изображений на странице "Расписание".  $( \rightarrow$ [стр. 219\)](#page-218-0)

## **Замечание**

• В зависимости от сетевого трафика или скорости линии по сети изображения могут не передаваться с заданным интервалом.

• Когда выбрано "Вкл." для функции передачи изображения по тревоге и функции периодической FTP-передачи изображений, то приоритет отдается функции передачи изображения по тревоге, а не функции периодической FTP-передачи изображений. Поэтому изображения могут не передаваться с интервалом, заданным путем настройки уставки "Периодическая FTP-передача изображений".

## <span id="page-32-0"></span>**1.5.3 Сохранение изображений на карте памяти SD при неудачной передаче изображений с помощью функции периоди**ческой FTP-передачи изображений **S11x2 S11x1 S15x1 S25x1** S22x1 S21x1

Изображения, которые не удалось передать за счет функции периодической FTP-передачи изображений, автоматически могут быть сохранены на карте памяти SD. Возможно выбрать триггер для сохранения изображений на карте памяти SD на вкладке [Карта памяти SD] на странице "Основная".  $(\rightarrow$ [стр. 79\)](#page-78-0)

Для использования функции Запись на карту памяти SD, предусмотренной в сетевом дисковом регистраторе Panasonic, выберите "Откл." для "Периодическая FTP-передача изображений" (→стр. [182](#page-181-0)) и "Ошибка FTP" для "Сохранить триггер" в "Поток записи 1" (→[стр. 82\)](#page-81-0).

#### **Замечание**

• Когда выбрано "Вкл." для функции передачи изображения по тревоге и функции периодической FTP-передачи изображений, то приоритет отдается функции передачи изображения по тревоге, а не функции периодической FTP-передачи изображений. Также, когда выбран параметр "Вкл." для FTP-настройки "Повтор FTP-передачи" (→[стр. 180](#page-179-0)), тревожные изображения будут перенаправлены, если имеется ошибка передачи FTP. Поэтому, при возникновении непрерывной повторной передачи из-за проблем с сетью или других факторов, периодическая передача не будет выполнена, а изображения, которые не удалось переслать с помощью периодической передачи изображений FTP, не будут сохранены на карте памяти SD.

## **ВНИМАНИЕ**

• Мы не отвечаем за всякие повреждения файлов, сохраненных на карте памяти SD, возникающие из-за неисправности или ошибки в файлах на карте памяти SD, по каким бы то ни было причинам.

# <span id="page-33-0"></span>1.6 Представление перечня журналов **S11x2** S11x1

## S15x1 S25x1 S22x1 S21x1

История различных журналов отображается в виде списка.

- **Журнал тревоги:** Будут отображены журналы событий тревоги, включая время и дату возникновения тревоги, время записи изображения и тип тревоги.
- **Журнал ручная/зап. по расп.:** Будут отображаться журналы, сохраненные в виде файла при записи изображений вручную или в течение периода расписания и в период записи изображений.
- **Журнал ошибки FTP-передачи:** Отображаются журналы, сохраненные в виде файла при неудачной периодической FTP-передаче изображений.

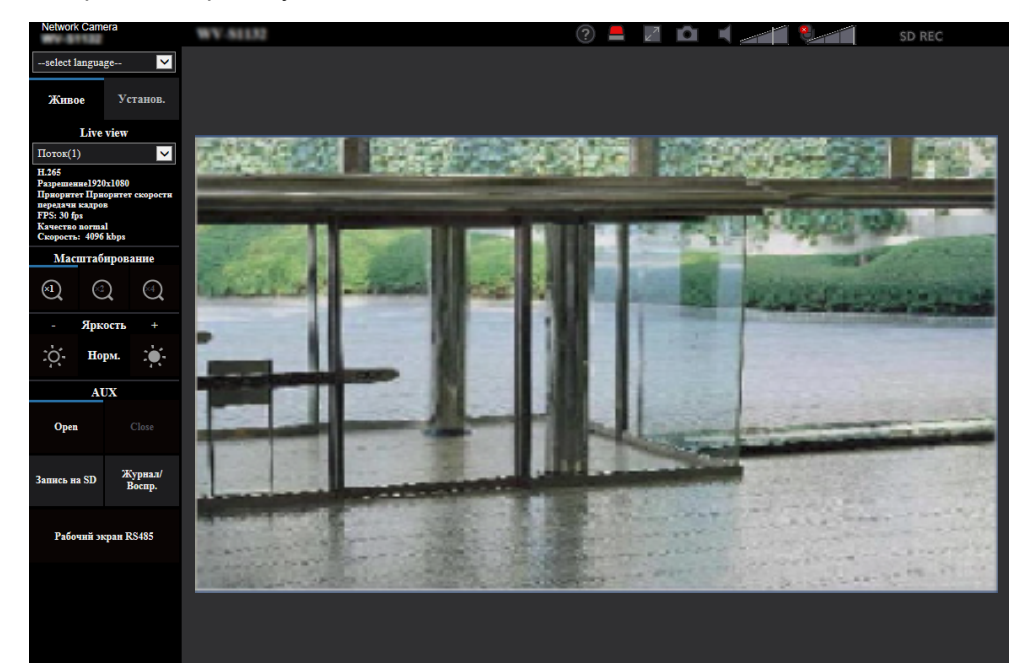

**1.** Отображает страницу "Живое".

- **2.** Щелкают по кнопке [Журнал].
	- $\rightarrow$  Перечень журналов отображается во вновь открытом окне (окне перечня журналов).

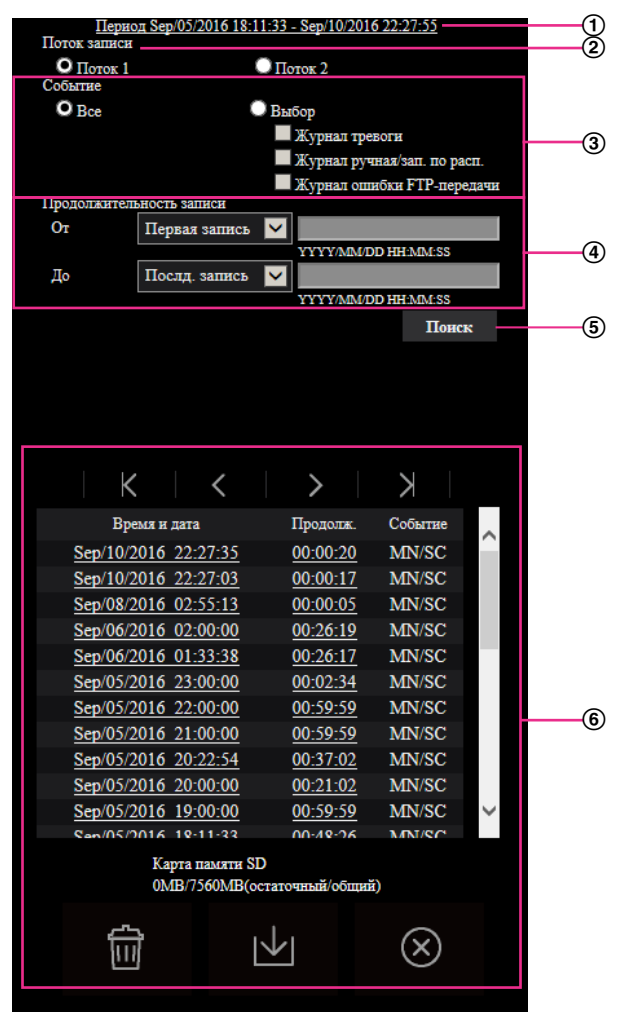

## **ВНИМАНИЕ**

• Окно перечня журналов может управляться только одним пользователем. Прочие пользователи не могут иметь доступа к окну перечня журналов.

## **Время**

Отображает период, за который данные записаны на карту памяти SD.

## **Поток записи**

Выберите поток записи, для которого хотите отобразить журналы.

- **Поток 1:** Будут отображаться журналы, записанные при помощи "Поток записи 1" на вкладке [Карта памяти SD].
- **Поток 2:** Будут отображаться журналы, записанные при помощи "Поток записи 2" на вкладке [Карта памяти SD].

## **Событие**

Выберите тип журнала для отображения в списке журналов.

- **Все:** Будут отображены все журналы.
- **Выбор:** Будут отображены только журналы выбранного типа.
	- **Журнал тревоги:** Журнал отобразится при обнаружении тревоги.
- **Журнал ручная/зап. по расп.:** Будут отображены журналы "Ручная запись" и "Запись по расписанию".
- **Журнал ошибки FTP-передачи:** Отображаются журналы, сохраненные в виде файла при неудачной периодической FTP-передаче изображений.
- **По умолчанию:** Все

#### **Замечание**

• Когда опция "Поток 1" выбрана для "Поток записи" и либо "JPEG(1)", "JPEG(2)" или "JPEG(3)" выбрано для опции "Поток 1", будет отображаться "Журнал ошибки FTP-передачи".

## **Продолжительность записи**

Задайте период времени для журналов, отображенных в списке журналов.

- **От:** Задайте начальный период для журналов, отображенных в списке журналов.
	- **Первая запись:** Будут отображены журналы, начиная с первого журнала, записанного на карте памяти SD.
	- **Сегодня:** Будут отображены журналы, записанные сегодня.
	- **Вчера:** Отображает журналы, записанные в промежуток времени между вчерашним и сегодняшним днем.
	- **Послд. 7 дней:** Будут отображены журналы, записанные в промежуток времени между 6 днями ранее и сегодняшним днем.
	- **Послд. 30 дней:** Будут отображены журналы, записанные в промежуток времени между 29 днями ранее и сегодняшним днем.
	- **Дата/время:** Будут отображены журналы, записанные, начиная с введенных даты и времени в ячейке "Дата/время".
- **До:** Задайте время окончания для журналов, отображенных в списке журналов, когда параметр "От" установлен на "Первая запись" или "Дата/время".
	- **Послд. запись:** Будут отображены журналы, заканчивая последним журналом, записанным на карту памяти SD.
	- **Дата/время:** Будут отображены журналы, записанные до введенных даты и времени в ячейке "Дата/время".

## **Кнопка [Поиск]**

Выполняет поиск журналов в соответствии с условиями, заданными в меню "Событие" и "Продолжительность записи".

Результат поиска будет отображен в списке журналов.

## **Список журналов**

Отображает результаты поиска журналов.

Вы можете воспроизвести записанные данные, нажав на время и продолжительность записанных данных, отображенные в [Время и дата] и [Продолж.].

- **Кнопка (В начало):** Щелкают по этой кнопке для отображения первого журнала в перечне журналов.
- **Кнопка (Пред. стр.):** Щелкают по этой кнопке для отображения предыдущей страницы перечня журналов.
- **Кнопка (След.стр.):** Щелкают по этой кнопке для отображения следующей страницы перечня журналов.
- **Кнопка (В конец):** Щелкают по этой кнопке для отображения последнего журана в перечне журналов.
- **[Время и дата]:** Отображаются время и дата записи каждого журнала.
#### **Замечание**

- Если выбрано "Откл." в параметре "Формат отображения времени", то время возникновения тревоги представляется в 24-часовом формате.
- Время записи журналов следующее.
	- **Журнал тревоги:** Время и дата возникновения тревоги регистрируются в виде журнала.
	- **Журнал ручная/зап. по расп.:** Время и дата при инициации записи изображений на карту памяти SD вручную или в течение периода расписания заносятся в журнал. Когда изображения записываются последовательно, если параметр "JPEG" выбран для "Формат записи", журналы будут заполнены на час каждый час (12:00, 1:00, 2:00 и т.д.). Если параметр "Поток" выбран для "Формат записи", то журналы будут регистрироваться каждый час со времени начала записи.
	- **Журнал ошибки FTP-передачи:** Журналы регистрируются каждый час.
- **[Продолж.]:** Отображает период, за который данные записаны на карту памяти SD.

#### **Замечание**

- Разница между временем окончания записи и временем начала записи изображения рассчитывается путем округления до ближайшей десятой доли секунды. Поэтому когда сохранено только 1 изображение формата JPEG, отображается 00:00:00 для продолжения.
- **[Событие]:** Представляется тип события.
	- **MN/SC:** Внесение данных в журнал "Ручной/Запись по расписанию"
	- **TRM1:** Тревога при поступлении сигнала тревоги на вход 1
	- **TRM2:** Тревога при поступлении сигнала тревоги на вход 2
	- **TRM3:** Тревога при поступлении сигнала тревоги на вход 3
	- **VMD:** Тревога при поступлении сигнала тревоги VMD
	- **COM:** Тревога при поступлении сигнала тревоги по команде
	- **AUD:** Тревога при поступлении сигнала тревоги, связанного с детектированием звука
	- **FTP:** Журналы, сохраненные с ошибок периодической FTP-передачи изображений
- **[Карта памяти SD]:** Отображаются возможная и исходная емкости карты памяти SD.
- **Кнопка (Удалить):** Щелкают по этой кнопке для удаления отображаемого в текущее

время перечня журналов.

### **ВНИМАНИЕ**

- Если на карте памяти SD существует множество записанных файлов данных, то их удаление может занимать много времени. (Например, когда общий объем файлов составляет 1 GB, может потребоваться примерно 1 час, чтобы удалить файлы.) В этом случае следует отформатировать карту памяти SD. Однако, имейте в виду, что при форматировании будут удалены все файлы на карте памяти SD.
- В процессе удаления "Тревога" и "Ручной/Запись по расписанию" не работают.
- Нельзя отключать камеру от сети питания до завершения удаления. Если камера отключается от сети питания в процессе удаления, то некоторые изображения могут

остаться на карте памяти SD. В таком случае щелкают по кнопке  $\overline{100}$  в том же окне

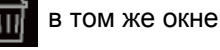

перечня журналов, что используется для удаления журналов.

• **Кнопка (Скачать):** Нажмите на эту кнопку, чтобы скачать все журналы выбранного списка журналов на ПК.

#### **Замечание**

- Могут понадобиться следующие настройки. Открыв Internet Explorer, щелкают по [Сервис]  $\rightarrow$  [Свойства обозревателя]  $\rightarrow$ [Безопасность] → [Надежные узлы] → [Узлы]. Следует зарегистрировать адрес камеры на [Веб-узлы] из отображенных надежных окон. После регистрации следует закрыть веб-браузер, а затем снова осуществить доступ к камере.
- До 50 000 журналов будут загружены в карту памяти SD. Когда регистрируются более чем 50 000 журналов, то вместо более старых журналов записываются более новые. При этом в первую очередь перезаписывается наиболее старый журнал. При наличии нескольких журналов может потребоваться некоторое время для их загрузки.
- **Кнопка (Закрыть):** Щелкают по этой кнопке для закрытия окна перечня журналов.

# **1.7 Воспроизведение изображений, сохраненных на карте памяти SD**

При щелчке по времени и дате, приведенным в окне перечня журналов, страница "Живое" сменяется страницей "Воспроизведение".

Если на карте памяти SD имеются изображения, связанные с щелкнутыми временем и датой, то отображается первое из них.

Формат отображения различается в зависимости от настроек параметра "Формат записи" карты памяти SD.

### **ВНИМАНИЕ**

- Во время воспроизведения или скачивания интервал обновления изображений может оказываться удлиненным.
- Если множество изображений сохранено на карте памяти SD, то отображение изображений на странице "Воспроизведение" может занимать некоторое время.
- Когда соотношение сторон равно "4:3", изображения будут отображаться в размере VGA на странице "Воспроизведение" независимо от размера изображений, сохраненных на карте памяти SD. Когда соотношение сторон равно "16:9", изображения будут отображаться в размере "640x360" на странице "Воспроизведение" независимо от размера изображений, сохраненных на карте памяти SD. Поэтому изображения на странице "Воспроизведение" могут выглядеть грубыми.
- При воспроизведении изображений путем выбора журнала ошибок FTP из списка журналов изображения могут не воспроизводиться в последовательности изображений, записанных на карту памяти SD, если они записаны на карту памяти SD при условии, что выбранное значение для установки "Интервал передачи" в "Периодическая FTP-передача изображений" на вкладке [Расширенное] равно "1min" или меньше.
- Интервал обновления воспроизведения может стать медленнее при записи данных на карту памяти SD.

### **1.7.1 Воспроизведение изображений формата "JPEG(1)"/ "JPEG(2)"/"JPEG(3)", сохраненных на карте памяти SD**

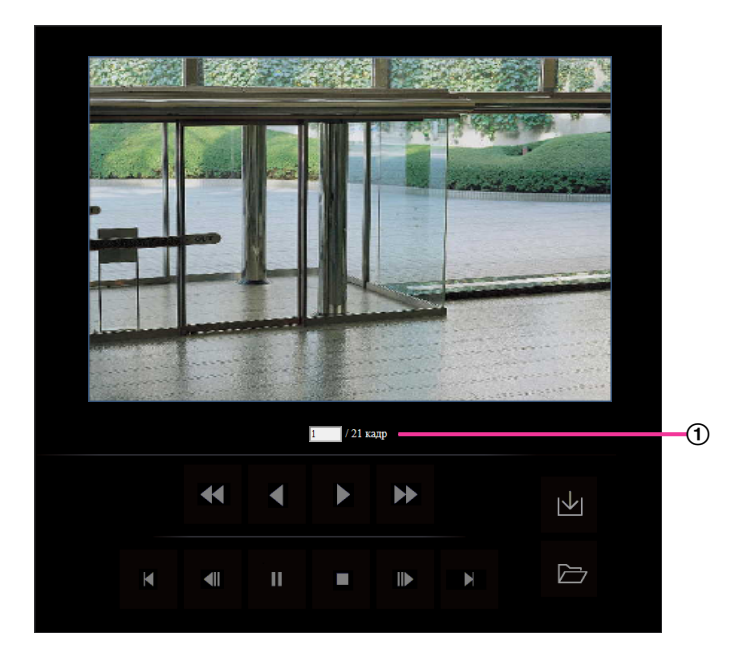

### (1) Количество изображений

При щелчке по времени и дате, приведенным в окне перечня журналов, отображается общее число изображений, связанных с щелкнутыми временем и датой, и число отображаемых в текущее время изображений.

### **Замечание**

• Вводят желаемый номер изображения, затем нажимают кнопку [Enter] на клавиатуре. Представляется изображение выбранного номера.

### **Кнопка (НАЗАД)**

При каждом щелчке по этой кнопке скорость воспроизведения изменяется.

При щелчке по кнопке или кнопке в процессе ускоренного обратного воспроизведения скорость воспроизведения становится равной нормальной скорости воспроизведения.

**Кнопка (ОБ.ВОС.)**

Изображения воспроизводятся в обратной последовательности.

### **Кнопка (ВОСПРО.)**

При щелчке по этой кнопке изображения воспроизводятся последовательно.

### **Кнопка (ВПЕРЕД)**

При каждом щелчке по этой кнопке скорость воспроизведения изменяется.

При щелчке по кнопке или кнопке в процессе ускоренного воспроизведения скорость воспроизведения становится равной нормальной скорости воспроизведения.

### **Кнопка (ГЛАВНОЕ)**

Представляется первое изображение.

### **Кнопка (ПРЕ.ИЗ.)**

При щелчке по этой кнопке в процессе воспроизведения отображается предыдущий кадр с паузой. При каждом щелчке по этой кнопке в процессе паузы отображается кадр, предшествовавший отображаемому в текущее время кадру.

### **Замечание**

• При удержании кнопки мыши в нажатом положении с наведенным на эту кнопку курсором мыши номер изображения будет изменяться в сторону убавления. При отпускании кнопки мыши прекращается убавление номера изображения и отображается изображение, соответствующее отображенному в текущее время номеру.

### **Кнопка (ПАУЗА)**

Воспроизведение приостанавливается при щелчке по этой кнопке в процессе воспроизведения. Воспроизведение возобновляется при щелчке по этой кнопке во время паузы.

### **Кнопка (СТОП)**

Воспроизведение прекращается и окно "Воспроизведение" переходит на страницу "Живое".

### **Кнопка (СЛЕД.ИЗОБ.)**

При щелчке по этой кнопке в процессе воспроизведения отображается следующий кадр с паузой. При каждом щелчке по этой кнопке в процессе паузы отображается кадр, следующий за отображаемым в текущее время кадром.

### **Замечание**

• При удержании кнопки мыши в нажатом положении с наведенным на эту кнопку курсором мыши номер изображения будет изменяться в сторону увеличения. При отпускании кнопки мыши номер изображения перестает изменяться в сторону увеличения и отображается номер изображения, отображенный в момент отпускания кнопки мыши.

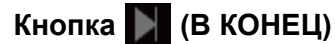

Представляется последнее изображение.

### **Кнопка (Haчaло)**

Выбранное изображение скачивается на ПК. Перед скачиванием изображений следует назначить целевую директорию.  $(\rightarrow$ [стр. 96](#page-95-0))

При шелчке по кнопке **п** $\downarrow$  представляется нижеуказанное окно.

#### **1 Действия**

Выбирают скачиваемое изображение, а затем щелкают по кнопке [Хорошо].

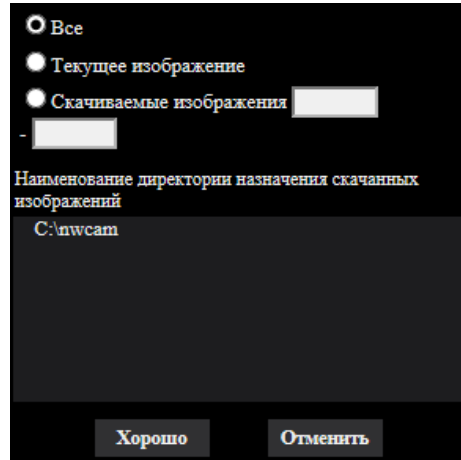

- **Все:** Скачиваются все изображения, сохраненные в выбранные время и дату.
- **Текущее изображение:** Скачивается только отображаемое в текущее время изображение.
- **Скачиваемые изображения:** Будут загружены изображения в указанном диапазоне.

#### **Замечание**

• При щелчке по кнопке [Отменить] в процессе скачивания отменяется скачивание. При этом изображения, скачанные до щелчка по кнопке [Отменить], сохраняются в ПК.

### **Кнопка (Просмотр)**

При успешном входе в систему после аутентификации пользователя отображается папка на карте памяти SD, в которой сохранены изображения. (- > [стр. 94](#page-93-0))

### **Замечание**

• FTP-доступ к камере должен быть разрешен. Выберите "Разрешить" для "FTP-доступ к камере" на вкладке [Сеть].

## **1.7.2 Воспроизведение изображений формата "Поток(1)"/"Поток(2)"/"Поток(3)"/"Поток(4)", сохраненных на карте памяти SD**

### **ВНИМАНИЕ**

- В зависимости от сетевых условий скачивание видеоданных может пройти неудачно. Если загрузка не удалась во время воспроизведения изображений, Вы можете загрузить изображения после остановки воспроизведения текущего изображения и снова начать загрузку.
- В зависимости от сетевой среды и состояния камеры, возможно, Вы не сможете управлять каждой операцией последовательно на данном экране.

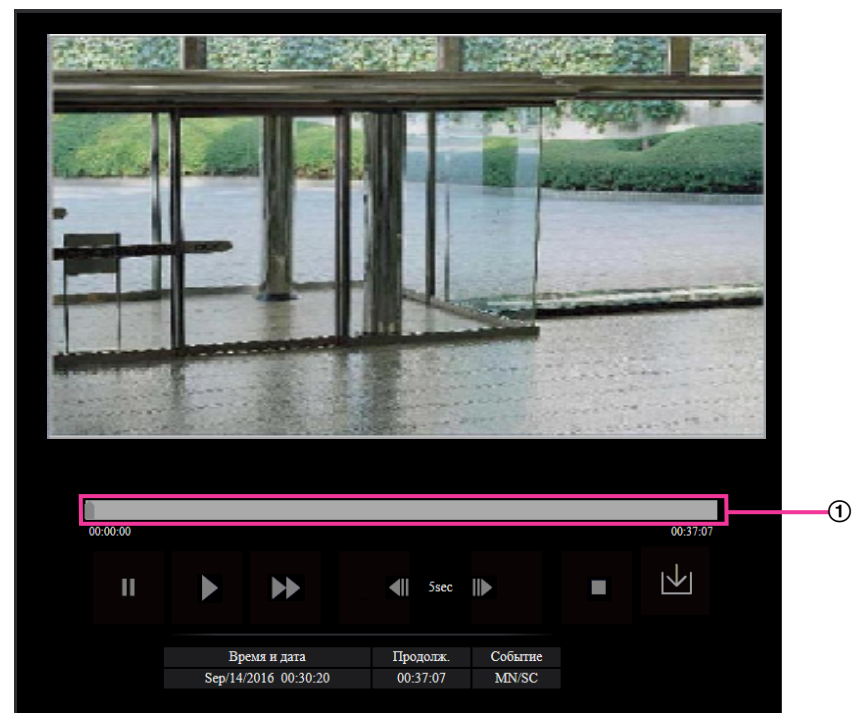

Регулятор

Управляя регулятором указателем можно выбрать место начала воспроизведения изображений. Регулятор можно использовать только до воспроизведения изображения или когда воспроизведение приостановлено или остановлено.

### **Кнопка (ПАУЗА)**

Воспроизведение приостанавливается при щелчке по этой кнопке в процессе воспроизведения.

### **Кнопка (ВОСПРО.)**

При щелчке по данной кнопке будут отображены записанные данные.

### **Замечание**

- Если аудио записывается, то его можно воспроизводить, но изображение и аудио не будут синхронизированы. Поэтому изображения и аудио не всегда совпадают. Когда данные записывается на карту памяти SD, звук аудио может прерываться и качество аудио может снизиться.
- Когда записанное аудио воспроизводится, интервал обновления живых изображений и воспроизведения может замедлиться.
- Записанное аудио не воспроизводится, когда "Откл." или "Интерактивный(полудуплекс)" выбран для "Режим передачи аудио" во вкладке [Аудио] на странице "Изображение/Аудио".

### **Кнопка (ВПЕРЕД)**

При каждом щелчке по этой кнопке скорость воспроизведения будет изменена. При щелчке по кнопке

в процессе ускоренного воспроизведения скорость воспроизведения становится равной

нормальной скорости воспроизведения.

#### **Замечание**

- Максимальная скорость быстрого воспроизведения различается в зависимости от настроек параметра "Скорость передачи в битах" - "Запись потока" карты памяти SD.
- Записанный звук не будет воспроизводиться в процессе ускоренного воспроизведения.

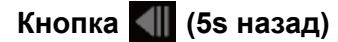

При каждом щелчке по этой кнопке записанные данные перематываются на 5 секунд назад, и начинается воспроизведение.

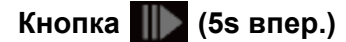

При каждом щелчке по этой кнопке записанные данные перематываются на 5 секунд вперед, и начинается воспроизведение.

### **Кнопка (СТОП)**

Воспроизведение прекращается и окно "Воспроизведение" переходит на страницу "Живое".

### **[Время и дата]**

Отображаются время и дата записи каждого журнала.

### **[Продолж.]**

Отображает период, за который данные записаны на карту памяти SD.

### **[Событие]**

Представляется тип события.

- **MN/SC:** Внесение данных в журнал "Ручной/Запись по расписанию"
- **TRM1:** Тревога при поступлении сигнала тревоги на вход 1
- **TRM2:** Тревога при поступлении сигнала тревоги на вход 2
- **TRM3:** Тревога при поступлении сигнала тревоги на вход 3
- **VMD:** Тревога при поступлении сигнала тревоги VMD
- **COM:** Тревога при поступлении сигнала тревоги по команде
- **AUD:** Тревога при поступлении сигнала тревоги, связанного с детектированием звука

### **Кнопка (Haчaло)**

Выбранное изображение скачивается на ПК.

Перед скачиванием изображений следует назначить целевую директорию. (→[стр. 96](#page-95-0))

При нажатии на кнопку  $\left|\mathcal{V}\right|$  отобразится окно сообщений, спрашивающее, можно ли начать скачивание. Щелкают по кнопке [Хорошо].

#### **Замечание**

- Невозможно управлять экраном воспроизведения изображения во время загрузки. Выполните операции после завершения загрузки.
- При щелчке по кнопке [Отменить] в процессе скачивания отменяется скачивание. При этом видеоданные, скачанные до щелчка по кнопке [Отменить], сохраняются в ПК.
- Видеоданные сохраняются в файлах около 20 МB. Если размер файлов видеоданных больше 20 MB, будут скачаны несколько файлов.
- Возможно воспроизвести видеоданные H.264, сохраненные на ПК, с использованием приложения, такого как Windows Media® Player. Тем не менее, мы не отвечаем за рабочие характеристики таких приложений.
- В зависимости от состояния карты памяти SD или проигрывателя Windows Media Player видеоданные H.264 могут не воспроизводиться. Для получения информации о воспроизведении видеоданных H.265 посетите нижеследующий веб-сайт Panasonic.

<http://security.panasonic.com/support/info/>

# **2 Уставки**

# **2.1 О сетевой безопасности**

### **2.1.1 Предусмотренные функции обеспечения безопасности**

В настоящей камере предусмотрены следующие функции обеспечения безопасности.

- Ограничение доступа за счет аутентификации хоста (ведущего узла) и пользователя Можно ограничить доступ пользователей к камере, выбрав "Вкл." для аутентификации хоста и/или пользователя. ( $\rightarrow$ [стр. 164](#page-163-0), [стр. 167](#page-166-0))
- Ограничение доступа путем изменения порта HTTP Можно предотвратить незаконный доступ, такой как сканирование порта и др., путем изменения номера порта НТТР.  $(\rightarrow$ [стр. 172\)](#page-171-0)
- Шифрование доступа за счет HTTPS-функции Возможно повысить сетевую безопасность путем шифрования доступа к камерам с использованием HTTPS-функции. (- > [стр. 192\)](#page-191-0)

### **ВНИМАНИЕ**

- Необходимо разрабатывать защитные контрмеры по усилению безопасности с целью предотвратить утечку сведений, таких как данные об изображениях, информация об аутентификации (имя и пароль пользователя), информация в электронном письме с извещением о тревоге, информация об FTP-сервере, информация о DDNS-сервере и т. д. Следует принимать защитные контрмеры, такие как ограничение доступа (за счет аутентификации пользователя) или шифрование доступа (с использованием HTTPS-функции).
- После доступа администратора к камере нужно обязательно закрыть браузер. Это поможет повысить безопасность.
- Следует периодически изменять пароль администратора для повышенной безопасности.

### **Замечание**

• Когда не удалось пройти аутентификацию пользователя (ошибка аутентификации) с использованием одного и того же IP-адреса (ПК) 8 раз в течение 30 секунд, то пользователю отказывают в доступе к камере на время.

# **2.2 Отображение меню настройки с ПК**

Параметры камеры могут быть конфигурированы в меню установки.

### **ВНИМАНИЕ**

- Управление меню установки может производиться только пользователями, чей уровень доступа
	- "1. Администратор". О порядке конфигурирования уровня доступа см. [стр. 164.](#page-163-0)

### <span id="page-46-0"></span>**2.2.1 Как отображать меню установки**

- 1. Отображает страницу "Живое". (->[стр. 10](#page-9-0))
- **2.** Щелкают по кнопке [Установ.] на странице "Живое".
	- $\rightarrow$  Представляется окно с полями ввода имени и пароля пользователя.

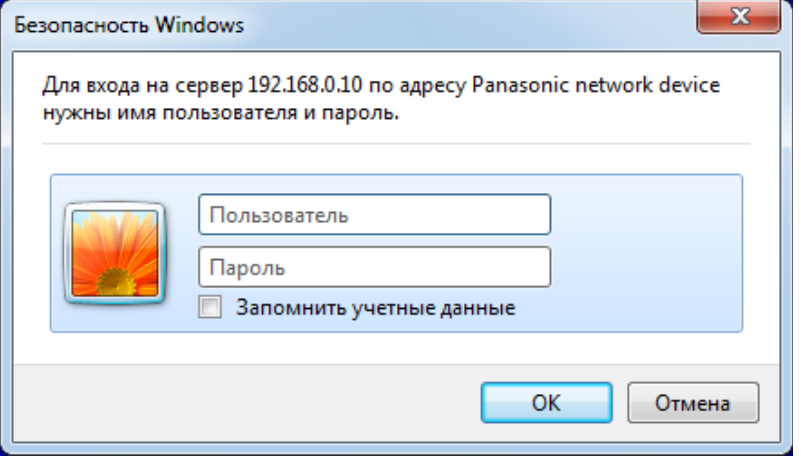

**3.** После ввода имени и пароля пользователя щелкают по кнопке [OK].  $\rightarrow$  Отобразится меню настройки. Подробнее о данном меню см. [стр. 49.](#page-48-0)

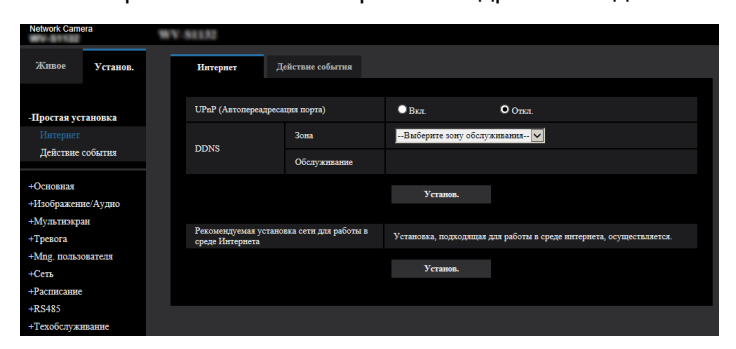

### <span id="page-47-0"></span>**2.2.2 Как управлять меню настройки**

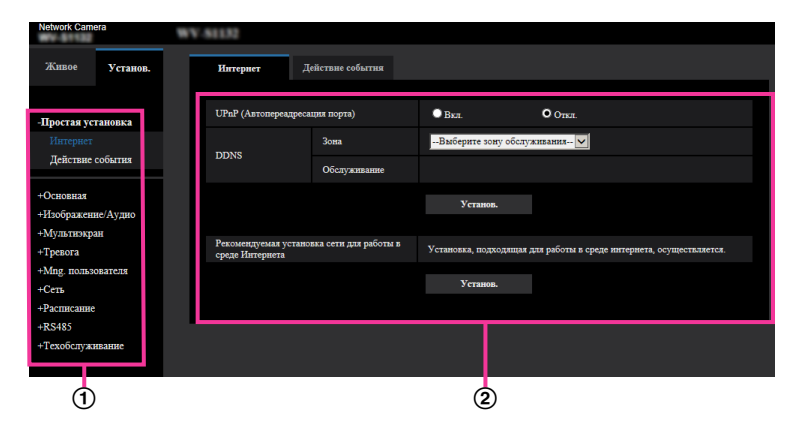

- (1) Кнопки меню
- Страница установки
- **1.** Щелкают по желаемой кнопке в рамке, имеющейся в левой части окна, для отображения соответствующего меню установки.

Если вкладки имеются в верхней части страницы "Установ." , отображенной в рамке, имеющейся в правой части окна, то щелкают по желаемой вкладке для отображения и конфигурирования задаваемых параметров, относящихся к имени вкладки.

- **2.** Завершают задание каждого параметра, отображаемого в рамке, имеющейся в правой части окна.
- **3.** После завершения задания каждого параметра щелкают по кнопке [Установ.] для его применения.

### **ВНИМАНИЕ**

• Если на странице есть несколько кнопок [Установ.], [Зарегистрировать], и [Выполнить] то щелкают по кнопке, соответствующей редактируемому параметру. **<Пример>**

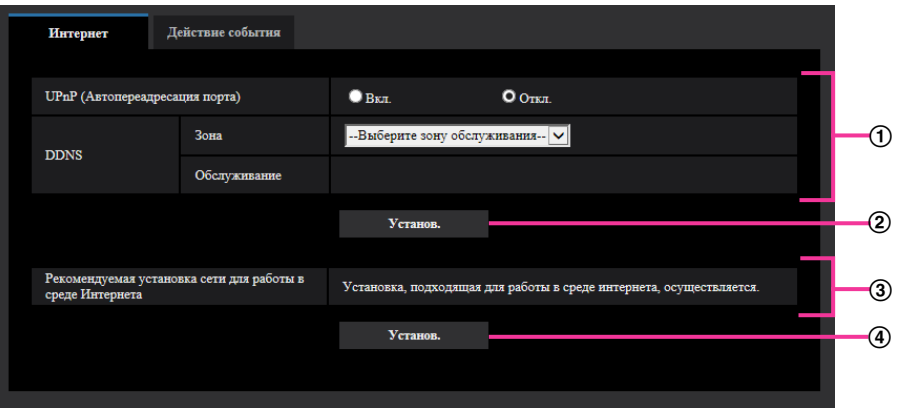

По окончании задания параметров в поле  $\Box$  щелкают по кнопке [Установ.] ( $\Box$ ) под полем ( $\Box$ ). Редактированные уставки в поле  $\odot$  не применяются, если не производится щелчок по кнопке  $[Y$ станов.]  $(2)$  под полем  $(1)$ .

Аналогичным образом щелкают по кнопке [Установ.] (4) под полем 3 по окончании задания параметров в поле  $(3)$ .

### <span id="page-48-0"></span>**2.2.3 Об окне меню настройки**

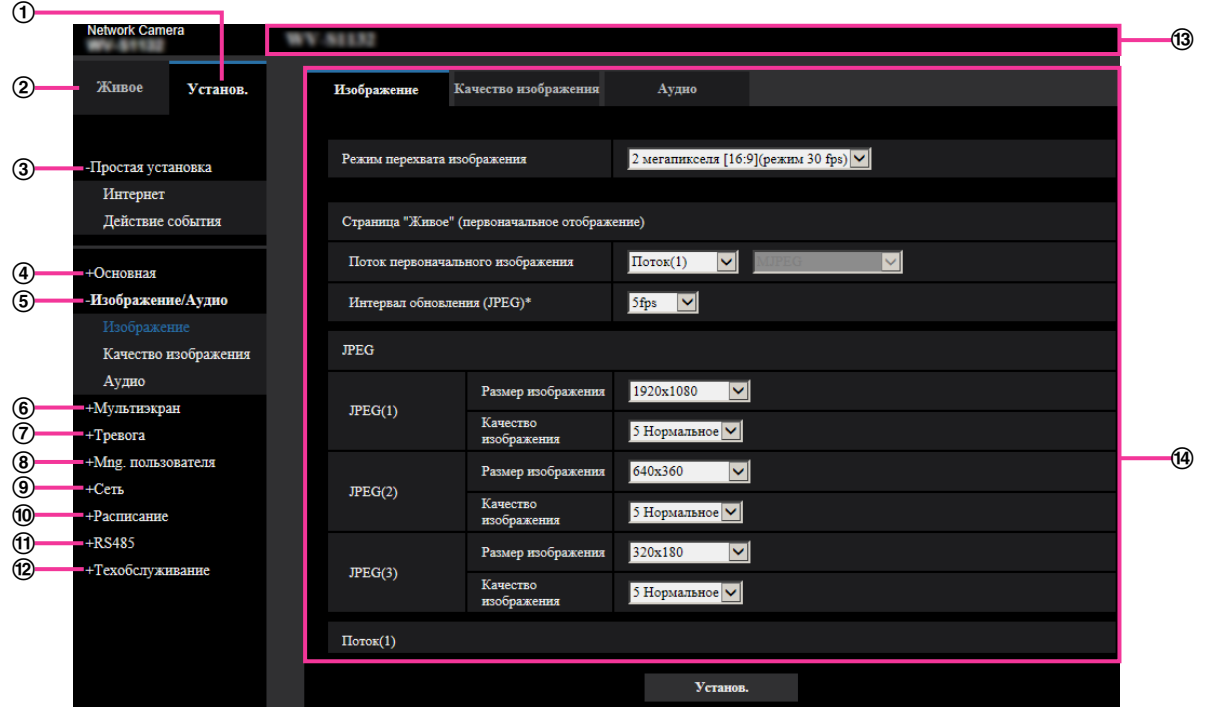

### **Кнопка [Установ.]**

Отображает страницу "Установ.".

**Кнопка [Живое]**

Отображает страницу "Живое".

### **Кнопка [Простая установка]**

Отображает страницу "Простая установка". Страница "Простая установка" используется для установки соединения с Интернетом, а также для установки действий событий, таких как параметры тревоги и движение камеры по тревоге.  $(\rightarrow$ [стр. 51](#page-50-0))

**Кнопка [Основная]**

Отображает страницу "Основная". На странице "Основная" могут быть конфигурированы основные уставки, такие как время и дата и имя камеры, а также уставки, относящиеся к карте памяти SD.  $(\rightarrow$ [стр. 71\)](#page-70-0)

### **Кнопка [Изображение/Аудио]**

Отображает страницу "Изображение/Аудио". Настройки, относящиеся к качеству изображения, формату перехвата изображения и др. в формате JPEG/H.265/H.264 с камеры, могут быть конфигурированы на странице "Изображение/Аудио". ( $\rightarrow$ [стр. 98\)](#page-97-0)

### **Кнопка [Мультиэкран]**

Отображает страницу "Мультиэкран". Камеры, изображения с которых отображаются на мультиэкране, могут быть зарегистрированы на странице "Мультиэкран". ( $\rightarrow$ [стр. 140\)](#page-139-0)

### **Кнопка [Тревога]**

Отображает страницу "Тревога". На странице "Тревога" могут быть конфигурированы параметры, относящиеся к возникновению тревоги, такие как параметры действия при возникновении тревоги, извещения о возникновении тревоги и параметры зоны VMD. ( $\rightarrow$ [стр. 142](#page-141-0))

### **Кнопка [Mng. пользователя]**

Отображает страницу "Mng. пользователя". На странице "Mng. пользователя" могут быть конфигурированы параметры, относящиеся к аутентификации, такие как ограничение доступа пользователей и ПК к камере. (→[стр. 164\)](#page-163-1)

### **Кнопка [Сеть]**

Отображает страницу "Сеть". Настройки сети и установки, связанные с DDNS (Dynamic DNS - Динамической системой доменных имен), SNMP (Simple Network Management Protocol - Простым протоколом управления сетью) и периодическим FTP (File Transfer Protocol - Протоколом передачи файлов), сервер NTP и QoS можно сконфигурировать на странице "Сеть". ( $\rightarrow$ [стр. 169\)](#page-168-0)

#### **Кнопка [Расписание]** Отображает страницу "Расписание". На странице "Расписание" можно назначить часовые пояса для включения функции видеодетектирования движения (VMD). (- > [стр. 216\)](#page-215-0)

- **Кнопка [RS485]**  S11x2 Отображает страницу "RS485". (→[стр. 223](#page-222-0))
- **Кнопка [Техобслуживание]**

Отображает страницу "Техобслуживание". На странице "Техобслуживание" могут быть выполнены проверка системного журнала, обновление прошивки, проверка статуса и инициализация меню настройки.  $(\rightarrow$ [стр. 225](#page-224-0))

**Имя камеры**

Представляется имя камеры, параметры которой конфигурируются в настоящее время.

### **Страница установки**

Представляются страницы каждого меню установки. Имеются вкладки для некоторых меню установки.

Нижняя часть страницы установок была пропущена.

# <span id="page-50-0"></span>**2.3 Используйте параметр Простая установка [Простая установка]**

Страница "Простая установка" использует простые операции для настройки следующего:

- Выложите изображение камеры в Интернет
- Задайте действия событий, такие как запись расписания/тревоги на карту памяти SD

Страница "Простая установка" состоит из вкладки [Интернет] и вкладки [Действие события].

### **2.3.1 Конфигурирование настроек Интернета [Интернет]**

Щелкают по вкладке [Интернет] на странице "Основная". (→[стр. 47,](#page-46-0) [стр. 48](#page-47-0))

На этой странице можно настроить параметры UPnP (автоматическое перенаправление портов), DDNS (Viewnetcam.com) и сетевые настройки Интернета.

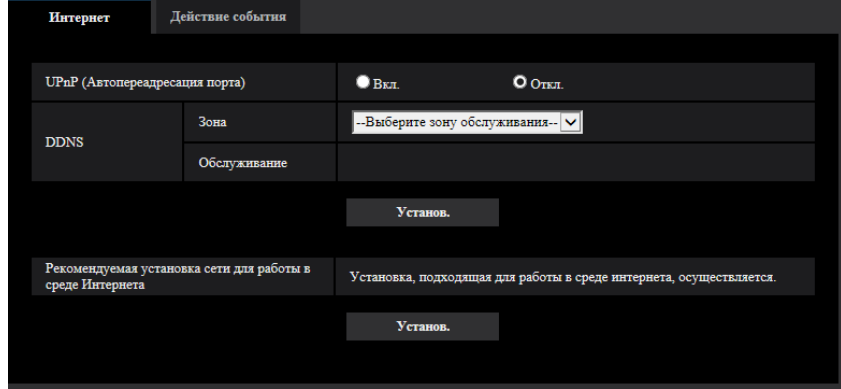

### **[UPnP (Автопереадресация порта)]**

Выбирают "Вкл." или "Откл." для того, чтобы определить, применять ли функцию переадресации порта маршрутизатора или нет.

Чтобы использовать функцию автоматической переадресации портов, применяемый маршрутизатор должен поддерживать UPnP, и UPnP должен быть включен.

• **По умолчанию:** Откл.

### **Замечание**

- Вследствие автоматической переадресации портов иногда может изменяться номер порта. При изменении номера порта необходимо изменить номера портов, зарегистрированные в ПК, рекордерах и др.
- Функция UPnP может применяться, когда камера подключена к IPv4-сети. IPv6 не поддерживается.
- Для того, чтобы проверить, правильно ли конфигурирована автоматическая переадресация порта, щелкают по вкладке [Статус] на странице "Техобслуживание" и проверяют, отображено ли "Включить" в параметре "Статус" пункта "UPnP". ( $\rightarrow$ [стр. 227\)](#page-226-0) Когда "Включить" не отображается, то см. "Невозможно иметь доступ к камере через Интернет." в [3.3 Дефектовка](#page-244-0).
- После изменения настройки "UPnP (Автопереадресация порта)" настройка "Автоматическая переадресация портов" в разделе "UPnP" на вкладке [Расширенное] страницы "Сеть" также меняется на ту же настройку.

### **[Зона]**

Выберите область, где установлена камера. Иные чем Япония/Япония

#### **Замечание**

• Если камера используется в Японии, выберите "Япония". Если камера используется за пределами Японии, выберите "Иные чем Япония". Обслуживание "Viewnetcam.com", которое отображается при выборе "Иные чем Япония", нельзя использовать в Японии.

### **[Обслуживание]**

Выберите "Viewnetcam.com" или "Откл.", чтобы определить, использовать ли "Viewnetcam.com". При выборе "Viewnetcam.com" и нажатии кнопки [Установ.] окно регистрации для "Viewnetcam.com" будет отображаться в открывшемся окне.

Следуйте инструкциям на экране для регистрации в "Viewnetcam.com".

Более подробно о данной службе см. [стр. 212](#page-211-0) или веб-узел

"Viewnetcam.com" [\(http://www.viewnetcam.com/](http://www.viewnetcam.com/)).

• **По умолчанию:** Откл.

### **Замечание**

• После изменения настройки "DDNS", настройка "DDNS" на вкладке [Расширенное] страницы "Сеть" также меняется на ту же настройку.

### **[Рекомендуемая установка сети для работы в среде Интернета]**

Здесь задаются рекомендуемые настройки для подсоединения к Интернету. При нажатии кнопки [Установ.] отображается диалоговое окно, показывающее как изменятся следующие настройки.

После проверки настроек нажмите кнопку [Хорошо] для изменения настроек на отображаемые значения.

- Вкладка [Изображение] на странице "Изображение/Аудио" **[JPEG(1)]** [Размер изображения]: VGA/640x360 **[JPEG(2)], [JPEG(3)]** [Размер изображения]: QVGA/320x180 **[Поток(1)]/[Поток(2)]/[Поток(3)]/[Поток(4)]** [Режим Интернет (over HTTP)]: Вкл. [Приоритет передачи]: Негарантированный канал [Максимальная скорость передачи (на 1 пользователя)\*]: 1024 kbps **[Поток(1)]** [Размер изображения]: 1280x960/1280x720 **[Поток(2)]** [Размер изображения]: VGA/640x360 **[Поток(3)], [Поток(4)]** [Размер изображения]: QVGA/320x180 – Вкладка [Сеть] на странице "Сеть" **[Общий]** [Макс. размер пакета RTP]: Ограниченно (1280 байтов)
	- [Макс. размер сегмента HTTP (MSS)]: Ограниченно (1280 байтов)

### <span id="page-51-0"></span>**2.3.2 Настройте действие события [Действие события]**

Нажмите на вкладку [Действие события] на странице "Простая установка". (->[стр. 47,](#page-46-0) [стр. 48\)](#page-47-0)

Текущие параметры отображаются здесь.

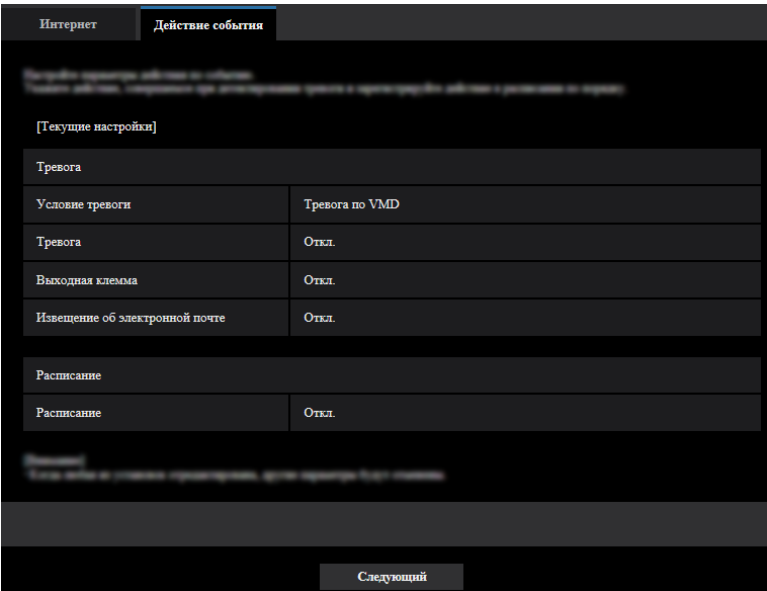

Вы можете задать действия события для записи расписания SD/периодической FTP-передачи изображений/обнаружения тревоги. После того, как настройки будут завершены в каждом меню установки, щелкните на кнопку [Следующий], чтобы продолжить. Процесс установки следующий.

#### **Замечание**

• Если нажать кнопку [Следующий], установки на экране будут сохранены.

### **Порядок установки действия события**

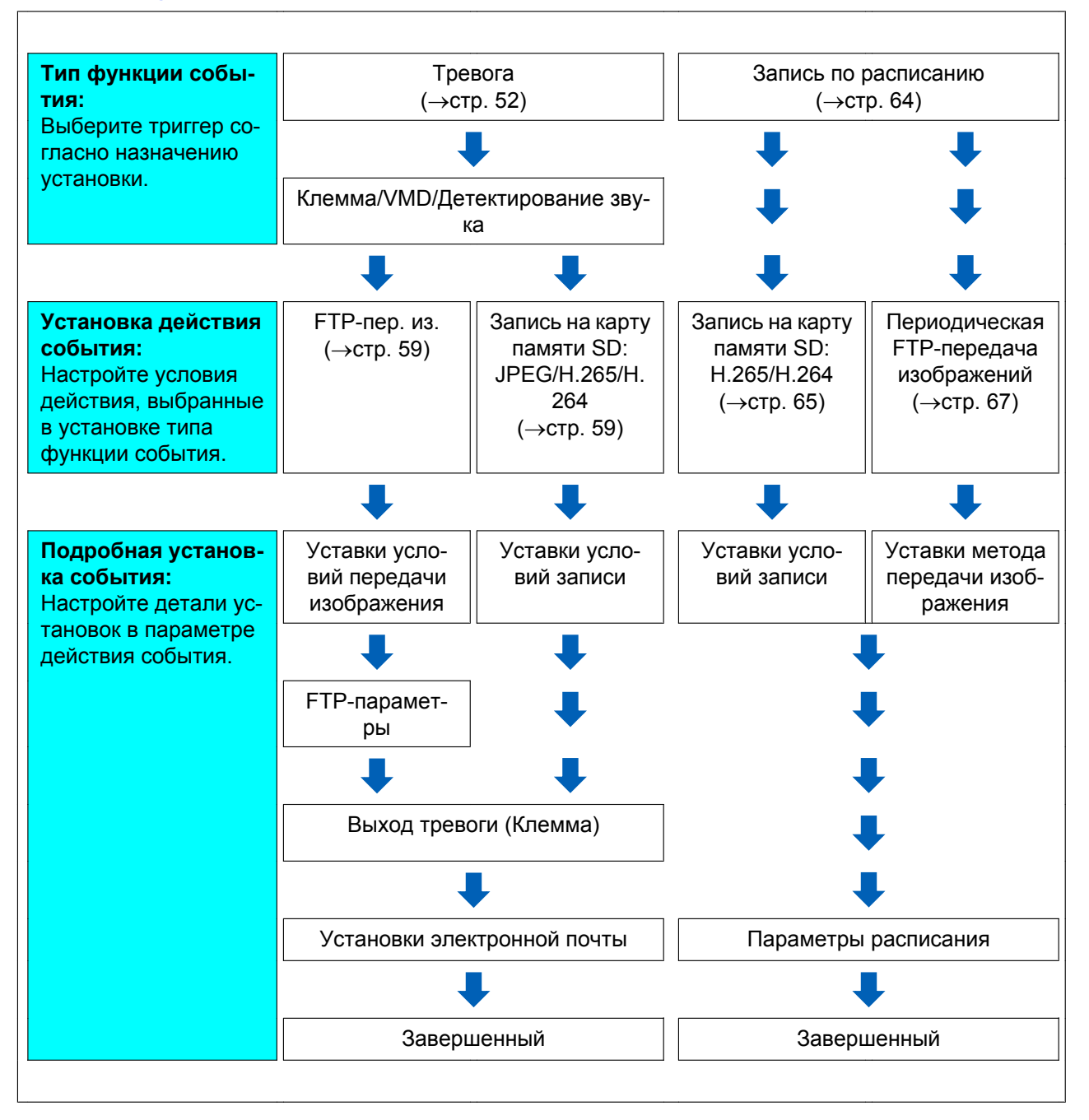

### <span id="page-54-0"></span>**2.3.2.1 Настройте расписание/тревогу (меню установки типа функции события)**

Выберите тип функции события здесь.

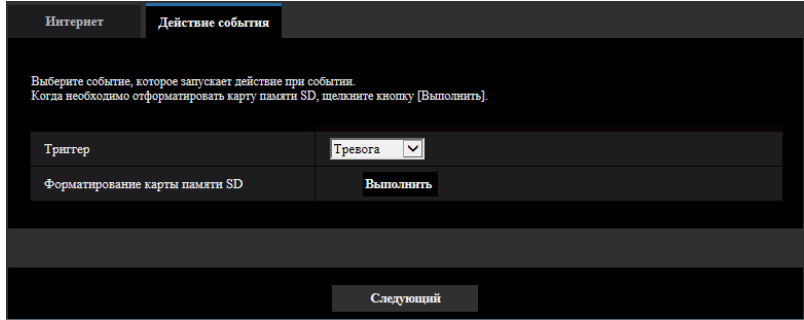

### **[Триггер]**

- **Тревога:** Выберите при установке уставок обнаружения тревоги.
- **Расписание:** Выберите при "Запись на карту памяти SD" и "Периодическая FTP-передача изображений".
- **По умолчанию:** Тревога

### **[Форматирование карты памяти SD]**

Для форматирования карты памяти SD щелкают по кнопке [Выполнить]. Как только Вы щелкните на кнопку [Выполнить], отобразится экран подтверждения "Формат". Если Вы нажмете на кнопку [Хорошо], начнется форматирование. Как только отобразится экран подтверждения параметра "Формат", нажмите кнопку **. ж.**.

### **ВНИМАНИЕ**

- Когда карта памяти SD форматирована, то все данные, сохраненные на ней, удаляются.
- В процессе форматирования нельзя отключать питание камеры.

### **Кнопка [Следующий]**

При выборе "Тревога" и щелчке по кнопке [Следующий] отобразится меню установки тревоги.  $(\rightarrow$ [стр. 56\)](#page-55-0)

При выборе "Расписание" и щелчке по кнопке [Следующий] отобразится меню установки типа функции расписания.  $(\rightarrow$ [стр. 64](#page-63-0))

### <span id="page-55-0"></span>**2.3.2.2 Тревога: Сконфигурируйте клемму и VMD (меню установки тревоги)**

В этой секции могут быть сконфигурированы установки, относящиеся к действиям, при обнаружении тревоги.

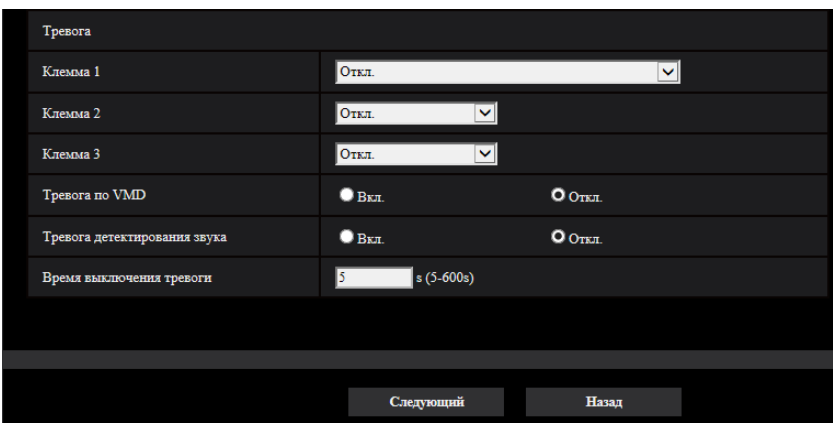

### **Тревога**

### **[Клемма 1]**

Определяют порядок использования входа 1.

- **Откл.:** Не используется.
- **Ввод тревоги(TRM1):** Принимает ввод тревоги по входу.
	- **Закрыть:** Тревога детектируется при переключении статуса разъема в состояние "Вкл.".
	- **Открыть:** Тревога детектируется при переключении статуса разъема в состояние "Откл.".
- **Вход сигнала переключения черно-белого режима:** Принимает вход сигнала переключения черно-белого режима. (Когда вход настроен на "Вкл.", то включается черно-белый режим)
- **Авто коррекция времени:** Принимает уставки времени через входную клемму. При вводе сигнала, если разница во времени от одного часа (каждый час) менее 29 минут, время регулируется на 00 минут 00 секунд. Время не меняется при действиях, которые сбрасывают время менее чем через 5 секунд. При выборе авто коррекции времени отображается выпадающее меню для выбора закрытия или открытия.
	- **Закрыть:** Выполняет авто коррекцию времени, когда статус клеммы изменен на "Закрыть".
	- **Открыть:** Выполняет авто коррекцию времени, когда статус клеммы изменен на "Открыть".
- **По умолчанию:** Откл.

### **[Клемма 2]**

Определяют порядок использования входа 2.

- **Откл.:** Не используется.
- **Ввод тревоги(TRM2):** Принимает ввод тревоги по входу.
	- **Закрыть:** Тревога детектируется при переключении статуса разъема в состояние "Вкл.".
	- **Открыть:** Тревога детектируется при переключении статуса разъема в состояние "Откл.".
- **Выход тревоги:** Выход тревоги осуществляется в соответствии с уставками "Выходная клемма" ( $\rightarrow$ [стр. 144](#page-143-0)).
- **По умолчанию:** Откл.

### **[Клемма 3]**

Определяют порядок использования входа 3.

• **Откл.:** Не используется.

- **Ввод тревоги(TRM3):** Принимает ввод тревоги по входу.
	- **Закрыть:** Тревога детектируется при переключении статуса разъема в состояние "Вкл.".
	- **Открыть:** Тревога детектируется при переключении статуса разъема в состояние "Откл.".
- **Выход AUX:** Выполняется выход AUX. На странице "Живое" отображаются кнопка [AUX].
- **По умолчанию:** Откл.

### **Тревога по VMD**

- **Вкл.:** Если зона VMD не сконфигурирована, сконфигурирован весь регион. Для конфигурации зоны VMD используйте вкладку [Зона VMD] на странице "Тревога". ( $\rightarrow$ [стр. 155\)](#page-154-0)
- **Откл.:** Запрещает все регионы VMD.
- **По умолчанию:** Откл.

### **[Тревога детектирования звука]**

- **Вкл.:** Если детектирование звука не сконфигурировано, установите детектирование звука в положение "Вкл.". Для установки чувствительности детектирования звука установите с помощью вкладки [Детектирование звука] на странице "Тревога". (- > [стр. 157\)](#page-156-0)
- **Откл.:** Запрещает детектирование звука.
- **По умолчанию:** Откл.

### **[Время выключения тревоги]**

Задайте продолжительность, детектирование которой не выполняется, после обнаружения тревоги. Например, при использовании данной функции можно предотвратить слишком частую отправку почты, когда сконфигурирована отправка извещения об электронной почте на мобильные телефоны при обнаружении тревоги.

- 5 600 секунд
- **По умолчанию:** 5s

### **Замечание**

• Продолжительность времени выключения тревоги можно указать для каждого типа тревоги. Например, когда обнаружения для "Тревога по входу 1" не будут выполнены, обнаружения для "Тревога по VMD" могут быть выполнены.

### **Кнопка [Следующий]**

Если щелкнуть по кнопке [Следующий], отобразится меню установки типа функции тревоги.  $(\rightarrow$ [стр. 58\)](#page-57-0)

### **Замечание**

• Если нажать кнопку [Следующий], элементы настройки на экране сохраняются.

### **Кнопка [Назад]**

Если щелкнуть по кнопке [Назад], отобразится меню установки типа функции события. (→[стр. 55](#page-54-0))

### <span id="page-57-0"></span>**2.3.2.3 Тревога: Сконфигурируйте тип функции тревоги (меню установки типа функции тревоги)**

Выберите тип функции тревоги в виде "FTP-пер. из." или "Запись на карту памяти SD".

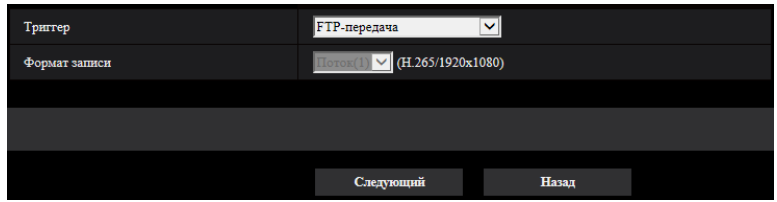

### **[Триггер]**

- **FTP-пер. из.:** При возникновении тревоги выполняется FTP-передача изображения формата JPEG.
- **Запись на карту памяти SD:** При возникновении тревоги выполняется запись изображения на карту памяти SD.

### **Замечание**

- "FTP-пер. из." и "Периодическая FTP-передача изображений" могут быть выполнены одновременно.
- Если задана "FTP-пер. из." и "Периодическая FTP-передача изображений" на случай возникновения тревоги, опция "FTP-пер. из." будет приоритетной при возникновении тревоги.

### **[Формат записи]**

Когда выбран параметр "Запись на карту памяти SD" для "Триггер", можно выбрать "JPEG(1)", "JPEG(2)", "JPEG(3)", "Поток(1)", "Поток(2)", "Поток(3)" или "Поток(4)" для формата кодирования потока для записанного изображения.

### **Кнопка [Следующий]**

При выборе "FTP-пер. из." для "Триггер" и щелчке по кнопке [Следующий] отобразится меню установки FTP-передачи. (→[стр. 59\)](#page-58-1)

При выборе "Запись на карту памяти SD" для "Триггер" выберите "JPEG(1)", "JPEG(2)" или "JPEG(3)" для "Формат записи", и при последующем щелчке по кнопке [Следующий] отобразится меню установки записи JPEG.  $(\rightarrow$ [стр. 60\)](#page-59-0)

При выборе "Запись на карту памяти SD" для "Триггер" выберите "Поток(1)", "Поток(2)", "Поток(3)" или "Поток(4)" для "Формат записи", и при последующем щелчке по кнопке [Следующий] отобразится меню установки записи видео. [\(стр. 60\)](#page-59-1)

### **Замечание**

• Если нажать кнопку [Следующий], элементы настройки на экране сохраняются.

### **Кнопка [Назад]**

При щелчке по кнопке [Назад] отобразится меню установки тревоги.  $(\rightarrow$ [стр. 56](#page-55-0))

### <span id="page-58-0"></span>**2.3.2.4 Тревога: Настройте детали для условий передачи или записи изображений**

### <span id="page-58-1"></span>A **Заданная FTP-передача (меню установки FTP-передачи)**

В данном разделе задается FTP-передача при обнаружении тревоги.

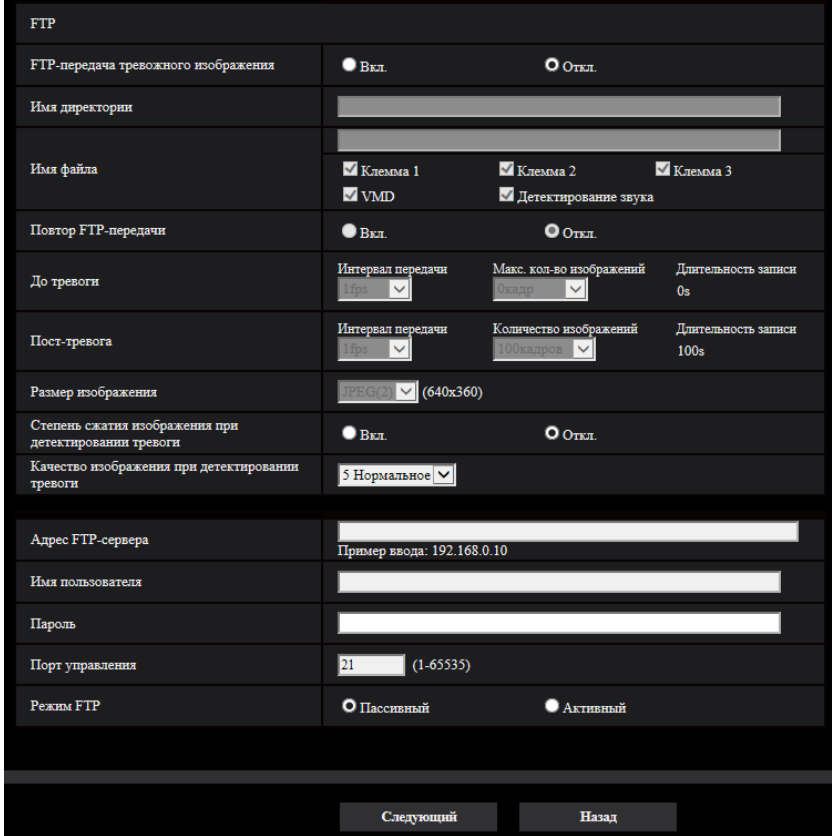

См. [стр. 180](#page-179-0) для получения информации о порядке установки вышеуказанного экрана. Для получения информации о "Степень сжатия изображения при детектировании тревоги" и "Качество изображения при детектировании тревоги" смотрите "[2.7.4.1 Конфигурирование установок, относящихся к качеству](#page-147-0) [изображения при действии по тревоге"](#page-147-0).

### **Кнопка [Следующий]**

При выборе "Выход тревоги" в меню установки тревоги и щелчке кнопки [Следующий] отобразится меню установки выхода тревоги.  $(\rightarrow$ [стр. 61\)](#page-60-0)

При щелчке по кнопке [Следующий] в меню установки тревоги, не выбирая "Выход тревоги", отобразится меню установки почты.  $(\rightarrow$ [стр. 62](#page-61-0))

### **Замечание**

• Если нажать кнопку [Следующий], элементы настройки на экране сохраняются.

### **Кнопка [Назад]**

Если щелкнуть по кнопке [Назад], отобразится меню установки типа функции тревоги. (→[стр. 58](#page-57-0))

### <span id="page-59-0"></span>B **Настройте Запись на карту памяти SD (JPEG) (меню установки записи JPEG)**

В данном разделе конфигурируется Запись на карту памяти SD (JPEG) при обнаружении тревоги.

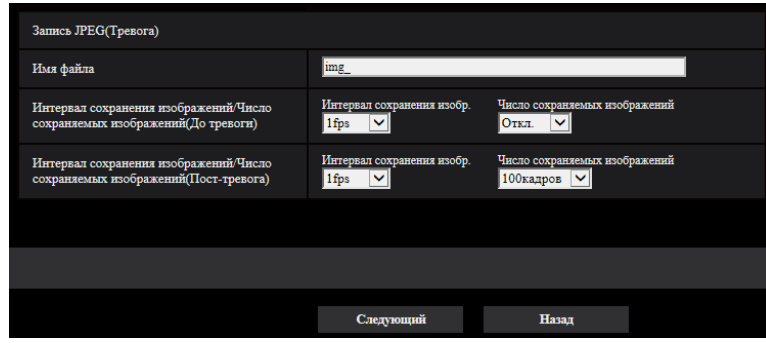

См. [стр. 83](#page-82-0) главы [2.4.2 Конфигурирование параметров, относящихся к карте памяти SD \[Карта](#page-78-0) [памяти SD\]](#page-78-0) S11x2 S11x1 S15x1 S25xD S22xD S21xD для получения информации о порядке установки вышеуказанного экрана.

### **Кнопка [Следующий]**

При выборе "Выход тревоги" в меню установки тревоги и щелчке кнопки [Следующий] отобразится меню установки выхода тревоги. (→[стр. 61](#page-60-0))

При щелчке по кнопке [Следующий] в меню установки тревоги, не выбирая "Выход тревоги", отобразится меню установки почты. ( $\rightarrow$ [стр. 62](#page-61-0))

#### **Кнопка [Назад]**

Если щелкнуть по кнопке [Назад], отобразится меню установки типа функции тревоги. ( $\rightarrow$ [стр. 58\)](#page-57-0)

### <span id="page-59-1"></span>C **Настройте Запись на карту памяти SD (H.265 или H.264) (меню установки записи видео)**

В данном разделе сконфигурирована Запись на карту памяти SD (Н.265 или H.264) при обнаружении тревоги.

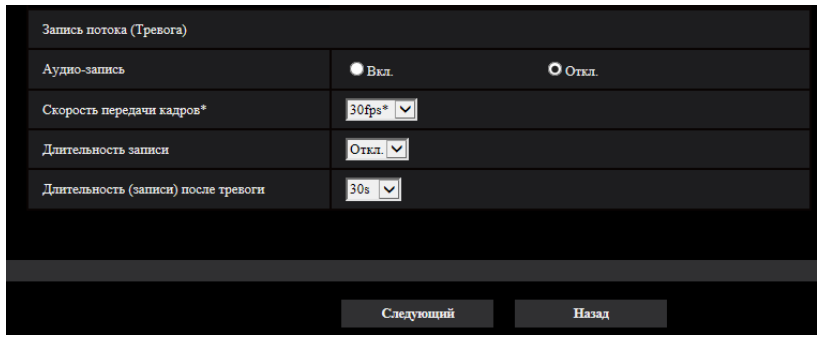

### **[Аудио-запись]**

Выберите Вкл./Откл. для того, чтобы определить, осуществлять ли запись аудиоданных.

- **Вкл.:** Сохраняет аудиоданные в видео (формат MP4).
- **Откл.:** Не сохраняет аудиоданные в видео (формат МР4).

### **Замечание**

• Данная настройка не доступна, когда выбран "Интерактивный(полудуплекс)" для "Режим передачи аудио".

### **[Приоритет скорости передачи кадров]**

Выберите скорость передачи кадров для H.265 (или H.264) для записи.

### **Замечание**

• См. [\[Скорость передачи кадров\\*\]](#page-64-1) в разделе ["2.3.2.8 Расписание: Установите Запись на карту](#page-64-0) [памяти SD \(меню установки записи видео\)](#page-64-0)" для получения информации о доступной скорости передачи данных и скорости передачи в битах, которые заданы согласно скорости передачи кадров.

### **[Длительность записи]**

Определяют, выполнять запись до тревоги или нет. Установите продолж. для сохранения данных изображений на карте памяти SD.

Откл./ 1s/ 2s/ 3s/ 4s/ 5s/ 8s/ 10s/ 15s/ 20s/ 25s/ 30s/ 40s/ 50s/ 60s

• **По умолчанию:** Откл.

### **Замечание**

• Значения изменяются в зависимости от скорости передачи в битах и размера изображения потока записи. Так как выбранная скорость передачи данных увеличивается, доступное максимальное значение продолжительности предварительного оповещения уменьшается.

### **[Длительность (записи) после тревоги]**

Настраивают длительность записи для сохранения данных-изображений на карте памяти SD после возникновения тревоги.

10s/ 20s/ 30s/ 40s/ 50s/ 60s/ 120s/ 180s/ 240s/ 300s

• **По умолчанию:** 30s

\* Фактическое время записи иногда может оказываться большим, чем длительность, выбранная для данной настройки.

### **Кнопка [Следующий]**

При выборе "Выход тревоги" в меню установки тревоги и щелчке кнопки [Следующий] отобразится меню установки выхода тревоги. (→[стр. 61\)](#page-60-0)

При щелчке по кнопке [Следующий] в меню установки тревоги, не выбирая "Выход тревоги", отобразится меню установки почты.  $(\rightarrow$ [стр. 62](#page-61-0))

### **Замечание**

• Если нажать кнопку [Следующий], элементы настройки на экране сохраняются.

### **Кнопка [Назад]**

Если щелкнуть по кнопке [Назад], отобразится меню установки типа функции тревоги. ( $\rightarrow$ [стр. 58](#page-57-0))

### <span id="page-60-0"></span>**2.3.2.5 Тревога: Настройте выходную клемму**

В данном разделе сконфигурирован выход тревоги.

• Чтобы сконфигурировать установки, относящиеся к выходной клемме:

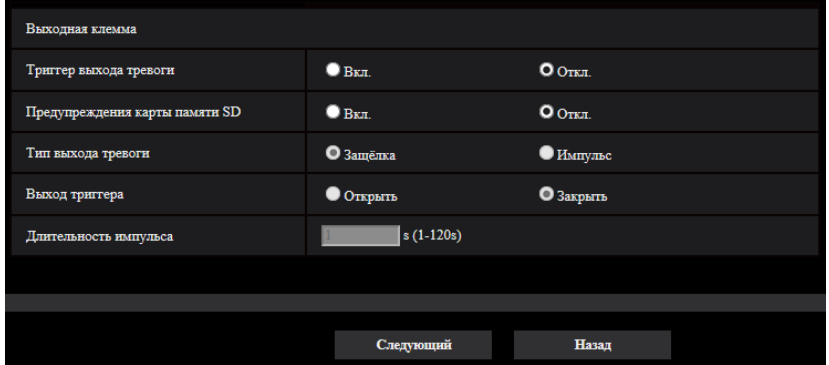

См. [стр. 144](#page-143-0) для получения информации о способе конфигурации вышеуказанного экрана.

#### **Кнопка [Следующий]**

При щелчке по кнопке [Следующий] отобразится меню установки почты. (→[стр. 62\)](#page-61-0)

#### **Замечание**

• Если нажать кнопку [Следующий], элементы настройки на экране сохраняются.

### **Кнопка [Назад]**

Если щелкнуть по кнопке [Назад], отобразится либо меню установки FTP-передачи (→[стр. 59\)](#page-58-1), меню установки записи JPEG ( $\rightarrow$ [стр. 60](#page-59-1)), либо меню установки записи видео ( $\rightarrow$ стр. 60).

### <span id="page-61-0"></span>**2.3.2.6 Тревога: настройте извещения по почте и почтовый сервер**

В данном разделе могут быть сконфигурированы параметры, относящиеся к электронной почте.

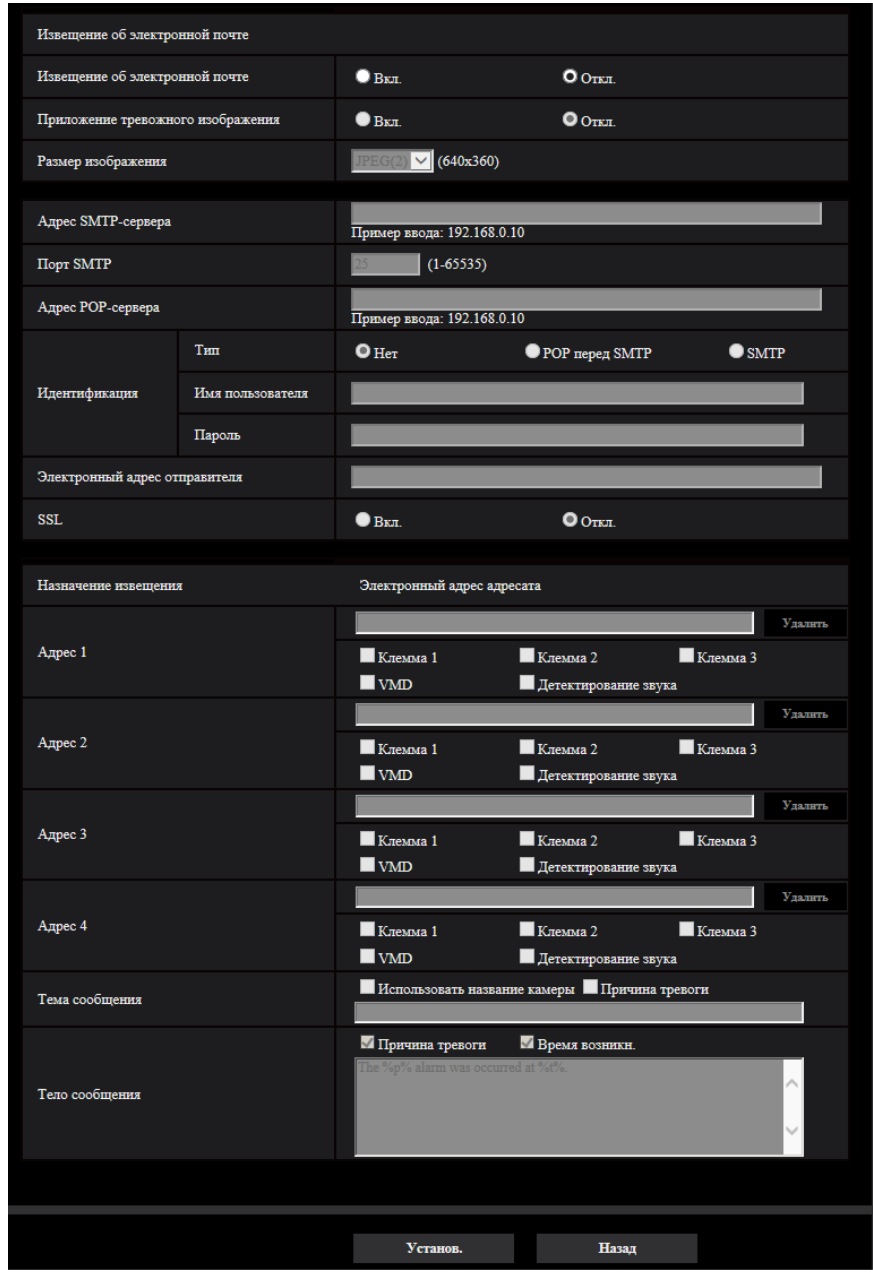

• Для конфигурации параметров, связанных с электронной почтой:

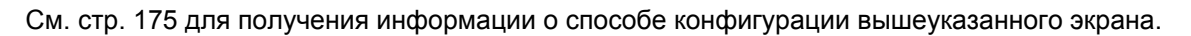

### **Кнопка [Установ.]**

Если Вы нажмете на кнопку [Установ.], установка будет завершена.

### **Кнопка [Назад]**

Если щелкнуть по кнопке [Назад], отобразится либо меню установки FTP-передачи (→[стр. 59\)](#page-58-1), меню установки записи JPEG ( $\rightarrow$ [стр. 60](#page-59-0)), меню установки записи видео ( $\rightarrow$ [стр. 60\)](#page-59-1), либо меню установки выхода тревоги (→[стр. 61\)](#page-60-0).

### <span id="page-63-0"></span>**2.3.2.7 Расписание: Настройте запись SD или периодическую FTP-передачу изображений (меню установки типа функции расписания)**

Здесь выбран тип расписания в качестве параметра "Запись на карту памяти SD" или "Периодическая FTP-передача изображений".

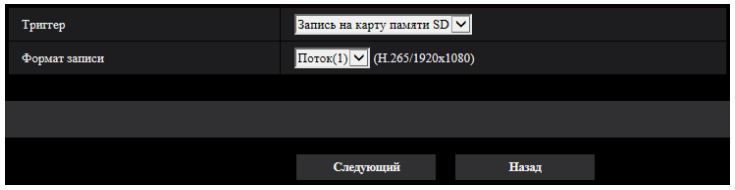

### **[Триггер]**

- **Запись на карту памяти SD:** Записывает изображение H.265 (или H.264) на карту памяти SD по расписанию.
- **Периодическая FTP-передача изображений:** Передает изображение JPEG на сервер FTP по расписанию.

### **[Формат записи]**

Когда выбран параметр "Запись на карту памяти SD" для "Триггер", "Поток(1)", "Поток(2)", "Поток(3)" или "Поток(4)" можно выбрать для записанного изображения.

### **Кнопка [Следующий]**

При выборе "Запись на карту памяти SD" и щелчке по кнопке [Следующий] отобразится меню установки записи видео.  $(\rightarrow$ [стр. 65](#page-64-0))

Если выбрать параметр "Периодическая FTP-передача изображений" и щелкнуть по кнопке [Следующий], отобразится меню установки периодической FTP-передачи изображений. (- > [стр. 67\)](#page-66-0)

### **Замечание**

• Если нажать кнопку [Следующий], элементы настройки на экране сохраняются.

### **Кнопка [Назад]**

Если щелкнуть по кнопке [Назад], отобразится меню установки типа функции события. ( $\rightarrow$ [стр. 55](#page-54-0))

### **Замечание**

- Одновременно могут выполняться следующие опции при возникновении тревоги "Периодическая FTP-передача изображений" и "FTP-пер. из.".
- При выборе параметра "Запись на карту памяти SD" настройка "Периодическая FTP-передача изображений" будет отменена.

### <span id="page-64-0"></span>**2.3.2.8 Расписание: Установите Запись на карту памяти SD (меню установки записи видео)**

Здесь сконфигурирована Запись на карту памяти SD (Н.265 или H.264) согласно расписанию.

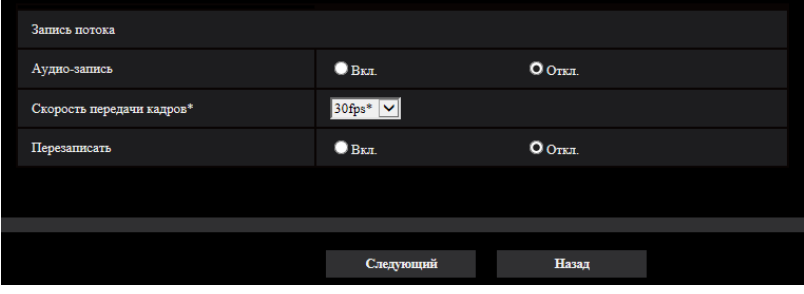

### **[Аудио-запись]**

Определите, выполнять ли аудио-запись.

- **Вкл.:** Сохраняет аудиоданные в видео (формат MP4).
- **Откл.:** Не сохраняет аудиоданные в видео (формат МР4).
- **По умолчанию:** Откл.

### **Замечание**

• Данная настройка не доступна, когда выбран "Интерактивный(полудуплекс)" для "Режим передачи аудио".

### **ВНИМАНИЕ**

• Когда параметр [Перезаписать] изменяется с "Откл." на "Вкл.", если остаточная емкость карты памяти SD низкая, старые изображения могут быть удалены, чтобы подготовить сохранение новых изображений.

### <span id="page-64-1"></span>**[Скорость передачи кадров\*]**

Выберите скорость передачи кадров для H.265 или H.264 для записи из следующего. 1fps/ 3fps/ 5fps\*/ 7,5fps\*/ 10fps\*/ 12fps\*/ 15fps\*/ 20fps\*/ 30fps\*

• **По умолчанию:** 30fps\*

### **Замечание**

• Если щелкнуть по кнопке [Следующий], параметр "Приоритет передачи" будет задан на "Приоритет скорости передачи кадров". ( $\rightarrow$ [стр. 104](#page-103-0))

Скорость передачи в битах следующая в зависимости от выбранного размера изображения и скорости передачи кадров.

Единица измерения: kbps

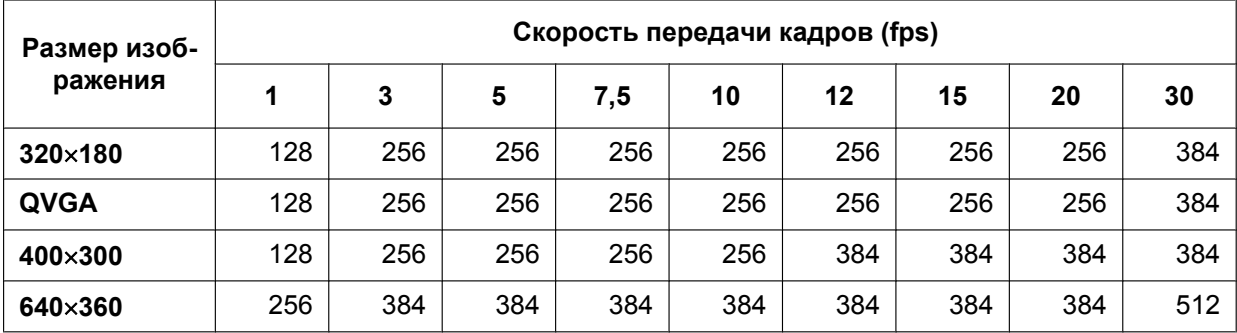

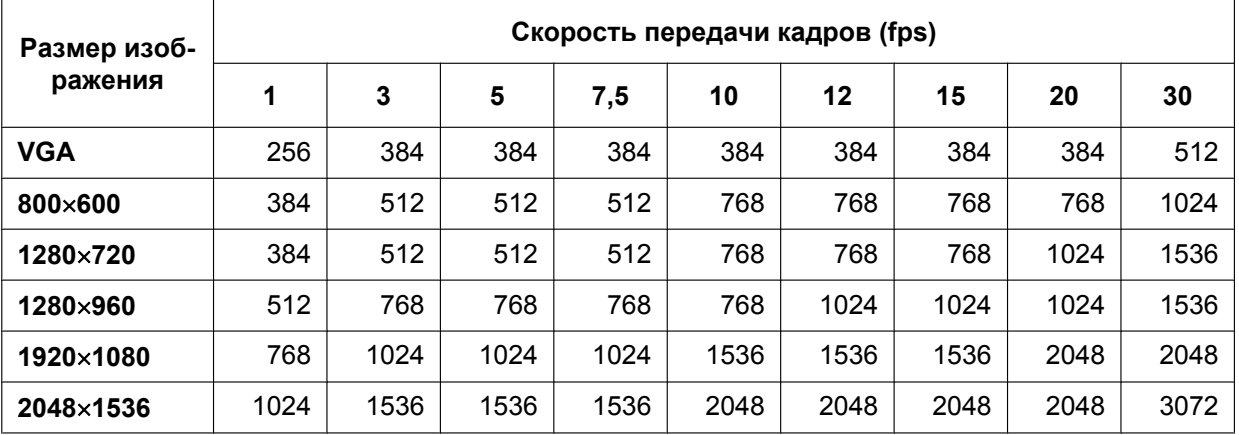

### **[Перезаписать]**

Определите, осуществлять ли перезапись изображений или нет, когда на карте памяти SD не хватает емкости.

- **Вкл.:** Перезапись происходит, когда на карте памяти SD не хватает емкости. (В первую очередь перезаписывается наиболее старое изображение.)
- **Откл.:** Прекращается сохранение изображений на карте памяти SD по окончании свободного места в карте.
- **По умолчанию:** Откл.

### **ВНИМАНИЕ**

• Когда параметр [Перезаписать] изменяется с "Откл." на "Вкл.", если остаточная емкость карты памяти SD низкая, старые изображения могут быть удалены, чтобы подготовить сохранение новых изображений.

### **Кнопка [Следующий]**

Если нажать кнопку [Следующий], отобразится меню установки для установки расписания для записи на карту памяти SD.  $(\rightarrow$ [стр. 67\)](#page-66-1)

### **Кнопка [Назад]**

Если щелкнуть по кнопке [Назад], отобразится меню установки типа функции расписания. (→[стр. 65](#page-64-0))

- <span id="page-66-1"></span>Расписания Откл.  $\vert \textbf{v} \vert$ Режим расписания Расписание 1 $\left(\overline{\text{B}}$  $\blacksquare$  THE  $\blacksquare$  Br.  $\blacksquare$  Cp.  $\blacksquare$  4T.  $\blacksquare$  The  $\blacksquare$  C6.  $\blacksquare$  Bc. Лиапазон времени  $\blacksquare$  24h  $\boxed{00\textcolor{red}{\blacktriangledown}}:\boxed{00\textcolor{red}{\blacktriangledown}}\textcolor{red}{-}\boxed{00\textcolor{red}{\blacktriangledown}}:\boxed{00\textcolor{red}{\blacktriangledown}}$ OTKI  $\overline{\mathbf{v}}$ Режим расписания  $\blacksquare$   $\Pi$ <sub>H</sub>.  $\blacksquare$  Br.  $\blacksquare$  Cp.  $\blacksquare$  Yr.  $\blacksquare$  Hr.  $\blacksquare$  C6.  $\blacksquare$  Bc. **Лиапазон времени**  $\blacksquare$  24h <u>|™▽|: ||™▽|</u> – ||™<mark>▽|: ||™▽</mark> Режим расписания OTKI  $|\mathbf{v}|$  $\blacksquare$  Br.  $\blacksquare$  Cp.  $\blacksquare$  Yr.  $\blacksquare$  Tir.  $\blacksquare$  C6.  $\blacksquare$  Bc.  $\blacksquare$  THE  $\blacksquare$ Диапазон времени  $\blacksquare$  24h  $\boxed{00\textcolor{red}{\blacktriangledown_i}}\boxed{00\textcolor{red}{\blacktriangledown_i}} = \boxed{00\textcolor{red}{\blacktriangledown_i}}\boxed{00\textcolor{red}{\blacktriangledown_i}}$ Режим расписания Откл  $\vert \textbf{v} \vert$  $\blacksquare$   $\Pi$ <sub>H</sub>.  $\blacksquare$  Br.  $\blacksquare$  Cp.  $\blacksquare$  4r.  $\blacksquare$  FIr.  $\blacksquare$  C6.  $\blacksquare$  Bc. нтазон времени  $\blacksquare$  24h  $\boxed{\otimes\blacktriangleleft:}\boxed{\otimes\blacktriangleleft:}\equiv\boxed{\otimes\blacktriangleright\blacksquare}: \boxed{\otimes\blacktriangleright\blacksquare}$  $\vert \textbf{v} \vert$ Режим расписания OTKI  $\blacksquare$  TH.  $\blacksquare$  Br.  $\blacksquare$  Cp.  $\blacksquare$  4r.  $\blacksquare$  Th.  $\blacksquare$  C6.  $\blacksquare$  Bc. пазон времени <u>MV<mark>: MV</mark> - MV<mark>: MV</mark></u>  $\blacksquare$  24h Установ.  $_{\rm Ha$ зад См. [стр. 216](#page-215-0) для получения информации о порядке установки вышеуказанного экрана.
- Для настройки параметров расписания:

### **Кнопка [Установ.]**

Если Вы нажмете на кнопку [Установ.], установка будет завершена.

### **Кнопка [Назад]**

При щелчке по кнопке [Назад] отобразится меню установки записи видео. (- > [стр. 65\)](#page-64-0)

#### **Замечание**

• Запись видео не выполняется, если параметр "Запись на карту памяти SD" не выбран в "Режим расписания".

### <span id="page-66-0"></span>**2.3.2.9 Расписание: Сконфигурируйте параметр Периодическая FTP-передача изображений (меню установки периодической FTP-передачи изображений)**

В этом разделе сконфигурирована периодическая FTP-передача изображений.

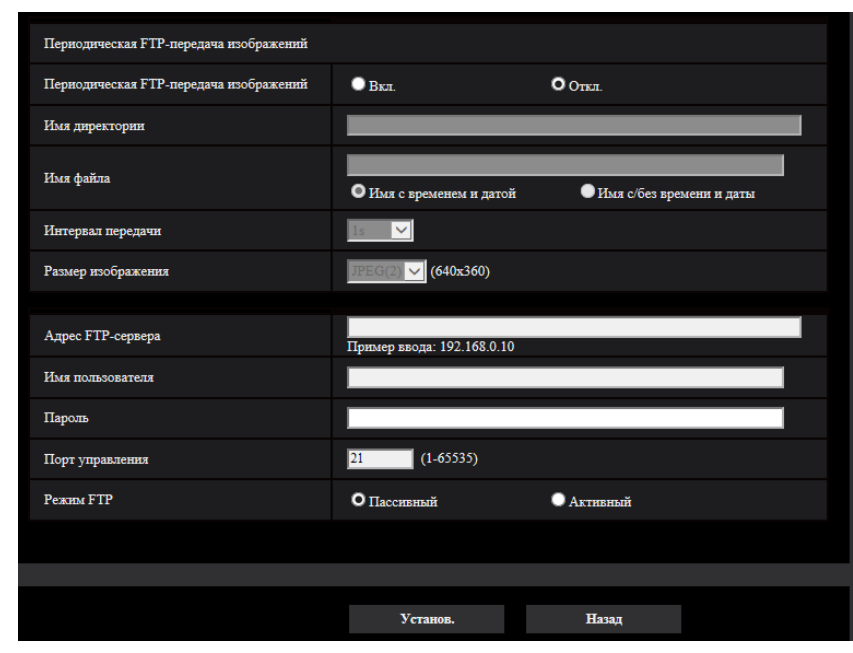

• Для настройки параметров периодической FTP-передачи изображений:

См. [стр. 180](#page-179-0) для получения информации о способе конфигурации вышеуказанного экрана.

### **Кнопка [Следующий]**

Если нажать на кнопку [Следующий], отобразится меню установки для настройки расписания периодической FTP-передачи изображений. ( $\rightarrow$ [стр. 69](#page-68-0))

### **Замечание**

• Если нажать кнопку [Следующий], элементы настройки на экране сохраняются.

### **Кнопка [Назад]**

Если щелкнуть по кнопке [Назад], отобразится меню установки типа функции расписания.  $(\rightarrow$ [стр. 65\)](#page-64-0)

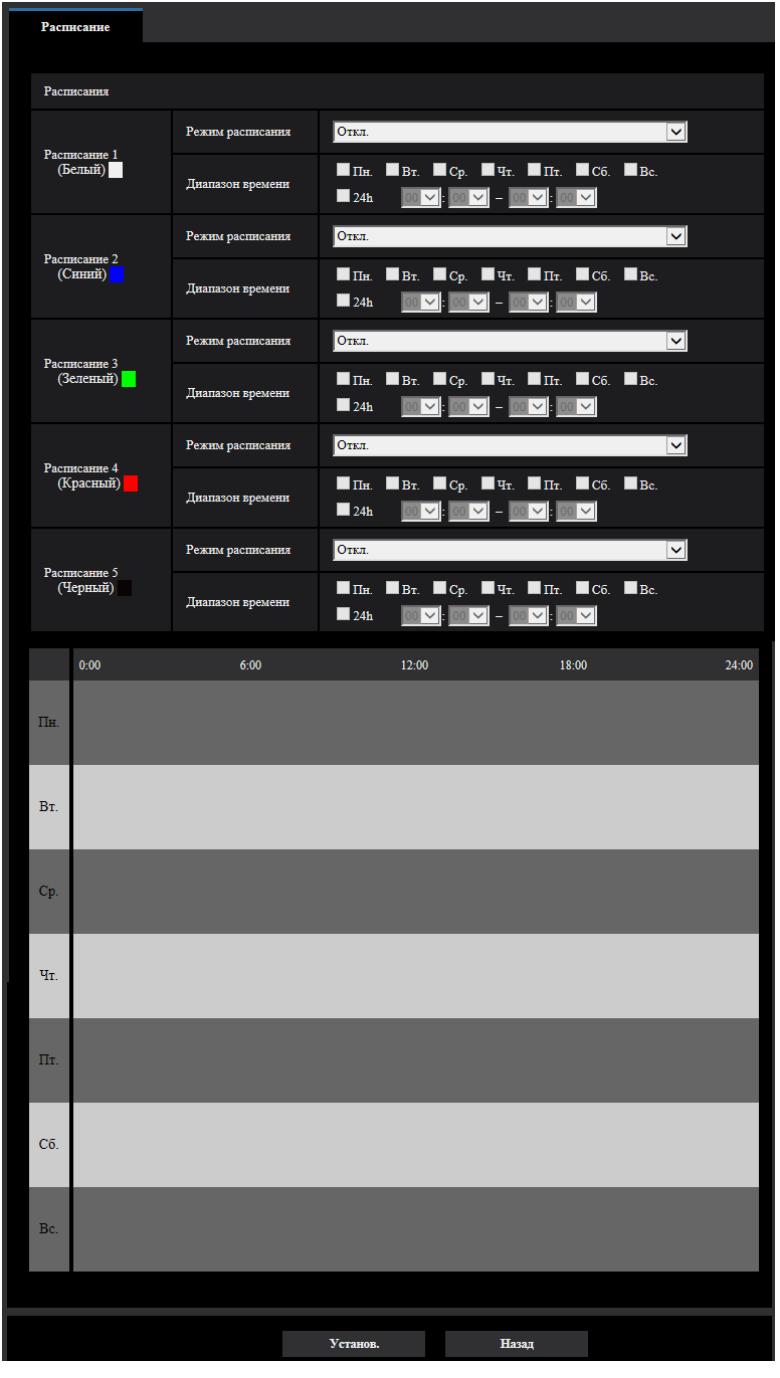

<span id="page-68-0"></span>• Для настройки параметров расписания периодической FTP-передачи изображений:

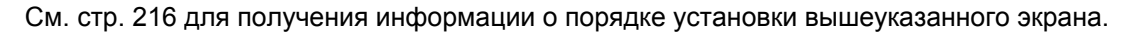

### **Кнопка [Установ.]**

Если Вы нажмете на кнопку [Установ.], установка будет завершена.

### **Кнопка [Назад]**

Если щелкнуть по кнопке [Назад], отобразится меню установки периодической FTP-передачи изображений. (→[стр. 67\)](#page-66-0)

### **Замечание**

• Периодическая FTP-передача изображений не будет выполнена, когда не выбрана "Периодическая FTP-передача изображений" в "Режим расписания".

# <span id="page-70-0"></span>**2.4 Конфигурирование основных параметров камеры [Основная]**

Основные уставки, такие как имя камеры, время и дата, а также карта памяти SD и журналы, могут быть конфигурированы на странице "Основная". На странице "Основная" имеются вкладка [Основная], вкладка [Интернет], вкладка [Карта памяти SD] и вкладка [Журнал].

### **2.4.1 Конфигурирование основных параметров [Основная]**

Щелкают по вкладке [Основная] на странице "Основная". (→[стр. 47](#page-46-0), [стр. 48\)](#page-47-0) На данной странице могут быть конфигурированы уставки, такие как имя камеры, время и дата и пр.

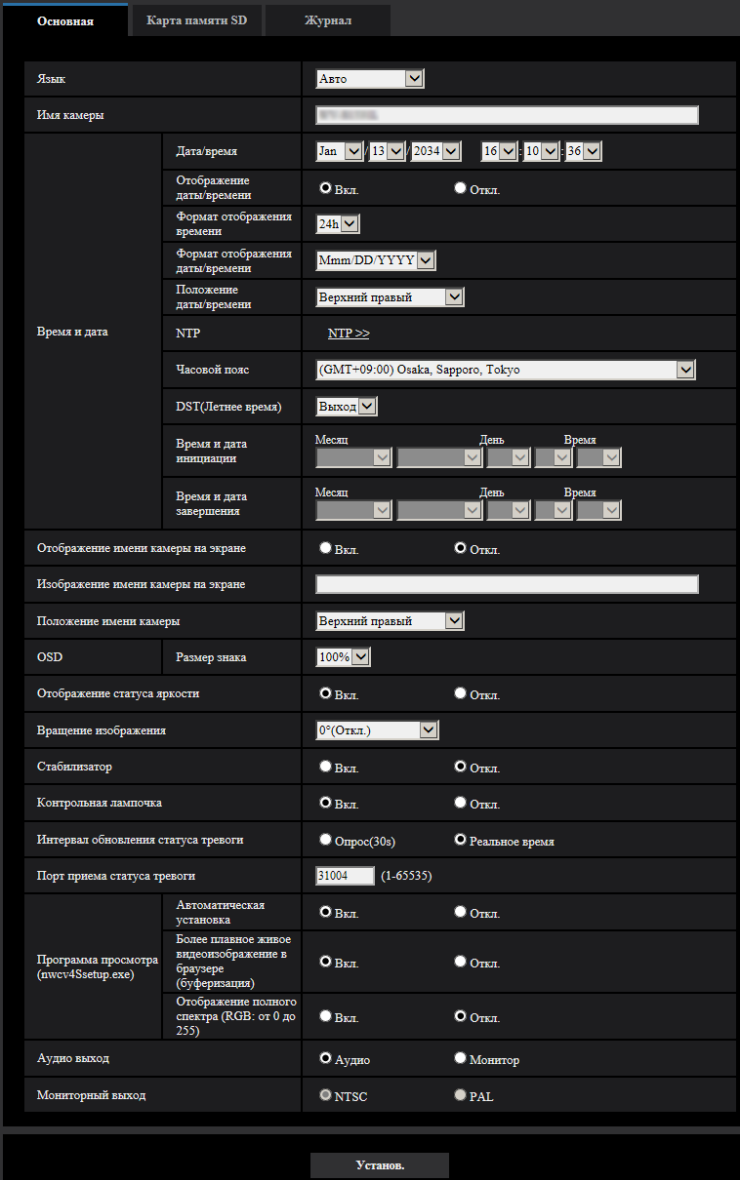

### **[Язык]**

Выбирают язык, отображаемый при доступе к камере, из следующих.

Авто/Английский/Японский/Итальянский/Французский/Немецкий/Испанский/Китайский/Русский/ Португальский

- **Авто:** Используемый браузером язык выбирается автоматически. Если язык, используемый браузером, не поддерживается камерой, будет выбран английский.
- **По умолчанию:** Авто

Возможно изменить и язык, отображаемый на странице "Живое".  $(\rightarrow$ [стр. 13](#page-12-0))

#### **Замечание**

- Когда выбран японский, диагностические сообщения электронной почты и экраны на мобильных телефонах отображаются на японском языке. Когда выбран китайский, экраны на сотовых телефонах отображаются на китайском. Когда выбран какой-либо другой язык, диагностические сообщения электронной почты и экраны
	- на мобильных телефонах отображаются на английском языке.

#### **[Имя камеры]**

Вводят имя камеры. После ввода имени камеры щелкают по кнопке [Установ.]. Введенное имя отображается в поле "Имя камеры".

- **Доступное число знаков:** 0 20 знаков
- **Недопустимые знаки:** " &
- **По умолчанию:** Отображается номер модели.

### **[Дата/время]**

Вводят текущее время и дату. Когда для "Формат отображения времени" выбрано "12h", то можно выбрать "AM" или "PM".

• **Возможный диапазон:** Jan/01/2013 00:00:00 - Dec/31/2035 23:59:59

### **ВНИМАНИЕ**

• В случае, если для выполнения операции с системой требуется более точная настройка времени и даты, следует использовать NTP-сервер. ( $\rightarrow$ [стр. 184\)](#page-183-0)

#### **[Отображение даты/времени]**

Выберите Вкл./Откл. для определения того, нужно ли отображать дату и время на изображении. Чтобы скрыть дату и время, выберите "Откл.".

• **По умолчанию:** Вкл.

#### **[Формат отображения времени]**

Выберите формат представления времени: "24ч" и "12h". Вводят текущее время (час) в выбранном формате при вводе текущего времени и даты для "Дата/время".

• **По умолчанию:** 24ч

### **[Формат отображения даты/времени]**

Выбирают формат представления даты/времени. Когда в параметре "Дата/время" задано "2016/04/01 13:10:00" после выбора "24ч" в параметре "Формат отображения времени", то время и дата отображаются соответственно следующим образом.

- **DD/MM/YYYY:** 01/04/2016 13:10:00
- **MM/DD/YYYY:** 04/01/2016 13:10:00
- **DD/Mmm/YYYY:** 01/Apr/2016 13:10:00
- **YYYY/MM/DD:** 2016/04/01 13:10:00
- **Mmm/DD/YYYY:** Apr/01/2016 13:10:00
- **По умолчанию:** Mmm/DD/YYYY

### **[Положение даты/времени]**

Выберите положение для отображения времени и даты на изображении.
- **Верхний левый:** Информация будет отображаться в верхнем левом углу экрана.
- **Нижний левый:** Информация будет отображаться в нижнем левом углу экрана.
- **Верхний центральный:** Информация будет отображаться в верхнем центральном углу экрана.
- **Нижний центральный:** Информация будет отображаться в нижнем центральном углу экрана.
- **Верхний правый:** Информация будет отображаться в верхнем правом углу экрана.
- **Нижний правый:** Информация будет отображаться в нижнем правом углу экрана.
- **По умолчанию:** Верхний левый

### **Замечание**

• Только верхний левый или нижний левый можно сконфигурировать для позиции дисплея OSD, когда выбрано "90 °" или "270 °" для "Вращение изображения".

# **[NTP]**

При щелчке по "NTP >>" представляется вкладка [Расширенное] на странице "Сеть". (→[стр. 184\)](#page-183-0)

# **[Часовой пояс]**

Выбирают временной пояс в соответствии с местом, где камера используется.

• **По умолчанию:** (GMT +09:00) Osaka, Sapporo, Tokyo

# **[DST(Летнее время)]**

Выбирают "Вход", "Выход" или "Авто" для того, чтобы определить, применять ли летнее время или нет. Конфигурируют данную настройку, если летнее время применяется в месте использования камеры.

- **Вход:** Применяется летнее время. Слева от отображаемой даты и времени представляется звездочка (\*).
- **Выход:** Летнее время не применяется.
- **Авто:** Вводит летнее время в действие в соответствии с настройками "Время и дата инициации" и "Время и дата завершения" (месяц, неделя, день недели, время).
- **По умолчанию:** Выход

# **[Время и дата инициации] [Время и дата завершения]**

Когда выбрано "Авто" в параметре "DST(Летнее время)", то выбирают время и дату для времени начала и времени завершения (месяц, неделя, день недели, время).

# **[Изображение имени камеры на экране]**

Выбирают "Вкл." или "Откл." для того, чтобы определить, отображать ли имя камеры на экране или нет. Когда выбрано "Вкл.", то цепочка знаков, введенная в параметр "Изображение имени камеры на экране", отображается в положении, выбранном в параметре "Положение имени камеры".

• **По умолчанию:** Откл.

# **[Изображение имени камеры на экране]**

Вводят цепочку знаков, отображаемую на изображении.

- **Доступное число знаков:** 0 20 знаков
- **Возможные знаки:** 0-9, A-Z, a-z и следующие знаки.  $! " # $ % & ( ) * + , - . / : ; = ?$
- **По умолчанию:** Нет (Пробел)

# **[Положение имени камеры]**

Выберите положение, где отображается символьная строка на экране.

- **Верхний левый:** Символьная строка будет отображаться в верхней левой части экрана.
- **Нижний левый:** Символьная строка будет отображаться в нижней левой части экрана.
- **Верхний центральный:** Символьная строка будет отображаться в верхней центральной части экрана.
- **Нижний центральный:** Символьная строка будет отображаться в нижней центральной части экрана.
- **Верхний правый:** Символьная строка будет отображаться в верхней правой части экрана.
- **Нижний правый:** Символьная строка будет отображаться в нижней правой части экрана.
- **По умолчанию:** Верхний левый

#### **Замечание**

• Только верхний левый или нижний левый можно сконфигурировать для позиции дисплея OSD, когда выбрано "90 °" или "270 °" для "Вращение изображения".

### **[OSD] - [Размер знака]**

Выберите размер знака даты и времени, а также текст, отображаемый на изображении.

- **100%:** Отображается в виде стандартного размера.
- **150%:** Отображается на 150% от стандартного размера.
- **200%:** Отображается на 200% от стандартного размера.
- **По умолчанию:** 100%

### **ВНИМАНИЕ**

- Если установки для параметра [Положение даты/времени] и [Положение имени камеры] отличаются, скорость передачи кадров может быть меньше указанного значения.
- Если установки для параметра [Положение даты/времени] и [Положение имени камеры] различные, символы могут отображаться некорректно или налагаться в зависимости от настройки [Размер знака] и количества использованных символов. После завершения настройки параметров, выполните проверку результата на странице "Живое".
- Если "150%" или "200%" выбрано для пункта [Размер знака], то скорость передачи кадров может быть ниже, чем заданное значение.
- В зависимости от настройки и количества символов, используемых для [Размер знака], и настройки и формата захвата изображения для [Вращение изображения], отображаемые на экране символы могут оказаться обрезанными. После завершения настройки параметров, выполните проверку результата на странице "Живое".

#### **[Отображение статуса яркости]**

Выбирают "Вкл." или "Откл." для того, чтобы определить, отображать ли статус яркости изображений, отображаемых на странице "Живое", или нет, при регулировке яркости.

• **По умолчанию:** Вкл.

#### **[Вращение изображения]**

Задайте, нужно ли вращать изображение (JPEG, H.265 или H.264).

- **0 °(Откл.)**: Не осуществляет вращение изображения.
- **90 °:** Поворачивает изображение на 90 градусов.
- **180 °(Вверх дном):** Переворачивает изображение.
- **270 °:** Поворачивает изображение на 270 градусов.
- **По умолчанию:** 0 °(Откл.)

## **ВНИМАНИЕ**

- Положение смещается, если установка вращения изображения изменена, когда сконфигурированы следующие уставки зоны. Поэтому, сконфигурируйте параметры для каждой зоны после конфигурации вращения изображения.
	- $-$  Максированная зона ( $\rightarrow$ [стр. 121\)](#page-120-0)
	- $-$  3она прайвеси ( $\rightarrow$ [стр. 133\)](#page-132-0)
	- Зона VMD  $(→$ [стр. 153\)](#page-152-0)

• Если выбран параметр "90 °" или "180 °" для "Вращение изображения", в зависимости от используемой настройки "Размер знака" и количества символов, символы, отображенные на экране, могут быть разрезаны.

### **Замечание**

• Когда выбран параметр "3 мегапикселя [4:3](режим 30 fps)" или "1,3 мегапикселя [4:3](режим 30 fps)" для "Режим перехвата изображения", "90 °" и "270 °" нельзя выбрать.

# **[Стабилизатор]**

Выбирают "Вкл." или "Откл." для того, чтобы определить, включать стабилизатор изображения или нет. Недоступно, когда выбран параметр "2 мегапикселя [16:9](режим 60 fps)" или "1,3 мегапикселя [16:9] (режим 60 fps)" для "Режим перехвата изображения".

### • **По умолчанию:** Откл.

Используйте только функцию стабилизатора, если камера установлена в среде, подверженной частым вибрациям. Функция стабилизатора может уменьшить дрожание в изображениях.

Используйте эту функцию после проверки работы во время установки камеры.

Не используйте функцию стабилизатора, если камера установлена в среде, не подверженной вибрациям. Если функция стабилизатора используется в таких случаях и имеется движущийся объект, функция стабилизатора откорректирует изображение и будет казаться, будто весь экран трясется.

# **ВНИМАНИЕ**

- Если для "Стабилизатор" выбрано значение "Вкл.", то угол обзора станет меньше. Когда выбрано "Вкл.", проверьте угол обзора при монтаже камеры.
- Если для "Стабилизатор" выбрано значение "Вкл.", шум на изображениях может увеличиться.
- Когда параметр [Вращение изображения] установлен на "90 °" или "270 °", "Стабилизатор" недоступен.
- Если "Вкл." выбрано для "Стабилизатор", "Поток(3)" и "Поток(4)" будут "Откл.".
- Если "Вкл." выбрано для "Стабилизатор", "Интеллектуальное кодирование лиц" в "Интеллектуальное кодирование" для "Поток(1)" станет "Откл.".
- В зависимости от условий съемки, таких как следующие ситуации, возможно, не удастся эффективно стабилизировать изображения.
	- Когда предметы темные
	- Когда объекты малоконтрастные, такие как стены одного цвета
	- Объекты с короткими периодами дрожания изображения, таким как механическая вибрация
	- Объекты с большой амплитудой колебания изображений
- При захвате изображений больших движущихся объектов стабилизация может выйти из строя.
- Если настройки для "Стабилизатор" изменены при конфигурировании следующих настроек зон, положения сконфигурированных зон могут сместиться. Настройте каждую зону после конфигурирования настроек "Стабилизатор".
	- Максированная зона
	- Зона прайвеси
	- Зона VMD
- Если выбрано "Вкл." для "Стабилизатор", зона конфиденциальности перемещается из совмещенного положения, когда стабилизатор работает. Если Вы будете использовать зону конфиденциальности, мы не рекомендуем использовать "Стабилизатор".

### **Замечание**

- Если съемка в условиях тряски происходит в темноте, можно повысить эффективность стабилизации изображения, используя параметр высокоскоростного затвора "Макс. 1/100s" или более для функции "Максимальная выдержка". Сконфигурируйте функцию "Максимальная выдержка" в соответствии с внешними условиями при установке.
- Когда камера используется в среде с температурой 40°C или выше, эффективность стабилизатора будет снижена.

### **[Контрольная лампочка]**

Определяют, использовать ли нижеуказанные контрольные лампочки или нет. Выбирают "Вкл." для использования нижеуказанных контрольных лампочек в целях проверки состояния работы путем их включения.

- Контрольная лампочка связи (LINK)
- Контрольная лампа доступа (ACT)
- Контрольная лампочка ошибки карты памяти SD/Контрольная лампочка автоматической фокусировки (SD ERROR/AF) (S253x) S213x S251x) S211x
- Контрольная лампочка ошибки карты памяти SD/Контрольная лампочка АBF (SD ERROR/ABF)  $S113x$   $S111x$
- **По умолчанию:** Вкл.

#### **Замечание**

- **Контрольная лампочка связи (LINK) (Оранжевый):** Данная контрольная лампочка загорается, когда возможна связь с подсоединенным устройством.
- **Контрольная лампа доступа (ACT) (Зеленый):** Данная контрольная лампочка будет мигать при доступе к сети.
- **Контрольная лампочка ошибки карты памяти SD/Контрольная лампочка автоматической фокусировки (SD ERROR/AF)(красный) S253x> S213x> S251x> S211x : Горит, когда** данные нельзя сохранить на карте памяти SD. Также, когда используется функция автоматической фокусировки, контрольная лампочка мигает при регулировке фокуса и выключается, когда регулировка завершена.
- **Контрольная лампочка ошибки карты памяти SD/Контрольная лампочка АBF (SD ERROR/ АВF) (красная) S113x S111x :** Горит, когда данные нельзя сохранить на карте памяти SD. Также, когда используется функция автоматической регулировки заднего фокуса, контрольная лампочка мигает во время регулировки фокуса и выключается, когда регулировка завершена.

### **[Режим обновления статуса]**

Выбирают интервал извещения о статусе камеры из нижеуказанных уставок.

При изменении статуса камеры отображается кнопка индикации возникновения тревоги, кнопка [AUX] **S11x2 S11x1 S25x1 S21x1** ,или контрольная лампочка статуса сохранения на карте памяти SD на странице "Живое" для извещения о статусе камеры.

- **Опрос(30s):** Обновляется информация о статусе через каждые 30 секунд и передается соответствующее извещение.
- **Реальное время:** Передается извещение о статусе камеры при изменении статуса.
- **По умолчанию:** Реальное время

#### **Замечание**

- В зависимости от сетевых условий извещение может быть не передано в реальном времени.
- Когда несколько камер используют один и тот же "Порт приема статуса", даже если "Реальное время" выбрано для "Режим обновления статуса", извещение о статусе не предоставляется в реальном времени. В этом случае измените уставки "Порт приема статуса".

### **[Порт приема статуса]**

При выборе "Реальное время" для "Режим обновления статуса" назначают номер порта, куда передается извещение об изменении статуса.

- **Возможный номер порта:** 1 65535
- **По умолчанию:** 31004

Нижеуказанные номера порта не могут применяться, так как они уже использованы. 20, 21, 23, 25, 42, 53, 67, 68, 69, 80, 110, 123, 161, 162, 443, 995, 10669, 10670

# **[Программа просмотра (nwcv4Ssetup.exe)] - [Автоматическая установка]**

Определяет, инсталлировать ли программу просмотра с этой камеры.

- **Вкл.:** Автоматически инсталлируют программу просмотра с камеры.
- **Откл.:** Программа просмотра не может быть инсталлирована с камеры.
- **По умолчанию:** Вкл.

# **ВНИМАНИЕ**

- Для ПК, на которых не установлена Viewer Software (программа просмотра) "Network Camera View 4S", отображаются изображения формата JPEG. Вы не можете отображать изображения с помощью H.265 (или H.264) или отправлять/получать аудио на камеру и с нее. Для отображения изображений H.265 (или H.264) или отправки/получения аудио на камеру и с нее следует нажать "Viewer Software" (Программа просмотра) на странице "Живое" (→[стр. 13\)](#page-12-0), а затем инсталлировать программу просмотра.
- Количество инсталляции программы просмотра может быть подтверждено на вкладке [Обновление] на странице "Техобслуживание".

# **[Программа просмотра (nwcv4Ssetup.exe)] - [Плавное живое отображение на браузере (буферизация)]**

Необходимо выполнить настройки для отображения изображений с камеры в программе просмотра.

- **Вкл.:** Изображения временно сохраняются на компьютере и плавно отображаются.
- **Откл.:** Изображения отображаются в режиме реального времени и не сохраняются на компьютере.
- **По умолчанию:** Вкл.

# **[Программа просмотра (nwcv4Ssetup.exe)] - [Отображение полного спектра (RGB: от 0 до 255)]**

Выберите "Вкл." или "Откл.", чтобы определить, повысить ли или нет контрастность изображений H.265 или H.264 на странице "Живое".

Если выбрано "Вкл.", диапазон сигнала RGB на дисплее увеличивается от 16-235 до 0-255. Если на изображении имеется яркая область, возможно, интенсивность переэкспонирована. Выберите установку, подходящую среде использования.

• **По умолчанию:** Откл.

# **Замечание**

- Данная настройка доступна только при просмотре изображений на странице "Живое" с помощью Internet Explorer.
- Даже если данная настройка изменена, данные переданного изображения и данные, сохраненные на карте памяти SD, не меняются.

# [Аудио выход] S<sub>15x1</sub> S<sub>25x1</sub> S<sub>22x1</sub> S<sub>21x1</sub>

Задайте формат вывода аудио/монитора. Аудио/Монитор

• **По умолчанию:** Аудио

# **Замечание**

- Когда параметр "Аудио выход" установлен на "Аудио", опцию "Мониторный выход" нельзя выбрать.
- Когда "Режим передачи аудио" установлен на любую опцию, отличную от "Откл." или "Микрофонный вход", "Аудио выход" нельзя устанавливать в положение "Монитор".
- Когда параметр "Аудио выход" установлен в положение "Монитор", "Режим передачи аудио" можно задать только на "Откл." или "Микрофонный вход".

# **[Мониторный выход]**

Установите формат изображений для вывода изображений на монитор регулировки из выходной клеммы изображения (клемма MONITOR OUT). NTSC/PAL

• **По умолчанию:** NTSC

# <span id="page-78-0"></span>**2.4.2 Конфигурирование параметров, относящихся к карте памяти SD [Карта памяти SD] S11x2 S11x1 S15x1 S25x1 S22x1 S21x1**

Щелкают по вкладке [Карта памяти SD] на странице "Основная". (→[стр. 47,](#page-46-0) [стр. 48\)](#page-47-0) На этой странице могут быть конфигурированы параметры, относящиеся к карте памяти SD.

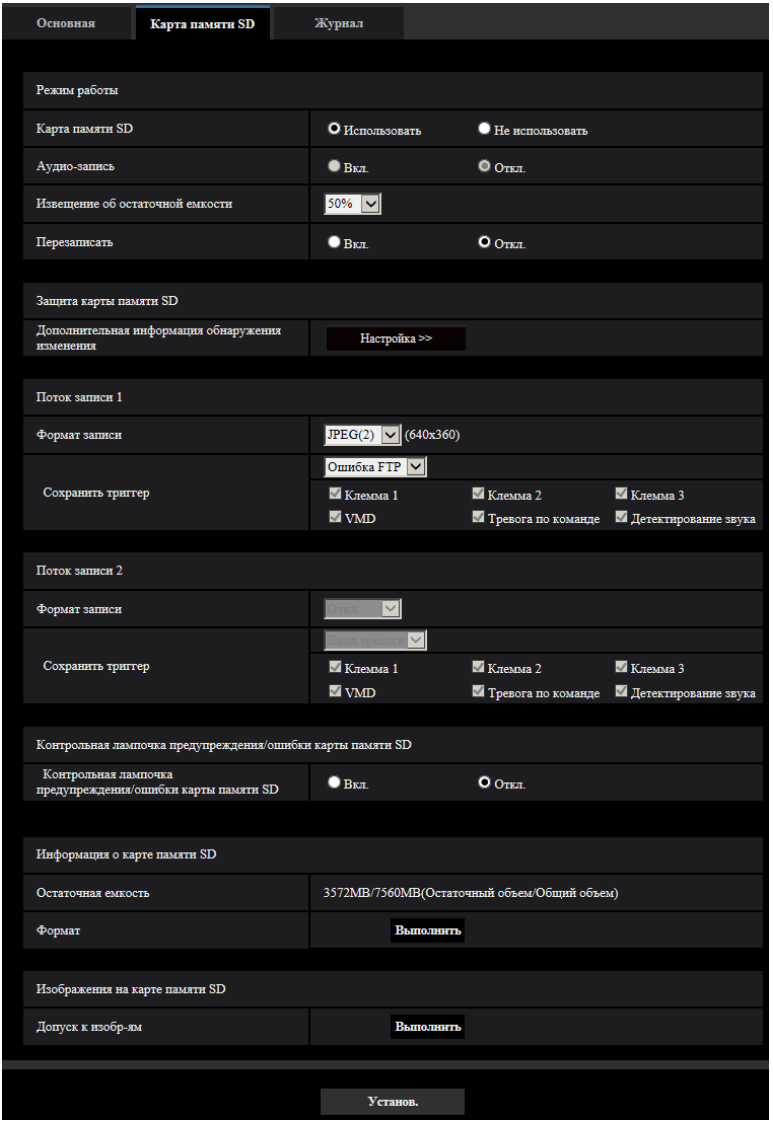

# **Режим работы**

# **[Карта памяти SD]**

Выбирают "Использовать" или "Не использовать" для того, чтобы определить, использовать ли карту памяти SD.

• **По умолчанию:** Использовать

### **Замечание**

• Когда выбрано "2 мегапикселя [16:9](режим 60 fps)" или "1,3 мегапикселя [16:9](режим 60 fps)" для "Режим перехвата изображения", функции, относящиеся к картам памяти SD, недоступны. Для "Карта памяти SD" будет выбрано "Не использовать".

### **[Аудио-запись]**

Выберите, сохранять или нет аудиоданные одновременно при сохранении видеоданных в формате МР4.

- **Откл.:** Не сохраняет аудиоданные в видео (формат МР4).
- **Вкл.:** Сохраняет аудиоданные в видео (формат MP4).
- **По умолчанию:** Откл.

#### **Замечание**

• Когда используется "Аудио-запись", должна быть выбрана настройка потока для "Поток записи 1", и "Откл." должно быть выбрано для "Поток записи 2".

#### **[Извещение об остаточной емкости]**

Если для доставки извещения об остаточной емкости (пространстве) карты памяти SD применяется функция извещения по электронной почте или функция протокола тревоги Panasonic, то следует выбрать нужный из нижеуказанных уровней извещения.

50%/ 20%/ 10%/ 5%/ 2%

• **По умолчанию:** 50%

#### **Замечание**

- Извещение будет предоставляться каждый раз, когда остаточная емкость будет ниже указанных значений.
	- Так, когда выбрано "50%", извещение осуществляется при каждом достижении остаточной емкостью 50%, 20%, 10%, 5% и 2%. Извещение не всегда может осуществляться в тот момент, когда остаточная емкость карты памяти SD достигла каждого значения.

### **[Перезаписать]**

Определяют, осуществлять ли перезапись или нет, когда на карте памяти SD не хватает емкости.

- **Вкл.:** Перезапись происходит, когда на карте памяти SD не хватает емкости. (В первую очередь перезаписывается наиболее старое изображение.)
- **Откл.:** Прекращается сохранение изображений на карте памяти SD по окончании свободного места в карте.
- **По умолчанию:** Откл.

# **ВНИМАНИЕ**

- При работе без карты памяти SD выбирают "Не использовать".
- Вынимая карту памяти SD из камеры, необходимо предварительно выбрать "Не использовать". Записанные данные быть повреждены, если карта памяти SD вынута при выборе "Использовать".
- Если карта памяти SD вставлена, когда выбран параметр "Использовать", данные будут сохранены в соответствии с настройкой "Сохранить триггер".
- Для использования карты памяти SD необходимо выбрать "Использовать" после ее подключения к камере.
- В случае небольшого интервала обновления изображений время или интервал извещения/ записи может оказываться неправильным. Извещение/запись может также осуществляться не так точно, как конфигурировано, когда множество пользователей принимает изображения. В таком случае задают более длительный интервал обновления изображений.
- Число раз перезаписывания на карту памяти SD ограничено. В случае высокой частоты перезаписывания может сократиться срок службы карты памяти SD.
- Срок службы карты памяти SD зависит от количества файлов изображений и журналов, сохраненных на карте памяти SD. Настройка параметра "Формат записи" на значение "Поток(1)", "Поток(2)", "Поток(3)" или "Поток(4)" может сократить число файлов, которые можно сохранить на карте памяти SD.
- Если скорость записи данных уменьшается после многократной записи данных на карту памяти SD, рекомендуется заменить карту памяти SD.
- Когда настройка изменяется с "Откл." на "Вкл.", если остаточная емкость карты памяти SD низкая, старые изображения могут быть удалены, чтобы подготовить сохранение новых изображений.

# **Защита карты памяти SD**

### **[Дополнительная информация обнаружения изменения]**

Выберите, добавлять информацию или нет для включения обнаружения, когда данные на карте памяти SD изменены.

Детектирование изменения поддерживает только видеоданные (формат MP4), проверку можно выполнить с помощью специального программного обеспечения.

Нажмите кнопку [Настройка>>], чтобы отобразить меню настройки, в котором можно конфигурировать установочные параметры, относящиеся к дополнительной информации обнаружения изменения. Меню установки отображается во вновь открытом окне. ( $\rightarrow$ [стр. 87](#page-86-0))

# **Поток записи 1/Поток записи 2**

## **[Формат записи]**

Выберите тип данных изображений для записи на карту памяти SD. Опцию "Откл." можно выбрать только для "Формат записи" в "Поток записи 2". "JPEG(1)", "JPEG(2)" и "JPEG(3)" можно выбрать только для "Формат записи" в "Поток записи 1".

- **Откл.:** Не записывает данные.
- **JPEG(1):** Позволяет записывать данные-неподвижные изображения (JPEG(1)). Данные записываются в соответствии с настройками параметра "JPEG(1)" во вкладке [Изображение] на странице "Изображение/Аудио".
- **JPEG(2):** Позволяет записывать данные-неподвижные изображения (JPEG(2)). Данные записываются в соответствии с настройками параметра "JPEG(2)" во вкладке [Изображение] на странице "Изображение/Аудио".
- **JPEG(3):** Позволяет записывать данные-неподвижные изображения (JPEG(3)). Данные записываются в соответствии с настройками параметра "JPEG(3)" во вкладке [Изображение] на странице "Изображение/Аудио".
- **Поток(1):** Позволяет записывать видеоданные (Поток(1)) в формате кодирования видеоданных МР4. Данные записываются в соответствии с настройками параметра "Поток(1)" во вкладке [Изображение] на странице "Изображение/Аудио".
- **Поток(2):** Позволяет записывать видеоданные (Поток(2)) в формате кодирования видеоданных МР4. Данные записываются в соответствии с настройками параметра "Поток(2)" во вкладке [Изображение] на странице "Изображение/Аудио".
- **Поток(3):** Позволяет записывать видеоданные (Поток(3)) в формате кодирования видеоданных МР4. Данные записываются в соответствии с настройками параметра "Поток(3)" во вкладке [Изображение] на странице "Изображение/Аудио".
- **Поток(4):** Позволяет записывать видеоданные (Поток(4)) в формате кодирования видеоданных МР4. Данные записываются в соответствии с настройками параметра "Поток(4)" во вкладке [Изображение] на странице "Изображение/Аудио".
- **По умолчанию:**
	- **Поток записи 1:** JPEG(2)
	- **Поток записи 2:** Откл.

# **ВНИМАНИЕ**

• Если используется карта памяти SD класса скорости SD, отличного от 10, нельзя выбрать 2048x1536 для размера изображения для изображений формата JPEG. Установите

максимальную комбинированную скорость передачи данных "Поток(1)", "Поток(2)", "Поток(3)" и "Поток(4)", выбранную в "Формат записи" на 6 Mbps.

- Если используется карта памяти SD класса скорости SD 10, установите максимальную комбинированную скорость передачи данных "Поток(1)", "Поток(2)", "Поток(3)" и "Поток(4)", выбранную в "Формат записи" на 12 Mbps.
- Для карт памяти SD со скоростью SD класса 10 используйте карту, которая поддерживает UHS-I.
	- (Ultra High Speed-I)
- Поток записи 2 недоступен, когда выбрана настройка JPEG для Поток записи 1.

#### **Замечание**

- Когда выбрано "Поток(1)", то настройки "Поток(1)" на вкладке [Изображение] на странице "Изображение/Аудио" изменятся на настройки "Поток(1) и запись". Когда выбрано "Поток(2)", то настройки "Поток(2)" на вкладке [Изображение] на странице "Изображение/Аудио" изменятся на настройки "Поток(2) и запись". Когда выбрано "Поток(3)", то настройки "Поток(3)" на вкладке [Изображение] на странице "Изображение/Аудио" изменятся на настройки "Поток(3) и запись". Когда выбрано "Поток(4)", то настройки "Поток(4)" на вкладке [Изображение] на странице "Изображение/Аудио" изменятся на настройки "Поток(4) и запись".
- При использовании функции Запись на карту памяти SD сетевого дискового регистратора Panasonic, выберите "JPEG(1)" для "Формат записи" в "Поток записи 1".
- Когда выбран параметр "Поток(1)", "Поток(2)", "Поток(3)" или "Поток(4)" для параметра "Формат записи", установки следующих функций могут быть откорректированы.
	- Когда для параметра "Приоритет передачи" выбрано значение "VBR", применяется установка "Скорость передачи кадров".
	- Если для "Интервал обновления" выбрано "2s", "3s", "4s" или "5s", будет задано значение " $1s$ ".
- Когда выбран параметр "Вкл." для "Дополнительная информация обнаружения изменения", "Формат записи" нельзя изменить на "JPEG(1)", "JPEG(2)" или "JPEG(3)".
- Когда выбрано "Поток(1)", "Поток(2)", "Поток(3)", или "Поток(4)" в параметре "Формат записи", то имя сохраняемого файла будет дано автоматически.
- Когда выбрано "Поток(1)", "Поток(2)", "Поток(3)", или "Поток(4)" в параметре "Формат записи", количество пользователей, имеющих доступ к камере, может сократиться.
- Если выбран параметр "JPEG(1)", "JPEG(2)" или "JPEG(3)" для "Формат записи" в "Поток записи 1" и "Поток(1)", "Поток(2)", "Поток(3)" или "Поток(4)" выбрано для "Формат записи" в "Поток записи 2", то максимальная скорость передачи данных, которая может быть выбрана для "Поток", ограничена.
- Когда выбран параметр "Вкл.." для "Аудио-запись", максимальное значение доступной скорости передачи данных для "Поток" будет ограничено.
- Когда выбран параметр "Вкл.." для "Дополнительная информация обнаружения изменения", максимальное значение доступной скорости передачи данных для "Поток" будет ограничено.

# **[Сохранить триггер]**

Выбирают триггер для сохранения изображений на карте памяти SD из следующих уставок.

- **Ошибка FTP:** Сохранение изображений при неудачной передаче на FTP-сервер с использованием функции периодической FTP-передачи изображений. Доступно только для изображений формата "JPEG(1)", "JPEG(2)" или "JPEG(3)".
- **Ввод тревоги:** Сохранение изображений при возникновении тревоги.
- **Ручной:** Ручное сохранение изображений.
- **Расписание:** Сохраняет изображения в соответствии с настройками параметра  $\text{``Расписание'' } (\rightarrow \text{CTD}, 216)$ . Доступно только для изображений формата "Поток(1)", "Поток(2)", "Поток(3)" или "Поток(4)".
- **По умолчанию:**
- **Поток записи 1:** Ошибка FTP
- **Поток записи 2:** Ввод тревоги

Если Вы выбрали "Ввод тревоги" в [Сохранить триггер], Вы можете выбрать тип тревоги из следующего:

- **Клемма 1:** Сохраните изображение при возникновении тревоги в Клемма 1.
- **Клемма 2:** Сохраните изображение при возникновении тревоги в Клемма 2.
- **Клемма 3:** Сохраните изображение при возникновении тревоги в Клемма 3.
- **VMD:** Сохраните изображение при обнаружении движения.
- **Тревога по команде:** Сохраните изображение при вводе тревоги по команде.
- **Детектирование звука:** Сохраните изображение при детектировании звука.

#### **Замечание**

- Когда выбрано "Поток(1)", "Поток(2)", "Поток(3)", или "Поток(4)" в параметре "Формат записи", то функция "Ошибка FTP" не может осуществляться.
- Чтобы разрешить тревоги, установки тревоги следует сконфигурировать заранее во вкладке [Тревога].
- Когда выбран параметр "JPEG(1)", "JPEG(2)" или "JPEG(3)" для "Формат записи", параметр "Расписание" не доступен.

# **Запись JPEG(Ручной)**

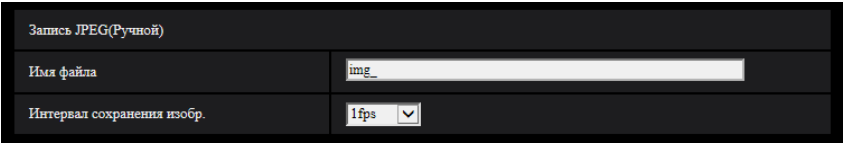

Данная настройка доступна только тогда, когда выбран параметр "JPEG(1)", "JPEG(2)" или "JPEG(3)" для параметра "Формат записи", а для параметра "Сохранить триггер" выбрана опция "Ручной".

# **[Имя файла]**

Вводят имя файла для изображения, сохраняемого на карте памяти SD. Имя файла присваивается следующим образом.

- **Имя файла:** ["Введенное имя файла" + "Время и дата (год/ месяц/ день/ час/ минута/ секунда)"] + "Заводской номер"
- **Доступное число знаков:** 1 8 знаков
- **Недопустимые знаки:** " & \* / : ; < > ? \ |

### **[Интервал сохранения изобр.]**

Когда выбран параметр "Ручной" для опции "Сохранить триггер", выберите интервал (скорость передачи кадров) для сохранения изображений на карте памяти SD из следующих. 0,1fps/0,2fps/0,33fps/0,5fps/1fps

• **По умолчанию:** 1fps

# **Запись JPEG(Тревога)**

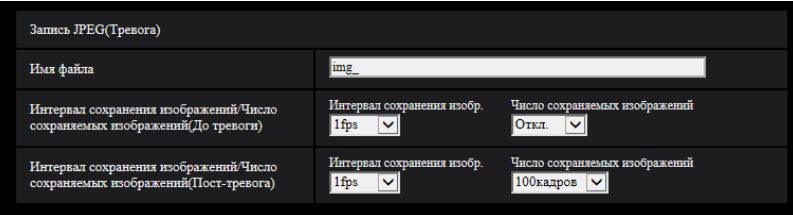

Данная настройка доступна только тогда, когда выбран параметр "JPEG(1)", "JPEG(2)" или "JPEG(3)" для параметра "Формат записи", а для параметра "Сохранить триггер" выбрана опция "Ввод тревоги".

#### **[Имя файла]**

Вводят имя файла для изображения, сохраняемого на карте памяти SD. Имя файла присваивается следующим образом.

- **Имя файла:** ["Введенное имя файла" + "Время и дата (год/ месяц/ день/ час/ минута/ секунда)"] + "Заводской номер"
- **Доступное число знаков:** 1 8 знаков
- **Недопустимые знаки:** " & \* / : ; < > ? \ |

### **[Интервал сохранения изображений/Число сохраняемых изображений(До тревоги)] - [Интервал сохранения изобр.]**

Когда в параметре "Сохранить триггер" выбрано "Ввод тревоги", выберите интервал до тревоги (скорость передачи кадров) для сохранения изображений на карте памяти SD из следующих значений. 0,1fps/0,2fps/0,33fps/0,5fps/1fps

• **По умолчанию:** 1fps

### **[Интервал сохранения изображений/Число сохраняемых изображений(До тревоги)] - [Число сохраняемых изображений]**

Выберите количество изображений до тревоги, сохраняемых на карте памяти SD, из следующих значений.

Откл./1кадр/2кадра/3кадра/4кадра/5кадров

• **По умолчанию:** Откл.

#### **[Интервал сохранения изображений/Число сохраняемых изображений(Пост-тревога)] - [Интервал сохранения изобр.]**

Когда выбрано "Ввод тревоги" или "Ручной" в параметре "Сохранить триггер", то выбирают интервал сохранения изображений (скорость передачи кадров) на карте памяти SD из следующих. 0,1fps/0,2fps/0,33fps/0,5fps/1fps

• **По умолчанию:** 1fps

### **[Интервал сохранения изображений/Число сохраняемых изображений(Пост-тревога)] - [Число сохраняемых изображений]**

Выбирают количество изображений, сохраняемых на карте памяти SD из следующих уставок. 10кадров/ 20кадров/ 30кадров/ 50кадров/ 100кадров/ 200кадров/ 300кадров/ 500кадров/ 1000кадров/ 2000кадров/ 3000кадров

• **По умолчанию:** 100кадров

# **Запись потока (Тревога)**

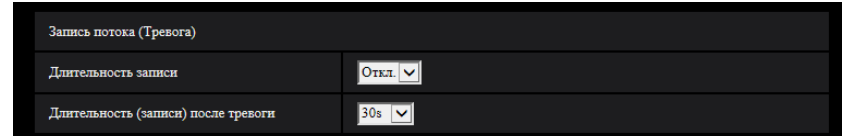

Данная настройка доступна, только когда выбрано значение "Поток(1)", "Поток(2)", "Поток(3)" или "Поток(4)" для параметра "Формат записи" карты памяти SD, а значение "Ввод тревоги" выбрано для "Сохранить триггер".

### **[Длительность записи]**

Определяют, выполнять запись до тревоги или нет. Установите продолж. для сохранения данных изображений на карте памяти SD.

Откл./ 1s/ 2s/ 3s/ 4s/ 5s/ 8s/ 10s/ 15s/ 20s/ 25s/ 30s/ 40s/ 50s/ 60s/ 90s/ 120s

• **По умолчанию:** Откл.

### **Замечание**

• Доступные значения изменяются в зависимости от скорости передачи в битах и размера изображения для "Поток", выбранных для записи. Так как выбранная скорость передачи данных увеличивается, доступное максимальное значение продолжительности предварительного оповещения уменьшается.

# **[Длительность (записи) после тревоги]**

Настраивают длительность записи для сохранения данных-изображений на карте памяти SD после возникновения тревоги.

10s/ 20s/ 30s/ 40s/ 50s/ 60s/ 120s/ 180s/ 240s/ 300s

• **По умолчанию:** 30s

\* Фактическое время записи иногда может оказываться большим, чем длительность, выбранная для данной настройки.

# **Контрольная лампочка предупреждения/ошибки карты памяти SD**  $S15x1$   $S25xD$

# **[Контрольная лампочка предупреждения/ошибки карты памяти SD]**

Выберите Вкл./Откл. для определения, следует ли активировать контрольную лампочку предупреждения/ошибки карты памяти SD при обнаружении предупреждения или ошибки карты памяти SD.

Условия обнаружения предупреждения карты памяти SD: После того, как время работы превысило 6 лет, а количество перезаписей превысило 2000

Условия обнаружения предупреждения карты памяти SD: Ошибка записи, ошибка чтения и т.д.

- **Вкл.:** При обнаружении статуса предупреждения включается контрольная лампочка ошибки/ предупреждения карты памяти SD. При обнаружении статуса ошибки контрольная лампочка ошибки/предупреждения карты памяти SD начнет мигать.
- **Откл.:** Останавливает обнаружение статуса предупреждения или ошибки.
- **По умолчанию:** Откл.

# **Информация о карте памяти SD**

# **[Остаточная емкость]**

Представляются общая емкость и остаточная емкость карты памяти SD. В зависимости от состояния карты памяти SD представляемый размер (емкость) меняется следующим образом.

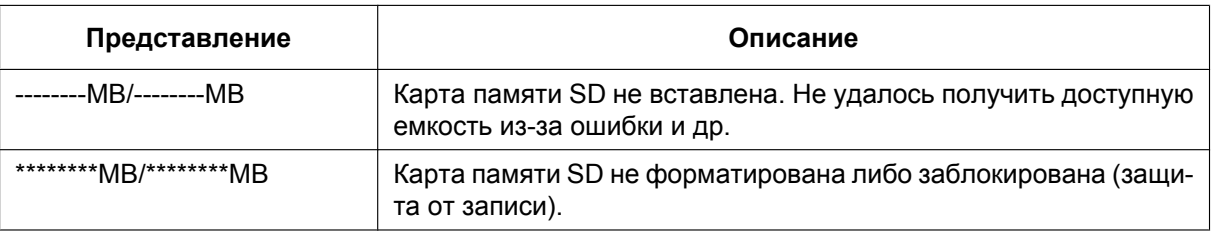

### **Замечание**

• Когда выбран параметр "Откл." для "Перезаписать", и доступный размер карты памяти SD равен "0 МВ", то изображения не будут сохранены на карте памяти SD. Когда включена функция уведомления, то при полной загрузке карты памяти SD уведомление высылается на

зарегистрированные адреса и направления Протокола тревоги Panasonic. ( $\rightarrow$ [стр. 149](#page-148-0), [стр. 159\)](#page-158-0)

# **[Формат]**

Для форматирования карты памяти SD щелкают по кнопке [Выполнить].

## **ВНИМАНИЕ**

- Перед форматированием карты памяти SD необходимо выбрать "Использовать" в "Карта памяти SD" на вкладке [Карта памяти SD] на странице "Основная" ( $\rightarrow$ [стр. 79](#page-78-0)) и выбрать "Откл." в "Периодическая FTP-передача изображений" на вкладке [Расширенное] на странице "Сеть" ( $\rightarrow$ [стр. 182](#page-181-0)).
- Следует использовать карту памяти SD после ее форматирования через вкладку [Карта памяти SD]. Если используется карта памяти SD, которая не форматирована через вкладку [Карта памяти SD], то может случиться, что нижеуказанные функции не работают правильно.
	- Сохранение/получение изображений, которые не удалось передать на FTP-сервер с помощью функции периодической FTP-передачи
	- Сохранение/получение изображений по тревоге
	- Сохранение/получение изображений, сохраненных вручную
	- Сохранение/получение изображений в соответствии с настройками расписания
	- Сохранение/получение журналов событий тревоги, журналов ручной записи/записи по расписанию, журналов ошибок в периодической FTP-передаче и системных журналов
	- Сохранение/получение изображений, записанных с использованием функции записи SD-памяти сетевого дискового рекордера Panasonic
	- Воспроизведение/скачивание изображений на карте памяти SD
- Если карта памяти SD форматируется, пока другой пользователь выполняет операцию, то все операции будут отменяться.
- В процессе форматирования невозможно получить доступ к карте памяти SD.
- Когда карта памяти SD форматирована, то все данные, сохраненные на ней, удаляются.
- В процессе форматирования нельзя отключать камеру от сети питания.
- После форматирования карты памяти SD доступная емкость карты может оказываться меньше, чем исходная, так как на карте памяти SD автоматически создается директория по умолчанию.
- Совместимаая карта памяти SD (опция) Изготовлена компанией Panasonic (SD класс скорости 4 или выше) MiniSD и MicroSD карты не могут быть использованы.
	- Карта памяти SDXC: 64 GB, 128 GB
	- Карта памяти SDHC: 4 GB, 8 GB, 16 GB, 32 GB
	- Карта памяти SD: 2 GB
- Обращайтесь на наш веб-сайт [\(http://security.panasonic.com/support/info/\)](http://security.panasonic.com/support/info/) за свежей информацией о совместимых картах памяти SD.
- При повторной записи изображений на карту памяти SD с использованием функции автоматической перезаписи, обязательно используйте надежную и долговечную карту памяти SD.
- Используйте карту памяти SD, которая совместима с UHS-1 (сверхвыс. скорость-1) при SD скорости класса 10.

# **Изображения на карте памяти SD**

### **[Допуск к изобр-ям]**

Могут быть получены изображения, сохраненные на карте памяти SD. Щелкают по кнопке [Выполнить]. О порядке получения доступа к изображениям см.[стр. 94.](#page-93-0)

# <span id="page-86-0"></span>**2.4.3 Сконфигурируйте настройки, относящиеся к детектированию изменения [Детектирование изменения]**

При выборе детектирования изменения можно использовать специальное программное обеспечение для детектирования, когда данные на карте памяти SD изменены.

Детектирование изменения поддерживает только видео файлы (формат MP4).

О порядке конфигурации детектирования изменения см. информацию на [стр. 89](#page-88-0).

См. дополнительную информацию о специальном программном обеспечении для детектирования изменения и способе его использования на нашем Веб-узле, указанном ниже. <http://security.panasonic.com/support/info/>

#### **Замечание**

• Когда используется обнаружение изменения, должна быть выбрана настройка потока для "Поток записи 1", и "Откл." должно быть выбрано для "Поток записи 2".

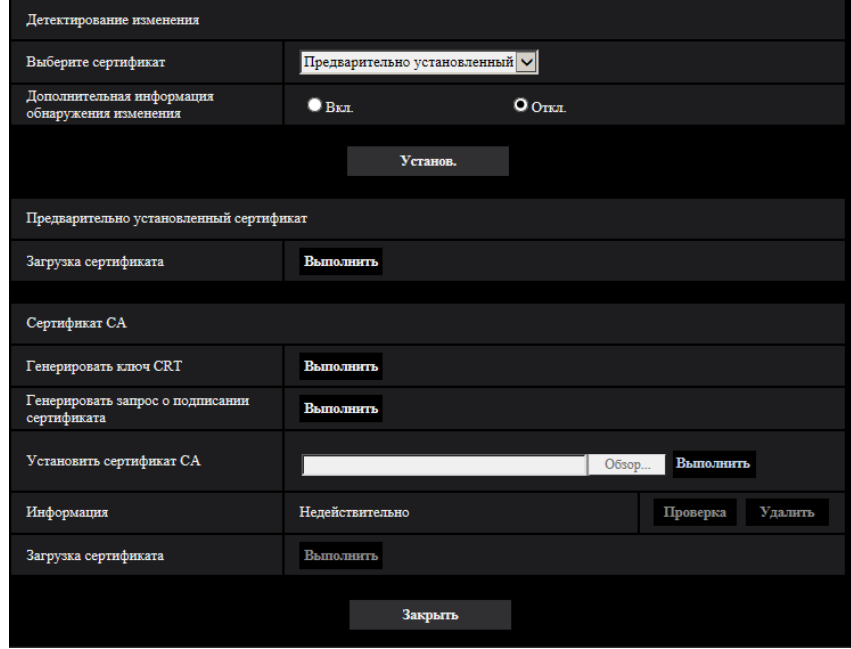

# **[Выберите сертификат]**

Выберите сертификат для использования с HTTPS. **Предварительно установленный:** Выбирает предварительно установленный сертификат.

**CA:** Выбирает "Сертификат СА". Отображается, только когда установлен "Сертификат СА". **По умолчанию:** Предварительно установленный

### **[Дополнительная информация обнаружения изменения]**

Выберите, предоставлять или нет информацию для детектирования изменения для видео файлов (формат MP4) для сохранения на карте памяти SD.

### **Замечание**

• Когда сертификат (Сертификат СА), выданный CA (Центром сертификации), недействителен, "Вкл." нельзя выбрать.

• При выборе "JPEG(1)", "JPEG(2)" или "JPEG(3)" для "Формат записи" параметра "Поток записи 1", "Вкл." нельзя выбрать.

### **[Предварительно установленный сертификат - Загрузка сертификата]**

Нажмите на кнопку [Выполнить] и скачайте корневой сертификат для предварительно установленного сертификата. Установив корневой сертификат на Ваш ПК, Вы можете получить проверку подписи для предварительно установленного сертификата.

#### **Замечание**

• См. веб-узел Panasonic (http://security.panasonic.com/support/info/) для получения дополнительной информации о методе установки сертификатов на Ваш ПК.

### **[Сертификат СА - Генерировать ключ CRT]**

Генерируется ключ CRT (ключ шифрования), используемый для детектирования изменения. Для генерирования ключа CRT щелкают по кнопке [Выполнить] с выводом на экран диалогового окна "Генерировать ключ CRT".

### **[Сертификат СА - Генерировать запрос о подписании сертификата]**

При использовании сертификата СА, выданного СА, в качестве сертификата СА, используемого для детектирования изменения, генерируется CSR (запрос на подписание сертификата). Для генерирования CSR щелкают по кнопке [Выполнить] с выводом на экран диалогового окна "Сертификат СА - Генерировать запрос о подписании сертификата".

## **[Сертификат СА - Установка сертификата]**

Инсталлирует сертификат (сертификат СА), выданный CA, и выводит на экран информацию об инсталлируемом сертификате (сертификат СА).

Для инсталляции сертификата (Сертификат СА) щелкают по кнопке [Oбзop...] с выводом на экран диалогового окна [Открыть], затем выбирают файл сертификата (Сертификат СА), выданного СА, с последующим щелчком по кнопке [Выполнить].

Если сертификат (Сертификат СА) уже инсталлирован, то отобразится имя файла инсталлированного сертификата.

### **[Сертификат СА - Информация]**

Отображает информацию сертификата (Сертификат СА), выданного CA.

При щелчке по кнопке [Проверка] зарегистрированная информация установленного сертификата (сертификат СА) отображается в диалоговом окне "Сертификат СА - Подтвердить". Если сертификат (Сертификат СА) не инсталлирован, то отображается содержимое генерированного файла CSR. При щелчке по кнопке [Удалить] установленный сертификат (Сертификат СА) удаляется.

### **[Сертификат СА - Загрузка сертификата]**

Загружает сертификат (Сертификат СА), выданный CA, с камеры.

Во время получения детектирования изменения видеоданных (формат MP4) на карту памяти SD с помощью специального программного обеспечения, используется загруженный сертификат.

# **ВНИМАНИЕ**

• Перед удалением действительного сертификата (Сертификат СА) следует подтвердить, что в ПК или другом носителе информации сохранен резервный файл с сертификатом (Сертификат СА). Резервный файл будет требоваться при повторной инсталляции сертификата (Сертификат СА).

# <span id="page-88-0"></span>**2.4.4 Как конфигурировать уставки детектирования изменения**

На данной странице могут быть конфигурированы настройки, относящиеся к детектированию изменения, которые определяют, когда данные на карте памяти SD изменяются или редактируются.

Настройки детектирования изменения конфигурируются в следующем порядке.

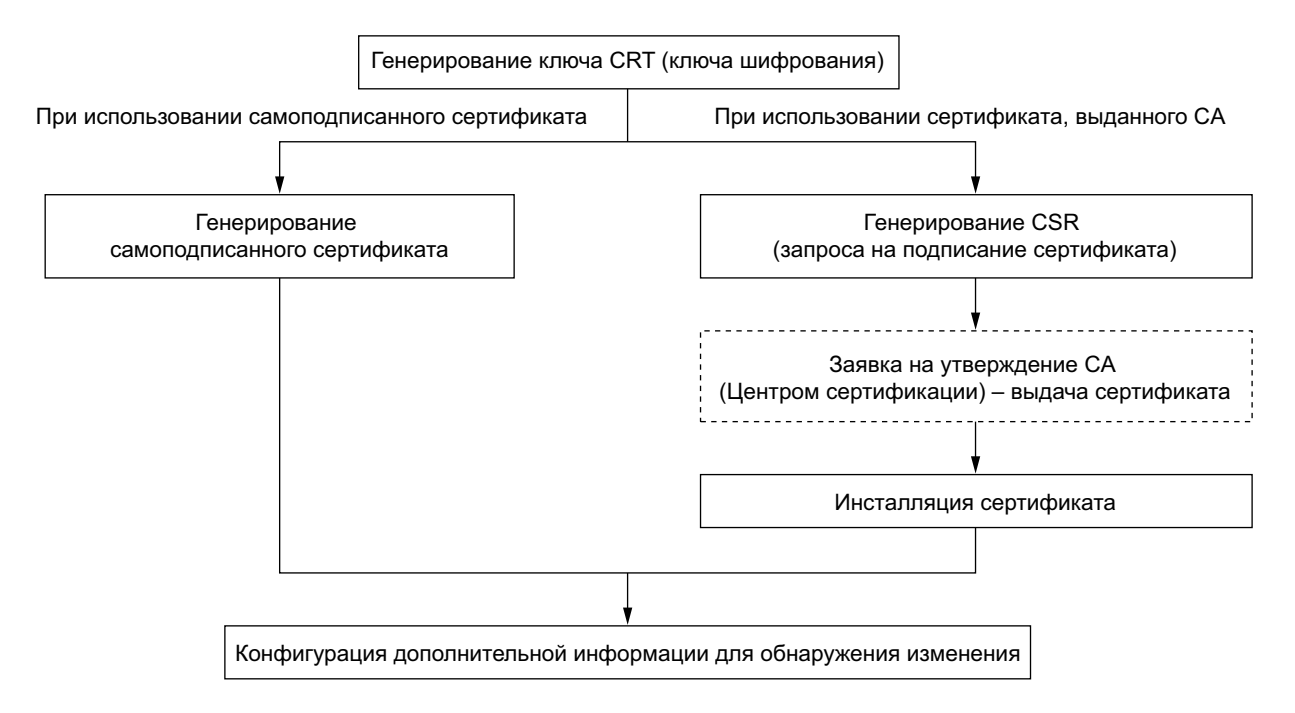

# **2.4.4.1 Генерирование ключа CRT (ключа шифрования)**

# **ВНИМАНИЕ**

- Когда сертификат (Сертификат СА), выданный СА, действителен, то нельзя генерировать ключ CRT.
- При использовании сертификата (Сертификат СА), выданного CA, доступный размер ключа варьируется в зависимости от CA. Заранее проверьте доступный размер ключа.
- Для генерации ключа CRT может понадобиться 2 минуты. Не следует управлять веб-браузером, пока генерация ключа CRT не завершится. Пока идет генерация ключа CRT, могут уменьшаться интервал обновления и скорость линии.

**1.** Щелкают по кнопке [Выполнить] для "Генерировать ключ CRT".  $\rightarrow$  Отображается диалоговое окно "Генерировать ключ CRT".

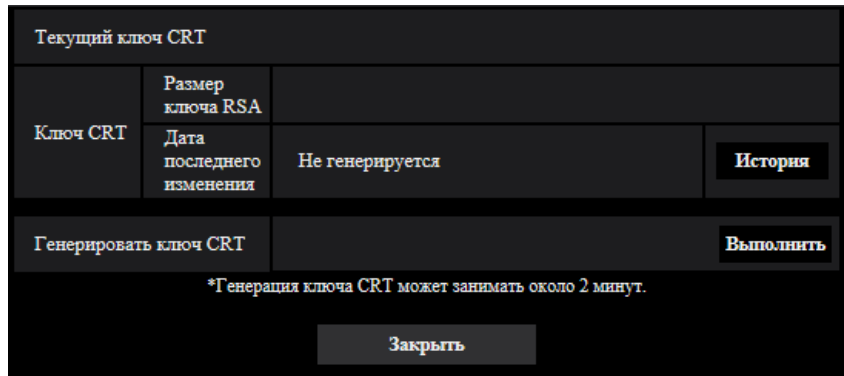

- **2.** Щелкают по кнопке [Выполнить].
	- $\rightarrow$  Начинается генерация ключа CRT. По окончании генерации на "Текущий ключ CRT" отображаются размер ключа и время и дата генерации ключа.

#### **Замечание**

- Для изменения (или обновления) генерированного ключа CRT выполняют операции по шагам 1 – 2. Ключ CRT и сертификат, выданный CA, действительны в комплекте. Когда ключ CRT меняется, необходимо подать повторную заявку на получение сертификата СА от СА.
- При обновлении ключа CRT сохраняется журнал прежнего ключа CRT. При щелчке по кнопке [История] пункта "Текущий ключ CRT" в диалоговом окне "Генерировать ключ CRT" отображается диалоговое окно "Прежний ключ CRT" и становится возможным проверить размер ключа и время и дату генерации прежнего ключа. При щелчке по кнопке [Применить] в диалогом окне "Прежний ключ CRT" становится возможным заменить текущий ключ CRT прежним.

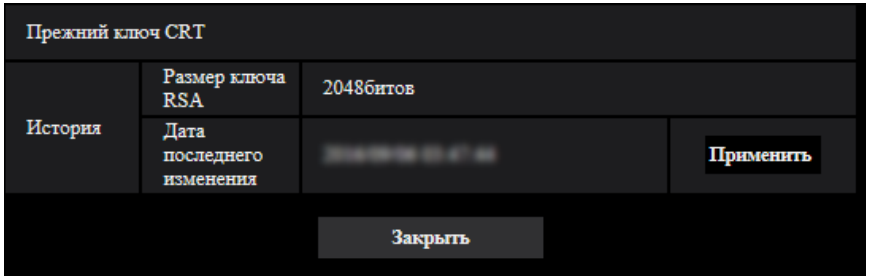

# **2.4.4.2 Генерирование CSR (запроса на подписание сертификата)**

# **ВНИМАНИЕ**

- Если ключ CRT не генерируется, то нельзя генерировать CSR.
- Перед генерированием файла CSR следует конфигурировать нижеуказанные настройки в пункте [Свойства обозревателя] веб-браузера. Щелкают сначала по [Свойства обозревателя…] под [Сервис] строки меню Internet Explorer, а затем по вкладке [Безопасность].
	- Регистрируют камеру в пункте [Надежные узлы].
	- Щелчком по кнопке [Другой...] открывают окно [Установка безопасности], затем отмечают переключатель [Разрешить] пункта [Скачивание файла] в разделе [Скачать].
	- Щелчком по кнопке [Другой...] открывают окно [Установка безопасности], затем отмечают переключатель [Разрешить] пункта [Автоматические подсказки при скачивании файлов] в разделе [Скачать].
- **1.** Щелкают по кнопке [Выполнить] для "Сертификат СА Генерировать запрос о подписании сертификата".
	- → Отображается диалоговое окно "Сертификат СА Генерировать запрос о подписании сертификата".

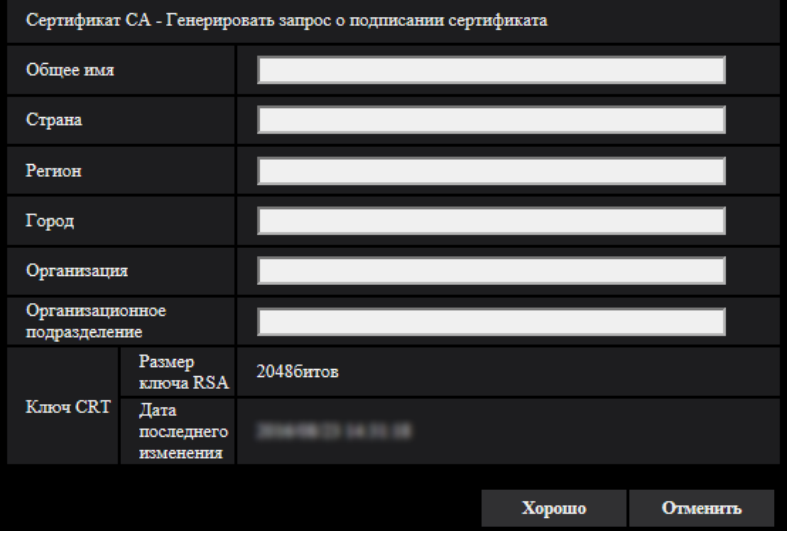

**2.** Вводят информацию о генерируемом сертификате.

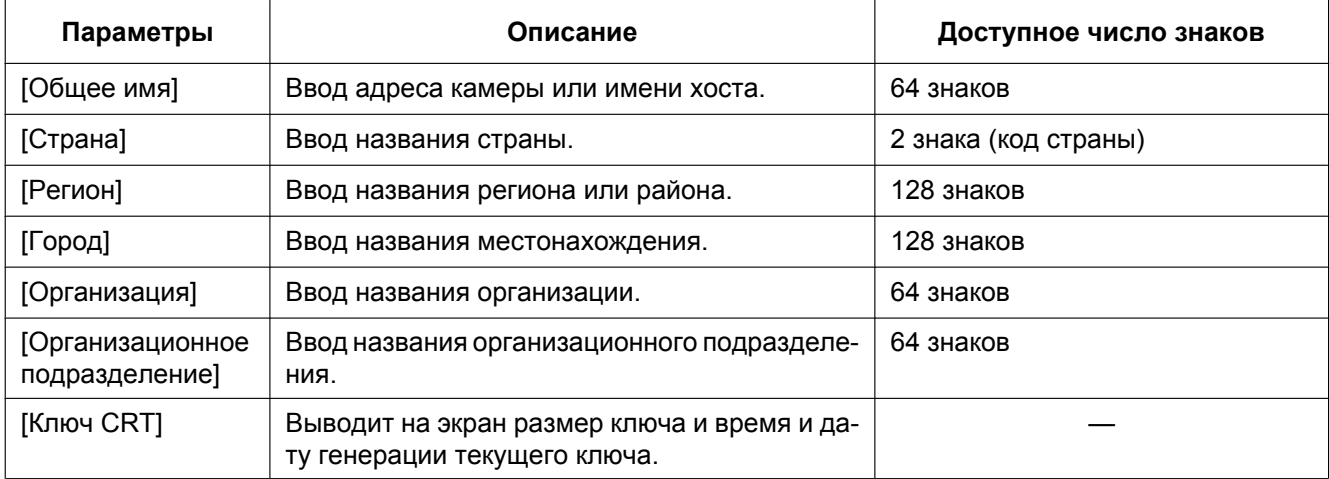

- **3.** По окончании ввода параметров щелкают по кнопке [Хорошо].  $\rightarrow$  Отображается диалоговое окно [Сохранить как].
- **4.** Вводят имя файла в пункт CSR в диалогом окне [Сохранить как] для сохранения в ПК.
	- $\rightarrow$  Сохраненный файл CSR подается в СА.

# **ВНИМАНИЕ**

• Сертификат выдается для комплекта из сгенерированного запроса CSR и ключа CRT. Если ключ CRT регенерируется или обновляется после подачи в СА, то выданный сертификат становится недействительным.

#### **Замечание**

• Данная камера генерирует файл CSR в формате PEM.

# **2.4.4.3 Инсталляция сертификата, выданного CA**

# **ВНИМАНИЕ**

- Если файл CSR не генерируется, то нельзя инсталлировать сертификат (Сертификат СА), выданный CA.
- Для инсталляции сертификата, выданного CA, требуется сертификат СА, выданный CA.
- **1.** Щелкают по кнопке [Oбзop...] для "Сертификат СА Установка сертификата".  $\rightarrow$  Отображается диалоговое окно [Открыть].
- **2.** Выбрав файл сертификата, кликните по кнопке [Открыть]. Затем щелкают по кнопке [Выполнить].  $\rightarrow$  Сертификат будет инсталлирован.

#### **Замечание**

• Имя хоста, зарегистрированное в инсталлированном сертификате, отображается в пункте "Сертификат СА - Информация". В зависимости от статуса сертификата отображается следующее.

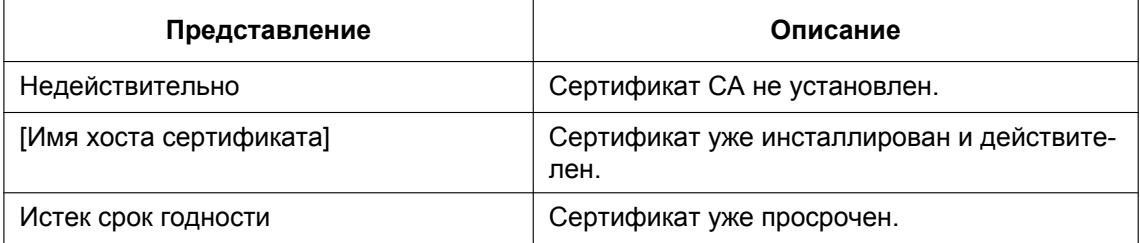

• При щелчке по кнопке [Проверка] зарегистрированная информация установленного сертификата (сертификат СА) отображается в диалоговом окне "Сертификат СА - Проверка". (Со звездочкой (\*) отображается только "Организационное подразделение".)

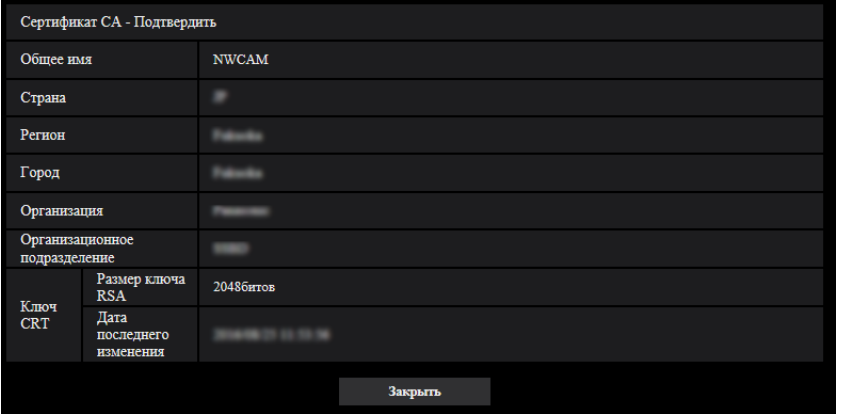

- При щелчке по кнопке [Удалить] установленный сертификат (Сертификат СА) удаляется.
- Когда параметр "Вкл." выбран для "Дополнительная информация обнаружения изменения", невозможно удалить сертификат (Сертификат СА), выданный CA.
- Для изменения (или обновления) сертификата, выданного CA, выполняют операции по шагам 1 и 2.

# **ВНИМАНИЕ**

• Перед удалением действительного сертификата (Сертификат СА) следует подтвердить, что в ПК или другом носителе информации сохранен резервный файл с сертификатом (Сертификат СА). Резервный файл будет требоваться при повторной инсталляции сертификата (Сертификат СА).

• Дата окончания действия сертификата, выданного CA, может быть проверена двойным щелчком по файлу сертификата сервера, выданному СА.

# **2.4.4.4 Конфигурация детектирования изменения**

- **1.** Выберите "Вкл." для "Дополнительная информация обнаружения изменения", и щелкните по кнопке [Установ.].
- **2.** Подробная информация для детектирования изменения будет добавлена к видео файлам (формат MP4), записанным после изменения настройки.

# **ВНИМАНИЕ**

• Когда настройка "Дополнительная информация обнаружения изменения" изменена, ручная запись на карту памяти SD остановится. Начните сохранение вручную снова при необходимости.

#### **Замечание**

• Детектирование изменения может быть выполнено на видео файлах (формат MP4), записанных когда параметр "Вкл." выбран для "Дополнительная информация обнаружения изменения" с помощью специального программного обеспечения. Для получения более подробной информации о специальном программном обеспечении и способе его использования см. наш веб-узел, представленный ниже. <http://security.panasonic.com/support/info/>

# <span id="page-93-0"></span>**2.4.5 Доступ для копирования изображений, сохраненных на карте памяти SD, на ПК [Изображения на карте памяти SD]**

Щелкают по вкладке [Карта памяти SD] на странице "Основная". (→[стр. 47](#page-46-0), [стр. 48\)](#page-47-0) Копирование на ПК изображений, сохраняемых на карте памяти SD, производят в следующем порядке. Необходимо заранее выбрать "Разрешить" для "FTP-доступ к камере" на вкладке [Сеть] на странице "Сеть". ( $\rightarrow$ [стр. 169\)](#page-168-0)

# **ВНИМАНИЕ**

- Иногда может быть невозможно осуществлять управление, когда другой пользователь получает доступ к изображениям, сохраненным на карте памяти SD. В таком случае следует повторять операцию попозже.
- В зависимости от установки прокси-сервера или брандмауэра получение изображений через сеть может быть невозможным. В таком случае следует обратиться к сетевому администратору.
- **1.** Щелкают по кнопке [Выполнить] для "Изображения на карте памяти SD".
	- → Представляется окно аутентификации пользователя.

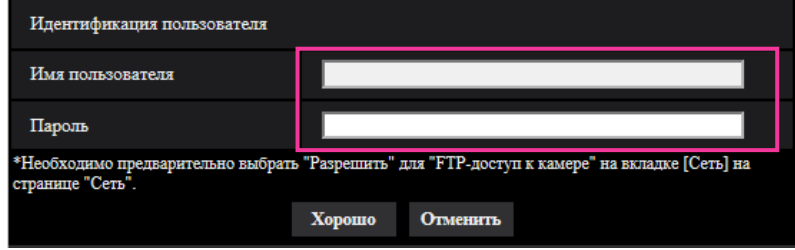

**2.** После ввода имени пользователя и пароля администратора камеры щелкают по кнопке [Хорошо].  $\rightarrow$  Отображается папка, в которой сохраняются изображения.

### **Замечание**

• Когда производятся логин в FTP-сервер камеры для получения доступа к изображениям, карта памяти SD присвоится драйву В.

В зависимости от уставки параметра "Сохранить триггер" изображения могут быть сохранены в разных директориях.

Переходят к директории, соответствующей желаемым изображениям, затем копируют их. Подробнее о структуре директории см. [стр. 259](#page-258-0).

# **Возможное число изображений в формате JPEG, сохраняемых на карте памяти SD (для справки)**

О количестве изображений в формате JPEG, доступном для сохранения на карте памяти SD, см. наш веб-сайт, представленный ниже.

<http://security.panasonic.com/support/info/>

# **Возможная продолжительность изображений потока (Н.265 или H.264), которые можно сохранить на карте памяти SD (для справки)**

Для возможной продолжительности изображений потока (Н.265 или H.264), которые можно сохранить на карте памяти SD, см. наш веб-узел, представленный ниже. <http://security.panasonic.com/support/info/>

# **2.4.6 Настройка директории ПК, в которую будут загружаться изображения [Журнал] S11x2 S11x1 S15x1 S25x1 S22x1 S21x1**

Щелкают по вкладке [Журнал] на странице "Основная". (→[стр. 47](#page-46-0), [стр. 48\)](#page-47-0) В этом разделе можно настроить директорию ПК, в которую будут загружаться изображения, записанные на карту памяти SD.

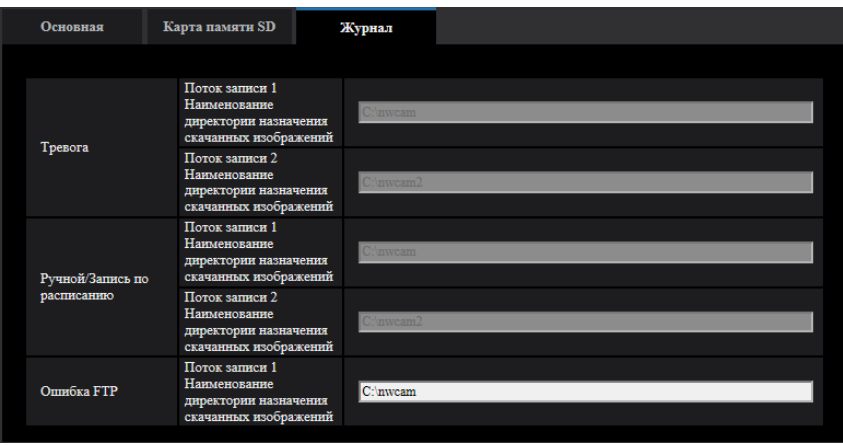

# **Тревога**

Можно задать настройки, связанные с директорией ПК, в которую будут загружены изображения, записанные при возникновении тревоги.

# **[Поток записи 1] - [Наименование директории назначения скачанных изображений]**

Введите название целевой директории, на которую можно скачать записанные изображения в потоке записи 1. Например, введите "C:\alarm" для назначения папки "alarm" на диске C.

- **Доступное число знаков:** 3 128 знаков
- **Возможные знаки:** Буквенно-цифровые знаки, косая черта (/), обратная косая черта (\), двоеточие (:) и подчеркивание (\_).

# **[Поток записи 2] - [Наименование директории назначения скачанных изображений]**

Введите название целевой директории, на которую можно скачать записанные изображения в потоке записи 2. Например, введите "C:\alarm2" для назначения папки "alarm2" на диске C.

- **Доступное число знаков:** 3 128 знаков
- **Возможные знаки:** Буквенно-цифровые знаки, косая черта (/), обратная косая черта (\), двоеточие (:) и подчеркивание (\_).

# **Ручной/Запись по расписанию**

Можно задать настройки, связанные с именем директории ПК, в которую будут загружены записанные при помощи сохранения вручную или сохранения по расписанию изображения. Обозначьте папку назначения таким же способом, как и для опции "Тревога".

### **Замечание**

• Сохранение по расписанию может применяться только в том случае, когда "Формат записи" настроен на "Поток(1)", "Поток(2)", "Поток(3)", или "Поток(4)".

# **Ошибка FTP**

Можно задать настройки, связанные с именем директории ПК, в которую будут загружены записанные изображения при возникновении ошибок FTP.

Обозначьте папку назначения таким же способом, как и для опции "Тревога".

# **ВНИМАНИЕ**

• Когда выбран параметр "Имя c/без времени и даты" для опции "Имя файла" в "Периодическая FTP-передача изображений" на вкладке [Расширенное] на странице "Сеть", журнал ошибки FTP и связанные изображения не будут сохранены. Для их сохранения выбирают "Имя с временем и датой". ( $\rightarrow$ [стр. 182\)](#page-181-0)

#### **Замечание**

• Когда выбрано "Поток(1)", "Поток(2)", "Поток(3)", или "Поток(4)" в параметре "Формат записи", то функция "Ошибка FTP" не может осуществляться.

вкладка [Аудио].

# **2.5 Конфигурирование уставок, относящихся к изображениям и аудио [Изображение/Аудио]**

На этой странице могут быть сконфигурированы установки, относящиеся к изображениям JPEG, H.265, и H.264, такие как установки качества изображений, аудио и др. На странице "Изображение/Аудио" имеется вкладка [Изображение], вкладка [Качество изображения] и

**2.5.1 Конфигурирование установок, относящихся к режиму съемки изображения [Изображение]**

Щелкают по вкладке [Изображение] на странице "Изображение/Аудио". (→[стр. 47](#page-46-0), [стр. 48\)](#page-47-0)

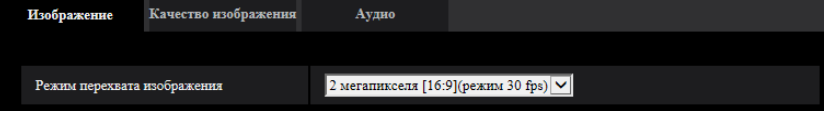

**[Режим перехвата изображения]**

**• S113x S153x S253x S223x S213x** 

2 мегапикселя [16:9](режим 30 fps)/2 мегапикселя [16:9](режим 60 fps)/3 мегапикселя [4:3](режим 30 fps)

– **По умолчанию:** 2 мегапикселя [16:9](режим 30 fps)

 $\cdot$  S111x S151x  $\sqrt{S251}$  S221x S211x

1,3 мегапикселя [16:9](режим 30 fps)/1,3 мегапикселя [16:9](режим 60 fps)/1,3 мегапикселя [4:3] (режим 30 fps)

– **По умолчанию:** 1,3 мегапикселя [16:9](режим 30 fps)

# **ВНИМАНИЕ**

- Позиции зон могут выходить из выравнивания, когда параметр "Режим перехвата изображения" изменяется при настройке следующих параметров зоны. Поэтому мы рекомендуем конфигурировать каждую настройку зоны после настройки параметра "Режим перехвата изображения".
	- Максированная зона  $(\rightarrow$ [стр. 121\)](#page-120-0)
	- Зона прайвеси  $(\rightarrow$ [стр. 133\)](#page-132-0)
	- Зона VMD  $(\rightarrow$ [стр. 153\)](#page-152-0)

# <span id="page-98-0"></span>**2.5.2 Конфигурирование уставок, относящихся к изображениям JPEG [Изображение]**

Щелкают по вкладке [Изображение] на странице "Изображение/Аудио". (→[стр. 47,](#page-46-0) [стр. 48\)](#page-47-0)

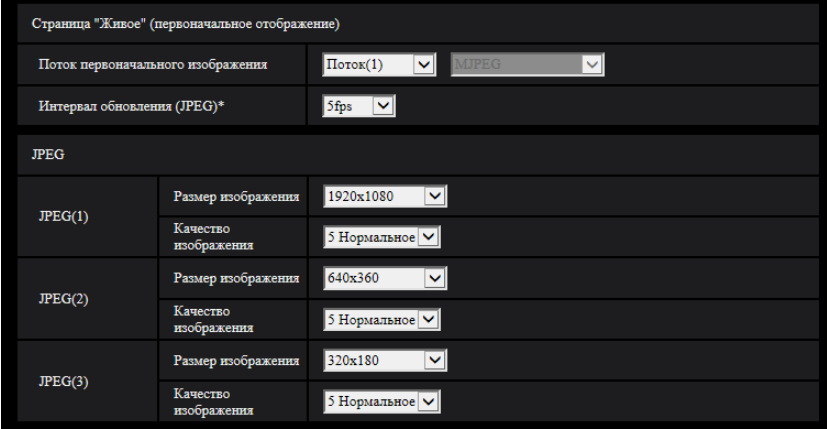

# **Страница "Живое" (первоначальное отображение)**

Сконфигурируйте настройки, связанные с исходными изображениями, отображенными на странице "Живое".

## **[Поток первоначального изображения]**

Выберите изображение для отображения на странице "Живое" из следующего. JPEG(1)/JPEG(2)/JPEG(3)/Поток(1)/Поток(2)/Поток(3)/Поток(4)/Мультиэкран

• **По умолчанию:** Поток(1)

### **Замечание**

• Когда выбрано "JPEG(1)", "JPEG(2)" или "JPEG(3)", можно выбрать интервал обновления. MJPEG/Интервал обновления: 1s/Интервал обновления: 3s/Интервал обновления: 5s/Интервал обновления: 10s/Интервал обновления: 30s/Интервал обновления: 60s

### **[Интервал обновления(JPEG)\*]**

Выбирают любое из нижеуказанных значений интервала обновления отображаемого изображения JPEG.

0,1fps/0,2fps/0,33fps/0,5fps/1fps/2fps/3fps/5fps/6fps\* /10fps\*/12fps\*/15fps\*/30fps\*

• **По умолчанию:** 5fps

### **Замечание**

- Когда выбрано "Вкл." в параметре "Передача потока", то интервал передачи может оказываться большим, чем заданное значение, если выбирается любое задаваемое значение со звездочкой (\*) справа.
- В зависимости от таких факторов, как сетевые условия, разрешение, качество изображения, количество компьютеров, одновременно имеющих доступ к камере, интервал передачи может быть дольше, чем заданное значение.
- В случае, если изображения не передаются с заданным интервалом, путем снижения разрешения или качества изображения можно уменьшить разницу между фактическим и заданным интервалами.

# **JPEG**

Сконфигурируйте установки, такие как "Размер изображения", "Качество изображения" в "JPEG(1)", "JPEG(2)", и "JPEG(3)" в данном разделе. Более подробно об установках, относящихся к изображениям H.265 (или H.264), см. на [стр. 102](#page-101-0).

# **[Размер изображения]**

Выберите размер изображения для отображения изображения в формате JPEG.

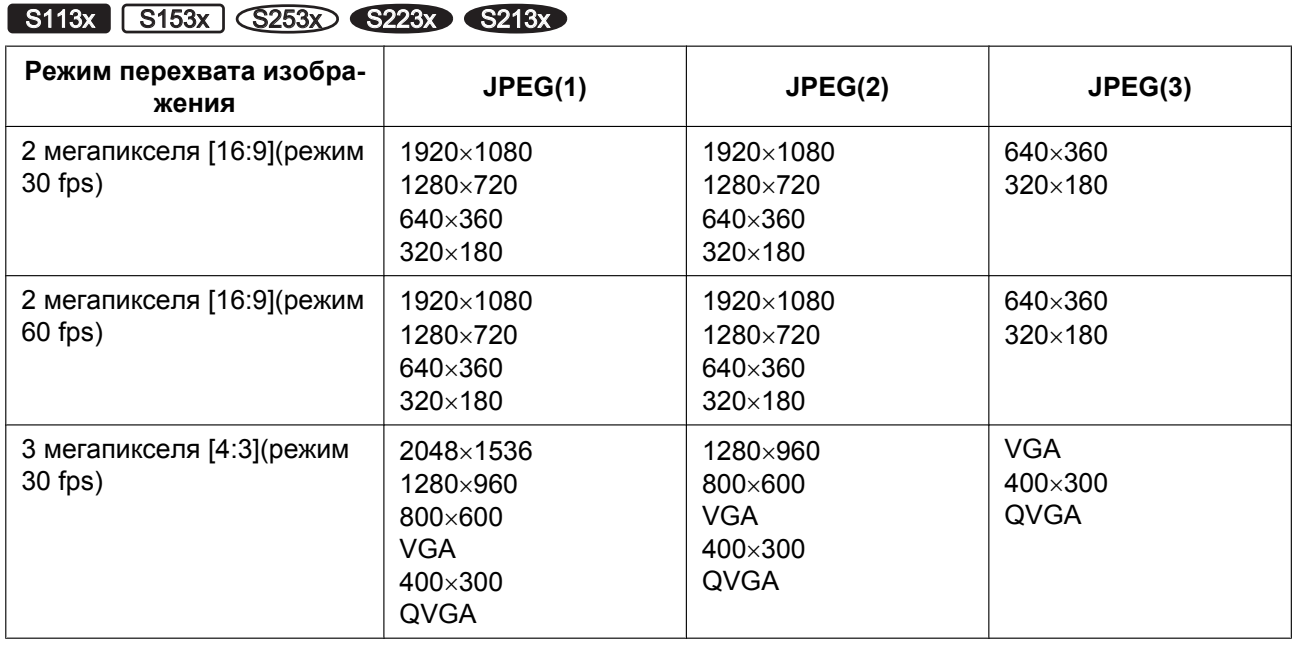

### • **По умолчанию:**

- JPEG(1): 1920x1080
- JPEG(2): 640x360
- JPEG(3): 320x180

# S111x S151x S251x S221x S211x

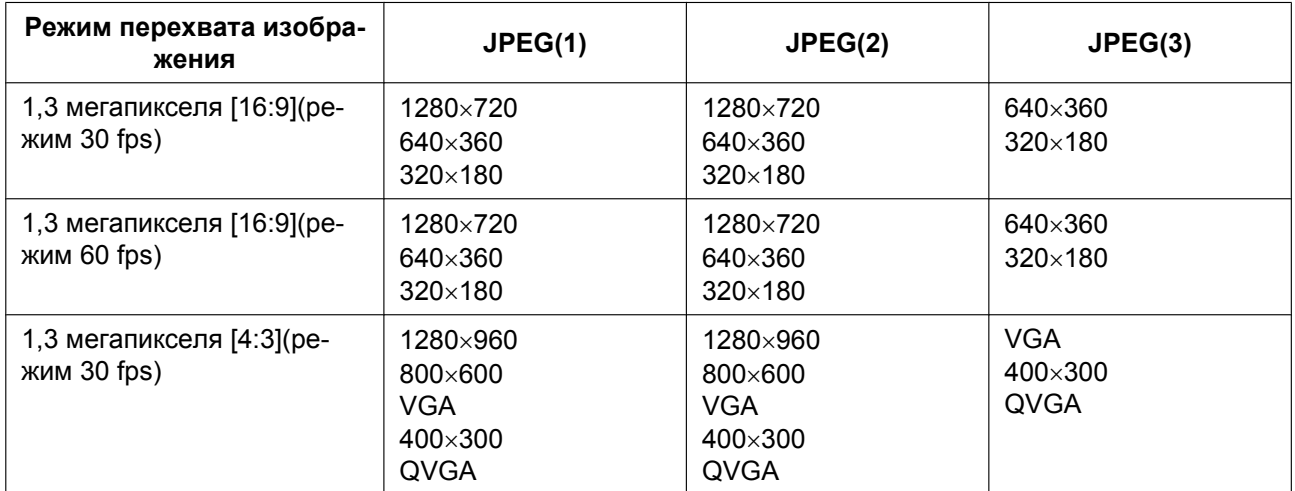

### • **По умолчанию:**

- JPEG(1): 1280x720
- JPEG(2): 640x360
- JPEG(3): 320x180

# **[Качество изображения]**

Выберите качество изображения для изображений JPEG для каждого размера изображения. 0 Наилучшее/ 1 Хорошее/ 2/ 3/ 4/ 5 Нормальное/ 6/ 7/ 8/ 9 Низкое

• **По умолчанию:** 5 Нормальное

# <span id="page-101-0"></span>**2.5.3 Конфигурирование уставок, относящихся к Поток [Изображение]**

Щелкают по вкладке [Изображение] на странице "Изображение/Аудио". (→[стр. 47](#page-46-0), [стр. 48\)](#page-47-0) В этом блоке конфигурируют параметры, относящиеся к изображениям H.265 (или H.264), такие как "Максимальная скорость передачи (на 1 пользователя)", "Размер изображения", "Качество изображения" и др. Об уставках, относящихся к изображениям JPEG, см. [стр. 99](#page-98-0).

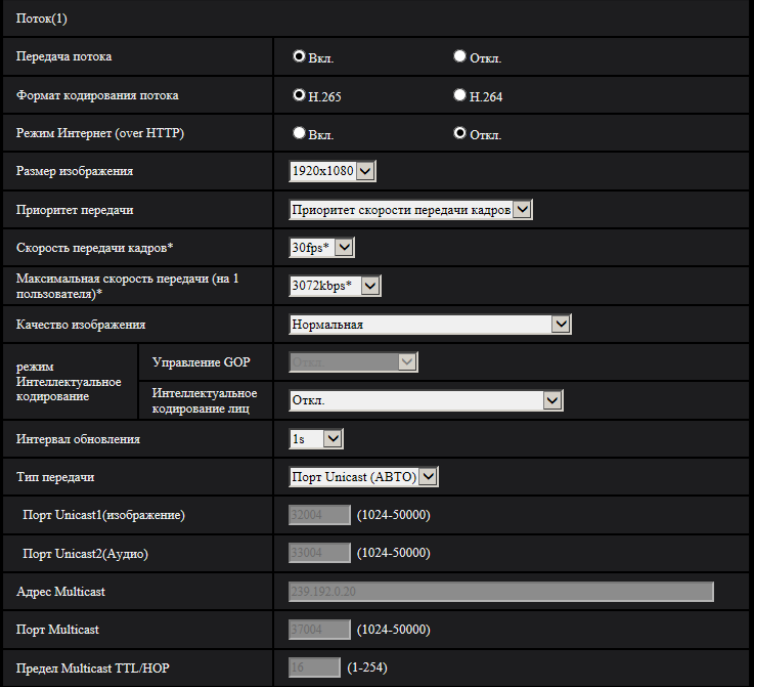

# **Поток(1)/Поток(2)/Поток(3)/Поток(4)**

# **[Передача потока]**

Выбирают "Вкл." или "Откл." для того, чтобы определить, передавать ли изображения H.265 (или H. 264).

- **Вкл.:** Передает изображения H.265 (или H.264).
- **Откл.:** Не осуществляется передача изображений H.265 (или H.264).
- **По умолчанию:** Вкл.

### **Замечание**

- Когда в параметре "Передача потока" пункта "Поток(1)", "Поток(2)", "Поток(3)" или "Поток(4)" выбрано "Вкл.", то на странице "Живое" могут быть отображены изображения H.265 (или H.264) или изображения JPEG.
- Когда выбран параметр "Вкл." для "Передача потока" для "Поток(1)", "Поток(2)", "Поток(3)" или "Поток(4)", интервал обновления изображений JPEG ограничен до макс. 5 fps.

# **[Формат кодирования потока]**

Выберите формат кодирования потока для передачи.

- **H.265:** Осуществляется передача изображений H.265.
- **H.264:** Осуществляется передача изображений H.264.
- **По умолчанию:** H.265

# **[Режим Интернет (over HTTP)]**

При передаче изображений H.265 (или H.264) через Интернет выбирают "Вкл.". Можно передать поток без изменения установок широкополосного маршрутизатора, сконфигурированных для передачи изображений JPEG.

- **Вкл.:** Изображения H.265 (или H.264) и аудиосигналы передаются через порт HTTP. Подробнее об уставках номера порта HTTP см. [стр. 172](#page-171-0).
- **Откл.:** Изображения H.265 (или H.264) и аудиосигналы передаются через порт UDP.
- **По умолчанию:** Откл.

### **Замечание**

- Когда выбрано "Вкл.", то в параметре "Тип передачи" может применяться только "Порт Unicast (ABTO)".
- Когда выбрано "Вкл.", то может возникнуть задержка в отображения изображений потока.
- Когда выбрано "Вкл.", то в зависимости от числа пользователей, одновременно осуществляющих доступ, доступности аудиоданных и др. могут не отобразиться изображения потока.
- Когда выбрано "Вкл.", то возможен только доступ по IPv4.

## **[Размер изображения]**

Выбирают любой из следующих форматов съемки изображения. Доступные для выбора опции могут быть ограничены в зависимости от уже выбранного размера изображения.

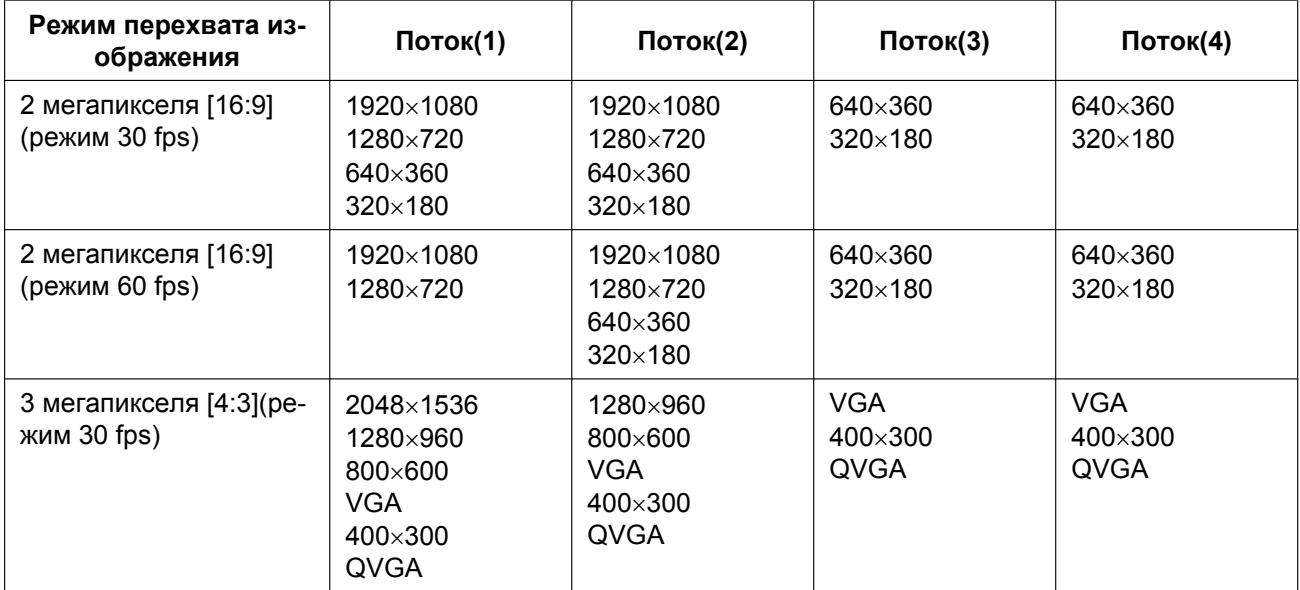

# S113x S153x S253x S223x S213x

### S111x S151x S251x S221x S211x

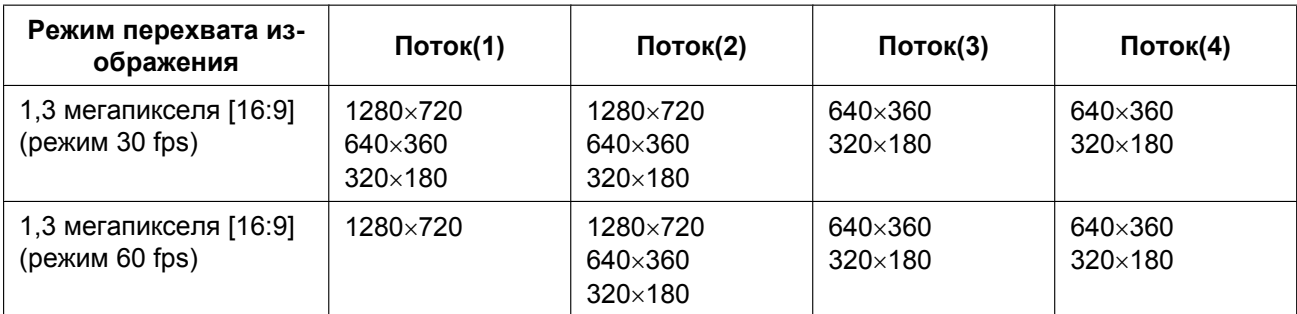

#### **2 Уставки**

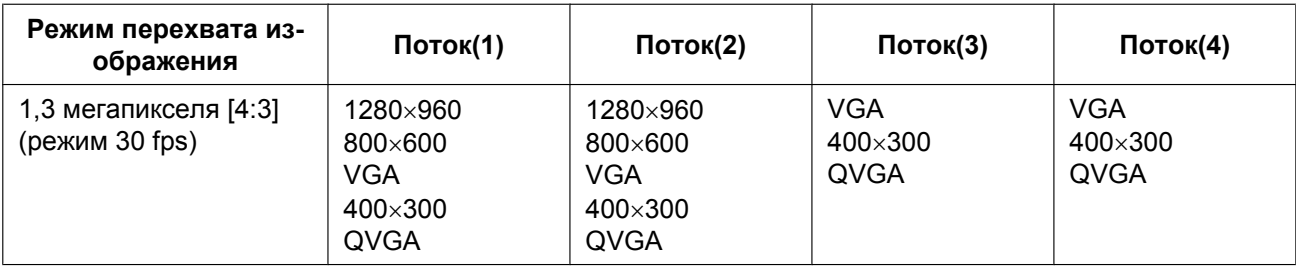

## • **По умолчанию:**

# S113x S153x S253x S223x S213x

- Поток(1): 1920x1080
- Поток(2): 640x360
- Поток(3): 320x180
- Поток(4): 320x180

# S111x S151x S251x S221x S211x

- Поток(1): 1280x720
- Поток(2): 640x360
- Поток(3): 320x180
- Поток(4): 320x180

# **[Приоритет передачи]**

Выберите приоритет передачи для "Поток" из следующих.

- **Пост. ск-сть в битах:** Изображения H.265 (или H.264) передаются со скоростью, выбранной в параметре "Максимальная скорость передачи (на 1 пользователя)\*".
- **VBR:** Изображения H.265 (или H.264) будут переданы со скоростью передачи данных, выбранной для параметра "Скорость передачи кадров\*", одновременно поддерживая уровень качества изображения, выбранного в "Качество изображения". В этом случае, изображения будут переданы со скоростью передачи в битах в пределах максимальной скорости передачи в битах, заданной для "Максимальная скорость передачи (на 1 пользователя)\*". Качество изображения фиксировано, а объем записи изменяется в соответствии с настройкой "Качество изображения" и условий объекта.
- **Приоритет скорости передачи кадров:** Изображения H.265 (или H.264) передаются со скоростью, выбранной в параметре "Скорость передачи кадров\*".
- **Негарантированный канал:** В соответствии с пропускной способностью сети изображения H.265 (или H.264) будут передаваться с максимальной скоростью передачи в битах, которая задана для параметра "Максимальная скорость передачи (на 1 пользователя)\*".
- **По умолчанию:** Приоритет скорости передачи кадров

### **Замечание**

• Когда параметр "Приоритет скорости передачи кадров" настроен на "Приоритет передачи", то число пользователей, которые могут иметь доступ к камере, может оказаться чуть меньшим.

### **[Скорость передачи кадров\*]**

Выберите скорость передачи кадров из следующих значений. 1fps/ 3fps/ 5fps\*/ 7,5fps\*/ 10fps\*/ 12fps\*/ 15fps\*/ 20fps\*/ 30fps\*/ 60fps\*

• **По умолчанию:** 30fps\*

### **Замечание**

• Параметр "Скорость передачи кадров\*" ограничивается параметром "Максимальная скорость передачи (на 1 пользователя)\*". По этой причине скорость передачи кадров может оказаться меньшей, чем оговоренное значение при выборе любого задаваемого значения со звездочкой (\*). Когда параметр "VBR" выбран для "Приоритет передачи", в зависимости от настройки "Максимальная скорость передачи (на 1 пользователя)\*" и "Качество изображения", передача

изображений может периодически приостанавливаться. Проверьте передачу изображений после изменения уставок.

• Когда "Режим перехвата изображения" задан в качестве "2 мегапикселя [16:9](режим 60 fps)" или "1,3 мегапикселя [16:9](режим 60 fps)", Поток(1) зафиксирован на 60fps. Также, от Поток(2) до Поток(4) можно выбрать до максимальных 30fps.

#### **[Максимальная скорость передачи (на 1 пользователя)\*]**

Выбирают любое из нижеуказанных значений скорости передачи H.265 (или H.264) в битах на один клиент.

64kbps/ 128kbps\*/ 256kbps\*/ 384kbps\*/ 512kbps\*/ 768kbps\*/ 1024kbps\*/ 1536kbps\*/ 2048kbps\*/ 3072kbps\*/ 4096kbps\*/ 6144kbps\*/ 8192kbps\*/ 10240kbps\*/ 12288kbps\*/ 14336kbps\*/ 16384kbps\*/ 20480kbps\*/ 24576kbps\*

- **По умолчанию:**
	- Поток(1): 3072kbps\* S113x S153x S253x S223x S213x / 2048kbps\* S111x S15x1 S251x S221x S211x
	- Поток(2): 1536kbps\*
	- Поток(3): 1024kbps\*
	- Поток(4): 1024kbps\*

\* Диапазон скорости передачи данных, который можно сконфигурировать для скорости передачи данных H.265 (или H.264), отличается в зависимости от параметров "Приоритет передачи" и "Размер изображения".

Когда в параметре "Приоритет передачи" выбрана "Пост. ск-сть в битах", "Приоритет скорости передачи кадров", или "Негарантированный канал"

- QVGA, 400x300, VGA, 320x180, и 640x360: 64kbps 4096kbps\*
- 800x600: 128kbps\* 4096kbps\*
- 1280x960 и 1280x720[\\*1](#page-104-0): 256kbps\* 8192kbps\*
- 1920x1080<sup>+</sup>: 512kbps\* 12288kbps\* S113x S153x S253x S223x S213x
- 2048x1536: 1024kbps\* 16384kbps\* S113x S153x S253x S223x S213x

Когда выбрано "VBR" в параметре "Приоритет передачи"

- QVGA, 400x300, VGA, 320x180[\\*1](#page-104-0), и 640x360[\\*1](#page-104-0): 64kbps 12288kbps\*
- 800x600: 128kbps\* 12288kbps\*
- 1280x960 и 1280x720[\\*1](#page-104-0): 256kbps\* 12288kbps\*
- 1920x1080<sup>\*</sup>: 512kbps\* 24576kbps\* S113x S153x S253x S223x S213x
- 2048x1536: 1024kbps\* 24576kbps\* S113x S153x S253x S223x S213x

<span id="page-104-0"></span>\*1 Когда выбран режим 60 fps, настройки до 24576 kbps можно сконфигурировать.

#### **Замечание**

• Скорость передачи для "Поток" в битах ограничивается пунктом "Управление пропускной способностью сети (скоростью передачи в битах)" на вкладке [Сеть] на странице "Сеть" (- > [стр. 169](#page-168-0)). Если задано значение с "\*", изображения не могут быть сформированы в виде потока.

### **[Качество изображения]**

Выберите из нижеуказанных значений качества изображений H.265 (или H.264).

- **Для "Пост. ск-сть в битах", "Приоритет скорости передачи кадров" и "Негарантированный канал":** Приоритет движения/Нормальная/Приоритет качества
- **"VBR":** 0 Наилучшее/ 1 Хорошее/ 2/ 3/ 4/ 5 Нормальное/ 6/ 7/ 8/ 9 Низкое
- **По умолчанию:** 5 Нормальное

## **[Интеллектуальное кодирование] - [Управление GOP]**

Используя "Управление GOP", объем данных передачи можно снизить при наличии небольшого движения на изображении.

- **Когда выбран параметр "H.265" в качестве "Формат кодирования потока":** Откл./Вкл. (Низкая)/Вкл.(Средняя)/On(Расширенное)
- **Когда выбран параметр "H.264" в качестве "Формат кодирования потока":** Откл./Вкл. (Низкая)/Вкл.(Средняя)
- **По умолчанию:** Откл.

#### **Замечание**

- Этот параметр доступен, когда "Приоритет передачи" установ. на "VBR".
- При использовании параметра "Управление GOP" интервал обновления увеличивается при потоках изображений H.265 (или H.264). По этой причине не используйте его, когда сетевая среда имеет частые ошибки.

### **[Интеллектуальное кодирование] - [Интеллектуальное кодирование лиц]**

Поддерживает высокое качество изображения в зонах изображения, на которых есть лица людей и движущиеся предметы, и снижает объем данных для передачи в других зонах изображения.

- **Откл.:** Не использует "АВТО VIQS"и "Интеллектуальное кодирование лиц".
- **Вкл. (АВТО VIQS):** Поддерживает высокое качество изображения в зонах изображения, на которых есть движущиеся предметы, и снижает объем данных для передачи в других зонах изображения.
- **Вкл. (Интеллектуальное кодирование лиц):** Поддерживает высокое качество изображения в зонах изображения, на которых есть лица людей и движущиеся предметы, и снижает объем данных для передачи в других зонах изображения.
- **По умолчанию:** Откл.

#### **Замечание**

- Данную функцию можно использовать только для "Поток(1)".
- Когда выбрано "2 мегапикселя [16:9](режим 60 fps)" или "1,3 мегапикселя [16:9](режим 60 fps)" для "Режим перехвата изображения", эта функция недоступна.
- Когда камера используется в среде с температурой 40°C или выше, эффективность интеллектуального лицевого кодирования будет снижена.
- В зависимости от объекта, высокое качество изображения может поддерживаться даже в зонах, где нет лица человека.

### **[Интервал обновления]**

Выберите интервал (интервал кадров между ключевыми кадрами; 0,2 - 5 секунд) для обновления отображаемых изображений H.265 (или H.264) из следующих вариантов.

При использовании прибора в сетевых условиях с частым возникновением ошибки следует сократить интервал обновления H.265 (или H.264) в целях минимизации искажений изображений. Тем не менее, интервал обновления может оказываться большим, чем заданное значение.

0,2s/ 0,25s/ 0,33s/ 0,5s/ 1s/ 2s/ 3s/ 4s/ 5s

• **По умолчанию:** 1s

#### **Замечание**

- Когда "Вкл.(Низкая)" выбрано для "Управление GOP", интервал обновления установлен на макс. 8s.
- Когда "Вкл.(Средняя)" выбрано для "Управление GOP", интервал обновления установлен на макс. 16s.
- Когда "On(Расширенное)" выбрано для "Управление GOP", интервал обновления установлен на 60s.

# **[Тип передачи]**

Выбирают тип передачи изображений H.265 (или H.264) из следующих.

- **Порт Unicast (ABTO):** К одной камере может иметь доступ одновременно до 14 пользователей. "Порт Unicast1(изображение)" и "Порт Unicast2(Аудио)" автоматически выбираются при передаче изображений и аудиосигналов от камеры. При отсутствии необходимости фиксации номера порта для передачи потока, например, при использовании в специфических условиях LAN, рекомендуется выбрать "Порт Unicast (ABTO)".
- **Порт Unicast (РУЧ.):** К одной камере может иметь доступ одновременно до 14 пользователей. Для передачи изображений и аудиосигналов от камеры необходимо выбрать "Порт Unicast1(изображение)" и "Порт Unicast2(Аудио)" вручную. Возможно фиксировать номер порта маршрутизатора, применяемого для передачи потока через Интернет, выбирая "Порт Unicast (РУЧ.)" ( $\rightarrow$ [стр. 169](#page-168-0)). См. инструкцию по эксплуатации применяемого маршрутизатора.
- **Multicast:** К одной камере может иметь доступ одновременно неограниченное число пользователей. При многоадресной передаче потока заполните поле ввода "Адрес Multicast", "Порт Multicast" и "Предел Multicast TTL/HOP". Подробнее о максимальном числе одновременных доступов см. [стр. 10](#page-9-0).
- **По умолчанию:** Порт Unicast (ABTO)

# **[Порт Unicast1(изображение)][\\*1](#page-107-0)**

Вводят номер порта одноадресной передачи (применяемый для передачи изображений с камеры).

- **Возможный номер порта:** 1024 50000 (Доступно только четное число.)
- **По умолчанию:**
	- Поток(1): 32004
	- Поток(2): 32014
	- Поток(3): 32024
	- Поток(4): 32034

# **[Порт Unicast2(Аудио)][\\*1](#page-107-0)**

Вводят номер порта одноадресной передачи (применяемый для передачи аудиосигналов с камеры).

- **Возможный номер порта:** 1024 50000 (Доступно только четное число.)
- **По умолчанию:**
	- Поток(1): 33004
	- Поток(2): 33014
	- Поток(3): 33024
	- Поток(4): 33034

# **[Адрес Multicast][\\*2](#page-107-1)**

Вводят групповой IP-адрес. Изображения и аудио передаются на назначенные IP-адреса.

- **Возможный адрес IPv4:** 224.0.0.0 239.255.255.255
- **Возможный адрес IPv6:** Групповой адрес, начинающийся с "ВПЕРЕД"
- **По умолчанию:**
	- Поток(1): 239.192.0.20
	- Поток(2): 239.192.0.21
	- Поток(3): 239.192.0.22
	- Поток(4): 239.192.0.23

### **Замечание**

• Вводят групповой IP-адрес после проверки доступного группового адреса.

# **[Порт Multicast][\\*2](#page-107-1)**

Вводят номер группового порта (применяемый для передачи изображений с камеры).

- **Возможный номер порта:** 1024 50000 (Доступно только четное число.)
- **По умолчанию:** 37004

#### **Замечание**

• При передаче аудиосигналов с прибора может применяться в качестве номера порта номер группового порта плюс "1000".

#### **[Предел Multicast TTL/HOP][\\*2](#page-107-1)**

Вводят значение "Предел Multicast TTL/HOP".

- **Возможное значение:** 1-254
- **По умолчанию:** 16

### **ВНИМАНИЕ**

- При передаче изображений потока через Интернет переданное изображение иногда может не отображаться в зависимости от уставок прокси-сервера или брандмауэра. В таком случае следует обратиться к сетевому администратору.
- Когда на ПК, находящемся в работе, установлены две и более сетевые интерфейсные карты, то сетевая (вые) интерфейсная(ые) карта(ы), не используемая(ые) для приема изображений, должна(ы) сделаться недействительной(ыми) при отображении изображений через групповой порт.

<span id="page-107-0"></span>\*1 Когда в качестве "Тип передачи" выбрано "Порт Unicast (РУЧ.)", то необходимо задать номер порта одноадресной передачи.<br>\*3 Когда в качество "Тип породачи" выбрано "Multicast", то необходимо задать группорой IP адрос.

<span id="page-107-1"></span>Когда в качестве "Тип передачи" выбрано "Multicast", то необходимо задать групповой IP-адрес.
## <span id="page-108-0"></span>**2.5.4 Сконфигурируйте установки, относящиеся к регулировке изображений, масштабированию/фокусу, зоне прайвеси и компенсации искажений объектива [Качество изображения]**

Щелкают по вкладке [Качество изображения] на странице "Изображение/Аудио". (®[стр. 47](#page-46-0), [стр. 48\)](#page-47-0) При щелчке по кнопке [Настройка>>] для каждого задаваемого параметра, детальное меню установки представляется во вновь открытом окне. Детальные параметры могут быть конфигурированы, пока изображения прямого мониторинга отображаются на вкладке [Качество изображения]. Уставки, относящиеся к регулировке изображений, масштабированию/фокусу, дополнительной оптической трансфокации, заднему фокусу, фокусу, зоне прайвеси, VIQS и компенсации искажений объектива можно сконфигурировать в данном разделе.

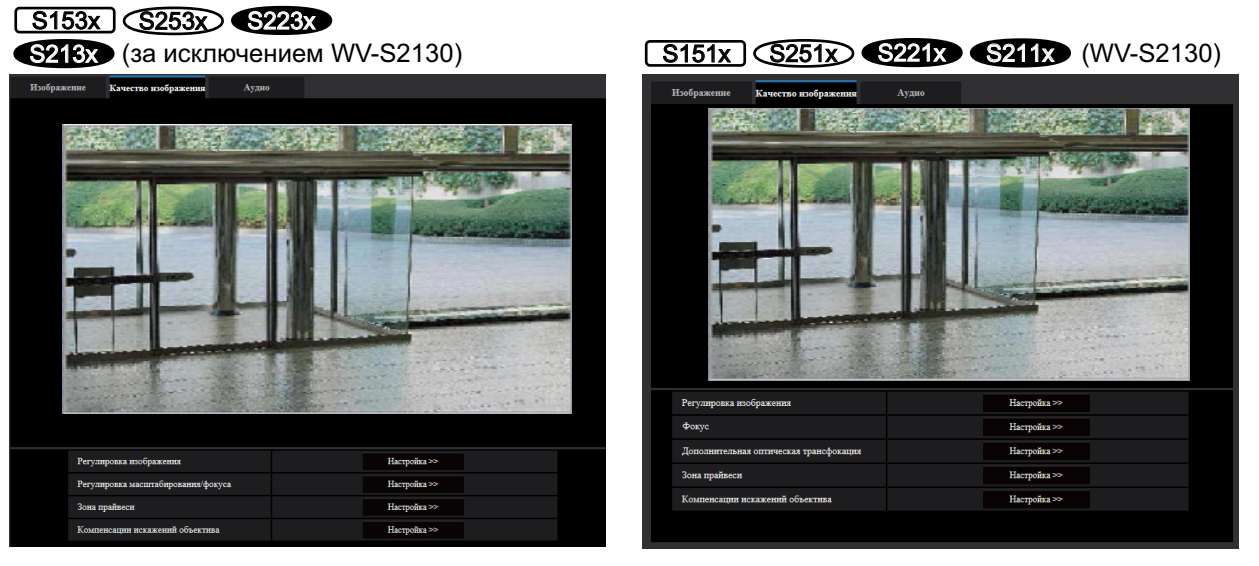

## $S113x$  S111x

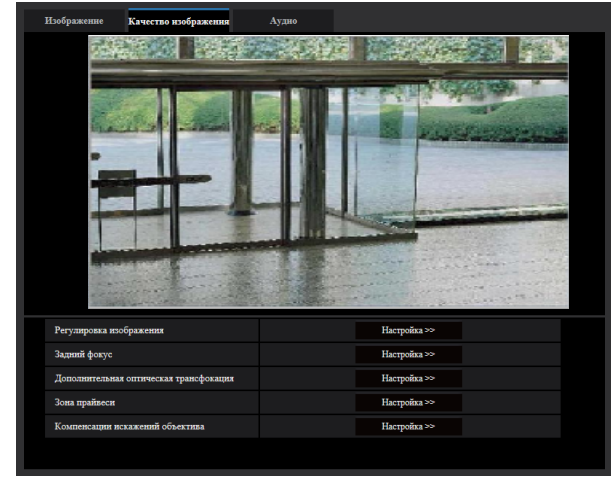

## **[Регулировка изображения]**

Щелкают по кнопке [Настройка>>] для отображения меню установки, в котором можно конфигурировать параметры, относящиеся к качеству изображения. Меню установки отображается во вновь открытом окне.  $(\rightarrow$ [стр. 110\)](#page-109-0)

## **[Регулировка масштабирования/фокуса]**  S153x S253x S223x S213x **(за исключением WV-S2130)**

Для отображения меню установки, в котором могут быть сконфигурированы настройки, относящиеся к масштабированию и заднему фокусу, щелкните по кнопке [Настройка>>]. Меню установки отображается во вновь открытом окне.  $(\rightarrow$ [стр. 124](#page-123-0))

## **[Задний фокус]** S113x S111x

Для отображения меню установки, в котором могут быть сконфигурированы настройки, относящиеся к дополнительной оптической трансфокации и заднему фокусу, щелкните по кнопке [Настройка>>]. Меню установки отображается во вновь открытом окне. ( $\rightarrow$ [стр. 127\)](#page-126-0)

## [Фокус] S151x S251x S221x S211x, WV-S2130

Для отображения меню установки, в котором могут быть сконфигурированы настройки, относящиеся к дополнительной оптической трансфокации и фокусу, щелкните по кнопке [Настройка>>]. Меню установки отображается во вновь открытом окне.  $(\rightarrow$ [стр. 129\)](#page-128-0)

## [Дополнительная оптическая трансфокация] S113x S111x S151x S251x S221x S211x **, WV-S2130**

Для отображения меню установки, в котором может быть конфигурирована дополнительная оптическая трансфокация, щелкают по кнопке [Настройка>>]. Меню установки отображается во вновь открытом окне.  $(\rightarrow$ [стр. 131\)](#page-130-0)

## **[Зона прайвеси]**

Для отображения меню настройки, в котором могут быть конфигурированы уставки, относящиеся к зоне конфиденциальности, щелкают по кнопке [Настройка>>]. Отобразится меню настройки. ( $\rightarrow$ [стр. 133](#page-132-0))

## **[Компенсации искажений объектива]**

Для отображения меню настройки, в котором могут быть сконфигурированы настройки, относящиеся к компенсации искажений объектива, щелкают по кнопке [Настройка>>]. Меню установки отображается во вновь открытом окне.  $(\rightarrow$ [стр. 135](#page-134-0))

## <span id="page-109-0"></span>**2.5.4.1 Конфигурирование уставок, относящихся к качеству изображения (меню установки "Регулировка изображения")**

Щелкают по кнопке [Настройка>>] для "Регулировка изображения" на вкладке [Качество изображения] на странице "Изображение/Аудио". ( $\rightarrow$ [стр. 109\)](#page-108-0)

Параметры, относящиеся к качеству изображений, могут быть конфигурированы в меню установки, представленном во вновь открытом окне. Когда изменяются значения, то измененные значения применяются к текущему изображению, отображенному по вкладке [Качество изображения].

Щелкните по метке "+" слева от каждого элемента в меню установки для расширения соответствующего элемента и включения подробных настроек.

Щелкните на метку "-" слева от расширенного элемента для возврата к экрану, отображенному до расширения элемента.

#### **<Пример: Super Dynamic(SD)>**

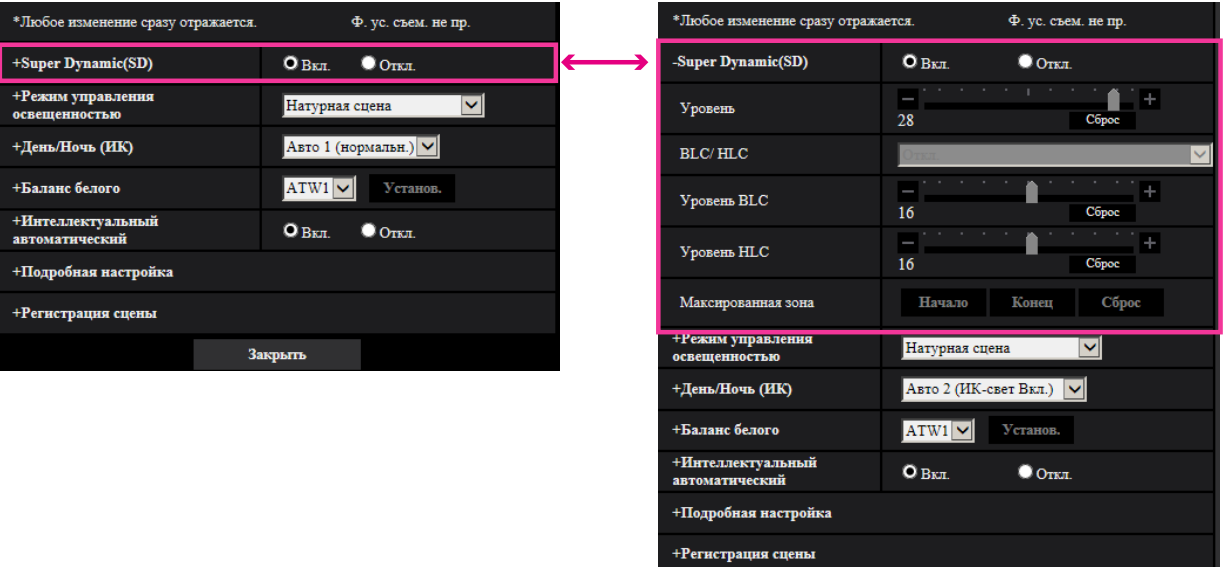

Закрыть

## **Super Dynamic(SD)**

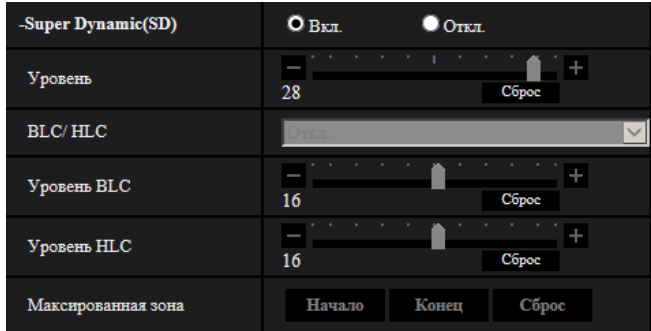

## **[Super Dynamic(SD)]**

Выбирают "Вкл." или "Откл." для того, чтобы определить, включать ли функцию Super Dynamic(SD) или нет.

Данная функция недоступна, когда параметр "Режим перехвата изображения" задан на "2 мегапикселя [16:9](режим 60 fps)" или "1,3 мегапикселя [16:9](режим 60 fps)".

О функции Super Dynamic см. описание "Функция Super Dynamic" (→[стр. 112\)](#page-111-0).

- **Вкл.:** Функция Super Dynamic включается.
- **Откл.:** Функция Super Dynamic не включается.
- **По умолчанию:** Вкл.

## **Замечание**

• Когда камера используется в среде с температурой 40°C или выше, эффективность функции Super Dynamic будет снижена.

## **[Уровень]**

Отрегулируйте уровень Super Dynamic (SD).

Если переместить ползунок в направлении "+", можно захватить объект с высоким контрастом без переэкспонирования или недоэкспонирования.

Если переместить ползунок в направлении "-", детали средней яркости можно захватить с насыщенной градацией.

Щелкните по кнопке [Сброс], чтобы восстановить настройки по умолчанию.

• **По умолчанию:** 28

#### **Замечание**

- В зависимости от освещенности могут наблюдаться нижеуказанные явления, при этом настраивают "Super Dynamic(SD)" на "Откл.".
	- Изображение мерцает или цвет меняется на экране
	- Шум появляется в светлой зоне экрана

#### <span id="page-111-0"></span>**Функция Super Dynamic(SD)**

В случае большой разницы между освещенностью светлых и темных зон контролируемого места камера регулирует диафрагму объектива на основе более ярких зон. Это вызывает потерю детализации в затемненных зонах. И наоборот, регулировка яркости объектива для затемненных зон вызывает размытость более ярких зон.

Super Dynamic(SD) с помощью цифровых технологий сочетает изображение, настроенное на хорошую видимость более ярких зон, с изображением, настроенным на хорошую видимость затемненных зон, создавая в конечном счете изображение, которое сохраняет общую детализацию.

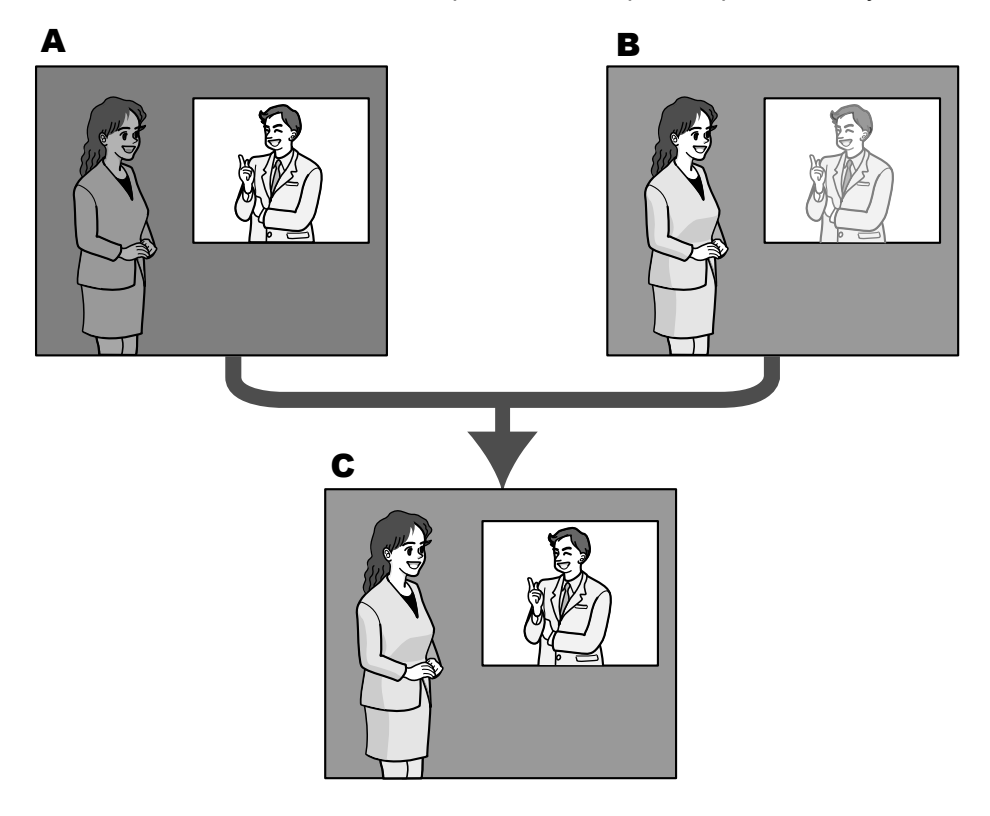

- **A.** Объект в темной зоне трудно разглядеть...
- **B.** Объект в светлой зоне размыт...
- **C.** Создается четкое изображениепутем цифрового комбинирования изображений

## **[BLC/ HLC]**

Выберите из следующих вариантов. Когда "Вкл." выбрано для "Super Dynamic(SD)" или когда "Вкл." выбрано для "Интеллектуальный автоматический" (Интеллектуальная настройка изображения), данная установка недоступна.

• **Компенсация контрового освещения(BLC):** Активирует функцию компенсации контрового освещения(BLC).

- **Компенсация высвечивания (HLC):** Включает функцию компенсации высвечивания (HLC). Функция компенсации высвечивания ограничивает переэкспонирование объектов, вызванную ярким светом (например, светом фар автомобиля) ночью.
- **Откл.:** Отключает функцию компенсации контрового освещения и функцию компенсации высвечивания.
- **По умолчанию:** Откл.

## **[Уровень BLC]**

Отрегулируйте уровень BLC.

Если переместить ползунок в направлении "+", эффект компенсации контрового освещения увеличится.

Если переместить ползунок в направлении "-", эффект компенсации контрового освещения уменьшится.

Щелкните по кнопке [Сброс], чтобы восстановить настройки по умолчанию.

• **По умолчанию:** 16

## **[Уровень HLC]**

Отрегулируйте уровень компенсации яркого света.

Если переместить ползунок в направлении "+", эффект компенсации высвечивания (HLC) увеличится. Если переместить ползунок в направлении "-", эффект компенсации высвечивания (HLC) уменьшится. Щелкните по кнопке [Сброс], чтобы восстановить настройки по умолчанию.

• **По умолчанию:** 16

#### **[Максированная зона]**

Когда задана максированная зона, выбранная зона маскируется и можно отрегулировать яркость. Когда функция "Super Dynamic(SD)" настроена на "Вкл.", данная настройка недоступна. О порядке настройки маскируемых зон см. [стр. 121](#page-120-0).

## **Режим управления освещенностью**

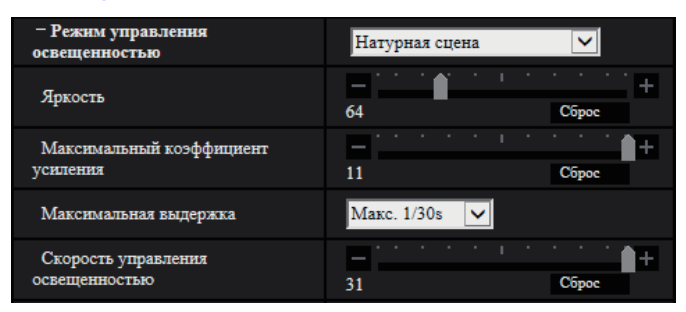

#### **[Режим управления освещенностью]**

Выбирают режим регулирования освещенности из следующих.

- **Натурная сцена:** В зависимости от уровня яркости (освещенности) диафрагма автоматически регулируется на управление освещенностью одновременно с регулировкой скорости затвора. Выбирают данный параметр при съемке яркого (светлого) объекта, например, под открытым небом. Следует помнить, что при съемке объекта под люминесцентной лампой может возникать мерцание.
- **Интерьерная сцена (50 Hz) / Интерьерная сцена (60 Hz):** Скорость затвора автоматически регулируется для защиты от мерцаний, вызываемых флуоресцентным светом. Выбирают 50 Hz или 60 Hz в соответствии с местом эксплуатации камеры.
- **ELC** S11x2 S11x1: Использует регулировку затвора для управления светом.
- **Фиксированный затвор:**
	- Когда выбран "2 мегапикселя [16:9](режим 60 fps)" или "1,3 мегапикселя [16:9](режим 60 fps)" для "Режим перехвата изображения":

1/60 фикс., 1/100 фикс., 1/120 фикс., 1/250 фикс., 1/500 фикс., 1/1000 фикс., 1/2000 фикс., 1/4000 фикс., 1/10000 фикс.

– Когда "2 мегапикселя [16:9](режим 30 fps)", "1,3 мегапикселя [16:9](режим 30 fps)", "3 мегапикселя [4:3](режим 30 fps)" или "1,3 мегапикселя [4:3](режим 30 fps)" выбрано для "Режим перехвата изображения":

1/30 фикс., 3/120 фикс., 2/100 фикс., 2/120 фикс., 1/100 фикс., 1/120 фикс., 1/250 фикс., 1/500 фикс., 1/1000 фикс., 1/2000 фикс., 1/4000 фикс., 1/10000 фикс.

• **По умолчанию:** Натурная сцена

#### **Замечание**

- Когда выбрана повышенная скорость затвора (до 1/10000), то можно снять быстро движущийся объект с меньшей размытостью изображения.
- Когда выбрана повышенная скорость затвора, то чувствительность будет уменьшаться.
- Когда функция "Super Dynamic(SD)" настроена на "Вкл.", то "Фиксированный затвор" и "ELC" недоступны. Для конфигурации "Фиксированный затвор" и "ELC" настраивают "Super Dynamic(SD)" на "Откл.".

## **[Яркость]**

Отрегулируйте яркость.

Если переместить ползунок в направлении "+", изображение станет ярче.

Если переместить ползунок в направлении "-", изображение станет темнее.

Щелкните по кнопке [Сброс], чтобы сбросить настройку яркости на значение по умолчанию.

#### • **По умолчанию:** 64

#### **[Максимальный коэффициент усиления]**

Регулирует максимальный коэффициент усиления. Когда освещенность объекта становится меньше, то усиление автоматически увеличивается и экран становится ярче. При увеличении значения усиления шумы также могут увеличиться.

Если переместить ползунок в направлении "+", максимальный коэффициент усиления увеличится. Если переместить ползунок в направлении "-", максимальный коэффициент усиления уменьшится. Щелкните по кнопке [Сброс], чтобы восстановить настройки по умолчанию.

• **По умолчанию:** 11

## <span id="page-113-0"></span>**[Максимальная выдержка]**

Время максимальной выдержки корректирует время хранения датчика. Доступны следующие значения длительности записи.

– Когда выбран "2 мегапикселя [16:9](режим 60 fps)" или "1,3 мегапикселя [16:9](режим 60 fps)" для "Режим перехвата изображения": Макс.1/4000s, Макс.1/2000s, Макс.1/1000s, Макс.1/500s, Макс.1/250s, Макс.1/120s, Макс.1/100s,

Макс.2/120s, Макс.1/30s, Макс.2/30s, Макс.4/30s, Макс.6/30s, Макс.10/30s, Макс.16/30s

– Когда "2 мегапикселя [16:9](режим 30 fps)", "1,3 мегапикселя [16:9](режим 30 fps)", "3 мегапикселя [4:3](режим 30 fps)" или "1,3 мегапикселя [4:3](режим 30 fps)" выбрано для "Режим перехвата изображения":

Макс.1/4000s, Макс.1/2000s, Макс.1/1000s, Макс.1/500s, Макс.1/250s, Макс.1/120s, Макс.1/100s, Макс.2/120s, Макс.2/100s, Макс.3/120s, Макс.1/30s, Макс.2/30s, Макс.4/30s, Макс.6/30s, Макс.10/30s, Макс.16/30s

• **По умолчанию:** Макс. 1/30s

#### **Замечание**

- Когда функция "Super Dynamic(SD)" настроена на "Вкл.", то "Макс. 1/2000s" и "Макс. 1/4000s" недоступны.
- Когда выбрано "0" для "Максимальный коэффициент усиления", "Макс. 2/30s" или выше недоступно в режиме 30 fps и "Макс. 1/30s" или выше недоступно в режиме 60 fps.

#### **[Скорость управления освещенностью]**

Отрегулируйте скорость управления освещенностью.

Если переместить ползунок в направлении "+", скорость управления освещенностью увеличится. Если переместить ползунок в направлении "-", скорость управления освещенностью уменьшится. Щелкните по кнопке [Сброс], чтобы восстановить настройки по умолчанию.

• **По умолчанию:** 31

## **День/Ночь (ИК)**

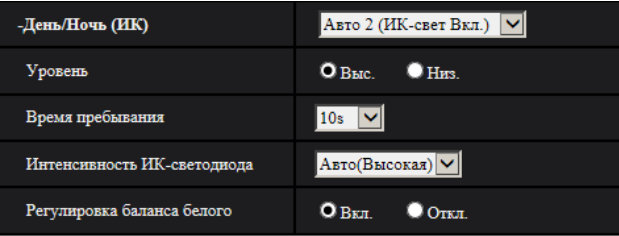

## **[День/Ночь (ИК)]**  S11x2 S11x1 S15x1 S25x1 S22x1 S21x1

Выбирают тип переключения между цветным режимом и черно-белым режимом из следующих.

- **Откл.:** Выбирается цветной режим.
- Вкл. (ИК-свет Откл.) **[ S15x1 | S25x1 | S22x1 | S21x1 | /Вкл. | S11x2 | S11x1 | , WV-S2131:** Всегда захватываются как черно-белые изображения.
- Вкл. (ИК-свет Вкл.) S15x1 S25x1 S22x1 S21x1 (за исключением WV-S2131): Всегда захватываются как черно-белые изображения. Подходит при использовании освещения ближнего инфракрасного света в темное время суток.
- Авто 1 (ИК-свет Откл.) **S15x1 S25x1 S22x1 S21x1** (за исключением WV-S2131)/Авто 1 **(нормальн.)** S11x2 S11x1, WV-S2131: Переключение черно-белого и цветного режимов осуществляется в зависимости от яркости (освещенности) изображения.
- Авто 2 (ИК-свет Вкл.) **S15x1 S25x1 S22x1 S21x1** (за исключением WV-S2131)/Авто 2 **(ИК-свет)** S11x2 S11x1, WV-S2131: Переключение черно-белого и цветного режимов осуществляется в зависимости от яркости (освещенности) изображения. Подходит при использовании освещения ближнего инфракрасного света в темное время суток.
- **Авто 3 (SCC):** Подходит для поддержания цветного режима даже в условиях низкой освещенности. Функция Super Chroma Compensation (SCC) сохраняет цветной режим даже при тусклом освещении.
- По умолчанию: Авто 2 (ИК-свет Вкл.) **S15x1** S25x1 S22x1 S21x1 (за исключением WV-S2131)/Авто 1 (нормальн.) S11x2 S11x1 , WV-S2131

## **Функция Super Chroma Compensation (SCC)**

Данная функция позволяет осуществлять точное воспроизведение цвета изображений за счет проприетарной технологии цветокоррекции, воспроизводящей изображения даже в условиях низкой освещенности, при которой точная съемка объектов, как правило, затруднена.

## **ВНИМАНИЕ**

- Если фокус не может регулироваться автоматически, смотрите раздел "[2.5.4.3 Отрегулируйте](#page-123-0) [масштабирование и фокус](#page-123-0) <u>[S153x] (S253x</u>) (S223x) (S218x) (за исключением WV-S2130) - Регулировка масштабирования/фокуса - [Метод регулировки]". **S153x S253x S223x S213x** (за исключением WV-S2130)
- Если задний фокус не может регулироваться автоматически, смотрите раздел ["2.5.4.4 Регулировка заднего фокуса](#page-126-0) S113x S111x - Установка заднего фокуса - [Метод регулировки]". S113x S111x

• Если фокус не может регулироваться автоматически, смотрите раздел ["2.5.4.5 Настройка](#page-128-0) [фокуса](#page-128-0) **[S151x] S251x> S221x> S211x**, WV-S2130 - Фокус - [Метод регулировки]". **[S151x** S251x S221x S211x, WV-S2130

#### **Замечание**

- Поскольку для режима "Авто3(Super Chroma Compensation (SCC))" применена технология цветокорректирования, то в зависимости от условий освещения некоторые цвета могут показаться отличными от действительных объектов (например, когда используется инфракрасное освещение).
- При переключении на черно-белый режим может слышаться звук работы, что, однако, не указывает на неисправность.

## **[Уровень]**  S11x2 S11x1 S15x1 S25x1 S22x1 S21x1

Для переключения между цветным режимом и черно-белым режимом выбирают пороговый уровень освещенности (яркости). Описание нижеуказанных пороговых уровней освещенности приводится, когда выбрано "Откл." в параметре "Super Dynamic(SD)".

- **Выс.:** Осуществляется переключение цветного режима на черно-белый при яркости (освещенности) окружающей камеру среды порядка 2 lx и менее.
- **Низ.:** Осуществляется переключение цветного режима на черно-белый при яркости (освещенности) окружающей камеру среды порядка 1 lx и менее.
- **По умолчанию:** Высокий

#### **Замечание**

• Когда выбрано низкое значение для "Максимальный коэффициент усиления", возможно, будет сложно переключать режимы в зависимости от среды.

## [Время пребывания] S11x2 S11x1 S15x1 S25x1 S22x1 S21x1

Выбирают время ожидания на переключение между цветным режимом и черно-белым режимом из следующих.

2сек/ 10сек/ 30сек/ 1мин

• **По умолчанию:** 10s

#### [Интенсивность ИК-светодиода] S15x1 S25x1 S22x1 S21x1 (за исключением **WV-S2131)**

Выберите интенсивность ИК-светодиода из значений Выс./Средн./Низ./Откл..

• **По умолчанию:** Выс.

#### **Замечание**

• "Откл." доступен только тогда, когда "Вход сигнала переключения черно-белого режима" выбрано для "Клемма 1" на вкладке [Тревога].

#### **[Регулировка баланса белого]**  S15x1 S25x1 S22x1 S21x1 **(за исключением WV-S2131)**

Выберите Вкл./Откл. для того, чтобы определить, включать ли функцию подавления переэкспонирования ИК-света.

• **По умолчанию:** Вкл.

## **[День/Ночь (эл. перекл.)]**  S21x0

Выбирают тип переключения между цветным режимом и черно-белым режимом из следующих.

• **Откл.:** Выбирается цветной режим.

- **Авто:** Осуществляется переключение цветного режима на черно-белый при яркости (освещенности) окружающей камеру среды порядка 1,0 lx и менее. Переключение между режимами занимает много времени.
- **По умолчанию:** Откл.

## **Баланс белого**

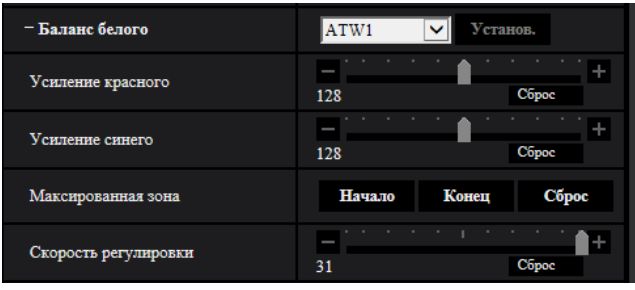

## **[Баланс белого]**

Выбирают любой из нижеуказанных способов регулировки баланса белого.

Белый цвет может регулироваться с помощью "Усиление красного" и "Усиление синего".

- **ATW1:** Выбирается режим автоматического слежения за балансом белого. Камера постоянно проверяет цветовую температуру источника света и автоматически регулирует баланс белого. Рабочая цветовая температура лежит в пределах от 2 700K до 6 000K.
- **ATW2:** Выбирается режим автоматического слежения за балансом белого под натриевой лампой. Камера автоматически регулирует баланс белого под натриевой лампой. Рабочая цветовая температура лежит в пределах от 2 000K до 6 000K.
- **AWC:** Выбирается режим автоматической регулировки баланса белого. Данную регулировку целесообразно выполнять в месте, где источник света стабилен. Рабочая цветовая температура лежит в пределах от 2 000K до 10 000K.
- **По умолчанию:** ATW1

#### **Замечание**

- В нижеуказанных условиях обработка цвета может не производиться точно. В таких случаях надо выбрать "AWC".
	- При съемке объекта, основная часть которого имеет глубокий густой цвет
	- При съемке голубого неба или солнца при закате
	- При съемке объекта, освещенность которого слишком низка
- Когда выбрано "AWC", то щелкают по кнопке [Установ.].

#### **[Усиление красного]**

Регулируют красный цвет изображений.

Когда ползунок перемещается в направлении "+", то соответственно усиливается красный цвет. Когда ползунок перемещается в направлении "-", то соответственно слабеет красный цвет. Щелкают по кнопке [Сброс] для сброса цвета в установку по умолчанию.

• **По умолчанию:** 128

#### **[Усиление синего]**

Регулируют синий цвет изображений.

Когда ползунок перемещается в направлении "+", то соответственно усиливается синий цвет. Когда ползунок перемещается в направлении "-", то соответственно слабеет синий цвет. Щелкают по кнопке [Сброс] для сброса цвета в установку по умолчанию.

• **По умолчанию:** 128

#### **[Максированная зона]**

Если задать максированную зону, можно отрегулировать баланс белого после маскировки заданной зоны.

О порядке конфигурации максированной зоны см. [стр. 121](#page-120-0).

#### **[Скорость регулировки]**

Отрегулируйте скорость регулировки баланса белого.

Если переместить ползунок в направлении "+", скорость регулировки баланса белого увеличится. Если переместить ползунок в направлении "-", скорость регулировки баланса белого уменьшится. Если нажать кнопку [Сброс], положение ползунка и скорость регулировки баланса белого будут сброшены до значения по умолчанию.

• **По умолчанию:** 31

## **Интеллектуальный автоматический**

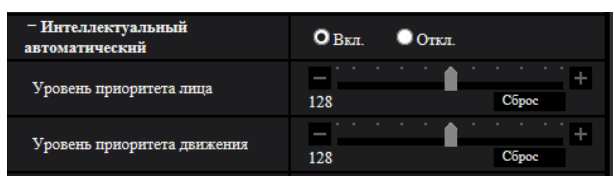

#### **[Интеллектуальный автоматический]**

Выберите Вкл./Откл. для того, чтобы определить, включать ли "Интеллектуальный автоматический" функцию.

"Интеллектуальный автоматический" функция может обнаруживать состояния (контровое освещение, вне помещения, ночное время и т. д.), лица людей и движущиеся объекты, а затем автоматически регулировать диафрагму, усиление, выдержку и контраст камеры для более четкого отображения лиц людей и движущихся объектов.

• **По умолчанию:** Вкл.

#### **[Уровень приоритета лица]**

Регулирует уровень приоритета лица, когда активирована "Интеллектуальный автоматический" функция.

Если переместить ползунок в направлении "+", регулируется для улучшения видимости лиц. Если переместить ползунок в направлении "-", регулирует все изображение, чтобы оно было хорошо сбалансированным.

Щелкните по кнопке [Сброс], чтобы восстановить настройки по умолчанию.

• **По умолчанию:** 128

#### **[Уровень приоритета движения]**

Регулирует уровень приоритета движения, когда активирована "Интеллектуальный автоматический" функция.

Если переместить ползунок в направлении "+", движущиеся объекты станет сложнее смазать, но помехи темных объектов увеличатся.

Если переместить ползунок в направлении "-", движущиеся объекты можно будет легче смазать, а помехи темных объектов уменьшатся.

Щелкните по кнопке [Сброс], чтобы восстановить настройки по умолчанию.

• **По умолчанию:** 128

## **Подробная настройка**

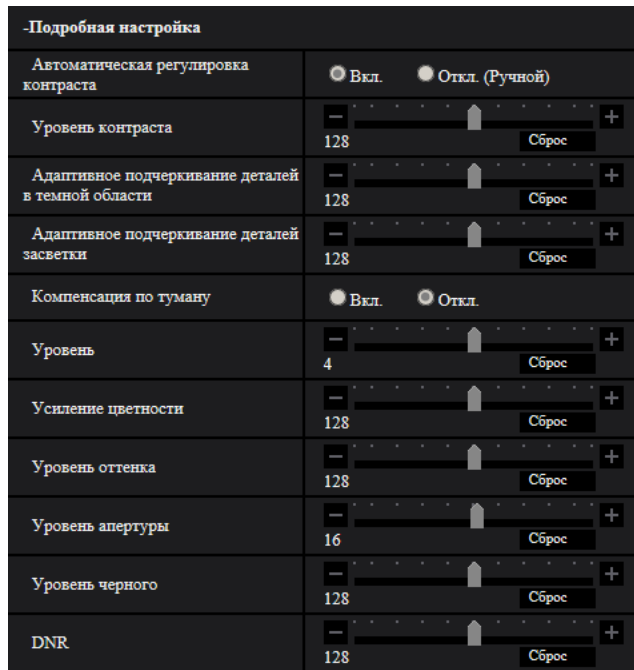

## **[Автоматическая регулировка контраста]**

Выберите Вкл./Откл. (Ручной) для того, чтобы определить, включать функцию автоматической регулировки контраста или нет.

**Вкл.:** Активирует функцию автоматической регулировки контраста.

**Откл.:** Останавливает функцию автоматической регулировки контраста.

• **По умолчанию:** Вкл.

#### **Замечание**

• Когда функция "Интеллектуальный автоматический" настроена на "Вкл.", данная настройка недоступна.

## **[Уровень контраста]**

Отрегулируйте уровень контраста.

Если переместить ползунок в направлении "+", контраст изображения увеличится. Если переместить ползунок в направлении "-", контраст изображения уменьшится. Щелкните по кнопке [Сброс], чтобы восстановить настройки по умолчанию.

• **По умолчанию:** 128

### **[Адаптивное подчеркивание деталей в темной области]**

Отрегулируйте яркость темных частей изображения.

Если переместить ползунок в направлении "+", темные части изображения станут ярче. Если переместить ползунок в направлении "-", темные части изображения станут темнее. Щелкните по кнопке [Сброс], чтобы восстановить настройки по умолчанию.

• **По умолчанию:** 128

## **ВНИМАНИЕ**

• Уставки "Адаптивное подчеркивание деталей в темной области" могут стать причиной увеличения помех в более темных частях, а части вокруг границ между более темными частями и более яркими частями могут стать темнее/ярче прочих более темных/ярких частей.

#### **[Адаптивное подчеркивание деталей засветки]**

Отрегулируйте яркость ярких частей изображения.

Если переместить ползунок в направлении "+", темные части изображения станут ярче. Если переместить ползунок в направлении "-", яркие части изображения станут темнее. Щелкните по кнопке [Сброс], чтобы восстановить настройки по умолчанию.

• **По умолчанию:** 128

#### **[Компенсация по туману]**

Выберите "Вкл." или "Откл." для того, чтобы определить, включать ли функцию компенсации по туману или нет. Когда выбрано "Вкл." для параметра "Автоматическая регулировка контраста", или когда "Вкл." выбрано для параметра "Интеллектуальный автоматический", то данная настройка недоступна. Функция компенсации по туману может сделать более четкими тусклые изображения, которые были подвержены воздействию тумана или других условий, с помощью цифровой обработки изображений.

- **Вкл.:** Включает функцию компенсации по туману.
- **Откл.:** Выключает функцию компенсации по туману.
- **По умолчанию:** Откл.

#### **[Уровень]**

Отрегулируйте уровень компенсации по туману.

Уровень компенсации по туману будет увеличиваться при перемещении ползунка в направлении "+" и будет уменьшаться при перемещении ползунка в направлении "-". Щелкните по кнопке [Сброс], чтобы восстановить настройки по умолчанию.

• **По умолчанию:** 4

#### **[Усиление цветности]**

Регулирует уровень цветности (интенсивности цвета).

Если переместить ползунок в направлении "+", цвета станут яркими и насыщенными. Если переместить ползунок в направлении "-", цвета станут приглушенными. Щелкают по кнопке [Сброс] для сброса цвета в установку по умолчанию.

• **По умолчанию:** 128

## **[Уровень оттенка]**

Отрегулируйте уровень оттенка изображения.

Если переместить ползунок в направлении "+", покраснение кожи увеличится, а небесная синева уменьшится.

Если переместить ползунок в направлении "-", покраснение кожи уменьшится, а небесная синева увеличится.

Щелкните по кнопке [Сброс], чтобы восстановить настройки по умолчанию.

• **По умолчанию:** 128

## **[Уровень апертуры]**

Регулируют уровень апертуры (компенсация контура).

Если переместить ползунок в направлении "+", контур изображения станет четче, а если переместить его в направлении "-", контур изображения станет мягче. Щелкают по кнопке [Сброс] для сброса цвета в установку по умолчанию.

• **По умолчанию:** 16

## **[Уровень черного]**

Отрегулируйте уровень черного изображений, перемещая ползунок.

Когда ползунок перемещается в направлении "+", изображения становятся светлее. Когда ползунок перемещается в направлении "-", изображения становятся темнее. Щелкают по кнопке [Сброс] для сброса цвета в установку по умолчанию.

• **По умолчанию:** 128

## **[DNR]**

Функция цифрового шумоподавления автоматически уменьшает шум в условиях низкой освещенности. Если переместить ползунок в направлении "+", эффект снижения шума усилен. Может быть несколько последующих изображений.

Если переместить ползунок в направлении "-", эффект снижения шума ослаблен. Может быть меньше последующих изображений.

Щелкните по кнопке [Сброс], чтобы восстановить настройки по умолчанию.

• **По умолчанию:** 128

## **Регистрация сцены**

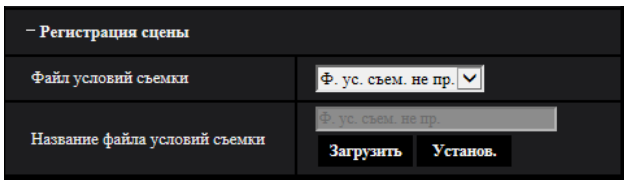

## **[Файл условий съемки]**

Комбинацию установок, используемых для регулировки качества изображения, можно сохранить в качестве файла условий съемки. Файл условий съемки можно выбрать здесь.

Зарегистрированные файлы условий съемки могут быть сконфигурированы на странице "Расписание" ( $\rightarrow$ [стр. 216](#page-215-0)). Если время, когда просматриваются изображения, значительно влияет на зону, в которой просматриваются изображения, регистрация файлов условий съемки в расписании позволит соотнести комбинацию установок с разным временем суток, чтобы изображения можно было просмотреть в самых лучших условиях.

## **[Название файла условий съемки]**

Имя файла условий съемки (до 10 знаков), отображенное в "Файл условий съемки", можно изменить. Можно изменить только имена файлов, отображенные в "1:", "2:", "3:", и "4:".

• **Недопустимые знаки:** " &

## **Кнопка [Загрузить]**

Загружает данные настройки, выбранные в "Файл условий съемки", и изменяет текущее изображение соответственно.

## **Кнопка [Зарегистрировать]**

Комбинацию установок, используемых для регулировки качества изображения, которые отображаются на данный момент, можно зарегистрировать в файле условий съемки, отображенном в "Файл условий съемки".

## <span id="page-120-0"></span>**2.5.4.2 Установка маскированных зон**

Это поясняет порядок маскировки зоны изображения и регулировки яркости. При установке максированной зоны задайте "Super Dynamic(SD)" в положение "Откл.". 1. Выводят меню настройки "Регулировка изображения" на экран. (- > [стр. 109\)](#page-108-0)

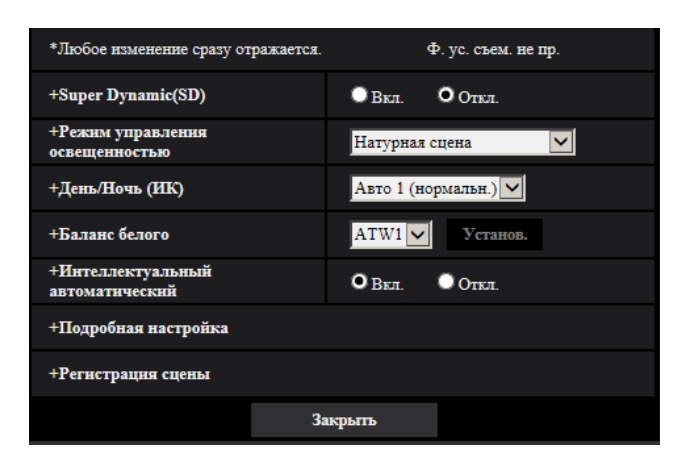

**2.** Щелкните "+" слева от "Super Dynamic(SD)" для отображения подробного меню SD.

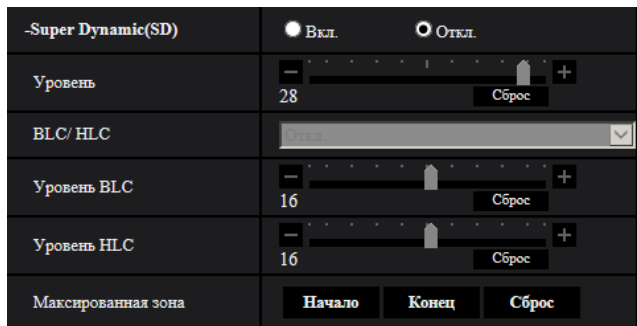

- **3.** Щелкают по кнопке [Haчaло] для "Максированная зона".
	- $\rightarrow$  Появляются границы и изображение, представленное на вкладке [Качество изображения], будет разделено на 63 участков (7x9).

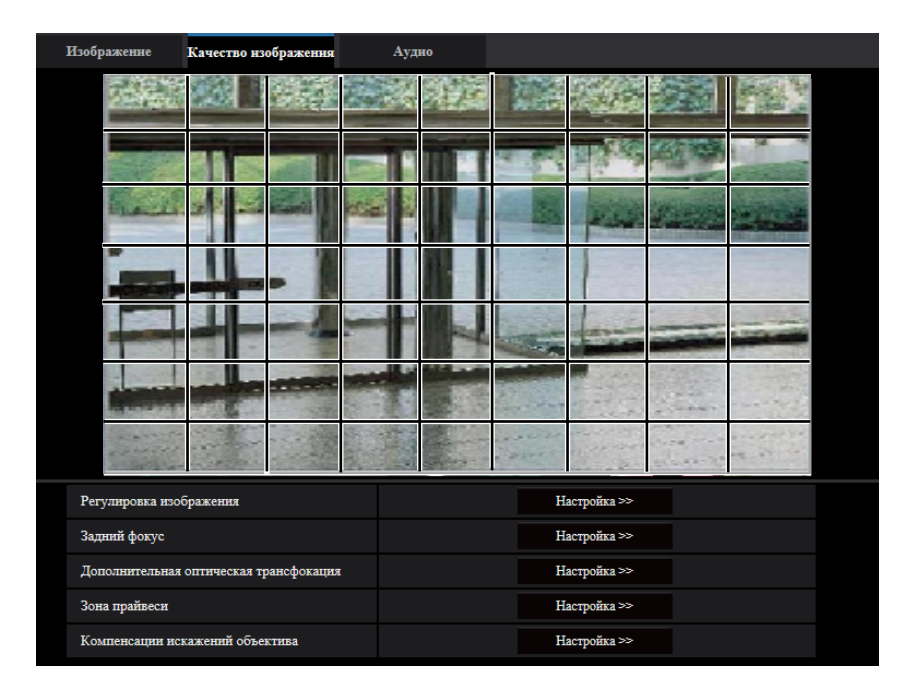

- **4.** Щелкают по разделенным участкам, которые хочется маскировать.
	- → Участки, по которым щелкнули, маскируются и становятся белыми. Для отмены маскирования повторно щелкают по соответствующим участкам.

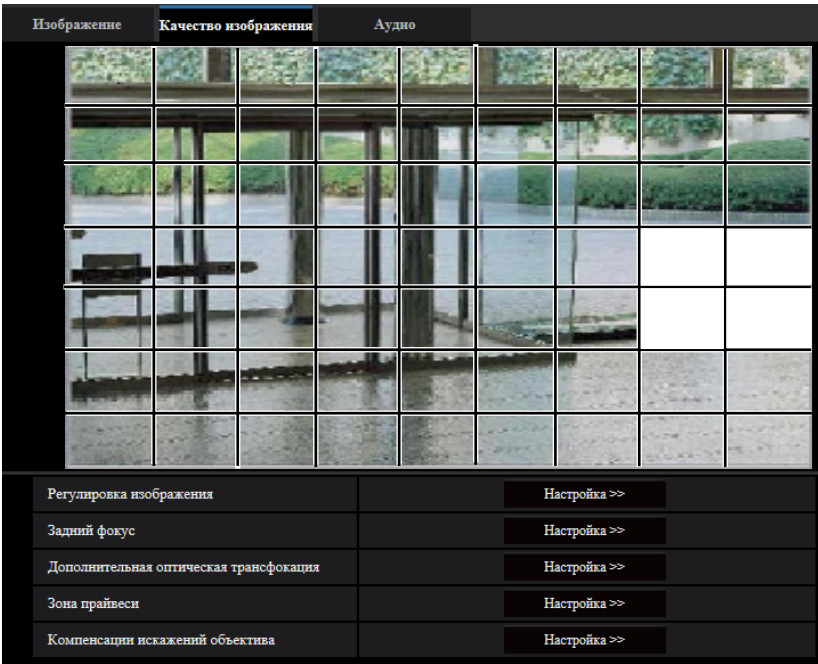

**5.** По окончании операции маскирования щелкают по кнопке [Конец].  $\rightarrow$  Исчезают границы на изображении, представленном на вкладке [Качество изображения].

## **ВНИМАНИЕ**

- Максированная зона может выйти из выравнивания, когда настройка "Режим перехвата изображения" вкладки [Изображение] изменяется. Проверьте область маски после изменения настройки "Режим перехвата изображения".
- Максированная зона может выйти из выравнивания, когда устанавливается конфигурация настройки "Дополнительная оптическая трансфокация". Проверьте маскированную зону после регулировки настройки "Дополнительная оптическая трансфокация".

#### **Замечание**

• При щелчке по кнопке [Сброс] отменяется маскирование всех маскированных участков.

## <span id="page-123-0"></span>2.5.4.3 Отрегулируйте масштабирование и фокус <u>S353x</u> S253x

#### **S223x S213x** (за исключением WV-S2130)

Щелкают по кнопке [Настройка>>] для "Регулировка масштабирования/фокуса" на вкладке [Изображ./ Приваси] на странице "Изображение/Аудио". (→[стр. 109\)](#page-108-0)

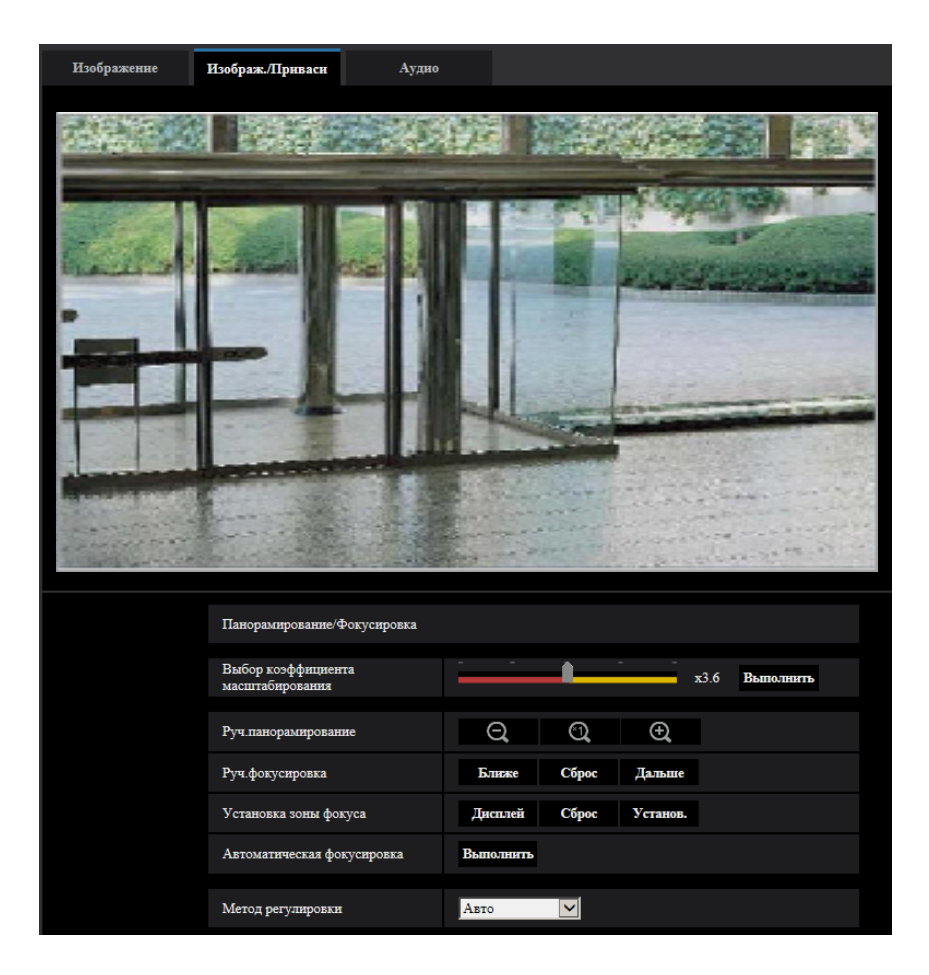

#### **Регулировка масштабирования/фокуса**

Регулировать угловое поле зрения можно с помощью масштабирования и дополнительной оптической трансфокации.

Регулируют настройку фокуса, перемещая фокус объектива в соответствующее положение. Возможна как ручная, так и автоматическая регулировка.

#### **[Выбор коэффициента масштабирования]**

Масштабирование и фокус можно регулировать одновременно.

Двигайте ползунок, чтобы увеличить/уменьшить на изображении регулируемый внешний контур углового поля зрения.

При изменении коэффициента масштабирования в сторону "TELE" уменьшается только регулируемый внешний контур углового поля зрения, и определить коэффициент масштабирования можно во время проверки углового поля зрения после выполнения масштабирования.

При изменении коэффициента масштабирования в сторону "WIDE" уменьшается само изображение или увеличивается регулируемый внешний контур углового поля зрения, и определить коэффициент масштабирования можно во время проверки размера изображения после выполнения масштабирования.

После настройки регулируемого внешнего контура углового поля зрения выполняется масштабирование, и при нажатии на кнопку [Выполнить] функция автоматической фокусировки начинает автоматически регулировать фокус на основе объекта, расположенного в центре экрана.

#### **Замечание**

- Красная зона ползунка и регулируемый внешний контур углового поля зрения представляют оптическую трансфокацию, а желтая зона представляет дополнительную оптическую трансфокацию. Максимальное увеличение для оптического масштабирования и дополнительной оптической трансфокации варьируется в зависимости от модели и установок параметра [Режим перехвата изображения].
- Если щелкнуть на кнопку  $\bigoplus$  или  $\bigoplus$  параметра [Руч.панорамирование], параметром [Выбор коэффициента масштабирования] нельзя управлять. Чтобы осуществить [Выбор коэффициента масштабирования], щелкните кнопку [Загрузить] или кнопку | © [Руч.панорамирование].

#### **[Руч.панорамирование]**

Масштабирование может регулироваться вручную.

 $\Theta$ : Щелкают по этой кнопке для изменения коэффициента масштабирования в сторону "WIDE" до x1,0.

: Используйте эту кнопку для того, чтобы задать коэффициенту масштабирования значение x1,0.

 $\bigoplus$ : Используйте эту кнопку для изменения коэффициента масштабирования в сторону "Теле".

#### **Замечание**

- Камера переключается между оптическим масштабированием и дополнительной оптической трансфокацией в зависимости от коэффициента масштабирования. Поддерживаемые оптические диапазоны и диапазоны дополнительной оптической трансфокации различаются в зависимости от модели и выбранного режима захвата изображения.
- При работе с кнопками  $\mathbf{Q}$ ,  $\mathbf{Q}$ ,  $\mathbf{Q}$ , функция автоматической фокусировки не активирована. Отрегулируйте фокус после настройки угла зрения.

## **ВНИМАНИЕ**

• Если дополнительная оптическая трансфокация сконфигурирована после настройки установок для максированной зоны ( $\rightarrow$ [стр. 121](#page-120-0)), зоны прайвеси ( $\rightarrow$ [стр. 133\)](#page-132-0) и зоны VMD ( $\rightarrow$ [стр. 155](#page-154-0)), сконфигурированные зоны для этих параметров выходят за пределы выравнивания. Поэтому, выполните установку для функции дополнительной оптической трансфокации перед другими параметрами.

## **[Руч.фокусировка]**

Фокус может регулироваться вручную.

- **[Ближе]:** Щелкают по этой кнопке для изменения фокуса в сторону "Ближе".
- **[Сброс]:** Щелкают по данной кнопке при сбросе фокуса в состояние по умолчанию.
- **[Дальше]:** Щелкают по этой кнопке для изменения фокуса в сторону "Дальше".

#### **[Установка зоны автоматической фокусировки]**

При выполнении автоматической фокусировки можно использовать данную рамку для указания объекта на экране, фокус которого следует настроить. Если не указано иначе, регулирует фокус объекта в центральной зоне экрана.

• **[Дисплей]:** Отображает рамку автоматической фокусировки на экране установок. В установках по умолчанию рамка автоматической фокусировки отображается в центральной зоне экрана.

Перетащите мышку на изображение и укажите зону, где следует настроить фокус. Как только установка будет завершена, щелкните на кнопку [Зарегистрировать].

При нажатии кнопки [Дисплей] отображаются кнопки [Сброс] и [Зарегистрировать].

- **[Сброс]:** Сбрасывает настройку кадра до ее значения по умолчанию. Чтобы зарегистрировать, щелкните кнопку [Зарегистрировать].
- **[Зарегистрировать]:** Сохраняет заданную рамку. Щелкните для автоматической регулировки фокуса объекта в указанной зоне.

#### **[Автоматическая фокусировка]**

Функция автоматической фокусировки автоматически начинает регулировать фокус на основе объекта, помещенного в центр экрана, путем щелчка по кнопке [Выполнить].

## **ВНИМАНИЕ**

- Если выбрано значение с интервалом длиннее "Макс.1/30s" (Макс.2/30s/ Макс.4/30/ Макс.6/30s/ Макс.10/30s/ Макс.16/30s) для "Максимальная выдержка" ( $\rightarrow$ [стр. 114\)](#page-113-0) и при этом "Автоматическая фокусировка" выполняется во время медленного управления затвором в темное время суток, может потребоваться некоторое время для завершения операции "Автоматическая фокусировка".
- В следующих местах или со следующими объектами, возможно, нельзя будет отрегулировать фокус автоматически. В этом случае отрегулируйте фокус вручную.
	- когда объект много двигается
	- интенсивность освещения подвергается большому изменению
	- когда уровень освещения низкий
	- если объект или место камеры очень яркие или отражающие
	- при просмотре через окно
	- если крышка купола находится в местах, где она легко может загрязниться
	- места, где немного контраста, например, белая стена
	- происходит резкое мерцание
- Когда изображения в ближней ИК-области спектра меняются с цветного режима на черно-белый, изображения могут быть вне фокуса из-за естественных оптических свойств. В этом случае фокус может автоматически корректироваться путем выбора "Авто" или "Предустановка" для "Метод регулировки" (если фокус скорректирован, его автоматическая регулировка не происходит при изменении уровня освещения).

#### **[Метод регулировки]**

При переключении между цветным режимом и черно-белым режимом выбирают способ регулировки фокуса.

- **Авто:** Автоматически регулирует функцию фокусировки и корректирует фокусировку при переключении между цветным и черно-белым изображениями. Если фокус изображения не может быть откорректирован как черно-белое изображение, изображение может быть переустановлено в качестве цветного изображения, а затем можно снова поменять на черно-белое изображение.
- **Предустановка:** Позволяет осуществлять предустановленное перемещение в каждое заданное положение фокуса при переключении между цветным и черно-белым изображениями. Предустановленным положением является заданное в последний раз положение фокуса, которое было автоматически зафиксировано в памяти для каждого из цветных и черно-белых изображений в отдельности.
- **Зафиксировать:** Фиксирует положение после регулировки фокуса в автоматическом или ручном режиме.
- **По умолчанию:** Авто

## **ВНИМАНИЕ**

• Если фокус не может регулироваться автоматически при переключении между цветным режимом и черно-белым режимом, когда выбран режим "Авто", выберите "Предустановка" или "Зафиксировать" и настройте фокус вручную.

## **Кнопка [Закрыть]**

Щелкают по этой кнопке для закрытия меню установки "Регулировка масштабирования/фокуса".

## <span id="page-126-0"></span>2.5.4.4 Регулировка заднего фокуса **S113x S111x**

Щелкают по кнопке [Настройка>>] для "Задний фокус" на вкладке [Качество изображения] на странице "Изображение/Аудио". (- > [стр. 109](#page-108-0))

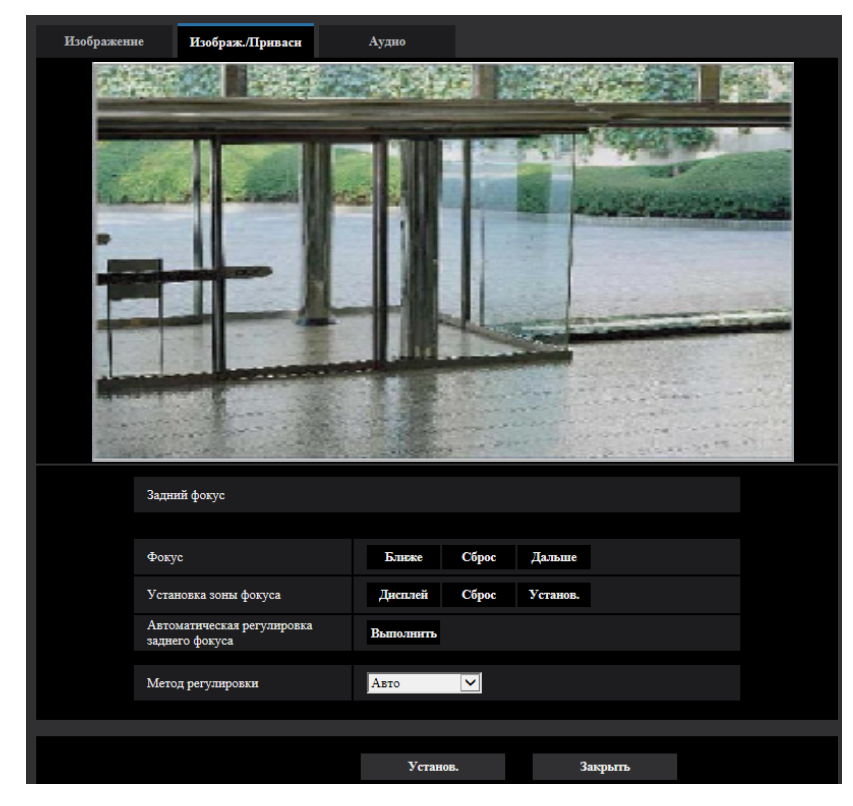

## **Установка заднего фокуса**

Отрегулируйте задний фокус, передвигая CMOS-сенсор изображения камеры в соответствующее положение.

## **[Фокус]**

Задний фокус может регулироваться вручную.

- **[Ближе]:** Щелкают по этой кнопке для изменения фокуса в сторону "Ближе".
- **[Сброс]:** Щелкают по данной кнопке при сбросе фокуса в состояние по умолчанию.
- **[Дальше]:** Щелкают по этой кнопке для изменения фокуса в сторону "Дальше".

#### **[Установка зоны автоматической фокусировки]**

При осуществлении заднего фокуса можно использовать данную рамку для указания объекта на экране, фокус которого следует настроить. Если не указано иначе, регулирует фокус объекта в центральной зоне экрана.

- **[Дисплей]:** Отображает рамку заднего фокуса на экране установок. В установках по умолчанию рамка заднего фокуса отображается в центральной зоне экрана. Перетащите мышку на изображение и укажите зону, где следует настроить фокус. Как только установка будет завершена, щелкните на кнопку [Зарегистрировать].
	- При нажатии кнопки [Дисплей] отображаются кнопки [Сброс] и [Зарегистрировать].
- **[Сброс]:** Сбрасывает настройку кадра до ее значения по умолчанию. Чтобы зарегистрировать, щелкните кнопку [Зарегистрировать].
- **[Зарегистрировать]:** Сохраняет заданную рамку. Щелкните для автоматической регулировки фокуса объекта в указанной зоне.

#### **[Автоматическая регулировка заднего фокуса]**

Функция автоматической регулировки заднего фокуса автоматически начинает регулировать задний фокус на основе объекта, помещенного в центр экрана, путем щелчка по кнопке [Выполнить].

## **ВНИМАНИЕ**

- Если выбрано значение с интервалом длиннее "Макс. 1/30s" (Макс. 2/30s/ Макс. 4/30s/ Макс. 6/30s/ Макс. 10/30s/ Макс. 16/30s) для "Максимальная выдержка" ( $\rightarrow$ [стр. 114\)](#page-113-0) и при этом "Автоматическая регулировка заднего фокуса" выполняется во время медленного управления затвором в темное время суток, может потребоваться некоторое время для завершения операции "Автоматическая регулировка заднего фокуса".
- В следующих местах или со следующими объектами, возможно, нельзя будет выполнить автоматическую регулировку заднего фокуса. В этом случае отрегулируйте фокус вручную.
	- когда объект много двигается
	- интенсивность освещения подвергается большому изменению
	- когда уровень освещения низкий
	- если объект или место камеры очень яркие или отражающие
	- при просмотре через окно
	- если объектив находится в местах, где он легко может загрязниться
	- места, где немного контраста, например, белая стена
	- происходит резкое мерцание
- Когда изображения в ближней ИК-области спектра меняются с цветного режима на черно-белый, изображения могут быть вне фокуса из-за естественных оптических свойств. В этом случае фокус может автоматически корректироваться путем выбора "Авто" или "Предустановка" для "Метод регулировки" (если фокус скорректирован, его автоматическая регулировка не происходит при изменении уровня освещения).

#### **[Метод регулировки]**

При переключении между цветным режимом и черно-белым режимом выбирают способ регулировки заднего фокуса.

- **Авто:** Автоматически регулирует функцию заднего фокуса и корректирует фокусировку при переключении между цветными и черно-белыми изображениями. Если фокус изображения не может быть откорректирован как черно-белое изображение, изображение может быть переустановлено в качестве цветного изображения, а затем можно снова поменять на черно-белое изображение.
- **Предустановка:** Позволяет осуществлять предустановленное перемещение в каждое заданное положение заднего фокуса при переключении между цветными и черно-белыми изображениями. Предустановленным положением является заданное в последний раз положение заднего фокуса, которое автоматически запомнено для каждого из цветного и черно-белого изображений в отдельности.
- **Зафиксировать:** Фиксирует положение после регулировки заднего фокуса в автоматическом или ручном режиме.
- **По умолчанию:** Авто

## **ВНИМАНИЕ**

• Если задний фокус не может регулироваться автоматически при переключении между цветным режимом и черно-белым режимом, когда выбран режим "Авто", выберите "Предустановка" или "Зафиксировать" и настройте задний фокус вручную.

#### **Кнопка [Закрыть]**

Щелкают по этой кнопке для закрытия меню установки "Задний фокус".

## <span id="page-128-0"></span>**2.5.4.5 Настройка фокуса** S151x S251x S221x S211x, WV-S2130

Щелкают по кнопке [Настройка>>] для "Фокус" на вкладке [Качество изображения] на странице "Изображение/Аудио". (- > [стр. 109](#page-108-0))

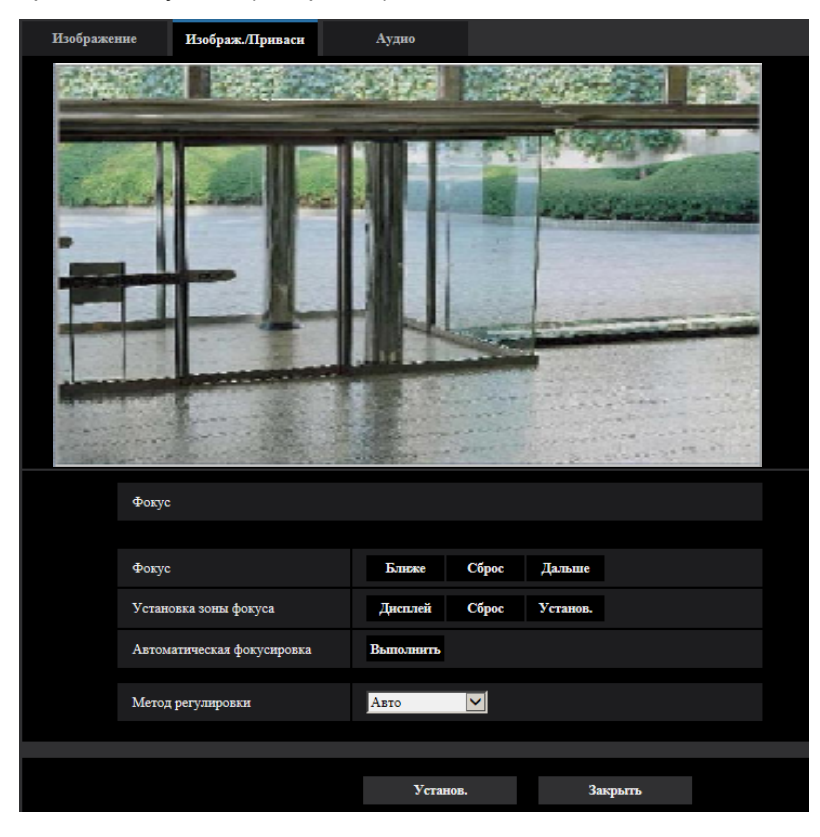

## **Фокус**

Вы можете отрегулировать фокус, перемещая фокус в нужное положение. Вы можете регулировать фокус вручную и автоматически.

## **[Фокус]**

Фокус может регулироваться вручную.

- **[Ближе]:** Щелкают по этой кнопке для изменения фокуса в сторону "Ближе".
- **[Сброс]:** Щелкают по данной кнопке при сбросе фокуса в состояние по умолчанию.
- **[Дальше]:** Щелкают по этой кнопке для изменения фокуса в сторону "Дальше".

#### **[Установка зоны автоматической фокусировки]**

При выполнении автоматической фокусировки можно использовать данную рамку для указания объекта на экране, фокус которого следует настроить. Если не указано иначе, регулирует фокус объекта в центральной зоне экрана.

- **[Дисплей]:** Отображает рамку автоматической фокусировки на экране установок. В установках по умолчанию рамка автоматической фокусировки отображается в центральной зоне экрана. Перетащите мышку на изображение и укажите зону, где следует настроить фокус. Как только установка будет завершена, щелкните на кнопку [Зарегистрировать]. При нажатии кнопки [Дисплей] отображаются кнопки [Сброс] и [Зарегистрировать].
- **[Сброс]:** Сбрасывает настройку кадра до ее значения по умолчанию. Чтобы зарегистрировать, щелкните кнопку [Зарегистрировать].
- **[Зарегистрировать]:** Сохраняет заданную рамку. Щелкните для автоматической регулировки фокуса объекта в указанной зоне.

#### **[Автоматическая фокусировка]**

Функция автоматической фокусировки автоматически начинает регулировать фокус на основе объекта, помещенного в центр экрана, путем щелчка по кнопке [Выполнить].

## **ВНИМАНИЕ**

- Если выбрано значение с интервалом длиннее "Макс. 1/30s" (Макс. 2/30s/ Макс. 4/30s/ Макс. 6/30s/ Макс. 10/30s/ Макс. 16/30s) для "Максимальная выдержка" ( $\rightarrow$ [стр. 114\)](#page-113-0) и при этом "Автоматическая фокусировка" выполняется во время медленного управления затвором в темное время суток, может потребоваться некоторое время для завершения операции "Автоматическая фокусировка".
- В следующих местах или со следующими объектами, возможно, нельзя будет отрегулировать фокус автоматически. В этом случае отрегулируйте фокус вручную.
	- когда объект много двигается
	- интенсивность освещения подвергается большому изменению
	- когда уровень освещения низкий
	- если объект или место камеры очень яркие или отражающие
	- при просмотре через окно
	- если крышка купола находится в местах, где она легко может загрязниться
	- места, где немного контраста, например, белая стена
	- происходит резкое мерцание
- Когда изображения в ближней ИК-области спектра меняются с цветного режима на черно-белый, изображения могут быть вне фокуса из-за естественных оптических свойств. В этом случае фокус может автоматически корректироваться путем выбора "Авто" или "Предустановка" для "Метод регулировки" (если фокус скорректирован, его автоматическая регулировка не происходит при изменении уровня освещения). **[S151x] S251x> S221x** S211x

## **[Метод регулировки]**  S151x S251x S221x S211x

При переключении между цветным режимом и черно-белым режимом выбирают способ регулировки фокуса.

- **Авто:** Автоматически регулирует функцию фокусировки и корректирует фокусировку при переключении между цветным и черно-белым изображениями. Если фокус изображения не может быть откорректирован как черно-белое изображение, изображение может быть переустановлено в качестве цветного изображения, а затем можно снова поменять на черно-белое изображение.
- **Предустановка:** Позволяет осуществлять предустановленное перемещение в каждое заданное положение фокуса при переключении между цветным и черно-белым изображениями. Предустановленным положением является заданное в последний раз положение заднего фокуса,

которое автоматически запомнено для каждого из цветного и черно-белого изображений в отдельности.

- **Зафиксировать:** Фиксирует положение после регулировки фокуса в автоматическом или ручном режиме.
- **По умолчанию:** Авто

### **ВНИМАНИЕ**

• Если выбран параметр "Авто" и фокус не может регулироваться автоматически при переключении между цветным режимом и черно-белым режимом, выберите "Предустановка" или "Зафиксировать" и настройте фокус вручную.

#### **Кнопка [Закрыть]**

Щелкните по этой кнопке для закрытия меню установки масштабирования/фокуса.

## <span id="page-130-0"></span>**2.5.4.6 Регулировка углового поля зрения с использованием функ**ции Дополнительная оптическая трансфокация • S113x S111x S151x S251x S221x S211x , WV-S2130

Щелкают по кнопке [Настройка>>] для "Доп. Увеличение" на вкладке [Качество изображения] на странице "Изображение/Аудио". ( $\rightarrow$ [стр. 109\)](#page-108-0)

Возможно регулировать угловое поле зрения с использованием функции дополнительного оптического масштабирования.

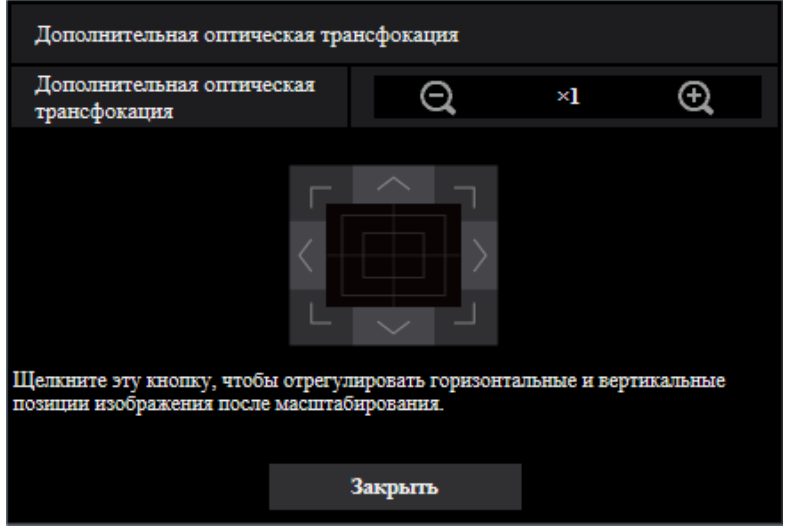

- $\Theta$  : Используйте эту кнопку для изменения коэффициента масштабирования в сторону "Шир.".
- **•1** : Используйте эту кнопку для того, чтобы задать коэффициенту масштабирования значение x1,0.
- : Используйте эту кнопку для изменения коэффициента масштабирования в сторону "Теле".

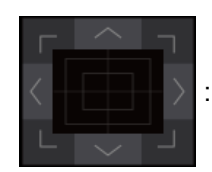

• : Щелкните эти кнопки, чтобы отрегулировать горизонтальное/вертикальное

положение изображения после масштабирования.

#### **Замечание**

- Поддерживаемые диапазоны дополнительной оптической трансфокации различаются в зависимости от модели и выбранного параметра [Режим перехвата изображения].
- Для получения информации о максимальном коэффициенте масштабирования см. документ "Важная информация".

#### **ВНИМАНИЕ**

• Положения переместятся за рамки регулировки, если установки дополнительного увеличения будут сконфигурированы, когда сконфигурирован параметр максированной зоны ( $\rightarrow$ [стр. 121\)](#page-120-0), зоны прайвеси ( $\rightarrow$ [стр. 133](#page-132-0)) или зоны VMD ( $\rightarrow$ [стр. 155](#page-154-0)). Для предотвращения этого следует задать настройку дополнительного оптического масштабирования перед другими настройками.

## <span id="page-132-0"></span>**2.5.4.7 Конфигурирование настроек, относящихся к зоне прайвеси (меню настройки "Зона прайвеси")**

Щелкают по кнопке [Настройка>>] для "Зона прайвеси" на вкладке [Качество изображения] на странице "Изображение/Аудио". (- > [стр. 109](#page-108-0))

Когда существует зона, которую не хотят отображать, то настраивают ее как зону прайвеси, не подлежащую отображению. Могут быть установлены до 8 зон прайвеси.

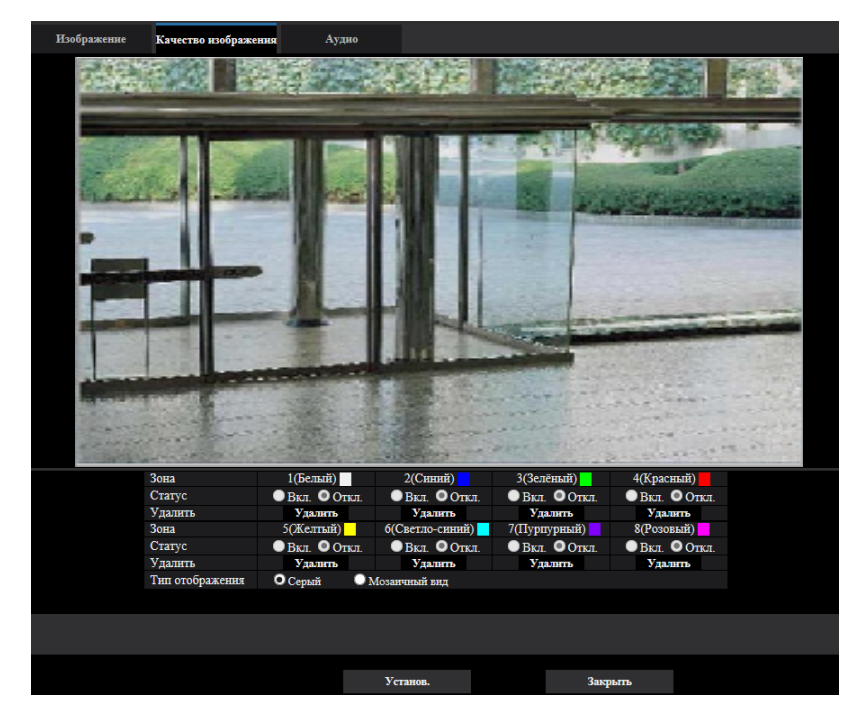

## **[Зона]**

Зона прайвеси настраивается, когда выбирается зона путем перетаскивания мыши. Зоны могут быть наложены друг на друг. Зоны нумеруются в порядке с зоны 1.

## **Замечание**

• Площадь зоны прайвеси должна быть больше, чем объект, подлежащий скрыванию.

## **[Статус]**

Выберите "Вкл." или "Откл." для того, чтобы определить, отображать ли зону прайвеси.

- **Вкл.:** Будет отображена зона прайвеси.
- **Откл.:** Зона прайвеси не будет отображена.
- **По умолчанию:** Откл.

## **Кнопка [Удалить]**

Щелкните на кнопку [Удалить], соответствующую зоне для удаления.

## **[Тип отображения]**

- **Серый:** Отображается серым цветом.
- **Мозаичный вид:** Отображается в виде мозаики.
- **По умолчанию:** Серый

## **ВНИМАНИЕ**

• Когда "Мозаичный вид" выбран в качестве [Тип отображения], можно разглядеть изображение за пределами установ. зоны. Таким образом, объект и лицо за зоной можно распознать в той или иной степени.

Всегда проверяйте результат изображения в соответствии с факторами, такими как условия настройки или объект.

• Если выбрано "Вкл." для "Стабилизатор", зона конфиденциальности перемещается из совмещенного положения, когда стабилизатор работает. Если Вы будете использовать зону конфиденциальности, мы не рекомендуем использовать "Стабилизатор".

## **Кнопка [Закрыть]**

Щелкают по этой кнопке для закрытия меню установки "Зона прайвеси".

## **ВНИМАНИЕ**

• После конфигурации зоны прайвеси, зона прайвеси может выйти из выравнивания, когда изменена настройка "Режим перехвата изображения" вкладки [Изображение]. Проверьте зону прайвеси после изменения настройки "Режим перехвата изображения".

## <span id="page-134-0"></span>**2.5.4.8 Конфигурирование настроек, относящихся к компенсации искажений объектива**

Щелкают по кнопке [Настройка>>] для "Компенсации искажений объектива" на вкладке [Качество изображения] на странице "Изображение/Аудио". ( $\rightarrow$ [стр. 109\)](#page-108-0)

Коррекция искажений может быть выполнена с помощью компенсации искажений объектива. Количество выполненных компенсаций можно регулировать.

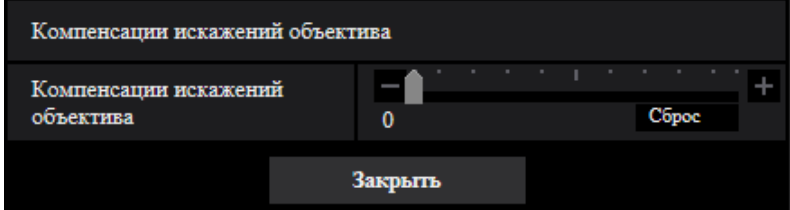

• Уровень компенсации различается в зависимости от режима захвата изображения. Конфигурирование режима захвата изображения, до конфигурации компенсации искажений объектива.

## **2.5.5 Конфигурирование уставок, относящихся к аудио [Ау-ДИО]** S11x2 S11x1 S151x S25xD S22x1 S21x1 S21x0

Щелкают по вкладке [Аудио] на странице "Изображение/Аудио". (®[стр. 47,](#page-46-0) [стр. 48](#page-47-0)) На этой странице могут быть конфигурированы параметры, относящиеся к аудио.

#### **Замечание**

• Изображения и аудио не синхронизируются. Поэтому изображения и аудио не всегда совпадают.

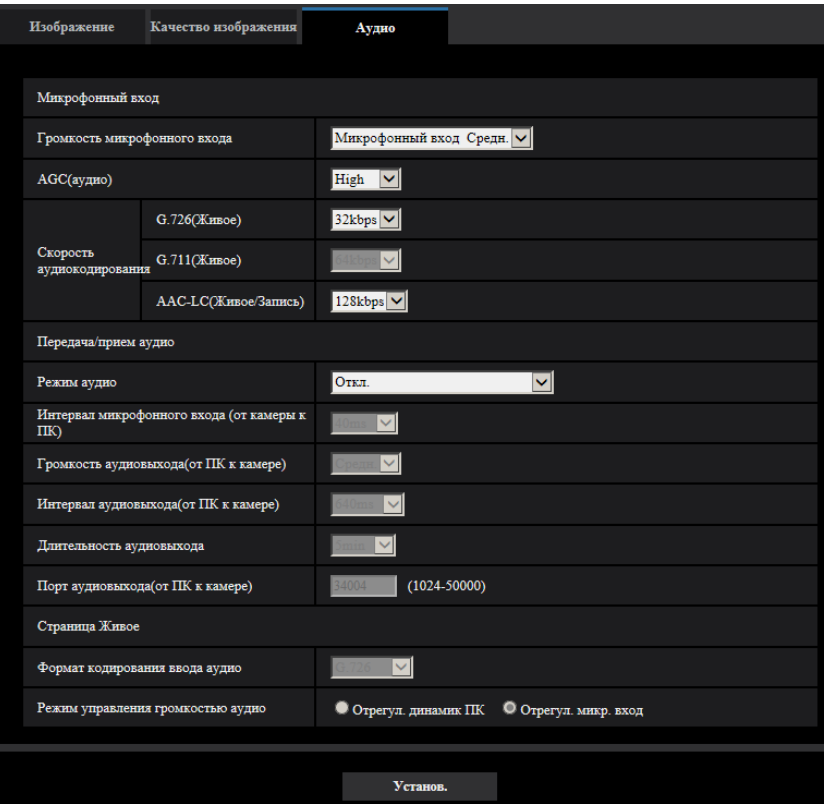

• Аудио может прерываться в зависимости от состояния сети.

## **Микрофонный вход**

#### **[Громкость микрофонного входа]**

Задайте громкость аудио для ввода в камеру. Данная установка отражена в громкости при прослушивании аудио на ПК (Микрофонный вход в ПК) и в громкости при функционировании параметра "Аудио-запись" или "Детектирование звука".

- **Микрофонный вход Выс./Микрофонный вход Средн./Микрофонный вход Низ.:** Задайте громкость, когда аудио вводится на камеру с помощью микрофона.
- Линейный вход Выс./Линейный вход Средн./Линейный вход Низ. S11x2 S11x1 S151x S25x1 S22x1 S21x1 : Задайте громкость, когда аудио вводится на камеру с помощью линейного входа.
- **По умолчанию:** Микрофонный вход Средн.

## **[AGC(аудио)]**

Автоматически регулирует прием аудио до подходящего уровня громкости. Можно выбрать степень регулировки уровня громкости - Выс./Средн./Низ..

Когда выбран "Выс.", легче услышать тихие звуки, однако они могут быть услышаны как шум. Если вы не хотите слышать шум, выберите "Средн." или "Низ.". Эти установки связаны с установками громкости параметра "Аудио-запись" и "Детектирование звука".

• **По умолчанию:** Выс.

## **ВНИМАНИЕ**

• Если параметр [AGC(аудио)] измен. после настройки функции [Детектирование звука], уровень громкости звука, который определяется с помощью функции [Детектирование звука], может измен. В этом случае обязательно проверьте настройки функции [Детектирование звука].

#### **[Скорость аудиокодирования]**

Задайте скорость передачи в битах сжатия аудио. [G.726(Живое)]: 16kbps/32kbps [G.711(Живое)]: 64kbps (нельзя изменить) [AAC-LC(Живое/Запись)]: 64kbps/96kbps/128kbps

- **По умолчанию:**
	- [G.726(Живое)]: 32kbps
	- [AAC-LC(Живое/Запись)]: 128kbps

## **Передача/прием аудио**

#### **[Режим передачи аудио]**

Выбирают режим связи для передачи/приема аудиоданных между камерой и ПК из следующих:

- **Откл.:** Не производится прием/передача аудиоданных между камерой и ПК.
- **Микрофонный вход (в ПК):** ПК принимает аудиоданные с камеры. На ПК изображение можно просматривать вместе с сопровождающим аудио. Изображение и аудио не синхронизированы.
- Аудиовыход (из ПК) S11x2 S11x1 S151x S25xD S22x1 S21x1 : Передает аудиоданные с ПК на камеру. Можно прослушивать аудио через громкоговоритель, подсоединенный к камере.
- Интерактивный(полудуплекс) S11x2 S11x1 S151x S25x1 S22x1 S21x1 : Можно осуществлять прием и передачу. Однако невозможно производить прием и передачу аудио одновременно.
- Интерактивный(полнодуплекс) S11x2 S11x1 S151x S25x1 S22x1 S21x1 : Можно осуществлять прием и передачу одновременно.
- **По умолчанию:** Откл.

#### **Замечание**

- Подвывание может возникать в зависимости от условий использования. Предотвратите проникновение в микрофон ПК звука, генерируемого ПК.
- Когда "Multicast" выбрано для "Тип передачи" на вкладке [Изображение] страницы "Изображение/Аудио", то аудиовыход станет недоступным во время мониторинга изображений H.265 или H.264. Для выполнения аудиовыхода щелкните по кнопке [JPEG] на странице "Живое".
- Если задать "Аудио выход" на "Монитор", Вы только можете задать "Режим передачи аудио" на "Откл." или "Микрофонный вход (на ПК)".  $\boxed{\text{S151x}}$  S25x1 S22x1 S21x1
- "Аудио-запись" и "Детектирование звука" недоступны, если для "Режим передачи аудио" выбрано "Интерактивный(полудуплекс)".

#### **[Интервал микрофонного входа (от камеры к ПК)]**

Выбирают любое из нижеуказанных значений интервала передачи аудиосигналов. 20ms/ 40ms/ 80ms/ 160ms

• **По умолчанию:** 40ms

#### **Замечание**

- Когда выбран меньший интервал, то время задержки уменьшается. Когда выбран больший интервал, то прерывание звучания может быть сведено к минимуму даже при увеличении времени задержки. Выбирают интервал в соответствии с сетевыми условиями.
- "Интервал микрофонного входа (от камеры к ПК)" не может применяться, когда в параметре "AAC-LC" выбрано "Формат кодирования ввода аудио".

#### **[Громкость аудиовыхода(от ПК к камере)]**

Уровень громкости аудиоданных, передаваемых с ПК, выбирают на камере.

Высокая/ Средний/ Низкая

• **По умолчанию:** Средний

## [Интервал аудиовыхода(от ПК к камере)] S11x2 S11x1 S151x S25x1 S22x1 S21x1 **:**

Выбирают любое из нижеуказанных значений интервала передачи аудиосигналов. 160мсек/ 320мсек/ 640мсек/ 1280мсек

• **По умолчанию:** 640ms

#### **Замечание**

- Когда выбран меньший интервал, то время задержки уменьшается. Когда выбран больший интервал, то прерывание звучания может быть сведено к минимуму даже при увеличении времени задержки. Выбирают интервал в соответствии с сетевыми условиями.
- Если множество пользователей одновременно пытаются осуществить доступ, то аудиосигнал может временно прерваться, либо может послышаться шум. При выборе большего интервала для "Интервал аудиовыхода(от ПК к камере)" прерывание или шум могут быть уменьшены.
- Аудиосигнал иногда не может слышаться в зависимости от сетевой среды (условий).

## [Длительность аудиовыхода] S11x2 S11x1 S151x S25x1 S22x1 S21x1 :

Сконфигурируйте максимальную продолжительность каждый раз во время вывода аудио. 1min/ 2min/ 3min/ 5min/ 10min/ 20min/ 30min/ 1ч

• **По умолчанию:** 5min

#### **Замечание**

• Вывод аудио останавливается после окончания указанного времени. Для включения функции передачи аудио еще раз щелкают по кнопке Аудиовыход.

## [Порт аудиовыхода(от ПК к камере)] S11x2 S11x1 S151x S25x1 S22x1 S21x1 :

Вводят номер порта передачи (номер порта на камере, применяемой для приема аудиоданных с ПК). Возможный номер порта: 1024 - 50000 (Доступно только четное число.)

• **По умолчанию:** 34004

#### **Замечание**

• Номер порта передачи, введенный в поле "Порт аудиовыхода(от ПК к камере)", применяется только тогда, когда выбрано "Порт Unicast (РУЧ.)" в параметре "Тип передачи" ( $\rightarrow$ [стр. 107](#page-106-0)). Когда выбрано "Откл." в параметре "Передача потока" ( $\rightarrow$ [стр. 102\)](#page-101-0), либо когда выбрана "Порт Unicast (ABTO)" или "Multicast" в параметре "Тип передачи", не требуется вводить номер порта передачи.

## **Страница Живое**

### **[Формат кодирования ввода аудио]**

Выберите формат кодирования ввода аудио для использования на странице "Живое" из G.726, G.711 или AAC-LC.

• **По умолчанию:** G.726

#### **Замечание**

- Параметр G.711 доступен, только когда параметр "Микрофонный вход (на ПК)" выбран для "Режим передачи аудио".
- G.726 всегда применяется для формата кодировки передачи аудио.

#### **[Режим управления громкостью аудио]**

Выберите рабочий метод с помощью курсора громкости кнопки Микрофонный вход на странице "Живое".

- **Отрегулируйте динамик ПК:** Измените громкость ПК, на котором открыта страница "Живое".
- **Отрегулируйте микрофонный вход:** Измените громкость ПК, на котором открыта страница "Живое".
- **По умолчанию:** Отрегулируйте микрофонный вход

# **2.6 Конфигурирование установок мультиэкрана [Мультиэкран]**

Камеры, изображения с которых отображаются на мультиэкране, могут быть зарегистрированы на странице "Мультиэкран". ( $\rightarrow$ [стр. 47](#page-46-0), [стр. 48\)](#page-47-0)

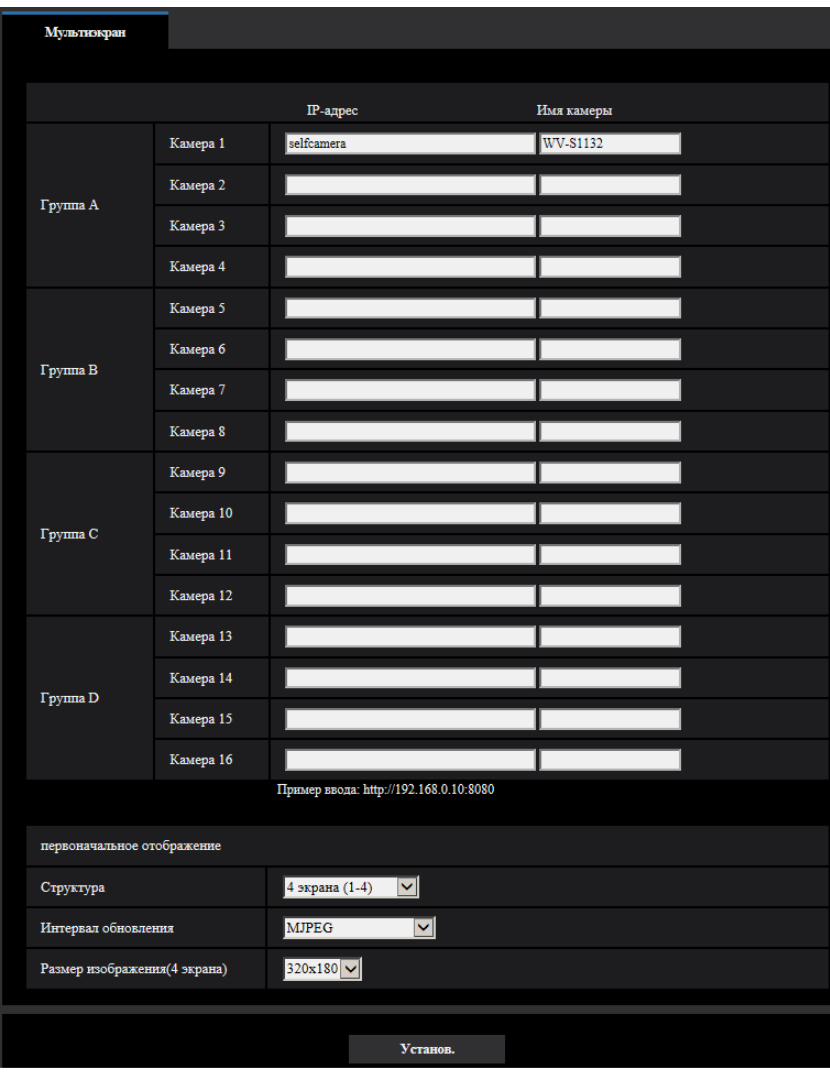

## **[IP-адрес]**

Вводят IP-адрес или имя хоста камеры, применяемой для мультиэкрана. 4 камеры могут быть зарегистрированы в виде группы и могут быть зарегистрированы до 4 групп (16 камер). Когда изменен номер порта HTTP для камеры, изображения с которой необходимо отобразить, то данные вводят следующим образом:

**Пример ввода:**

- **Пример при вводе IPv4-адреса:** http://192.168.0.10:8080
- **Пример при вводе IPv6-адреса:** http://[2001:db8:0:0:0:0:0:1]:8080

Для получения доступа к камерам с использованием протокола HTTPS вводят данные следующим образом:

**Пример ввода:** https://192.168.0.10/

- **Доступное число знаков:** 1 128 знаков
- **По умолчанию:** (Камера 1) selfcamera, (Камера 2 16) не зарегистрированы

## **ВНИМАНИЕ**

- Получая доступ к камере с использованием протокола HTTPS, инсталлируют сертификат СА камеры для отображения изображений на мониторе.  $(\rightarrow$ [стр. 202\)](#page-201-0)
- Для дополнительной информации об изделии "Network Camera Recorder with Viewer Software Lite", которое подходит для просмотра изображений с нескольких камер, см. наш веб-узел [\(http://security.panasonic.com/support/info/](http://security.panasonic.com/support/info/)).
- Когда в качестве IP-адреса или имени хоста отображается "selfcamera", задается данная камера.

#### **Замечание**

• При использовании имени хоста необходимо конфигурировать параметры DNS для ПК, применяемого для мультиэкранного отображения. За более подробной информацией об уставках DNS ПК следует обращаться к сетевому администратору.

## **[Имя камеры]**

Вводят имя камеры. Введенное имя камеры представляется на мультиэкране.

- **Доступное число знаков:** 0 20 знаков
- **Недопустимые знаки:** " &
- **По умолчанию:**
	- (Камера 1) Отображается номер модели.
	- (Камера 2 16) Нет (пропуск)

#### **Замечание**

• Когда выбран 16-сегментный экран, некоторые знаки имени камеры могут быть не отображены.

## **Исходный дисплей**

## **[Структура]**

Выберите структуру для исходного дисплея из следующего: 4 экрана (1-4)/ 4 экрана (5-8)/ 4 экрана (9-12)/ 4 экрана (13-16)/ 9 экранов (1-9)/ 9 экранов (10-16)/ 16 экранов

• **По умолчанию:** 4 экрана (1-4)

## **[Интервал обновления]**

Выберите интервал обновления при работе исходного дисплея.

- **H.265(1):** Отображает изображение камеры в формате Н.265 (видео).
- **H.264(1):** Отображает изображение камеры в формате H.264 (видео).
- **MJPEG:** Отображает изображение камеры в формате движения JPEG (видео).
- **Интервал обновления: 1s/ Интервал обновления: 3s/ Интервал обновления: 5s/ Интервал обновления: 10s/ Интервал обновления: 30s/ Интервал обновления: 60s:** Отображает изображение камеры в формате JPEG (неподвижное изображение) в выбранном интервале.
- **По умолчанию:** MJPEG

## **[Размер изображения(4 экрана)]**

Выберите размер изображения для 4 экранов на исходном дисплее.

**По умолчанию:** 320  $\times$  180

# **2.7 Конфигурирование уставок тревоги [Тревога]**

На этой странице могут быть сконфигурированы уставки, относящиеся к возникновению тревоги, такие как уставки для действия при возникновении тревоги или тревожных изображений, настройки зоны VMD, уставки детектирования звука и извещение о возникновении тревоги.

На странице "Тревога" имеются вкладка [Тревога], вкладка [Зона VMD], вкладка [Детектирование звука] и вкладка [Извещение].

## **2.7.1 Конфигурирование уставок, относящихся к действию при возникновении тревоги [Тревога]**

Шелкают по вкладке [Тревога] на странице "Тревога". ( $\rightarrow$ [стр. 47](#page-46-0), [стр. 48\)](#page-47-0) В этом блоке могут быть конфигурированы параметры, относящиеся к тревоге. Подробнее о настройках, относящихся к изображениям при тревоге и выходу тревоги, см. [стр. 146](#page-145-0) и [стр. 144.](#page-143-0)

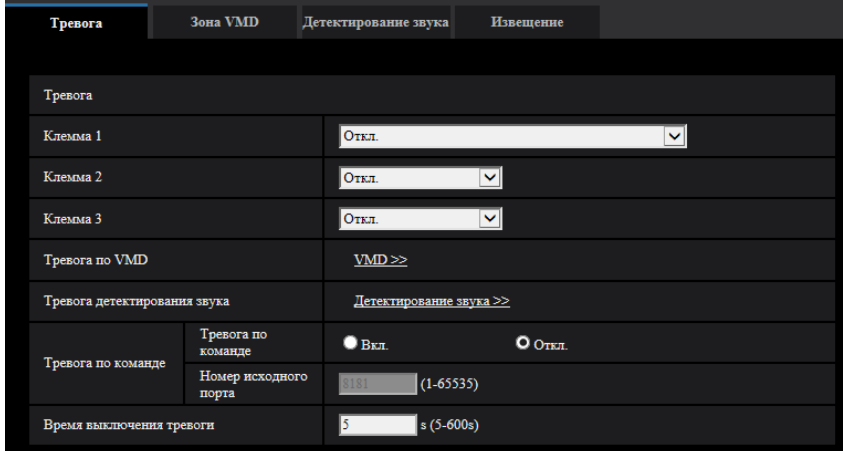

## **Тревога**

## [Клемма 1] S11x2 S11x1 S15x1 S25x1 S22x1 S21x1

Определяют порядок использования входа 1.

- **Откл.:** Не используется.
- **Ввод тревоги(TRM1):** Принимает сигналы о тревоге. Когда выбран параметр "Ввод тревоги", отобразится выпадающее меню с командами "Закрыть" и "Открыть".
	- **Закрыть:** Тревога детектируется при переключении статуса разъема в состояние "Закрыть".
	- **Открыть:** Тревога детектируется при переключении статуса разъема в состояние "Открыть".
- **Вход сигнала переключения черно-белого режима:** Принимает входной сигнал переключения на черно-белый режим. (Когда вход настроен на ''Вкл.'', то включается черно-белый режим.)
- **Авто коррекция времени:** Принимает ввод коррекции времени. При получении сигнала и в случае, если часы установлены в пределе 29 минут ± час, время будет настроено на 00 минут 00 секунд. Когда настройка времени перемещается назад менее чем на 5 секунд, время не меняется. Когда выбран параметр "Авто коррекция времени", отобразится выпадающее меню с командами "Закрыть" и "Открыть".
	- **Закрыть:** Время регулируется при изменении статуса клеммы на "Закрыть".
	- **Открыть:** Время регулируется при изменении статуса клеммы на "Открыть".
- **По умолчанию:** Откл.

## [Клемма 2] S11x2 S11x1 S15x1 S25x1 S22x1 S21x1

Определяют порядок использования входа 2.

- **Откл.:** Не используется.
- **Ввод тревоги(TRM2):** Принимает сигналы о тревоге. Когда выбран параметр "Ввод тревоги", отобразится выпадающее меню с командами "Закрыть" и "Открыть".
	- **Закрыть:** Тревога детектируется при переключении статуса разъема в состояние "Закрыть".
	- **Открыть:** Тревога детектируется при переключении статуса разъема в состояние "Открыть".
- **Выход тревоги:** Выход тревоги осуществляется в соответствии с уставками "Выходная клемма" ( $\rightarrow$ [стр. 144](#page-143-0)).
- **По умолчанию:** Откл.

## [Клемма 3] S11x2 S11x1 S15x1 S25x1 S22x1 S21x1

Определяют порядок использования входа 3.

- **Откл.:** Не используется.
- **Ввод тревоги(TRM3):** Принимает сигналы о тревоге. Когда выбран параметр "Ввод тревоги", отобразится выпадающее меню с командами "Закрыть" и "Открыть".
	- **Закрыть:** Тревога детектируется при переключении статуса разъема в состояние "Закрыть".
	- **Открыть:** Тревога детектируется при переключении статуса разъема в состояние "Открыть".
- **Выход AUX:** Подается выходной сигнал AUX. На странице "AUX" отображаются кнопки [Живое].
- **По умолчанию:** Откл.

## **ВНИМАНИЕ**

• Чтобы разъемы EXT I/O распознали входные сигналы тревоги при изменении состояния разъемов с "Откр." на "Закр." ("Вкл.") или с "Закр." на "Откр." ("Выкл."), требуется порядка 100 ms или более. В связи с тем, что сигналы тревоги невозможно выявить в течение приблизительно 5 сек. после обнаружения, входные сигналы тревоги, принятые в течение приблизительно 5 сек. после обнаружения тревоги, не выявляются.

#### **Замечание**

- AUX разъем камеры, который позволяет пользователям управлять (открытием/закрытием) по своему усмотрению на странице "Живое". Например, оператор может дистанционно управлять освещением в месте, где установлена камера, подсоединив устройство управления освещением к этому разъему.
- См. документ "Документ "Важная информация"" на поставленном CD-ROM для получения дополнительной информации о номинале входа/выхода каждой клеммы.

## **[Тревога по VMD]**

При щелчке по "VMD >>" отображается вкладка [Зона VMD] на странице "Тревога". (→[стр. 155\)](#page-154-0)

## **[Тревога детектирования звука]**

При шелчке по "Детектирование звука>>" отображается вкладка [Детектирование звука]. ( $\rightarrow$ [стр. 157](#page-156-0))

## **[Тревога по команде]**

Выбирают "Вкл." или "Откл." для того, чтобы определить, принимать ли тревогу по команде. Тревога по команде представляет собой функцию извещения о тревоге по протоколу Panasonic с прочих камер. Когда выбрано "Вкл.", то действия при возникновении тревоги совершаются между камерами.

• **По умолчанию:** Откл.

#### **[Номер исходного порта]**

Выбирают номер порта, применяемого для приема тревоги по команде.

• **Возможный диапазон:** 1-65535

#### • **По умолчанию:** 8181

Нижеуказанные номера порта не могут применяться, так как они уже использованы. 20, 21, 23, 25, 42, 53, 67, 68, 69, 80, 110, 123, 161, 162, 443, 554, 995, 10669, 10670, 59000-61000

#### **[Время выключения тревоги]**

Сконфигурируйте продолжительность, в течение которой обнаружения не будут выполняться после обнаружения тревоги. Например, при использовании данной функции можно предотвратить слишком частую отправку электронной почты, когда сконфигурирована отправка уведомления об электронной почте на мобильные телефоны при обнаружении тревоги.

- 5-600сек
- **По умолчанию:** 5s

#### **Замечание**

• Продолжительность, в течение которой обнаружения не будут выполнены, можно установить для каждого вида тревоги. Например, когда обнаружения для тревоги по команде не будут выполнены, обнаружения для тревоги по VMD могут быть выполнены.

## <span id="page-143-0"></span>**2.7.2 Сконфигурируйте установки, относящиеся к выходной КЛЕММЕ [Тревога] S11x2 S11x1 S15x1 S25x1 S22x1 S21x1**

Щелкают по вкладке [Тревога] на странице "Тревога". (®[стр. 47](#page-46-0), [стр. 48\)](#page-47-0) В этой секции могут быть сконфигурированы установки, относящиеся к выходной клемме.

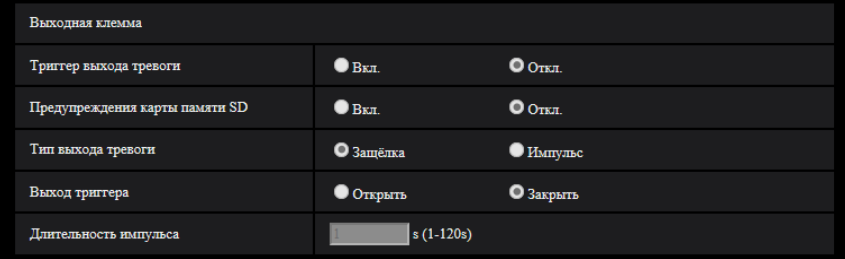

## **Выходная клемма**

Чтобы сконфигурировать "Выходная клемма", параметр "Выход тревоги" следует выбрать для [Клемма 2] настройки[Тревога].

#### **[Триггер выхода тревоги]**

Выберите "Вкл." или "Откл." для того, чтобы определить, выдавать ли сигналы тревоги на выходную клемму при детектировании тревоги.

• **По умолчанию:** Откл.

#### **[Предупреждения карты памяти SD]**

Выберите "Вкл." или "Откл." чтобы определить, выводить ли сигналы с выходной клеммы при обнаружении ошибки карты памяти SD.

Предупреждения карты памяти SD (ошибка записи, ошибка чтения и т.д.), время работы более 6 лет и количество перезаписей более 2000

- **Вкл.:** При обнаружении статуса ошибки сигналы выходной клеммы выводятся, и кнопка [Индикация возникновения тревоги] на странице "Живое" будет мигать.
- **Откл.:** Отключает обнаружение статуса предупреждения.
- **По умолчанию:** Откл.
# **ВНИМАНИЕ**

• Чтобы правильно использовать данную функцию, отформатируйте карту памяти SD с помощью камеры перед ее использованием.

#### **Замечание**

- Общее время службы 6 лет это общее рабочее время вставленной карты SD. 2000 циклов это верхний предел перезаписи производственной карты памяти SD (типа MLC). Это типичные значения и они не гарантируют срок службы карты SD.
- Предупреждения выходной клеммы и карты памяти SD используют ту же выходную клемму.
- Сигнал выводится на выходную клемму при возникновении либо тревоги, либо предупреждения карты памяти SD.
- При обнаружении предупреждения карты памяти SD кнопка [Индикация возникновения тревоги] на странице "Живое" будет мигать. Если Вы нажмете на кнопку [Индикация возникновения тревоги], кнопка будет скрыта.
- Выходные сигналы выходной клеммы для [Предупреждения карты памяти SD] различаются в зависимости от установок [Тип выхода тревоги].
	- Когда выбран параметр "Защёлка": Даже если нажать кнопку [Индикация возникновения тревоги] и она исчезнет, сигналы будут выходить из выходной клеммы, пока причина возникновения параметра [Предупреждения карты памяти SD] не будет решена.
	- Когда выбран параметр "Импульс": Даже если нажать кнопку [Индикация возникновения тревоги] и она исчезнет, сигналы будут выходить из выходной клеммы, пока причина возникновения параметра [Предупреждения карты памяти SD] не будет решена. Однако, если период времени, указанный для [Длительность импульса] превышен, выход сигналов из выходной клеммы будет остановлен.

#### **[Тип выхода тревоги]**

Выберите "Защёлка" или "Импульс" для выходной клеммы при возникновении тревоги.

- **Защёлка:** Когда обнаружена тревога, то выходная клемма продолжает находиться в состоянии, выбранном для "Выход триггера", до щелчка по кнопке, указывающей на возникновение тревоги.
- **Импульс:** Когда обнаружена тревога, то выходная клемма продолжает находиться в состоянии настройки "Выход триггера" в течение периода, заданного для параметра "Длительность импульса". При щелчке по кнопке индикации возникновения тревоги выходная клемма возвращается в нормальное состояние.
- **По умолчанию:** Защёлка

# **[Выход триггера]**

Выберите "Открыть" или "Закрыть" для того, чтобы определить, открывать или закрывать выходную клемму при выводе сигналов тревоги.

- **Открыть:** Выходная клемма размыкается при выводе сигналов тревоги. (Нормально замкнуто)
- **Закрыть:** Выходная клемма замыкается при выводе сигналов тревоги. (Нормально разомкнуто)
- **По умолчанию:** Закрыть

#### **Замечание**

• Когда выбрано "Открыть", то сигнал тревоги будет выдаваться в течение около 20 секунд при включенном питании устройства.

#### **[Длительность импульса]**

Когда выбрано "Импульс" для "Тип выхода тревоги", выбирают длительность выхода по тревоге из следующих.

- **Возможный диапазон:** 1-120s
- **По умолчанию:** 1s

# 2.7.3 Изменение имени AUX [Тревога] S11x2 S11x1 S15x1 S25x1

# S22x1 S21x1

Щелкают по вкладке [Тревога] на странице "Тревога". ( $\rightarrow$ [стр. 47](#page-46-0), [стр. 48\)](#page-47-0) Имена "AUX", "Открыть" и "Закрыть" на странице "Живое" могут быть изменены.

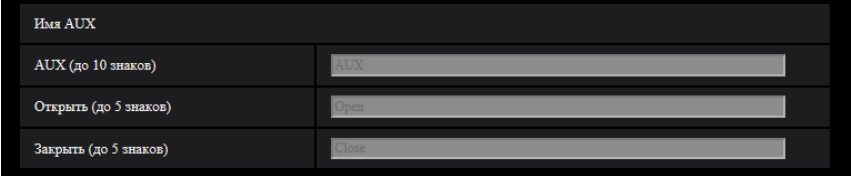

# **Имя AUX**

# **[AUX (до 10 знаков)]**

Вводят имя "AUX" на странице "Живое".

- **Недопустимые знаки:** " &
- **По умолчанию:** AUX

# **[Открыть (до 5 знаков)]**

Вводят имя состояния "Открыть" для разъема "AUX" на странице "Живое".

- **Недопустимые знаки:** " &
- **По умолчанию:** Открыть

# **[Закрыть (до 5 знаков)]**

Вводят имя состояния "Закрыть" для разъема "AUX" на странице "Живое".

- **Недопустимые знаки:** " &
- **По умолчанию:** Закрыть

#### **Замечание**

- Когда настройка AUX не доступна, название AUX нельзя изменить.
- AUX разъем камеры, который позволяет пользователям управлять (открытием/закрытием) по своему усмотрению на странице "Живое". Например, оператор может дистанционно управлять освещением в месте, где установлена камера, подсоединив устройство управления освещением к этому разъему.

# <span id="page-145-0"></span>**2.7.4 Конфигурирование настроек, относящихся к действию камеры при возникновении тревоги [Тревога]**

Щелкают по вкладке [Тревога] на странице "Тревога". (→[стр. 47](#page-46-0), [стр. 48\)](#page-47-0)

В этом разделе могут быть сконфигурированы установки, относящиеся к движению камеры по тревоге.

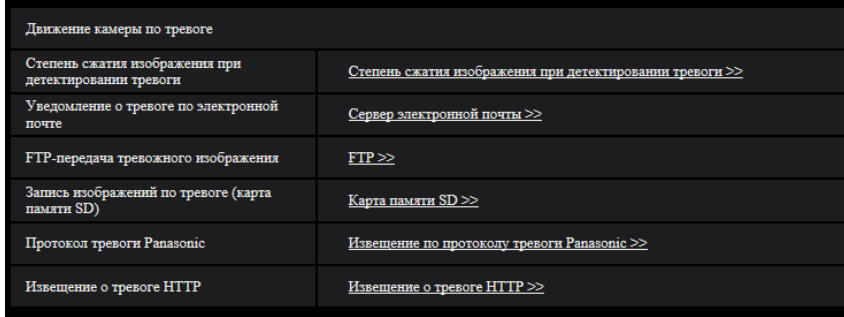

#### **[Степень сжатия изображения при детектировании тревоги]**

Щелкните "Степень сжатия изображения при детектировании тревоги >>" для отображения меню установки, где можно сконфигурировать установки, относящиеся к качеству изображения при возникновении тревоги. Меню установки отображается во вновь открытом окне. ( $\rightarrow$ [стр. 148](#page-147-0))

#### **[Уведомление о тревоге по электронной почте]**

Щелкните "Сервер электронной почты >>" для отображения меню установки, с помощью которого можно сконфигурировать настройки, относящиеся к извещению по электронной почте при возникновении тревоги. Меню установки отображается во вновь открытом окне. ( $\rightarrow$ [стр. 149](#page-148-0))

#### **[FTP-передача тревожного изображения]**

Щелкните "FTP >>" для отображения меню установки, которое может сконфигурировать установки, относящиеся к передаче по FTP при возникновении тревоги. Меню установки отображается во вновь открытом окне.  $(\rightarrow$ [стр. 150\)](#page-149-0)

# [Запись изображений по тревоге (карта памяти SD)] **S11x2 S11x1 S15x1 S25x1** S22x1 S21x1

Щелкните "Карта памяти SD >>" для отображения меню установки, которое может сконфигурировать установки, относящиеся к записи изображений на карте памяти SD при возникновении тревоги. Меню установки отображается во вновь открытом окне.  $(\rightarrow$ [стр. 151\)](#page-150-0)

#### **[Протокол тревоги Panasonic]**

Щелкните "Извещение по протоколу тревоги Panasonic >>" для отображения меню установки, которое может сконфигурировать установки, относящиеся к передаче извещений по протоколу тревоги Panasonic при возникновении тревоги. Меню установки отображается во вновь открытом окне.  $(\rightarrow$ [стр. 152](#page-151-0))

#### **[Извещение о тревоге HTTP]**

Щелкните "Извещение о тревоге HTTP >>" для отображения меню установки, которое может сконфигурировать установки, относящиеся к передаче извещений о тревоге HTTP при возникновении тревоги. Меню установки отображается во вновь открытом окне. ( $\rightarrow$ [стр. 153\)](#page-152-0)

# <span id="page-147-0"></span>**2.7.4.1 Конфигурирование установок, относящихся к качеству изображения при действии по тревоге**

Щелкните "Степень сжатия изображения при детектировании тревоги >>" в "Движение камеры по тревоге" на вкладке [Тревога] на странице "Тревога". (->[стр. 146](#page-145-0))

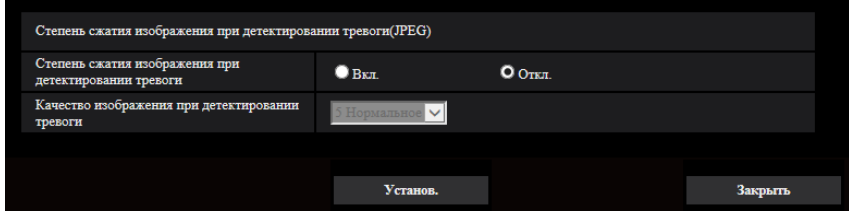

#### **[Степень сжатия изображения при детектировании тревоги]**

Выбирают "Вкл." или "Откл." для того, чтобы определить, изменять ли качество изображения (→[стр. 99\)](#page-98-0) при детектировании тревоги.

- **Вкл.:** Изображения передаются с качеством, выбранным для "Качество изображения при детектировании тревоги".
- **Откл.:** Не изменяет качество изображения при детектировании тревоги.
- **По умолчанию:** Откл.

#### **[Качество изображения при детектировании тревоги]**

Качество изображения может изменяться при возникновении тревоги. Выбирают уровень качества изображения из следующих.

0 Наилучшее/ 1 Хорошее/ 2/ 3/ 4/ 5 Нормальное/ 6/ 7/ 8/ 9 Низкое

• **По умолчанию:** 5 Нормальное

# <span id="page-148-0"></span>**2.7.4.2 Конфигурирование установок, относящихся к уведомлениям о тревоге по электронной почте**

Щелкните "Сервер электронной почты >>" в "Движение камеры по тревоге" на вкладке [Тревога] на странице "Тревога". (→[стр. 146\)](#page-145-0)

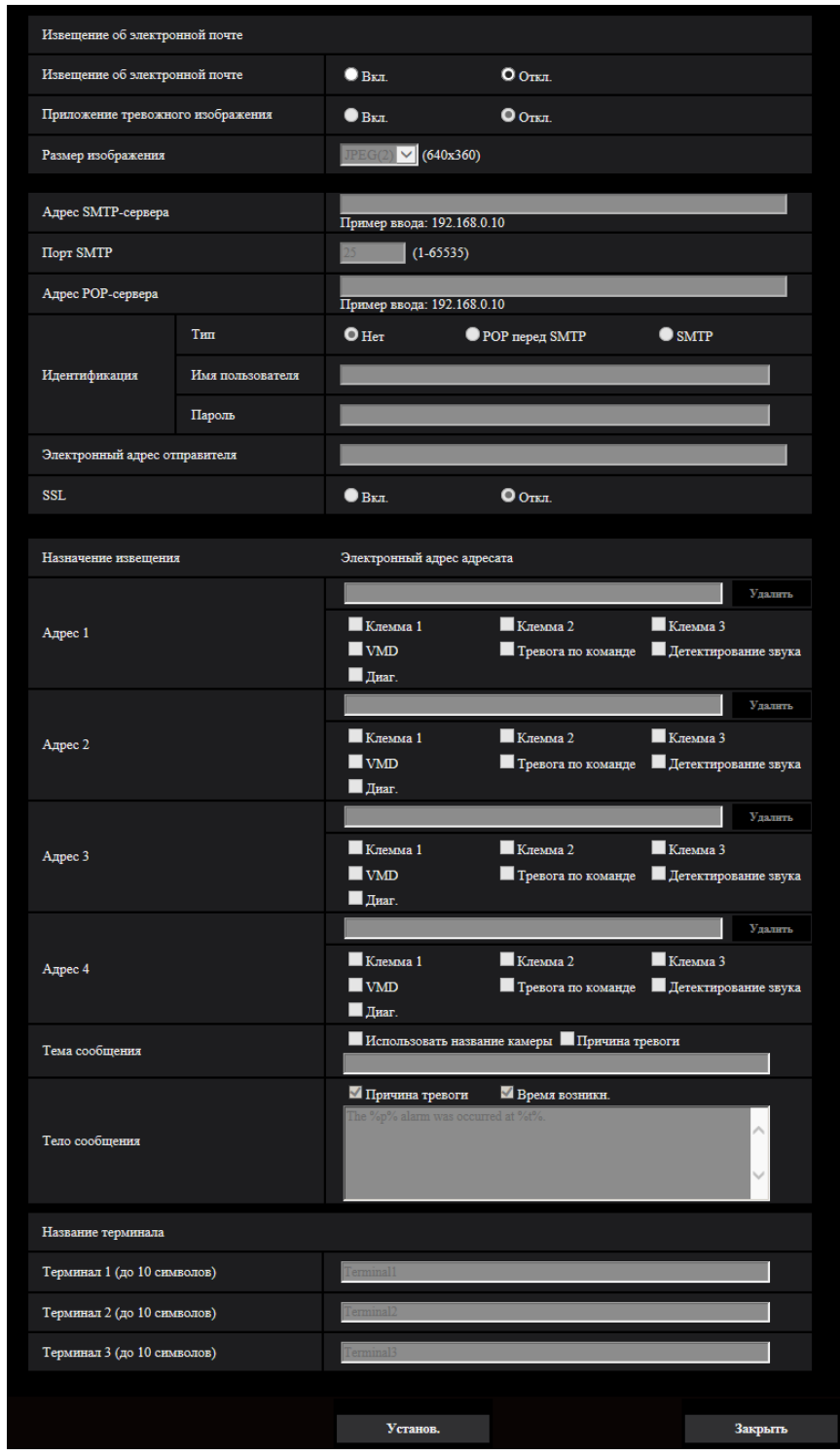

См. [стр. 175](#page-174-0) для получения информации о конфигурации данных установок.

# <span id="page-149-0"></span>**2.7.4.3 Конфигурирование установок, относящихся к передачам тревожных изображений по FTP**

Щелкните "FTP >>" в "Движение камеры по тревоге" на вкладке [Тревога] на странице "Тревога".  $(\rightarrow$ [стр. 146](#page-145-0))

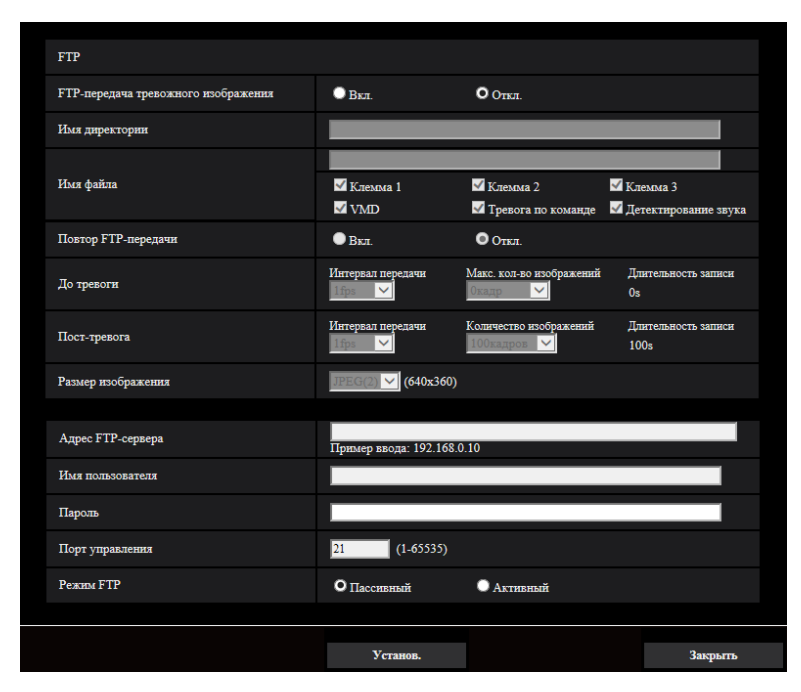

См. [стр. 180](#page-179-0) для получения информации о конфигурации данных установок.

# <span id="page-150-0"></span>**2.7.4.4 Конфигурирование установок, относящихся к записи на карту памяти SD при возникновении тревоги**  S11x2 S11x1 S15x1 S25x1 S22x1 S21x1

Щелкните "Карта памяти SD >>" в "Движение камеры по тревоге" на вкладке [Тревога] на странице "Тревога".  $(\rightarrow$ [стр. 146\)](#page-145-0)

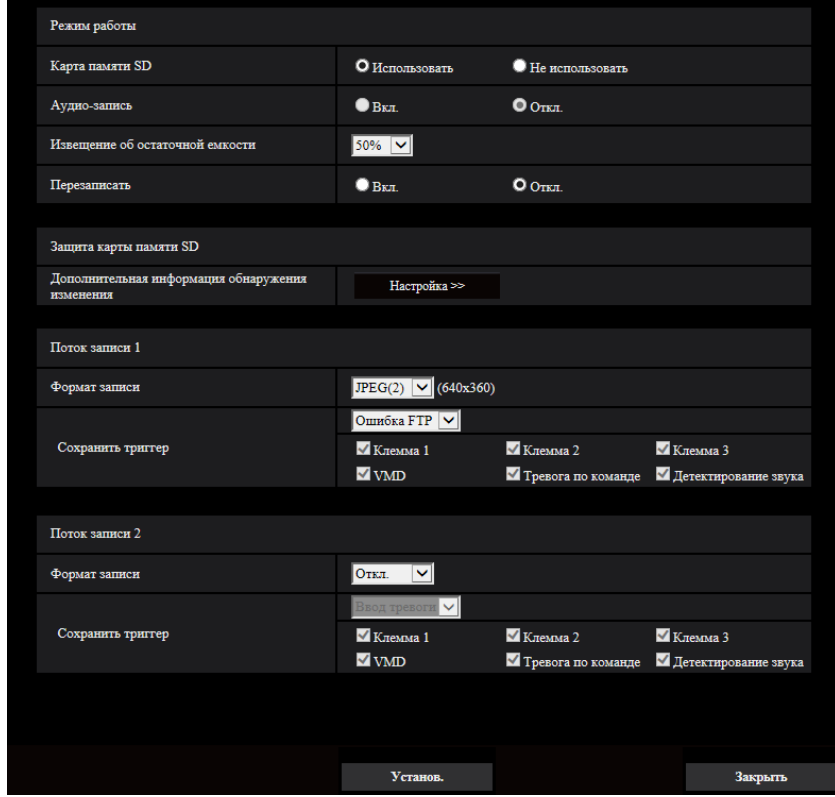

См. [стр. 79](#page-78-0) для получения информации о конфигурации данных установок.

# <span id="page-151-0"></span>**2.7.4.5 Конфигурирование установок, относящихся к извещению по протоколу тревоги Panasonic при возникновении тревоги**

Щелкните "Извещение по протоколу тревоги Panasonic >>" в "Движение камеры по тревоге" на вкладке [Тревога] на странице "Тревога". (→[стр. 146](#page-145-0))

| Извещение по протоколу тревоги Panasonic |                           |                                           |                         |              |                         |
|------------------------------------------|---------------------------|-------------------------------------------|-------------------------|--------------|-------------------------|
| Протокол тревоги Panasonic               | $\bullet$ B <sub>KI</sub> |                                           | $O$ OTKIT.              |              |                         |
| Дополнительные данные о тревоге          | $\bullet$ BKI.            |                                           | $O$ OTKIT.              |              |                         |
| Порт назначения                          |                           | $(1-65535)$                               |                         |              |                         |
| Число раз попытки                        | v                         |                                           |                         |              |                         |
| Назначение извешения                     | Тревога Диаг.             |                                           | Адресс целевого сервера |              |                         |
| Адрес 1<br>Извещение по зонам VMD        |                           | B <sub>KII</sub>                          | $O$ OTKIL               | № зоны трев. | Удалить                 |
| Адрес 2<br>Извещение по зонам VMD        | П                         | $\bullet$ B <sub>K</sub> $\overline{a}$ . | $O$ OTKIT.              | № зоны трев. | Удалить                 |
| Адрес 3<br>Извещение по зонам VMD        | П<br>П                    | $\bullet$ Brit.                           | $O$ OTKIT.              | № зоны трев. | Удалить<br>$\checkmark$ |
| Адрес 4<br>Извещение по зонам VMD        | П<br>П                    | $\bullet$ Bkh.                            | $O$ OTKIT.              | № зоны трев. | Visherrs                |
| Адрес 5<br>Извещение по зонам VMD        | П<br>П                    | $\bullet$ BkH.                            | $O$ OTKIT               | № зоны трев. | Удалить                 |
| Адрес 6<br>Извещение по зонам VMD        | □<br>П                    | $\bullet$ BKI.                            | $O$ OTKIT.              | № зоны трев. | Удалить                 |
| Адрес 7<br>Извещение по зонам VMD        | П<br>П                    | $\bullet$ B <sub>KI</sub>                 | $O$ OTKIL               | № зоны трев. | Удалить                 |
| Адрес 8<br>Извещение по зонам VMD        | П                         | $\bullet$ B <sub>KI</sub>                 | $O$ OTKIL               | № зоны трев. | Удалить                 |
| Пример ввода: 192.168.0.10               |                           |                                           |                         |              |                         |
|                                          | Установ.                  |                                           |                         |              | Закрыть                 |

См. [стр. 160](#page-159-0) для получения информации о конфигурации данных установок.

# <span id="page-152-0"></span>**2.7.4.6 Конфигурирование установок, относящихся к извещению о тревоге HTTP при возникновении тревоги**

Щелкните "Извещение о тревоге HTTP >>" в "Движение камеры по тревоге" на вкладке [Тревога] на странице "Тревога".  $(\rightarrow$ [стр. 146\)](#page-145-0)

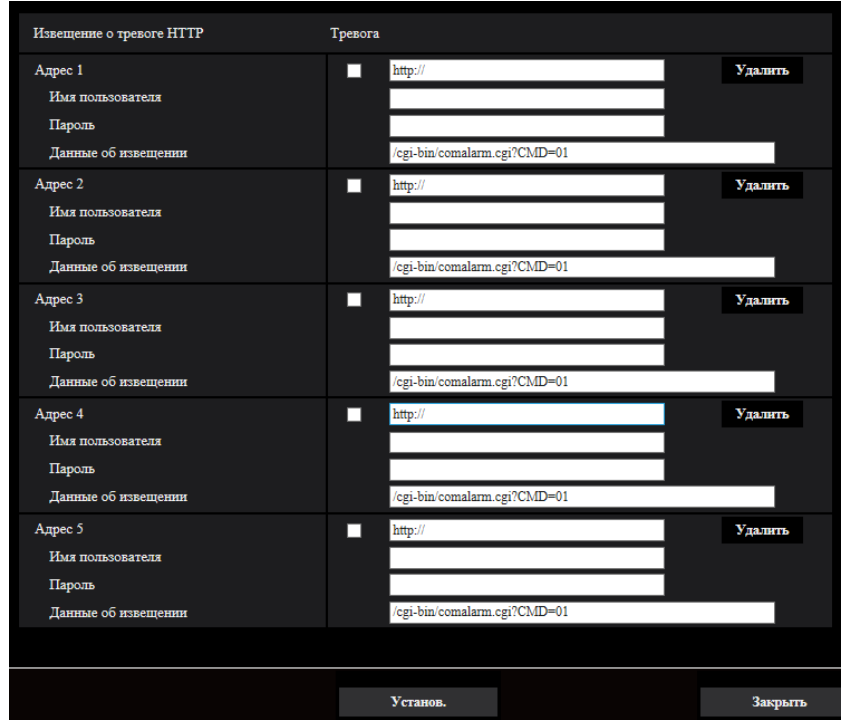

См. [стр. 162](#page-161-0) для получения информации о конфигурации данных установок.

# <span id="page-152-1"></span>**2.7.5 Конфигурирование настроек VMD [Зона VMD]**

Щелкают по вкладке [Зона VMD] на странице "Тревога". ( $\rightarrow$ [стр. 47,](#page-46-0) [стр. 48](#page-47-0)) На этой странице могут быть установлены зоны видеодетектирования движения. Можно задать до 4 зон. Если движение детектируется в заданной зоне, то оно рассматривается как тревога.

- Когда движение детектируется за счет функции VMD, то отображается кнопка индикации возникновения тревоги ( $\rightarrow$ [стр. 13\)](#page-12-0).
- Кнопка индикации возникновения тревоги отображается при приеме сигнала тревоги по входу или тревоги по команде.
- В зависимости от сетевых условий извещение может быть задержано, даже если выбрано "Реальное время" для "Режим обновления статуса" на вкладке [Основная] на странице "Основная"  $(\rightarrow$ [стр. 71\)](#page-70-0).
- После конфигурации зоны VMD, зона VMD может выйти из выравнивания, когда изменена настройка "Режим перехвата изображения" вкладки [Изображение]. Проверьте зону VMD после изменения настройки "Режим перехвата изображения".

• Функция детектирования движения не предназначена для предотвращения угона, кражи, пожаров и др. Мы не несем ответственность за какие-либо потенциальные аварии или повреждения.

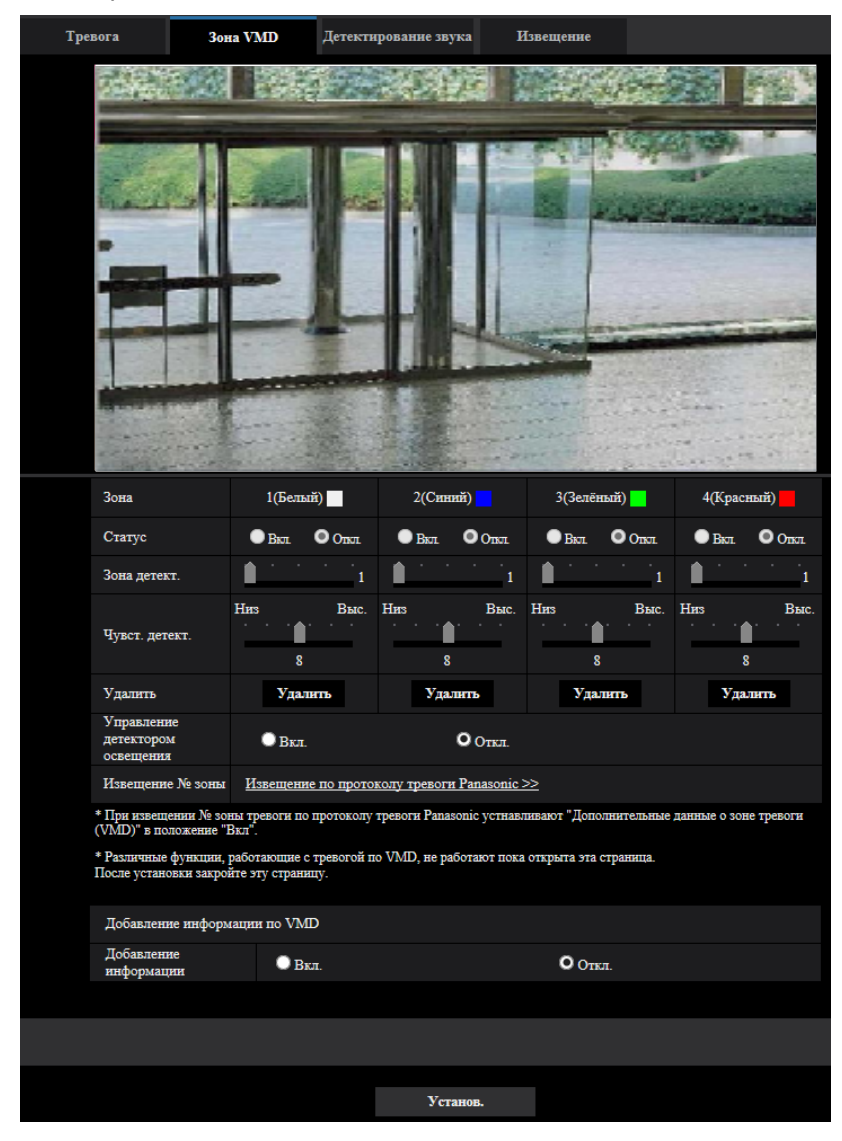

# **[Зона]**

При выборе зоны VMD в экране она нумеруется как зона 1. (Последующие зоны нумеруются в порядке выбора.)

# **[Статус]**

Выбирают "Вкл." или "Откл." для того, чтобы определить, осуществлять видеодетектирование движения или нет.

- **Вкл.:** Осуществляет видеодетектирование движения.
- **Откл.:** Не осуществляет видеодетектирование движения.
- **По умолчанию:** Откл.

# **[Зона детект.]**

Ползунком регулируют размер зоны VMD. Чем меньше выбираемое значение, тем больше чувствительность зоны VMD. В правой части ползунка представляется текущее значение (1-10).

• **По умолчанию:** 1

# **[Чувст. детект.]**

Ползунком регулируют чувствительность по детектированию движения в зоне VMD. Уставки могут быть конфигурированы для каждой зоны в отдельности. Чем больше настраиваемое значение, тем выше уровень чувствительности.

Текущее значение (1 (Низ) - 15 (Выс.)) отображается под ползунком.

• **По умолчанию:** 8

# **Кнопка [Удалить]**

Щелкают по кнопке [Удалить], соответствующей удаляемой зоне. Удаляется контур выбранной зоны.

# **[Управление детектором освещения]**

Выбирают "Вкл." или "Откл." для того, чтобы определить, отменять видеодетектирование движения, нарушенное под воздействием изменения яркости, например, под воздействием светорегулятора, или нет.

• **По умолчанию:** Откл.

# **ВНИМАНИЕ**

- Если яркость изменяется слишком мало, то "Управление детектором освещения" может не функционировать
- Когда выбрано "Вкл." в параметре "Управление детектором освещения", то может случиться, что видеодетектирование движения не осуществляется даже при детектировании движения объекта по всему экрану.

#### **[Извещение № зоны]**

При щелчке по "Извещение по протоколу тревоги Panasonic >>" представляется вкладка [Извещение] на странице "Тревога".  $(\rightarrow$ [стр. 159\)](#page-158-0)

# **Добавление информации по VMD**

# **[Добавление информации]**

Выбирают "Вкл." или "Откл." для того, чтобы определить, добавлять ли информацию о VMD в наложенные изображения-данные или нет.

Поиск информации о VMD может быть осуществлен некоторыми сетевыми дисковыми рекордерами Panasonic. Подробнее о функциях и настройках см. инструкцию по эксплуатации подсоединяемых устройств.

• **По умолчанию:** Откл.

# **2.7.6 Установка зон VMD [Зона VMD]**

Настраивают зоны для включения функции VMD.

- Когда параметры конфигурируются в меню установки, функция VMD иногда может не действовать правильно.
- **1.** Устанавливают зону видеодетектирования движения, перетаскивая мышь на экране.
	- $\rightarrow$  Назначенная зона становится зоной VMD "1(Белая)" с отображением ее контура. Когда установлены 2 - 4 зоны VMD, то все эти зоны нумеруются в порядке. Зоны идентифицируются

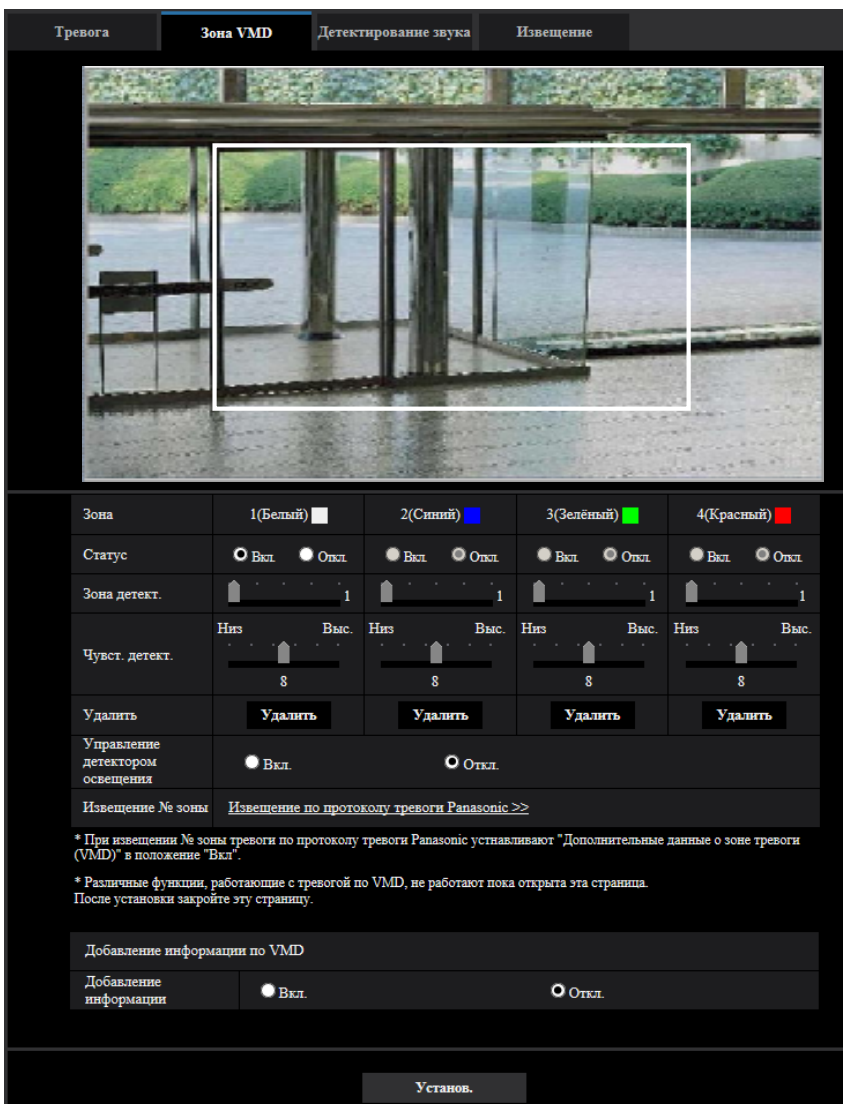

соответствующими цветными контурами. "Статус" контура, настраиваемого для зоны, переходит в состояние "Вкл.".

- **2.** Регулируют "Зона детект." и "Чувст. детект." с помощью ползунка. Подробнее о "Чувст. детект." и "Зона детект." см. [стр. 153.](#page-152-1) Текущая зона детектирования и чувствительность по детектированию отображаются в блоке "Зона детект.". При необходимости изменяют зоны и уставки параметров "Зона детект." и "Чувст. детект.".
- **3.** По окончании задания уставок щелкают по кнопке [Установ.].

- Заданная уставка не становится действительной без щелчка по кнопке [Установ.].
- **4.** Для аннулирования зоны VMD щелкают по кнопке [Установ.] после выбора "Откл." для "Статус" зоны VMD, подлежащей аннулированию.
	- → Контур аннулированной зоны VMD превращается в пунктирную линию. Когда зона VMD аннулирована, то не возникает тревога даже в том случае, когда в зоне может распознаваться движение.
- **5.** Для удаления зоны VMD щелкают по кнопке [Удалить], соответствующей удаляемой зоне. → Контур соответствующей зоны VMD исчезает.
- **6.** Щелкают по кнопке [Установ.].
	- → Редактированные уставки применяются.

# **2.7.7 Сконфигурируйте уставки, относящиеся к детектирова**нию звука [Детектирование звука] **S11x2 S11x1 S15x1 S25xD S22x1**

# S21x1 S21x0

Щелкают по вкладке [Детектирование звука] на странице "Тревога". (®[стр. 47,](#page-46-0) [стр. 48\)](#page-47-0) В этом разделе могут быть сконфигурированы уставки, относящиеся к детектированию звука. Если пороговый уровень детектирования звука выходит за пределы настроенного положения, то происходит действие по тревоге.

Для порогового уровня детектирования звука можно настроить 10 уровней.

- Когда звук детектируется за счет функции детектирования звука, то отображается кнопка индикации возникновения тревоги. (- > [стр. 13](#page-12-0))
- Кнопка индикации возникновения тревоги также отображается при приеме сигнала по входу или тревоги по команде.
- Извещение может быть задержано в некоторых сетевых средах, даже если выбрано "Реальное время" для "Режим обновления статуса" на вкладке [Основная] на странице "Основная".  $(\rightarrow$ [стр. 71\)](#page-70-0)
- Функция детектирования звука не предназначена для использования в ситуациях, требующих высокой надежности. Мы не отвечаем за любые несчастные случаи или повреждения, которые могут возникнуть.

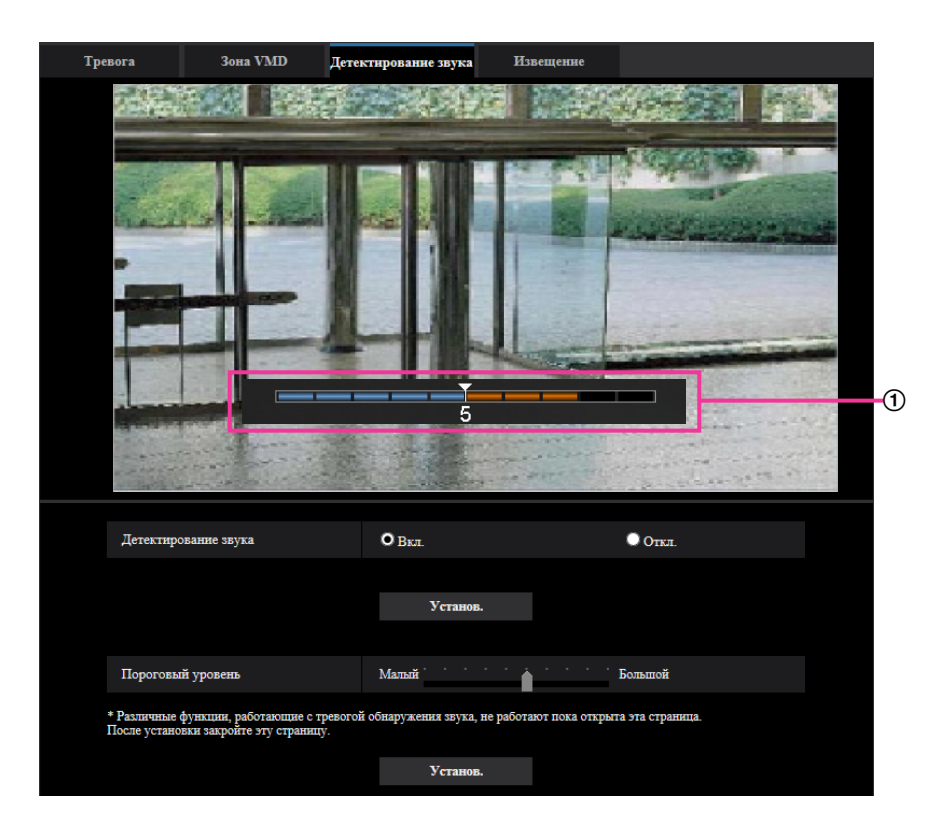

Предварительный просмотр

Отображает предварительный просмотр уставок и фактический статус детектирования звука.

#### **[Детектирование звука]**

Выберите "Вкл." или "Откл." для того, чтобы определить, осуществлять детектирование звука или нет.

- **Вкл.:** Осуществляет детектирование звука.
- **Откл.:** Не осуществляет детектирование звука.
- **По умолчанию:** Откл.

#### **Замечание**

• Громкость, используемая при детектировании звука, может быть изменена в пункте "Громкость микрофонного входа" на вкладке [Аудио] на странице "Изображение/Аудио".  $(\rightarrow$ [стр. 136](#page-135-0))

#### **[Пороговый уровень]**

Выберите уровень, при котором камера определит, что в зоне возле камеры слышится звук при детектировании звука.

Если Вы хотите обнаруживать только громкие звуки, поднимите пороговый уровень; если Вы хотите также обнаруживать и тихие звуки, снизьте пороговый уровень.

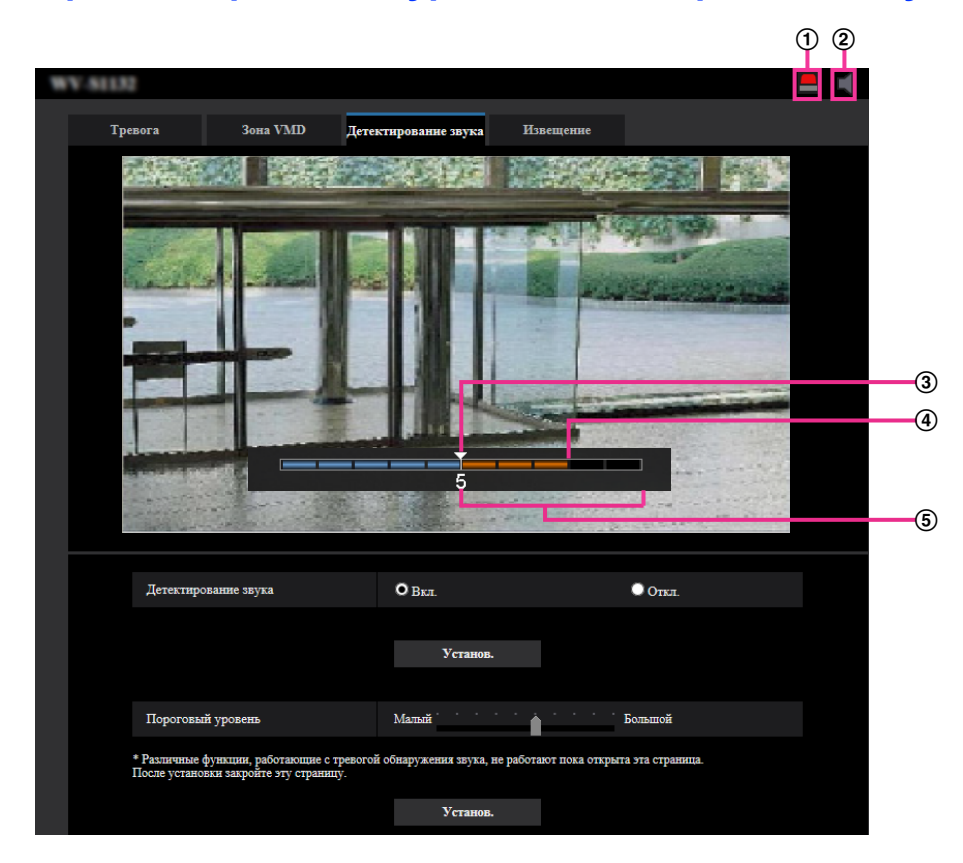

# **Настройка порогового уровня детектирования звука**

- Кнопка индикации возникновения тревоги
- Кнопка микрофонного входа
- Пороговый уровень
- Текущий уровень громкости
- Диапазон громкостей для обнаружения
- **1.** Проверьте пороговый уровень и текущий уровень громкости.
	- $\rightarrow$  Уровень громкости, настроенный в пункте "Громкость микрофонного входа" на вкладке [Аудио] на странице "Изображение/Аудио", отображается в окне предварительного просмотра.
- **2.** Настройте "Пороговый уровень" с помощью слайдера таким образом, чтобы он был меньше, чем уровень громкости, который Вы хотите обнаружить.
- **3.** Настройте необходимую "Громкость микрофонного входа" на вкладке [Аудио] на странице  $"$ Изображение/Аудио". ( $\rightarrow$ [стр. 136](#page-135-0))
	- → Установки и фактический статус детектирования звука отображаются в нижней части экрана. Если уровень громкости становится выше порогового уровня, то отображается красная строка, которая указывает, что был обнаружен звук.

При необходимости последующих настроек повторите действия с шага 2.

#### **Замечание**

- Шум и другие нежелательные звуки из окружающей зоны могут быть ошибочно обнаружены.
- Только громкость звука определяет, будет обнаружен звук или нет, тип звука не имеет значения.

# <span id="page-158-0"></span>**2.7.8 Конфигурирование уставок, относящихся к извещению о тревоге [Извещение]**

Щелкают по вкладке [Извещение] на странице "Тревога". (→[стр. 47](#page-46-0), [стр. 48\)](#page-47-0)

В этом разделе могут быть сконфигурированы установки, относящиеся к протоколу тревоги Panasonic и извещению о тревоге HTTP.

# <span id="page-159-0"></span>**2.7.8.1 Конфигурирование уставок, относящихся к протоколу тревоги Panasonic**

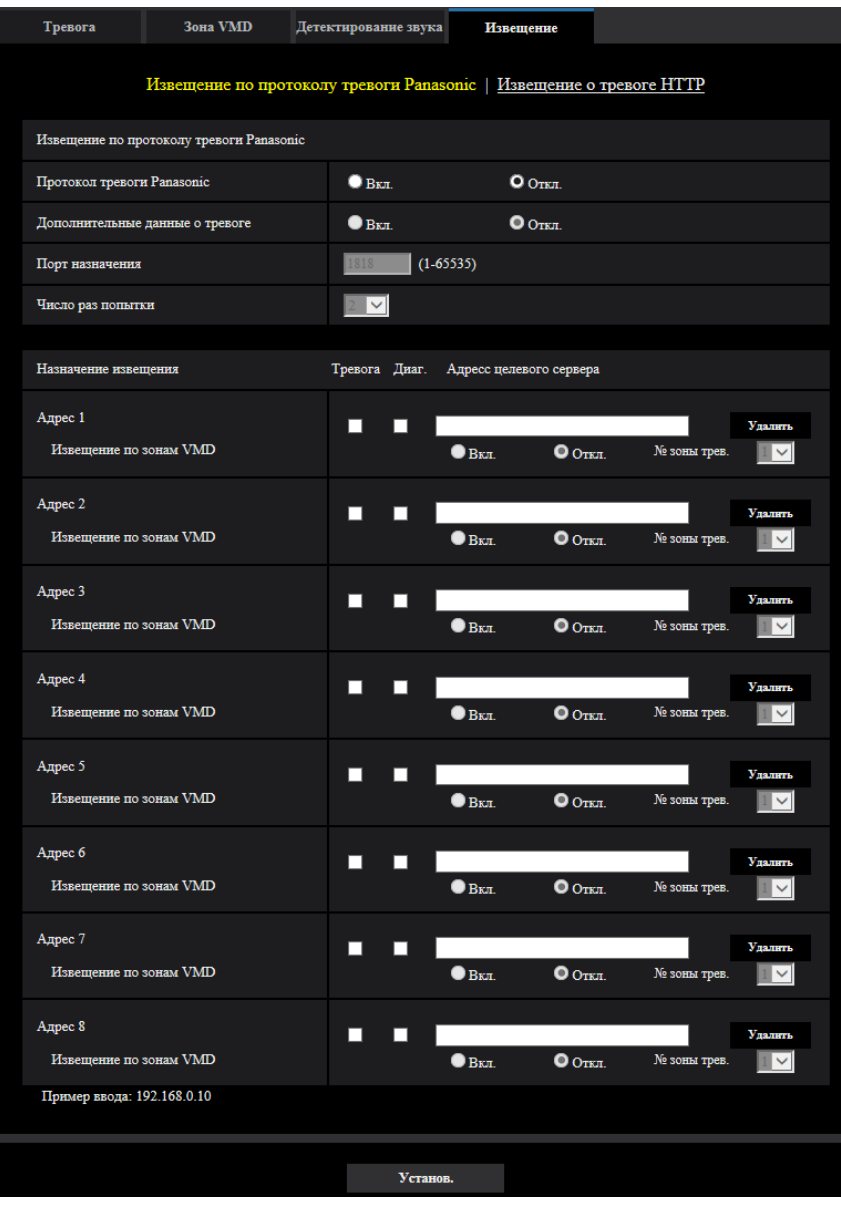

# **Извещение по протоколу тревоги Panasonic**

# **[Протокол тревоги Panasonic]**

Выбирают "Вкл." или "Откл.", чтобы определить, осуществлять ли извещение по протоколу тревоги Panasonic или нет в соответствии с установкой или снятием флажков "Тревога" и "Диаг." в пункте "Назначение извещения" ниже.

- Когда детектирована тревога ("Тревога")
- Когда осуществлено извещение об остаточной емкости карты памяти SD ("Диаг.")
- Когда на карте памяти SD нет свободного места ("Диаг.")
- Когда карта памяти SD не может быть распознана ("Диаг.")
- **По умолчанию:** Откл.

#### **Замечание**

• Когда выбрано "Вкл.", то извещение о возникновении тревоги отправляется на адреса зарегистрированных целевых серверов по порядку (сначала на IP-адрес 1, в конце – на IP-адрес 8).

# **[Дополнительные данные о тревоге]**

Выбором Вкл./Откл. определяют, посылать извещения о номерах зоны детект. по тревоге VMD с помощью протокола тревоги Panasonic или нет.

• **По умолчанию:** Откл.

# **[Порт назначения]**

Для протокола тревоги Panasonic выбирают любой из нижеуказанных целевых портов.

- **Возможный диапазон:** 1 65535
- **По умолчанию:** 1818

Нижеуказанные номера порта не могут применяться, так как они уже использованы. 20, 21, 23, 25, 42, 53, 67, 68, 69, 80, 110, 123, 161, 162, 443, 995, 10669, 10670

# **[Число раз попытки]**

Выбирают количество повторных попыток передачи по протоколу тревоги Panasonic.

- **Возможный диапазон:** 0-30
- **По умолчанию:** 2

# **Назначение извещения**

# **[Адрес 1] - [Адрес 8]**

Вводят любой из нижеуказанных IP-адресов адресатов или имя хоста протокола тревоги Panasonic. Можно зарегистрировать до 8 адресов целевого сервера.

- **[Тревога] checkbox:** Когда флажок установлен, то извещение о тревоге по протоколу тревоги Panasonic осуществляется при возникновении тревоги.
- **Флажок [Диаг.]:** Когда флажок установлен, то извещение о тревоге по протоколу тревоги Panasonic осуществляется в следующих случаях.
	- Когда осуществлено извещение об остаточной емкости карты памяти SD
	- Когда на карте памяти SD нет свободного места
	- Когда карта памяти SD не может быть распознана
	- **[Адресс целевого сервера]:** Вводят адрес целевого сервера или имя хоста.
		- **Возможные знаки:** Буквенно-цифровые знаки, двоеточие (:), точка (.), подчеркивание (\_) и дефис (-).

Для удаления зарегистрированного адреса целевого сервера щелкают по кнопке [Удалить], соответствующей желаемому адресу целевого сервера.

# **[Извещение по зонам VMD]**

Выберите "Вкл." или "Откл." для того, чтобы определить, устанавливать ли параметр "Извещение по зонам VMD".

Если параметр "Извещение по зонам VMD" установлен в положение "Вкл.", оповещение о тревоге поступает, только когда "№ зоны трев." совпадает со значением "Зона тревоги", заданным в соответствии с параметром "Тревога по VMD". Извещения о тревоге, кроме "Тревога по VMD", не отправляются. При использовании "Извещение по зонам VMD", выберите "Вкл." для "Статус" зоны тревоги в VMD.

• **По умолчанию:** Откл.

# **[№ зоны трев.]**

• **Возможный диапазон:** 1-4

• **По умолчанию:** 1

#### **ВНИМАНИЕ**

- При вводе имени хоста для "Адресс целевого сервера" должны быть конфигурированы настройки DNS на вкладке [Сеть] на странице "Сеть". (→[стр. 169](#page-168-0))
- Подтверждают, что IP-адреса адресатов зарегистрированы правильно. Если зарегистрированный адресат отсутствует, извещение может поступать с задержкой.

# <span id="page-161-0"></span>**2.7.8.2 Конфигурирование уставок, относящихся к извещению о тревоге HTTP**

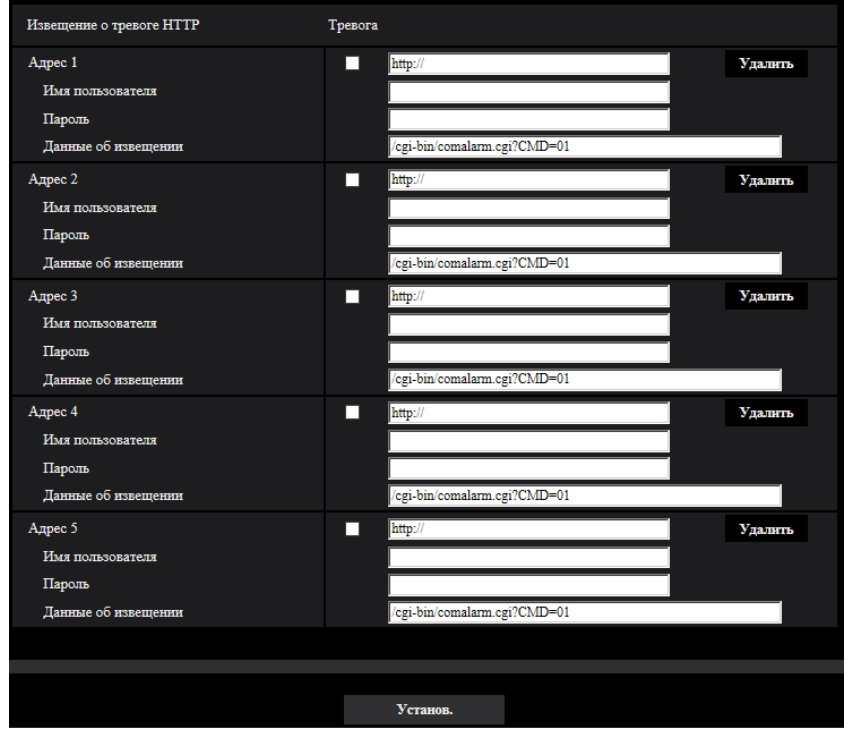

# **Извещение о тревоге HTTP**

#### **[Адрес 1] - [Адрес 5]**

Введите IP-адрес адресата или имя хоста извещения о тревоге HTTP. Можно зарегистрировать до 5 адресов целевого сервера.

- **Возможные знаки:** Буквенно-цифровые знаки, двоеточие (:), точка (.), подчеркивание (\_) и дефис (-).
- **По умолчанию:** http://

**Пример ввода:** "http://IP-адрес HTTP сервера + : (двоеточие) + номер порта" или "http://Имя хоста: (двоеточие) + номер порта"

#### **Флажок [Тревога]**

Когда флажок установлен, извещение о тревоге HTTP осуществляется при возникновении тревоги.

# **Кнопка [Удалить]**

При щелчке по данной кнопке вся сконфигурированная информация, включая адреса, имя пользователя, пароль и данные об извещении, будет удалена.

#### **[Имя пользователя]**

Введите имя пользователя (регистрационное имя) для доступа к HTTP-серверу.

- **Доступное число знаков:** 0 63 знаков
- **Недопустимые знаки:** " & : ; \

# **[Пароль]**

Введите пароль для доступа к HTTP-серверу.

- **Доступное число знаков:** 0 63 знаков
- **Недопустимые знаки:** " &

# **[Данные об извещении]**

Введите данные об извещении для добавления после адресов назначения HTTP-сервера, установленных в [Адрес 1] - [Адрес 5].

- **Возможные знаки:** Буквенно-цифровые символы
- **По умолчанию:** /cgi-bin/comalarm.cgi?CMD=01

#### **Замечание**

- При указании значений "Адрес 1" "Адрес 5" в поле ввода адреса (включая "http://") и "Данные об извещении" может быть введено 256 символов.
- Убедитесь в том, что введена косая черта (/) как первый знак для "Данные об извещении".
- Если извещение о тревоге HTTP не работает, информация о неисправности будет добавлена в системный журнал.
- Даже если кнопка [Установ.] нажата после удаления содержимого "Данные об извещении", "/ cgi-bin/comalarm.cgi?CMD=01" будет установлено.
- HTTPS использовать нельзя.

#### **<Пример>**

Когда в поле адреса введено http://192.168.0.100, а в поле "Данные об извещении" – /cgi-bin/ comalarm.cgi?CMD=01, будет выполнено такое извещение о тревоге HTTP, как http://192.168.0.100/ cgi-bin/comalarm.cgi?CMD=01.

# **2.8 Конфигурирование уставок, относящихся к аутентификации [Mng. пользователя]**

На странице "Mng. пользователя" могут быть конфигурированы параметры, относящиеся к аутентификации, такие как ограничение доступа пользователей и ПК к камере с ПК, мобильных телефонов или мобильных терминалов.

На странице "Mng. пользователя" имеются 2 вкладки, а именно вкладка [Идент. польз.], вкладка [Идент. хоста].

# <span id="page-163-0"></span>**2.8.1 Конфигурирование уставок, относящихся к аутентификации пользователя [Идент. польз.]**

Щелкают по вкладке [Идент. польз.] на странице "Mng. пользователя". (→[стр. 47,](#page-46-0) [стр. 48](#page-47-0)) На данной странице могут быть конфигурированы настройки, относящиеся к аутентификации пользователей, которые могут иметь доступ к камере с ПК или мобильника/мобильного терминала. Возможно зарегистрировать до 24 пользователей.

#### **Замечание**

• Когда не удалось пройти аутентификацию пользователя (ошибка аутентификации) с использованием одного и того же IP-адреса (ПК) 8 раз в течение 30 секунд, то пользователю отказывают в доступе на некоторое время.

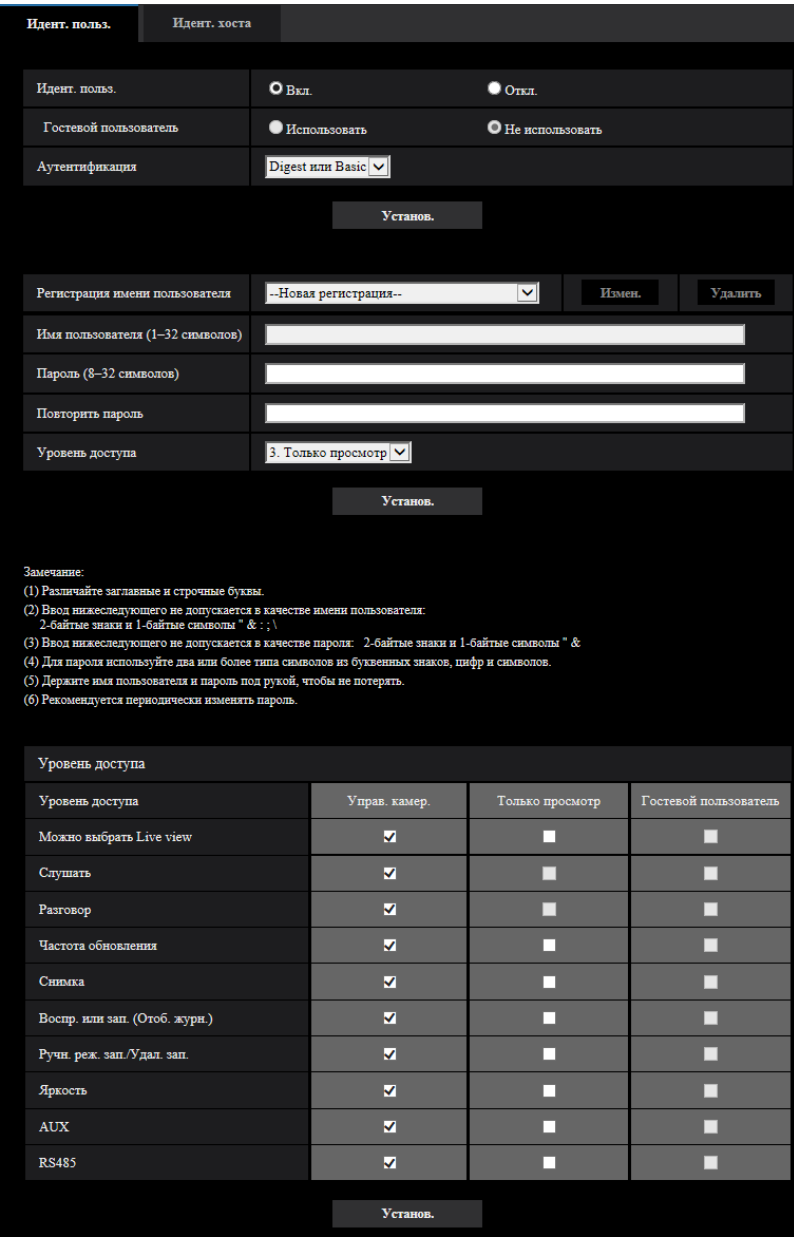

# **[Идент. польз.]**

Выбирают "Вкл." или "Откл." для того, чтобы определить, аутентифицировать ли пользователя.

• **По умолчанию:** Вкл.

# **[Гостевой пользователь]**

Выберите, задавать ли параметр Гостевой пользователь. Если выбрать "Использовать", Вы можете задать, какие функции доступны или недоступны для гостевых пользователей, идентификация пользователей которых не выполнялась.

• **По умолчанию:** Не использовать

# **[Аутентификация]**

Устанавливает метод аутентификации.

- **Digest или Basic:** Использует "Digest или Basic" аутентификацию.
- **Digest:** Использует "Digest" аутентификацию.
- **Basic:** Использует "Basic" аутентификацию.
- **По умолчанию:** Digest или Basic

#### **Замечание**

- Когда изменена настройка [Аутентификация], то следует закрыть веб-браузер, а затем снова попробовать получить доступ к камере.
- В других устройствах, таких как сетевые дисковые рекордеры, аутентификация Digest не поддерживается, если не указано иначе. (По состоянию на август 2016 г.)

#### **[Регистрация имени пользователя]**

В момент новой регистрации зарегистрируйте новое имя пользователя в [Имя пользователя]. Шелкните [ ] в "Регистрация имени пользователя" для просмотра зарегистрированных пользователей. Зарегистрированные пользователи отображаются как "Зарегистрированного имени пользователя [Уровень доступа]". (Пример: admin [1])

Если нажать на кнопку [Измен.] справа, выбранный пользователь будет отображаться в [Имя пользователя], и Вы можете изменить пароль. Щелчком по кнопке [Удалить] справа Вы можете удалить выбранного пользователя.

#### **[Имя пользователя]**

Вводят имя пользователя.

- **Доступное число знаков:** 1 32 знаков
- **Недопустимые знаки:** " & : ; \
- **По умолчанию:** Нет (Пробел)

#### **Замечание**

• При вводе уже использованного имени пользователя и щелчке по кнопке [Установ.] перезаписывается информация о соответствующем пользователе.

# **[Пароль (8–32 символов)] [Повторить пароль]**

Вводят пароль.

- **Доступное число знаков:** 8 32 знаков
- **Недопустимые знаки:** " &
- **По умолчанию:** Нет (Пробел)

#### **Замечание**

- Различайте заглавные и строчные буквы.
- Для пароля используйте два или более типа символов из буквенных знаков, цифр и символов.

# **[Уровень доступа]**

Выбирают любой из нижеуказанных уровней доступа для пользователя.

- **1. Администратор:** Позволяет выполнять все операции с камерой.
- **2. Управ. камер.:** Разрешено управлять камерой. Можно управлять функциями, выбранными для "Уровень доступа".
- **3. Только просмотр:** Разрешено отображать Live view. Можно управлять функциями, выбранными для "Уровень доступа".
- **По умолчанию:** 3. Только просмотр

# **[Уровень доступа]**

Выберите доступные функции на основании уровня доступа пользователя (Управ.камер., Live view, гостевой пользователь).

- **По умолчанию:**
	- Управ.камер.: Все пункты помечены флажками
	- Только просмотр: Никакие пункты не помечены флажками
	- Гостевой пользователь: Никакие пункты не помечены флажками

#### **Замечание**

• **Если Вы задали "Откл." для "Идентификация пользователя", а "Не использовать" для "Гостевой пользователь":**

Элемент "Уровень доступа" нельзя задать. Когда все рабочие кнопки отображены, кнопки [Установ.] требуют идентификации.

• **Если Вы задали "Откл." для "Идентификация пользователя", а "Использовать" для "Гостевой пользователь":**

Вы можете задать пункты для параметра "Гостевой пользователь".

• **Если Вы задали "Вкл." для "Идентификация пользователя":** Вы не можете задавать пункты для параметра "Гостевой пользователь".

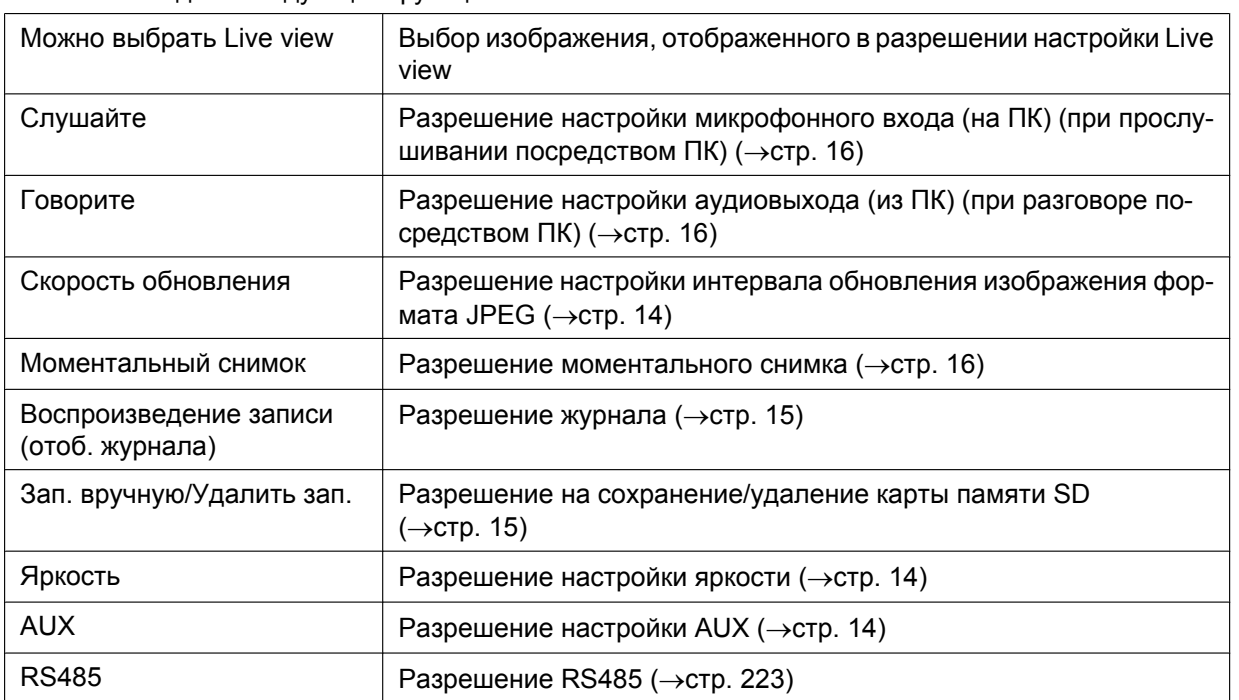

Вы можете задать следующие функции.

# **2.8.2 Конфигурирование уставок, относящихся к аутентификации хоста [Идент. хоста]**

Щелкают по вкладке [Идент. хоста] на странице "Mng. пользователя". ( $\rightarrow$ [стр. 47](#page-46-0), [стр. 48\)](#page-47-0)

На этой странице могут быть конфигурированы уставки ограничения доступа ПК (IP-адресов) к камере.

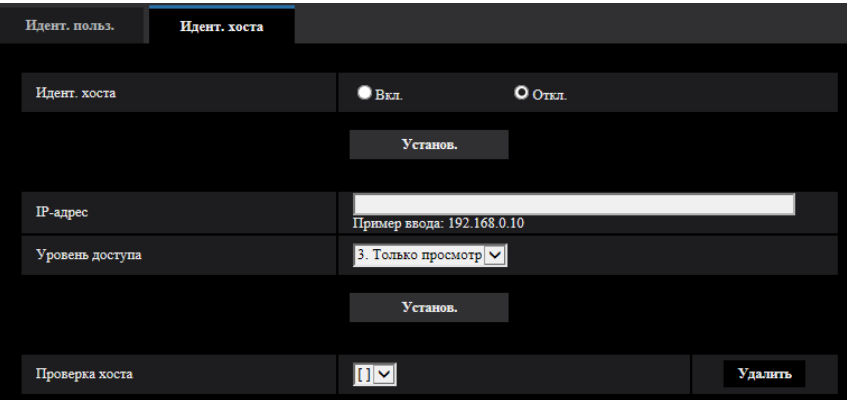

#### **[Идент. хоста]**

Выбирают "Вкл." или "Откл." для того, чтобы определить, аутентифицировать ли хост.

• **По умолчанию:** Откл.

#### **ВНИМАНИЕ**

• Установите "Идент. хоста" в положение "Вкл." после регистрации IP-адреса ПК.

#### **[IP-адрес]**

Вводят IP-адрес ПК, получающего разрешение на доступ к камере. Имя хоста не может быть введено для IP-адреса.

#### **Замечание**

- Когда введено "IP-адрес/маска подсети", возможно ограничить ПК в каждой подсети. Например, когда введено "192.168.0.1/24" и выбрано "2. Управ. камер." в качестве уровня доступа, ПК, IP-адреса которых лежат в пределах от "192.168.0.1" до "192.168.0.254", могут иметь доступ к камере с уровнем доступа "2. Управ. камер.".
- При вводе уже использованного IP-адреса и щелчке по кнопке [Установ.] перезаписывается информация о соответствующем хосте.
- Сообщение об ошибке "Установ. адрес" отображается, если IP-адрес ПК не был установ. должным образом. Проверьте установ. IP-адрес ПК еще раз.

#### **[Уровень доступа]**

Выбирают любой из нижеуказанных уровней доступа для хоста. 1. Администратор/ 2. Управ. камер./ 3. Только просмотр Подробнее об уровнях доступа см. [стр. 164](#page-163-0).

• **По умолчанию:** 3. Только просмотр

# **[Проверка хоста]**

Из спускающегося меню "Проверка хоста" может быть выбран зарегистрированный хост и может быть проверен IP-адрес выбранного хоста.

Зарегистрированный IP-адрес представляется с уровнем доступа.

(Пример: 192.168.0.21 [1])

Для удаления зарегистрированного хоста щелкают по кнопке [Удалить] после выбора IP-адреса, подлежащего удалению.

# **2.9 Конфигурирование сетевых параметров [Сеть]**

Настройки сети можно сконфигурировать на странице "Сеть". На странице "Сеть" есть вкладка [Сеть] и вкладка [Расширенное].

# <span id="page-168-0"></span>**2.9.1 Конфигурирование сетевых параметров [Сеть]**

Щелкают по вкладке [Сеть] на странице "Сеть". (→[стр. 47](#page-46-0), [стр. 48](#page-47-0)) Для конфигурирования сетевых параметров требуется нижеуказанная информация. Следует обращаться к сетевому администратору или вашему провайдеру услуг Интернет.

- IP-адрес
- Маска подсети
- Шлюз по умолчанию (при использовании сервера шлюза/маршрутизатора)
- HTTP-порт
- Первичный DNS-адрес, вторичный DNS-адрес (при использовании DNS)

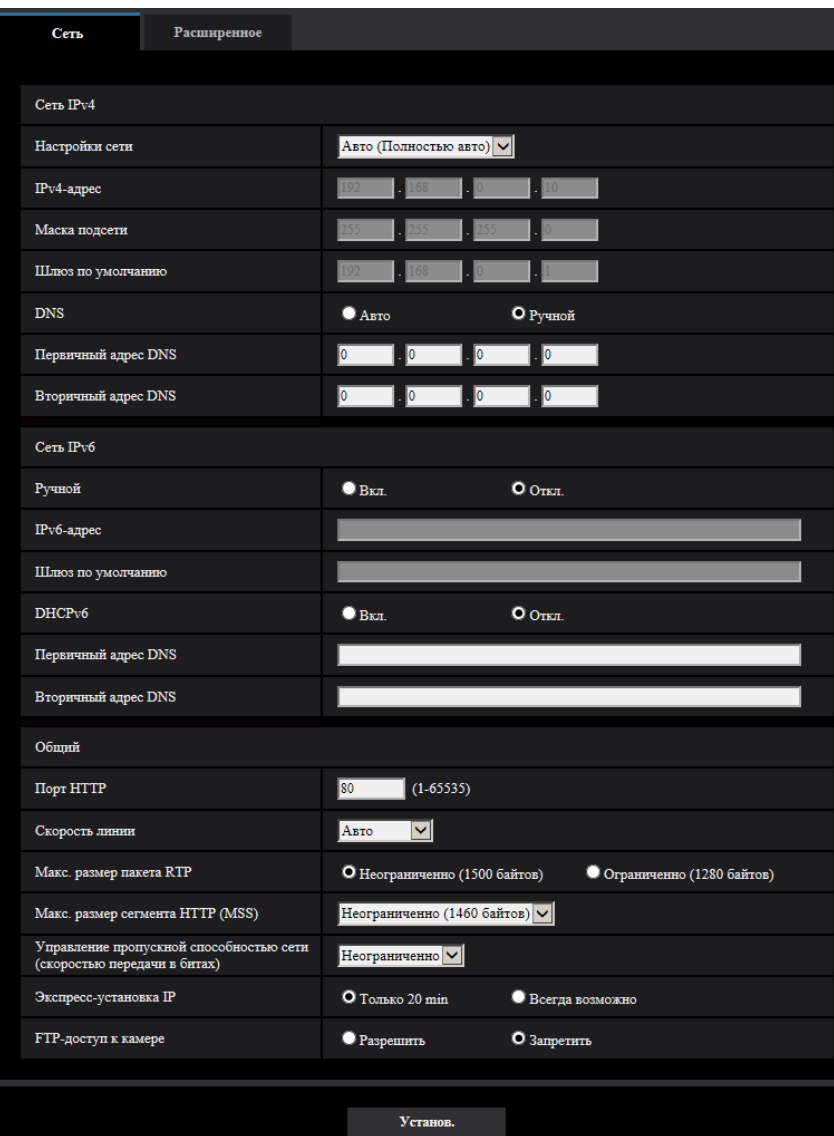

# **Сеть IPv4**

#### **[Настройки сети]**

Выбирают способ конфигурирования IP-адреса из следующих.

- **Статический IP-адрес:** IP-адрес конфигурируется путем ручного ввода на "IPv4-адрес".
- **DHCP:** IP-адрес конфигурируется с использованием DHCP-функции.
- **Авто(AutoIP):** IP-адрес конфигурируется с использованием DHCP-функции. Когда DHCP-сервер не обнаруживается, то IP-адрес автоматически конфигурируется.
- **Авто (Полностью авто):** При применении функции DHCP используется информация об адресе сети, и неиспользуемый IP-адрес конфигурируется для камеры как статический IP-адрес. Сконфигурированный IP-адрес автоматически определяется камерой в пределах маски подсети. Когда DHCP-сервер не обнаруживается, то IP-адрес устанавливается на 192.168.0.10.
- **По умолчанию:** Авто (Полностью авто)

#### **Замечание**

• Когда выбрано "Авто(AutoIP)" и IP-адрес не может быть получен от DHCP-сервера, то производится поиск IP-адреса, который не используется в одной сети, в пределах 169.254.1.0 - 169.254.254.255.

# **[IPv4-адрес]**

Если DHCP-функция не используется, то вводят IP-адрес камеры. Не следует вводить уже использованный IP-адрес (для ПК и прочих сетевых камер).

• **По умолчанию:** 192.168.0.10

#### **Замечание**

• Множество IP-адресов не может применяться даже при использовании DHCP-функции. За более подробной информацией о настройках DHCP-сервера следует обращаться к сетевому администратору.

# **[Маска подсети]**

Если DHCP-функция не используется, то вводят маску подсети камеры.

• **По умолчанию:** 255.255.255.0

# **[Шлюз по умолчанию]**

Если DHCP-функция не используется, то вводят шлюз по умолчанию камеры.

• **По умолчанию:** 192.168.0.1

#### **Замечание**

• Множество IP-адресов для шлюза по умолчанию не может применяться даже при использовании DHCP-функции. За более подробной информацией о настройках DHCP-сервера следует обращаться к сетевому администратору.

# **[DNS]**

Определяют порядок настройки адреса DNS-сервера путем выбора "Авто" (для автоматического получения адреса) или "Ручной" (для ввода адреса DNS-сервера вручную). Когда выбрано "Ручной", то необходимо конфигурировать параметры DNS.

При использовании DHCP-функции возможно автоматически получить DNS-адрес путем выбора "Авто".

За более подробной информацией об установках следует обращаться к сетевому администратору.

• **По умолчанию:** Авто

# **[Первичный адрес DNS], [Вторичный адрес DNS]**

Когда в параметре "DNS" выбрано "Ручной", то вводят IP-адрес DNS-сервера. За информацией об IP-адресе DNS-сервера следует обращаться к сетевому администратору.

# **Сеть IPv6**

# **[Ручной]**

Выбирают "Вкл." или "Откл.", чтобы определить, конфигурировать ли IP-адрес для сети IPv6 (IPv6-адрес) вручную или нет.

- **Вкл.:** Вводят IPv6-адрес вручную.
- **Откл.:** Ручной ввод IPv6-адреса не может производиться.
- **По умолчанию:** Откл.

# **[IPv6-адрес]**

Когда выбрано "Вкл." в параметре "Ручной", то необходимо ввести IPv6-адрес вручную. Нельзя вводить адрес, уже находящийся в использовании.

#### **Замечание**

• При подключении к конфигурированному вручную IPv6-адресу за пределами маршрутизатора следует использовать IPv6-совместимый маршрутизатор и включить функцию автоматического присваивания IPv6-адреса. При этом необходимо конфигурировать IPv6-адрес, включая информацию о префиксе, предоставляемую IPv6-совместимым маршрутизатором. Подробнее об этом см.инструкцию по эксплуатации, поставленную с маршрутизатором.

#### **[Шлюз по умолчанию]**

Когда "Вкл." выбрано для "Ручной" сети IPv6, введите шлюз по умолчанию сети IPv6 камеры.

• **По умолчанию:** Нет (Пробел)

#### **[DHCPv6]**

Выбирают "Вкл." или "Откл." для того, чтобы определить, применять ли DHCP-функцию IPv6 или нет. DHCP-сервер конфигурируют так, чтобы не были присвоены те же IP-адреса, что и для прочих сетевых камер и ПК, которые имеют уникальные IP-адреса. За установками сервера следует обращаться к сетевому администратору.

• **По умолчанию:** Откл.

#### **[Первичный адрес DNS], [Вторичный адрес DNS]**

Вводят IPv6-адрес DNS-сервера. За информацией об IPv6-адресе DNS-сервера следует обращаться к сетевому администратору.

# **Общий**

#### **[Порт HTTP]**

Присваивают номера порта в независимом порядке.

- **Возможный номер порта:** 1 65535
- **По умолчанию:** 80

Нижеуказанные номера порта не могут применяться, так как они уже использованы. 20, 21, 23, 25, 42, 53, 67, 68, 69, 110, 123, 161, 162, 443, 554, 995, 10669, 10670, 59000 - 61000

#### **[Скорость линии]**

Выбирают любое из нижеуказанных значений скорости передачи данных по линии. Рекомендуется использовать с уставкой по умолчанию "Авто".

- **Авто:** Скорость линии автоматически задается.
- **100М-Full:** 100 Мбит/с (полнодуплекс)
- **100М-Half:** 100 Мбит/с (полудуплекс)
- **10М-Full:** 10 Мбит/с (полнодуплекс)
- **10М-Half:** 10 Мбит/с (полудуплекс)
- **По умолчанию:** Авто

#### **[Макс. размер пакета RTP]**

Выбирают "Неограниченно (1500 байтов)" или "Ограниченно (1280 байтов)" для того, чтобы определить, ограничивать ли размер RTP-пакета при просмотре изображений с камеры с использованием протокола RTP или нет. Рекомендуется использовать с уставкой по умолчанию "Неограниченно (1500 байтов)".

Когда размер RTP-пакета ограничен в используемом канале сети, то выбирают "Ограниченно (1280 байтов)". За более подробной информацией о максимальном размере пакета в канале сети следует обращаться к сетевому администратору.

• **По умолчанию:** Неограниченно (1500 байтов)

# **[Макс. размер сегмента HTTP (MSS)]**

Выбирают "Неограниченно (1460 байтов)", "Ограниченно (1280 байтов)" или "Ограниченно (1024 байта)" для того, чтобы определить, ограничивать ли максимальный размер сегмента (MSS) при просмотре изображений с камеры с использованием протокола HTTP или нет. Рекомендуется использовать данную функцию с настройками по умолчанию.

Когда MSS ограничен используемым сетевым каналом, то выбирают "Ограниченно (1024 байта)" или "Ограниченно (1280 байтов)". За более подробной информацией о MSS в канале сети следует обращаться к сетевому администратору.

• **По умолчанию:** Неограниченно (1460 байтов)

#### **[Управление пропускной способностью сети (скоростью передачи в битах)]**

Выбирают любое из нижеуказанных значений суммарной скорости передачи данных в битах. Неограниченно/ 64kbps/ 128kbps/ 256kbps/ 384kbps/ 512kbps/ 768kbps/ 1024kbps/ 2048kbps/ 4096kbps/ 6144kbps/ 8192kbps/ 10240 kbps/ 15360 kbps/ 20480 kbps/ 25600 kbps/ 30720kbps/ 35840kbps/ 40960 kbps/ 51200kbps

• **По умолчанию:** Неограниченно

#### **Замечание**

- При выборе "64kbps" выбирают "Откл." для "Режим передачи аудио" на вкладке [Аудио].  $(\rightarrow$ [стр. 136](#page-135-0))
- Выбирают "128kbps" или высшую скорость для того, чтобы осуществить одновременно прямую передачу изображений JPEG и периодическую FTP-передачу изображений.
- Когда "Управление пропускной способностью сети (скоростью передачи в битах)" настроено на меньшее значение, то в зависимости от условий использования может случиться, что съемка с помощью кнопки моментального снимка не будет производиться. В этом случае выберите "JPEG" на странице "Живое" и сделайте снимок с помощью кнопки моментального снимка, используя наименьший возможный размер изображения.

#### **[Экспресс-установка IP]**

Выбирают "Только 20 min" или "Всегда возможно" для того, чтобы определить, как долго можно выполнять операцию по настройке сети с использованием "IP Setting Software" Panasonic.

- **Только 20 min:** После запуска камеры в течение 20 минут могут осуществляться операции по настройке сети с помощью "IP Setting Software" компании Panasonic.
- **Всегда возможно:** Операции по настройке сети с использованием "IP Setting Software" компании Panasonic могут быть выполнены без ограничения времени.
- **По умолчанию:** Только 20 min

#### **Замечание**

- Отображение информации камеры с помощью "IP Setting Software" компании Panasonic разрешено без ограничения времени, также могут быть открыты изображения камеры.
- За адресами серверов следует обращаться к сетевому администратору.
- Функция переадресации портов изменяет глобальный IP-адрес на частный IP-адрес, и "Статический IP маскарад" и "Трансляция сетевого адреса (NAT)" имеют эту функцию. Эта функция предусматривается в маршрутизаторе.
- Для доступа к камере через Интернет путем подсоединения камеры к маршрутизатору необходимо присвоить каждой камере соответствующий номер HTTP-порта и преобразовать

адреса с помощью функции переадресации портов маршрутизатора. Подробнее об этом см.инструкцию по эксплуатации применяемого маршрутизатора.

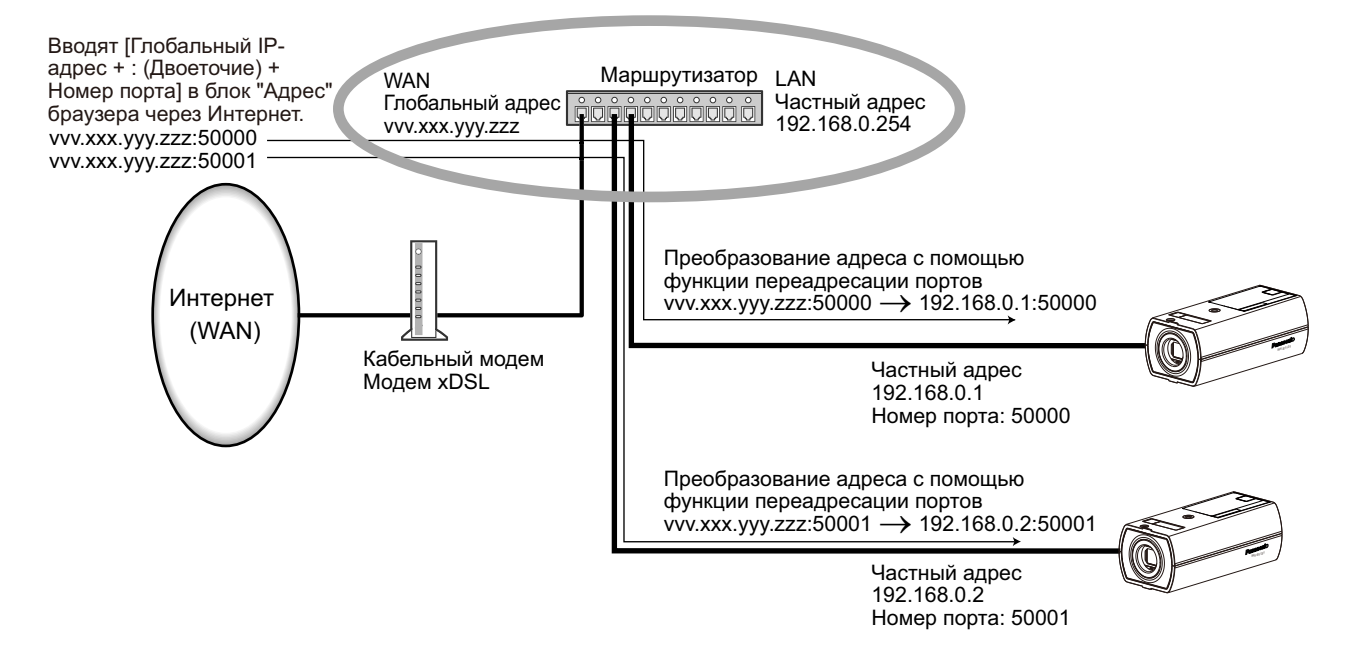

# **[FTP-доступ к камере]**

Выбирают "Разрешить" или "Запретить" для того, чтобы определить, допускать или запрещать ли доступ FTP к камере или нет.

• **По умолчанию:** Запретить

# **2.9.2 Конфигурирование расширенных настроек сети [Расширенное]**

Щелкают по вкладке [Расширенное] на странице "Сеть". (→[стр. 47](#page-46-0), [стр. 48\)](#page-47-0)

Установки, связанные с SMTP (Электронная почта), FTP, NTP, UPnP, HTTPS, DDNS, SNMP, QoS, можно сконфигурировать в данном разделе.

Чтобы перейти на страницу настройки элемента, который можно настроить, щелкните соответствующую ссылку на этот элемент.

<span id="page-174-0"></span>**2.9.2.1 Конфигурирование уставок, относящихся к отправке электронной почты**

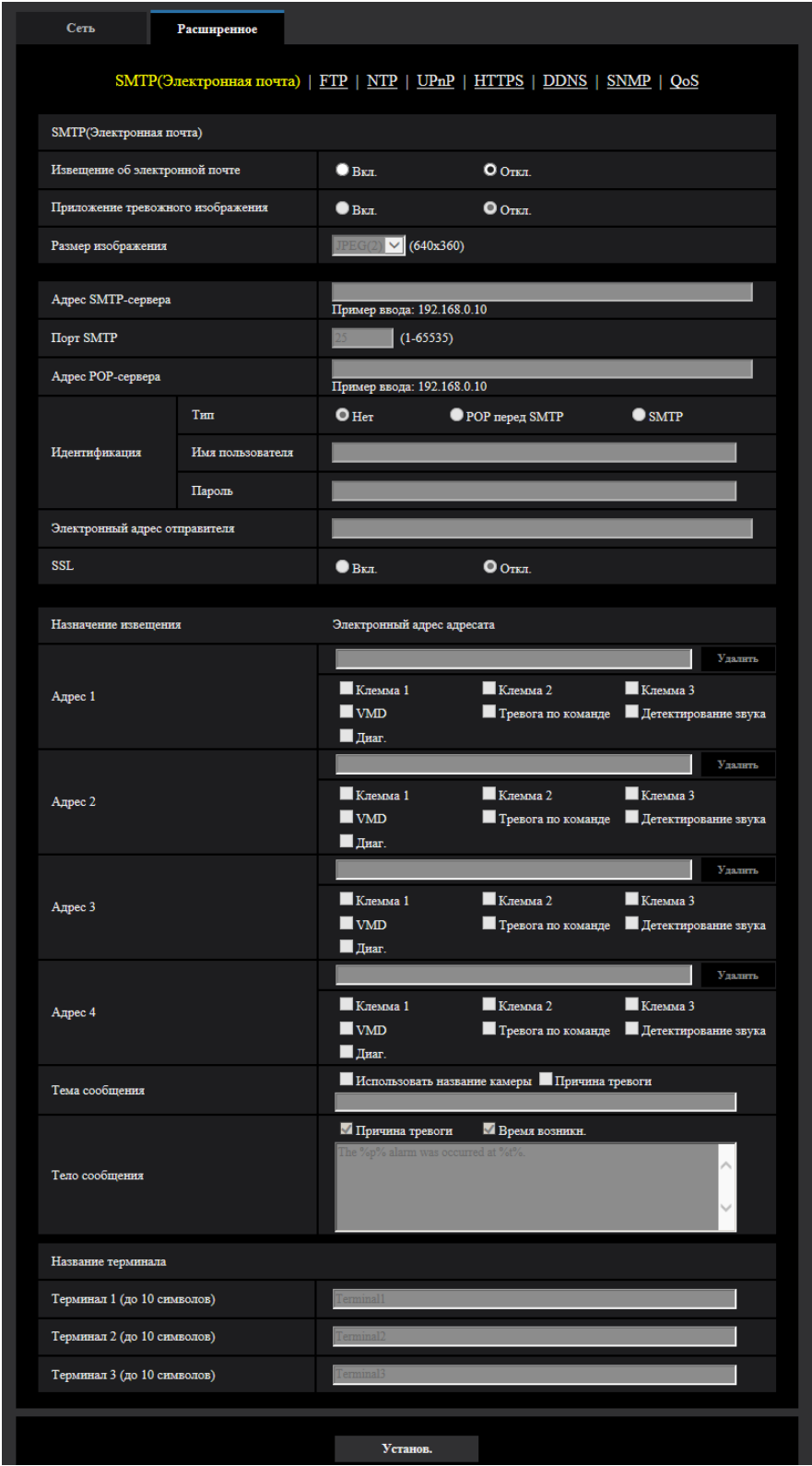

#### **[Извещение об электронной почте]**

Выбирают "Вкл." или "Откл.", чтобы определить, осуществлять ли извещение по электронной почте или нет в соответствии с установкой или снятием флажков "Тревога" и "Диаг." в пункте "Назначение извещения" ниже.

- Когда детектирована тревога ("Тревога")
- Когда осуществлено извещение об остаточной емкости карты памяти SD ("Диаг.")
- Когда на карте памяти SD нет свободного места ("Диаг.")
- Когда карта памяти SD не может быть распознана ("Диаг.")
- **По умолчанию:** Откл.

#### **[Приложение тревожного изображения]**

Выбирают "Вкл." или "Откл.", чтобы определить, прилагать ли изображение к пересылаемой электронной почте при детектировании тревоги или нет.

• **По умолчанию:** Откл.

#### **[Размер изображения]**

Выберите размер изображений, приложенных к электронному письму с извещением о тревоге, из следующего.

JPEG(1)/JPEG(2)/JPEG(3)

• **По умолчанию:** JPEG(2)

#### **[Адрес SMTP-сервера]**

Вводят IP-адрес или имя хоста SMTP-сервера, применяемого для пересылки почты.

- **Доступное число знаков:** 1 128 знаков
- **Возможные знаки:** Буквенно-цифровые знаки, двоеточие (:), точка (.), подчеркивание (\_) и дефис  $(-)$ .

# **[Порт SMTP]**

Вводят номер порта, на который отправляются электронные письма.

- **Возможный номер порта:** 1-65535
- **По умолчанию:** 25

Нижеуказанные номера порта не могут применяться, так как они уже использованы. 20, 21, 23, 42, 53, 67, 68, 69, 80, 110, 123, 161, 162, 443, 995, 10669, 10670

#### **[Адрес POP-сервера]**

При выборе "POP перед SMTP" для "Тип" вводят IP-адрес или имя хоста POP-сервера.

- **Доступное число знаков:** 1 128 знаков
- **Возможные знаки:** Буквенно-цифровые знаки, двоеточие (:), точка (.), подчеркивание (\_) и дефис  $(-)$ .

# **ВНИМАНИЕ**

• При вводе имени хоста в поле "Адрес SMTP-сервера" или "Адрес POP-сервера" необходимо конфигурировать уставки DNS на вкладке [Сеть] на странице "Сеть". ( $\rightarrow$ [стр. 169\)](#page-168-0)

#### **[Идентификация]**

- **Тип**
	- Выбирают любой из нижеуказанных способов аутентификации для пересылки почты.
	- **Нет:** Необходимости в прохождении аутентификации для отправки электронной почты нет.
	- **POP перед SMTP:** Необходимо прежде всего пройти аутентификацию на POP-сервере для применения SMTP-сервера с целью пересылки почты.
	- **SMTP:** Необходимо пройти аутентификацию на SMTP-сервере для пересылки почты.
	- **По умолчанию:** Нет

#### **Замечание**

• Если Вы не знаете метод аутентификации для пересылки почты, то следует обращаться к сетевому администратору.

#### • **Имя пользователя**

Вводят имя пользователя для доступа к серверу.

- **Доступное число знаков:** 0 32 знаков
- **Недопустимые знаки:** " & : ; \
- **Пароль**

Вводят пароль для доступа к серверу.

- **Доступное число знаков:** 0 32 знаков
- **Недопустимые знаки:** " &

#### **[Электронный адрес отправителя]**

Вводят почтовый адрес отправителя.

Введенный почтовый адрес представляется на строке "От" (Отправитель) пересланной почты.

- **Доступное число знаков:** 3 128 знаков
- **Возможные знаки:** Буквенно-цифровые знаки, собачка (@), точка (.), подчеркивание (\_) и дефис  $(-)$ .

# **[SSL]**

Выберите "Вкл.", если хотите использовать шифрование SSL при отправке извещения по электронной почте в случае тревоги или функции "Диаг.". При выборе "Вкл." метод идентификации будет установлен на "SMTP". Установите имя пользователя и пароль, используемые для идентификации.

• **По умолчанию:** Откл.

#### **Замечание**

- Некоторые серверы SMTP могут не поддерживать SSL.
- SSL поддерживает SMTP через SSL, но STARTTLS не поддерживается.
- При выборе "Вкл.", может потребоваться установить номер порта SMTP на 465. Обратитесь к Вашему Интернет-провайдеру за соответствующими установками.

# **[Адрес 1] - [Адрес 4]**

Вводят почтовый адрес адресата. Можно зарегистрировать до 4 адресов адресата.

- **Доступное число знаков:** 3 128 знаков
- **Возможные знаки:** Буквенно-цифровые знаки, собачка (@), точка (.), подчеркивание (\_) и дефис  $(-).$

Для удаления зарегистрированного адреса щелкают по кнопке [Удалить], соответствующей желаемому адресу.

- **Клемма 1:** Уведомить по электронной почте при возникновении тревоги в Клемме 1.
- **Клемма 2:** Уведомить по электронной почте при возникновении тревоги в Клемме 2.
- **Клемма 3:** Уведомить по электронной почте при возникновении тревоги в Клемме Клемма 3.
- **VMD:** Уведомить по электронной почте при обнаружении движения.
- **Детектирование звука:** Уведомить по электронной почте при детектировании звука.
- **Тревога по команде:** Уведомить по электронной почте при вводе тревоги по команде.
- **Диаг.:**
	- Когда осуществлено извещение об остаточной емкости карты памяти SD
	- Когда на карте памяти SD нет свободного места
	- Когда карта памяти SD не может быть распознана

#### **Замечание**

• В диагностическом извещении об электронной почте, отправленной при проверке поля назначения извещения [Диаг.], содержание [Тема сообщения] и [Тело сообщения], которое задано позже, не меняется.

#### **[Тема сообщения]**

Вводят тему сообщения.

- **Доступное число знаков:** 0 50 знаков
- **Использовать название камеры:** Имя камеры будет отображаться в теме сообщения.
- **Причина тревоги:** Добавляет тревогу в тему сообщения.

#### **[Тело сообщения]**

Вводят текст сообщения.

- **Доступное число знаков:** 0 200 знаков
- **Причина тревоги:** Причина тревоги %р% добавляется в тело сообщения. %p% заменяется причиной тревоги и оправляется.
	- Для Тревога по VMD: "VMD"
	- Для тревоги по входу: Название клеммы, заданное в "Клемма 1", "Клемма 2" и "Клемма 3" в "Название клеммы". (Пример: Если название клеммы 1 "Клемма 1", то она будет "Клемма 1")
	- Для тревоги по команде: "CMD"
	- Для тревоги детектирования звука: "Детектирование звука"
- **Время возникн.:** Время возникновения %t% будет добавлено в тело сообщения. %t% будет заменено на время возникновения тревоги (ЧЧ:ММ:СС) и отправлено.
- **По умолчанию:**
	- Причина тревоги: Проверено
	- Время возникн.: Проверено
	- Тело сообщения: Тревога %p% возникла в %t%.

#### **Замечание**

- Письмо с извещением пересылается с сообщением "The capacity of the SD memory card is full." при исчерпании свободного места на карте памяти SD, или "The SD memory card cannot be detected." при неудачной установке карты памяти SD.
- Ввод альтернативного текста в тело сообщения автоматически добавляет событие или время, когда появится сигнал оповещения.

Альтернативный текст причины тревоги: %р%, время появления: %t%

(Примеры использования)

После установ. следующих символов в тело сообщения, сигнал оповещения VMD появится в указанное время 19:13:24.

Параметры тела сообщения: %р% сигнал оповещения появился в %t%.

Отправленное Тело сообщения: "Сигнал оповещения "VMD" появился в 19:13:24." Когда само сообщение пустое, язык, на котором сообщение электронной почты отправляется, определяется параметром "Язык" в "Основная". Если указывается "Японский", электронная почта отправляется на японском языке. Если указан другой язык, электронные сообщения отправляются на английском.

# **[Терминал 1 (до 10 символов)]**

Введите название Клеммы 1, используемой в причине тревоги в теле сообщения.

- **Недопустимые знаки:** " &
- **По умолчанию:** Терминал 1

# **[Терминал 2 (до 10 символов)]**

Введите название Клеммы 2, используемой в причине тревоги в теле сообщения.

• **Недопустимые знаки:** " &

• **По умолчанию:** Терминал 2

#### **[Терминал 3 (до 10 символов)]**

Введите название Клемма 3, используемой в причине тревоги в теле сообщения.

- **Недопустимые знаки:** " &
- **По умолчанию:** Терминал 3

#### **Пример извещения об электронной почте**

Формат электронной почты, в котором указано имя камеры в теме сообщения и причина тревоги/время возникн. указаны в теле сообщения

Пример электронной почты:

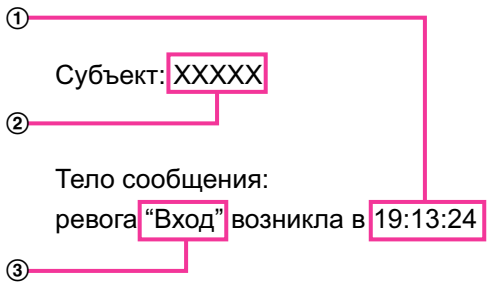

- Назначено время возникновения тревоги.
- Имя камеры используется как тема сообщения.
- Имя, заданное для названий Клемм от 1 до 3, которое является причиной тревоги, назначено названию.

# <span id="page-179-0"></span>**2.9.2.2 Конфигурирование уставок, относящиеся к передаче по FTP**

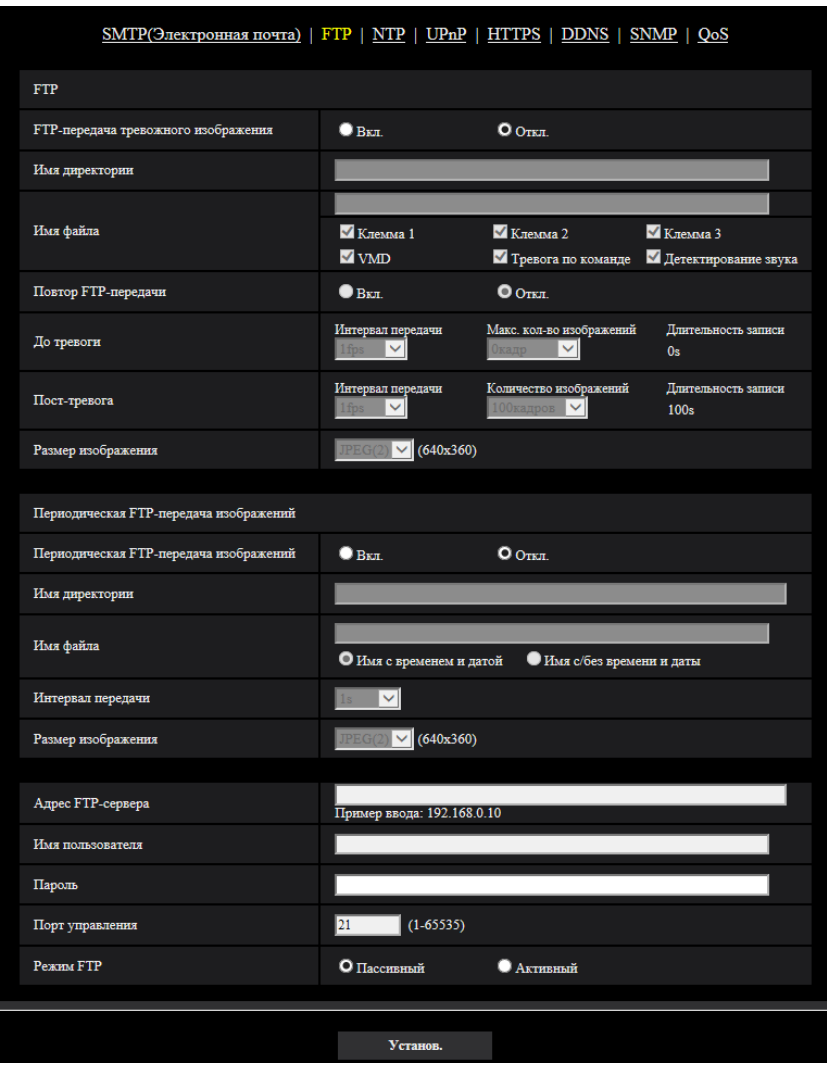

# **FTP**

#### **[FTP-передача тревожного изображения]**

Выбирают "Вкл." или "Откл." для того, чтобы определить, передавать ли изображение по тревоге на FTP-сервер.

• **По умолчанию:** Откл.

#### **[Имя директории]**

Вводят имя директории, в которой сохраняются изображения по тревоге.

Так, вводят "/ALARM" для назначения директории "ALARM" под корневой директорией FTP-сервера.

- **Доступное число знаков:** 1 256 знаков
- **Недопустимые знаки:** " & ;
## **[Имя файла]**

Вводят имя файла, применяемого для изображения по тревоге, передаваемого на FTP-сервер. Имя файла присваивается следующим образом.

Имя файла: ["Введенное имя файла" + "Время и дата (год/ месяц/ день/ час/ минута/ секунда)"] + "Заводской номер"

- **Доступное число знаков:** 1 32 знаков
- **Недопустимые знаки:** " & \* / : ; < > ? \ |
- **Клемма 1:** Передавайте изображение на сервер FTP при возникновении тревоги в Клемме 1. S11x2 S11x1 S15x1 S25x1 S22x1 S21x1
- **Клемма 2:** Передавайте изображение на сервер FTP при возникновении тревоги в Клемме 2. S11x2 S11x1 S15x1 G25x1 S22x1 S21x1
- **Клемма 3:** Передавайте изображение на сервер FTP при возникновении тревоги в Клемма 3.  $S11x2$  S11x1  $S15x1$   $S25x1$   $S22x1$   $S21x1$
- **VMD:** Передавайте изображение на сервер FTP при обнаружении движения.
- **Детектирование звука:** Передавайте изображение на сервер FTP при детектировании звука.  $S11x2$  S11x1  $S15x1$   $S25x1$   $S221x$   $S22x1$   $S21x0$
- **Тревога по команде:** Передавайте изображение на сервер FTP при вводе тревоги по команде.

## **[Повтор FTP-передачи]**

Выбирают "Вкл." или "Откл.", чтобы определить, отправлять повторно или нет неудавшиеся FTP передачи.

- **Вкл.:** Если передача не удается, то передачи повторяются снова до удачной отправки.
- **Откл.:** Если передача не удается, изображение, которое не было отправлено, снимается с очереди и отправляется следующее изображение.
- **По умолчанию:** Откл.

## **[До тревоги]**

• **Интервал передачи**

Выберите обновление интервала для изображения до возникновения тревоги из следующего. 0,1fps/ 0,2fps/ 0,33fps/ 0,5fps/ 1fps

- **По умолчанию:** 1fps
- **Макс. кол-во изображений**

Выбирают любое из нижеуказанных значений числа передаваемых изображений. 0кадр/ 1кадр/ 2кадра/ 3кадра/ 4кадра/ 5кадров/ 6кадров\*/ 7кадров\*/ 8кадров\*/ 9кадров\*/ 10кадров\*/ 20кадров\*/ 30кадров\*/ 40кадров\*/ 50кадров\*

- **По умолчанию:** 0 кадр
- **Длительность записи**

Длительность записи, которая изменяется в соответствии со сконфигурированными параметрами "Интервал передачи" и "Макс. кол-во изображений" изображений, записанных до возникновения тревоги.

#### **Замечание**

- Когда параметр "JPEG(1)" выбран для размера изображения для передачи, предварительная тревога недоступна, если размером изображения "JPEG(1)" является "2048x1536" или "1920x1080".
- Когда параметр "Вкл." выбран для "Степень сжатия изображения при детектировании тревоги", сжимаются только изображения, записанные после срабатывания тревоги. Сжатие не применяется к изображениям, записанным до возникновения тревоги.
- Когда выбран параметр со звездочкой (\*) справа от него для "Макс. кол-во изображений" параметра "До тревоги", то указанное количество изображений может быть не отправлено в зависимости от размера изображения и качества изображения. В следующей таблице

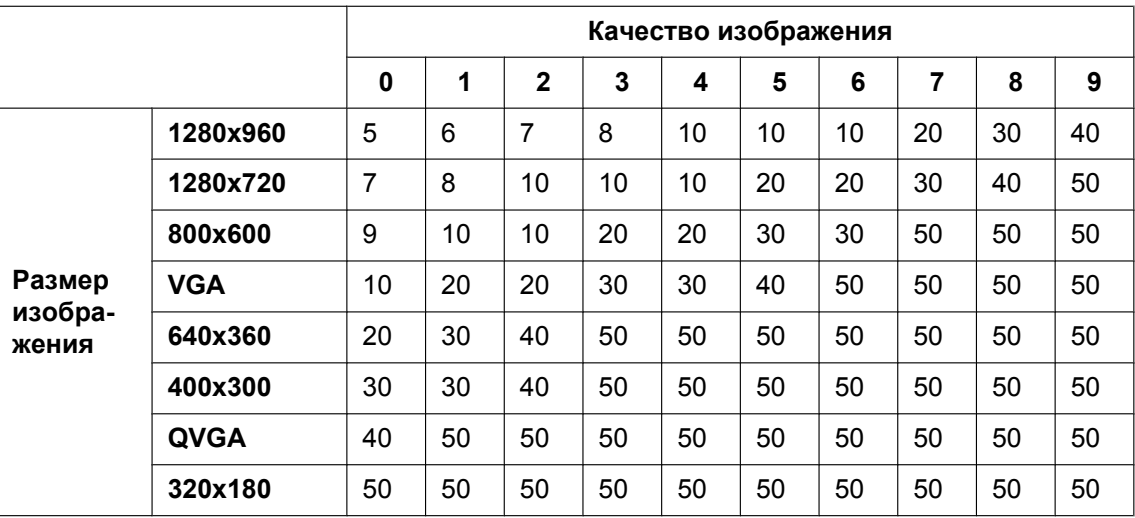

приведено максимальное количество изображений, которые можно отправить до возникновения тревоги.

## **[Пост-тревога]**

#### • **Интервал передачи**

Выбирают любое из нижеуказанных значений интервала передачи изображения по тревоге на FTP-сервер.

0,1fps/ 0,2fps/ 0,33fps/ 0,5fps/ 1fps

• **По умолчанию:** 1fps

#### • **Количество изображений**

Выбирают любое из нижеуказанных значений числа передаваемых изображений. 1кадр/ 2кадра/ 3кадра/ 4кадра/ 5кадров/ 6кадров/ 7кадров/ 8кадров/ 9кадров/ 10кадров/ 20кадров/ 30кадров/ 50кадров/ 100кадровкадров/ 200кадров/ 300кадров/ 500кадров/ 1000кадров/ 1500кадров/ 2000кадров/ 3000кадров

- **По умолчанию:** 100кадров
- **Длительность записи**

Представляется приблизительное время, требуемое для сохранения заданного параметра "Количество изображений" с заданной настройкой "Интервал передачи".

## **[Размер изображения]**

Выберите размер изображения из изображений для передачи при возникновении тревоги из следующего.

JPEG(1)/JPEG(2)/JPEG(3)

• **По умолчанию:** JPEG(2)

## **Периодическая FTP-передача изображений**

### **[Периодическая FTP-передача изображений]**

Выбирают "Вкл." или "Откл." для того, чтобы определить, передавать ли изображения с помощью функции периодической FTP-передачи изображений.

Когда выбрано "Вкл.", то необходимо конфигурировать параметры FTP-сервера.

• **По умолчанию:** Откл.

## **ВНИМАНИЕ**

• При использовании периодической FTP-передачи изображений необходимо сконфигурировать уставки расписания периодической FTP-передачи изображений на вкладке [Расписание] страницы "Расписание". (- > [стр. 216](#page-215-0))

### **[Имя директории]**

Вводят имя директории, в которой сохраняются изображения.

Так, вводят "/img" для назначения директории "img" под корневой директорией FTP-сервера.

- **Доступное число знаков:** 1 256 знаков
- **Недопустимые знаки:** " & ;
- **По умолчанию:** Нет (Пробел)

## **[Имя файла]**

Вводят имя файла (имя передаваемого файла изображений), затем выбирают любой из вариантов присвоения имени.

- **Имя с временем и датой:** Имя файла будет ["Введенное имя файла" + "Время и дата (год/месяц/ день/ час/ минута/ секунда)" + "Серийный номер (начиная с 00)"].
- **Имя c/без времени и даты:** Именем файла будут знаки, введенные только для "Имя файла". Когда выбрано "Имя c/без времени и даты", то происходит перезаписывание на файл при каждой передаче файла.
- **Доступное число знаков:** 1 32 знаков
- **Недопустимые знаки:** " & ; : / \* < > ? \ |
- **По умолчанию:** Нет (Пробел)

#### **Замечание**

• Когда выбрано "Имя с временем и датой", то именем файла будет ["Введенное имя файла" + "Время и дата (год/месяц/день/час/минута/секунда)" + "Серийный номер (начинающийся с 00)"] + "s" в режиме летнего времени.

## **[Интервал передачи]**

Выбирают любое из нижеуказанных значений интервала периодической FTP-передачи изображений. 1s/ 2s/ 3s/ 4s/ 5s/ 6s/ 10s/ 15s/ 20s/ 30s/ 1min/ 2min/ 3min/ 4min/ 5min/ 6min/ 10min/ 15min/ 20min/ 30min/ 1h/ 1,5h/ 2h/ 3h/ 4h/ 6h/ 12h/ 24h

• **По умолчанию:** 1s

#### **[Размер изображения]**

Выберите размер передаваемых изображений из следующего.

JPEG(1)/JPEG(2)/JPEG(3)

• **По умолчанию:** JPEG(2)

## **[Адрес FTP-сервера]**

Вводят IP-адрес или имя хоста FTP-сервера.

- **Доступное число знаков:** 1 128 знаков
- **Возможные знаки:** Буквенно-цифровые знаки, двоеточие (:), точка (.), подчеркивание (\_) и дефис  $(-)$ .

## **ВНИМАНИЕ**

• При вводе имени хоста для "Адрес FTP-сервера" необходимо конфигурировать параметры DNS на вкладке [Сеть] на странице "Сеть". ( $\rightarrow$ [стр. 169](#page-168-0))

#### **[Имя пользователя]**

Вводят имя пользователя (имя логина) для доступа к FTP-серверу.

• **Доступное число знаков:** 1 - 32 знаков

• **Недопустимые знаки:** " & : ; \

## **[Пароль]**

Вводят пароль для доступа к FTP-серверу.

- **Доступное число знаков:** 0 32 знаков
- **Недопустимые знаки:** " &

#### **[Порт управления]**

Вводят номер управляющего порта, применяемого для FTP-сервера.

- **Возможный номер порта:** 1-65535
- **По умолчанию:** 21

Нижеуказанные номера порта не могут применяться, так как они уже использованы. 20, 23, 25, 42, 53, 67, 68, 69, 80, 110, 123, 161, 162, 443, 995, 10669, 10670

### **[Режим FTP]**

Выбирают "Пассивный" или "Активный" в качестве режима FTP. Как правило, выбирают "Пассивный". Когда после выбора "Пассивный" невозможно подключиться, то следует сделать попытку подключения после выбора "Активный".

• **По умолчанию:** Пассивный

## **2.9.2.3 Конфигурирование уставок, относящихся к NTP-серверу**

На этой странице могут быть конфигурированы параметры, относящиеся к NTP-серверу, такие как адрес NTP-сервера, номер порта и пр.

## **ВНИМАНИЕ**

• В случае, если для выполнения операции с системой требуется более точная настройка времени и даты, следует использовать NTP-сервер.

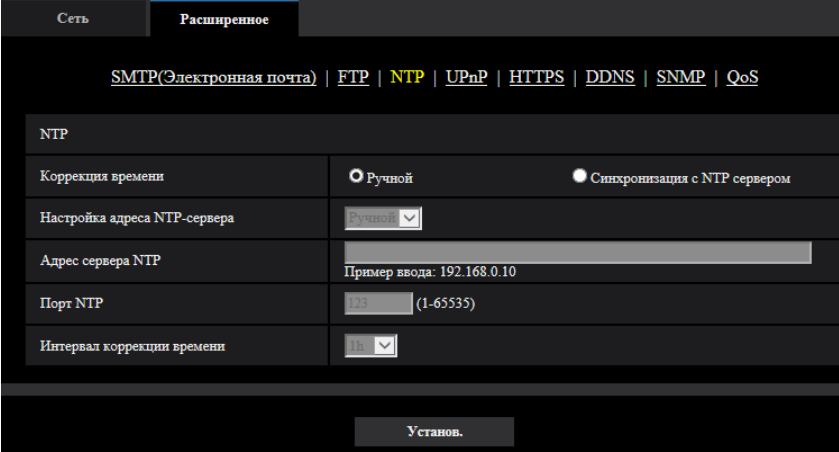

#### **[Коррекция времени]**

Выбирают любой из нижеприведенных способов регулировки времени. Время, отрегулированное выбранным способом, применяется как стандартное время для камеры.

- **Ручной:** Время, настроенное по вкладке [Основная] на странице "Основная", применяется как стандартное время для камеры.
- **Синхронизация с NTP сервером:** Время, автоматически регулируемое за счет синхронизации с NTP-сервером, применяется как стандартное время для камеры.
- **По умолчанию:** Ручной

**2 Уставки**

## **[Настройка адреса NTP-сервера]**

Когда выбрана "Синхронизация с NTP сервером" в параметре "Коррекция времени", то выбирают способ получения адреса NTP-сервера из следующих.

- **Авто:** Позволяет получить адрес NTP-сервера от DHCP-сервера.
- **Ручной:** Адрес NTP-сервера вводится вручную на "Адрес сервера NTP".
- **По умолчанию:** Ручной

## **ВНИМАНИЕ**

• Получая адрес сервера NTP от DHCP-сервера, необходимо выбрать "DHCP", "Авто(AutoIP)" или "Авто (Полностью авто)" для параметра "Настройки сети" на вкладке [Сеть] на странице "Сеть".  $(\rightarrow$ [стр. 169](#page-168-0))

## **[Адрес сервера NTP]**

Когда выбран "Ручной" в параметре "Настройка адреса NTP-сервера", то вводят IP-адрес или имя хоста NTP-сервера.

- **Доступное число знаков:** 1 128 знаков
- **Возможные знаки:** Буквенно-цифровые знаки, двоеточие (:), точка (.), подчеркивание (\_) и дефис  $(-)$ .
- **По умолчанию:** Нет (Пробел)

## **ВНИМАНИЕ**

• При вводе имени хоста для "Адрес сервера NTP" необходимо конфигурировать параметры DNS на вкладке [Сеть] на странице "Сеть". ( $\rightarrow$ [стр. 169](#page-168-0))

## **[Порт NTP]**

Вводят номер порта NTP-сервера.

- **Возможный номер порта:** 1 65535
- **По умолчанию:** 123

Нижеуказанные номера порта не могут применяться, так как они уже использованы. 20, 21, 23, 25, 42, 53, 67, 68, 69, 80, 110, 161, 162, 443, 995, 10669, 10670

## **[Интервал коррекции времени]**

Выбирают интервал (1 - 24 часа: с шагом 1-часового интервала) синхронизации с NTP-сервером.

• **По умолчанию:** 1ч

## <span id="page-184-0"></span>**2.9.2.4 Конфигурирование настроек UPnP**

Данная камера поддерживает UPnP (Universal Plug and Play). Использование функции UPnP позволяет осуществлять автоматическое конфигурирование нижеуказанного.

– Конфигурирование функции переадресации порта маршрутизатора (но требуется маршрутизатор, поддерживающий UPnP.) Данное конфигурирование полезно при доступе к камере через Интернет или с мобильника/мобильного терминала.

– Автоматическое обновление ярлыка для быстрого доступа к камере, созданного в папке [Сеть] в ПК, даже при изменении IP-адреса камеры.

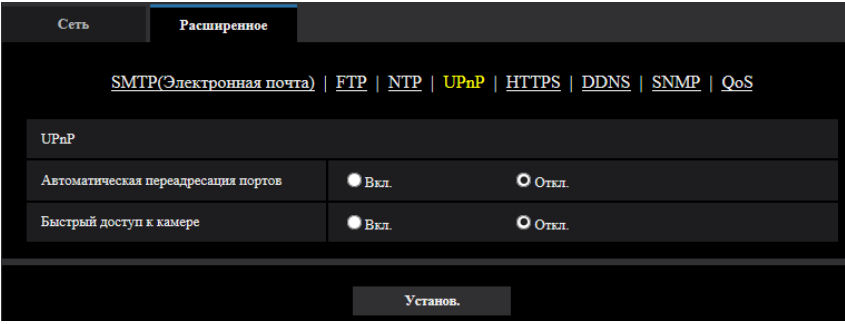

#### **[Автоматическая переадресация портов]**

Выбирают "Вкл." или "Откл." для того, чтобы определить, применять ли функцию переадресации порта маршрутизатора или нет.

Для использования функции переадресации портов необходимо, чтобы используемый маршрутизатор поддерживал функцию UPnP и эта функция была включена.

• **По умолчанию:** Откл.

#### **Замечание**

- Вследствие переадресации порта иногда может изменяться номер порта. При изменении номера порта необходимо изменить номера портов, зарегистрированные в ПК, рекордерах и др.
- Функция UPnP может применяться, когда камера подключена к IPv4-сети. IPv6 не поддерживается.
- Для того, чтобы проверить, правильно ли конфигурирована автоматическая переадресация порта, щелкают по вкладке [Статус] на странице "Техобслуживание" и проверяют, отображено ли "Включить" в параметре "Статус" пункта "UPnP". ( $\rightarrow$ [стр. 227\)](#page-226-0) Когда "Включить" не отображается, то см. "[3.3 Дефектовка"](#page-244-0) в разделе "Дефектовка".  $(\rightarrow$ [стр. 245](#page-244-0))

#### **[Быстрый доступ к камере]**

Выберите, создавать ли ярлык быстрого доступа к камере в папке [Сеть] на ПК. При создании ярлыка выбирают "Вкл.".

Для применения функции быстрого доступа (ярлыка) к камере следует предварительно включить функцию UPnP в ПК.

• **По умолчанию:** Откл.

#### **Замечание**

• Для отображения ярлыка быстрого доступа к камере в папке [Сеть] ПК необходимо добавить компонент Windows. Для включения функции UPnP см. следующее.

#### **Для Windows 7**

 $[H$ ачало]  $\rightarrow$  [Панель управления]  $\rightarrow$  [Сеть и Интернет]  $\rightarrow$  [Центр управления сетями и общим доступом]  $\rightarrow$  Выбирают[Включить сетевое обнаружение] в пара-метре [Сетевое обнаружение] ссылки [Изменить дополнительные параметры общего доступа]  $\rightarrow$  Щелкают по [Сохранить изменения $\rightarrow$  Завершение

#### **Для Windows 8.1/ Windows 8**

Нажмите правой клавишей мыши [Начало]  $\rightarrow$  выберите [Панель управления]  $\rightarrow$  [Сеть и Интернет]  $\rightarrow$  [Центр управления сетями и общим доступом]  $\rightarrow$  выберите [Включить сетевое обнаружение] в параметре [Сетевое обнаружение] ссылки [Изменить дополнительные параметры общего доступа $\rightarrow$  щелкните по [Сохранить изменения]  $\rightarrow$  Завершение **Для Windows 10**

 $[\Pi$ үск]  $\rightarrow$  [Параметры]  $\rightarrow$  [СЕТЬ И ИНТЕРНЕТ]  $\rightarrow$  [Ethernet]  $\rightarrow$  [Центр управления сетями и общим доступом]  $\rightarrow$  Выбирают [Включить сетевое обнаружение] в разделе [Сетевое обнаружение] ссылки [Изменить дополнительные параметры общего доступа]  $\rightarrow$  Щелкают по [Сохранить изменения]  $\rightarrow$  Завершение

## **2.9.2.5 Конфигурирование настроек HTTPS**

Возможно повысить сетевую безопасность путем шифрования доступа к камерам с использованием HTTPS-функции. О порядке конфигурирования настроек HTTPS см. [стр. 192.](#page-191-0)

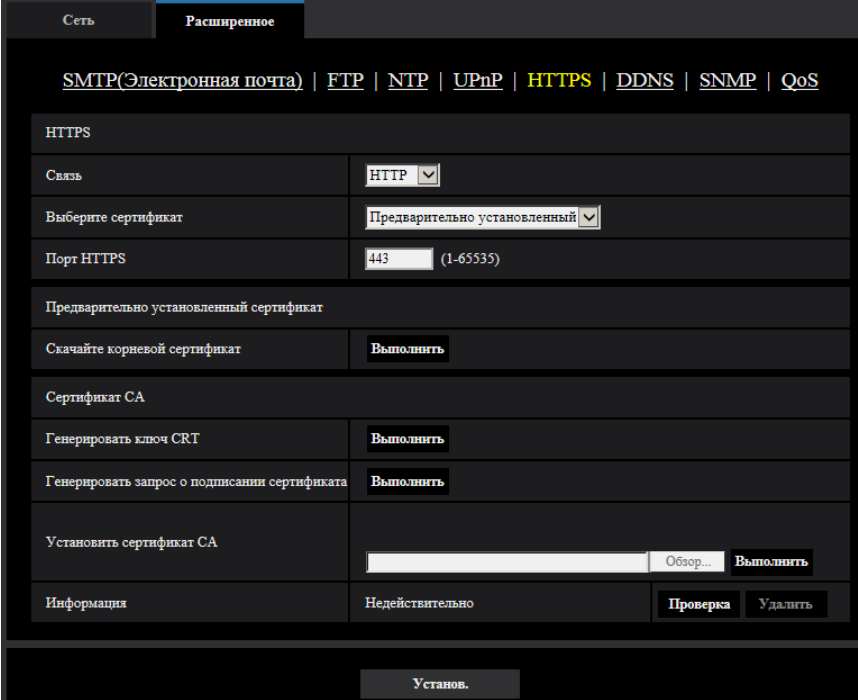

## **[HTTPS - Связь]**

Выбирают протокол, используемый для подключения камеры.

- **HTTP:** Возможно только соединение HTTP.
- **HTTPS:** Возможно только соединение HTTPS.
- **По умолчанию:** HTTP

## **[HTTPS - Выберите сертификат]**

Выберите сертификат для использования с HTTPS.

- **Предварительно установленный:** Выберите предварительно установленный сертификат.
- **CA:** Выберите сертификат СА. Отображается, только когда установлен сертификат СА.
- **По умолчанию:** Предварительно установленный

## **[HTTPS - Порт НТТРS]**

Указывают применяемый номер HTTPS-порта.

- **Возможный номер порта:** 1 65535
- **По умолчанию:** 443

Нижеуказанные номера порта не могут применяться, так как они уже использованы. 20, 21, 23, 25, 42, 53, 67, 68, 69, 80, 110, 123, 161, 162, 554, 995, 10669, 10670, 59000-61000

#### **[Предварительно установленный сертификат - Скачайте корневой сертификат]**

Нажмите кнопку [Выполнить], чтобы скачать корневой сертификат для предварительно установленного сертификата. Установив корневой сертификат на Ваш ПК, Вы можете получить проверку подписи для предварительно установленного сертификата.

### **[Генерировать ключ CRT]**

Генерируется ключ CRT (ключ шифрования SSL), используемый для протокола HTTPS. Для генерирования ключа CRT щелкают по кнопке [Выполнить] с выводом на экран диалогового окна "Генерировать ключ CRT".

### **[Сертификат СА - Генерировать запрос о подписании сертификата]**

При использовании сертификата СА, выданного СА (Центром сертификации), в качестве сертификата СА, используемого для протокола HTTPS, генерируется CSR (запрос на подписание сертификата). Для генерирования CSR щелкают по кнопке [Выполнить] с выводом на экран диалогового окна "Сертификат СА - Генерировать запрос о подписании сертификата".

### **[Сертификат СА - Установить сертификат СА]**

Инсталлирует сертификат СА, выданный CA (центром сертификации), и выводит на экран информацию об инсталлированном сертификате СА.

Для инсталляции сертификата СА щелкают по кнопке [Oбзop...] с выводом на экран диалогового окна [Открыть], затем выбирают файл сертификата СА, выданного СА, с последующим щелчком по кнопке [Выполнить].

Если сертификат СА уже инсталлирован, то отображается имя файла инсталлированного сертификата СА.

## **[Сертификат СА - Информация]**

Отображает информацию сертификата CA.

При щелчке по кнопке [Проверка] зарегистрированная информация об инсталлированном сертификате СА отображается в диалоговом окне "Сертификат СА - Проверка". Если сертификат СА не инсталлирован, то отображается содержимое генерированного файла CSR.

При щелчке по кнопке [Удалить] инсталлированный сертификат СА удаляется.

## **ВНИМАНИЕ**

• Перед удалением действительного сертификата СА следует подтвердить, что в ПК или другом носителе информации сохранен резервный файл с сертификатом СА. Резервный файл сертификата СА будет требоваться при повторной инсталляции сертификата СА.

#### **Замечание**

- После изменения настройки связи, выполните доступ к камере снова, подождав немного в соответствии с измененной настройкой ("http://IP-адрес камеры" или "https://IP-адрес камеры").
- Когда осуществляется доступ к камере с использованием протокола HTTPS, то могут уменьшиться интервал обновления и скорость передачи кадров изображений.
- Когда осуществляется доступ к камере с использованием протокола HTTPS, то отображение изображений может занять некоторое время.
- Когда осуществляется доступ к камере с использованием протокола HTTPS, то может произойти ухудшение качества (искажение) изображений или прерывание аудиосигналов.
- Максимальное число пользователей, одновременно осуществляющих доступ, колеблется в зависимости от максимального размера изображений и формата передачи.

## **2.9.2.6 Конфигурирование уставок, относящиеся к DDNS**

Для доступа к камере через Интернет необходимо конфигурировать уставки DDNS-функции.

См. [стр. 210](#page-209-0) для получения информации о конфигурации установок, относящихся к DDNS.

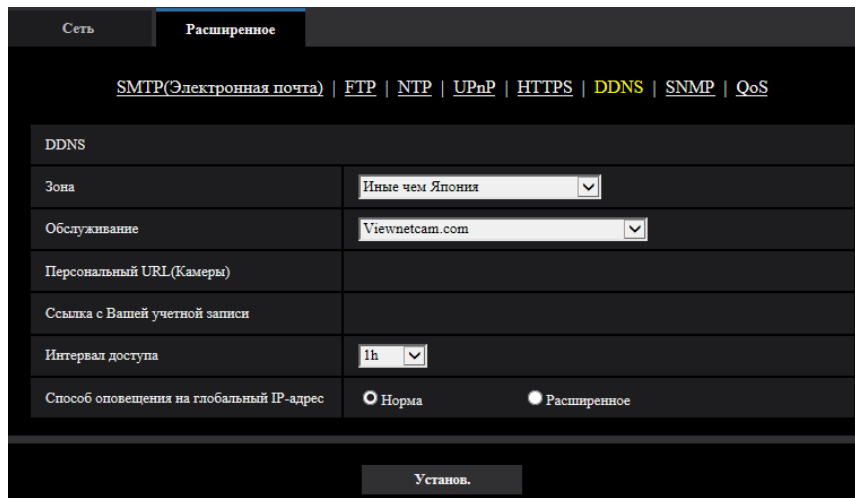

## **[Зона]**

Выберите область, где установлена камера. Япония/Иные чем Япония

#### **Замечание**

• Если камера используется в Японии, выберите "Япония". Если камера используется за пределами Японии, выберите "Иные чем Япония". Обслуживание "Viewnetcam.com", которое отображается при выборе "Иные чем Япония", нельзя использовать в Японии.

#### **[Обслуживание]**

Выбирают службу DDNS для того, чтобы определить, применять ли DDNS или нет.

- **Откл.:** Не использует функцию DDNS.
- **Viewnetcam.com:** Использует службу "Viewnetcam.com".
- **Обновление динамической DNS:** Использует обновление динамической DNS (соответствует стандарту RFC2136) без взаимодействия с DHCP.
- **Обновление динамической DNS(DHCP):** Использует обновление динамической DNS (соответствует стандарту RFC2136) без взаимодействия с DHCP.
- **По умолчанию:** Откл.

#### **Замечание**

• При использовании обновления динамической DNS (соответствует стандарту RFC2136) следует обращаться к сетевому администратору по вопросу, осуществлять ли взаимодействие с DHCP или нет.

## **2.9.2.7 Конфигурирование уставок, относящиеся к SNMP**

На этой странице могут быть конфигурированы параметры, относящиеся к SNMP. Возможно проверить состояние камеры, подсоединяясь к менеджеру SNMP. При использовании SNMP-функции следует обращаться к сетевому администратору.

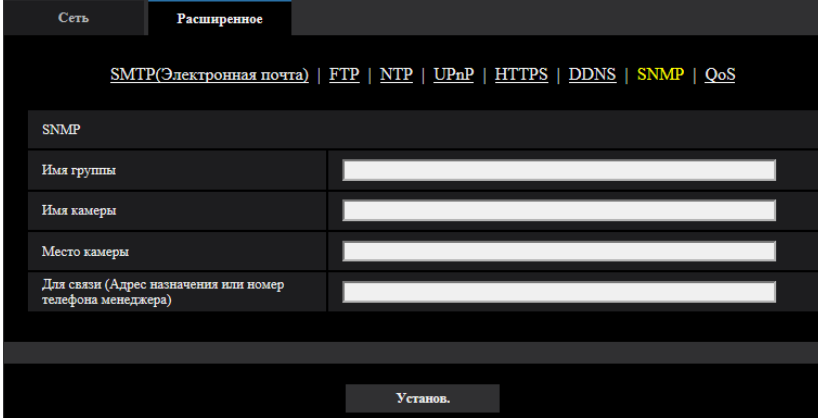

## **[Имя группы]**

Вводят имя сообщества, подлежащее мониторингу.

- **Доступное число знаков:** 0 32 знаков
- **По умолчанию:** Нет (Пробел)

## **ВНИМАНИЕ**

• При использовании SNMP-функции необходимо ввести имя сообщества. Если имя сообщества не вводится, то SNMP-функция не может работать.

#### **[Имя камеры]**

Вводят имя камеры, применяемое для управления камерой с помощью SNMP-функции.

- **Доступное число знаков:** 0 32 знаков
- **По умолчанию:** Нет (Пробел)

#### **[Место камеры]**

Вводят название места, в котором установлена камера.

- **Доступное число знаков:** 0 32 знаков
- **По умолчанию:** Нет (Пробел)

#### **[Для связи (Адрес назначения или номер телефона менеджера)]**

Вводят почтовый адрес или номер телефона менеджера SNMP.

- **Доступное число знаков:** 0 255 знаков
- **По умолчанию:** Нет (Пробел)

## **2.9.2.8 Настройте параметры QoS**

Установки, относящиеся к функции Diffserv и формированию потока, сконфигурированы в данном разделе.

## **Diffserv**

Функцию Diffserv можно использовать для установки приоритета данных изображений/аудиоданных, отосланных с маршрутизаторов.

Приоритет, установленный на данную функцию, должен соответствовать значению DSCP, сконфигурированному в маршрутизаторе.

При использовании функции Diffserv обратитесь к сетевому администратору.

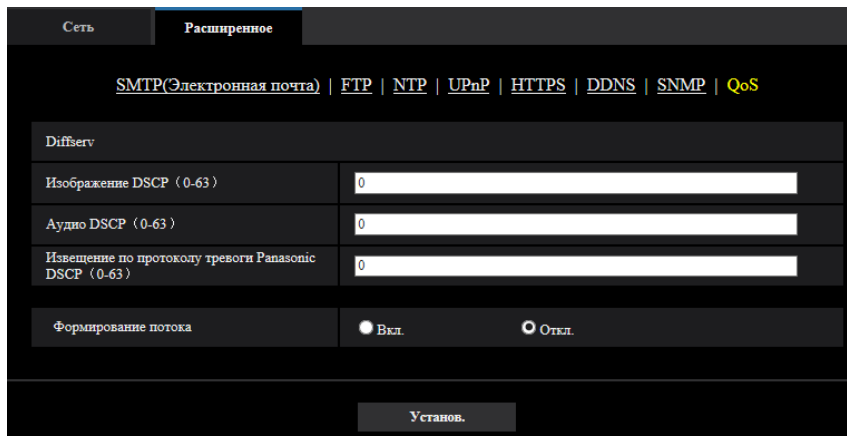

### **[Изображение DSCP (0-63)]**

Введите приоритет пакетов для видеоданных.

- **Возможные значения:** 0 63
- **По умолчанию:** 0

## **[Аудио DSCP (0-63)]**

Введите приоритет пакетов для передачи/приема аудио.

- **Возможные значения:** 0 63
- **По умолчанию:** 0

#### **[Извещение по протоколу тревоги Panasonic DSCP**<sup>[1]</sup>

Введите пакетный приоритет для извещения по протоколу тревоги Panasonic.

- **Возможные значения:** 0 63
- **По умолчанию:** 0

## **Формирование потока**

#### **[Формирование потока]**

Выберите Вкл./Откл. для определения того, управлять ли данными изображения H.265 (или H.264) во избежание появления серии. Работает в ситуациях, таких как потеря видеоданных с камеры сетевого устройства, но отображение видео может задерживаться.

## <span id="page-191-0"></span>**2.9.3 Как сконфигурировать установки HTTPS**

На данной странице могут быть конфигурированы настройки, относящиеся к протоколу HTTPS, который может повысить сетевую безопасность путем шифрования доступа к камерам. Настройки HTTPS можно сконфигурировать либо используя сертификат, предварительно установленный на камеру, либо используя сертификат СА, который Вы получили сами от CA (CA: Центр сертификации). Настройки конфигурируются в следующем порядке.

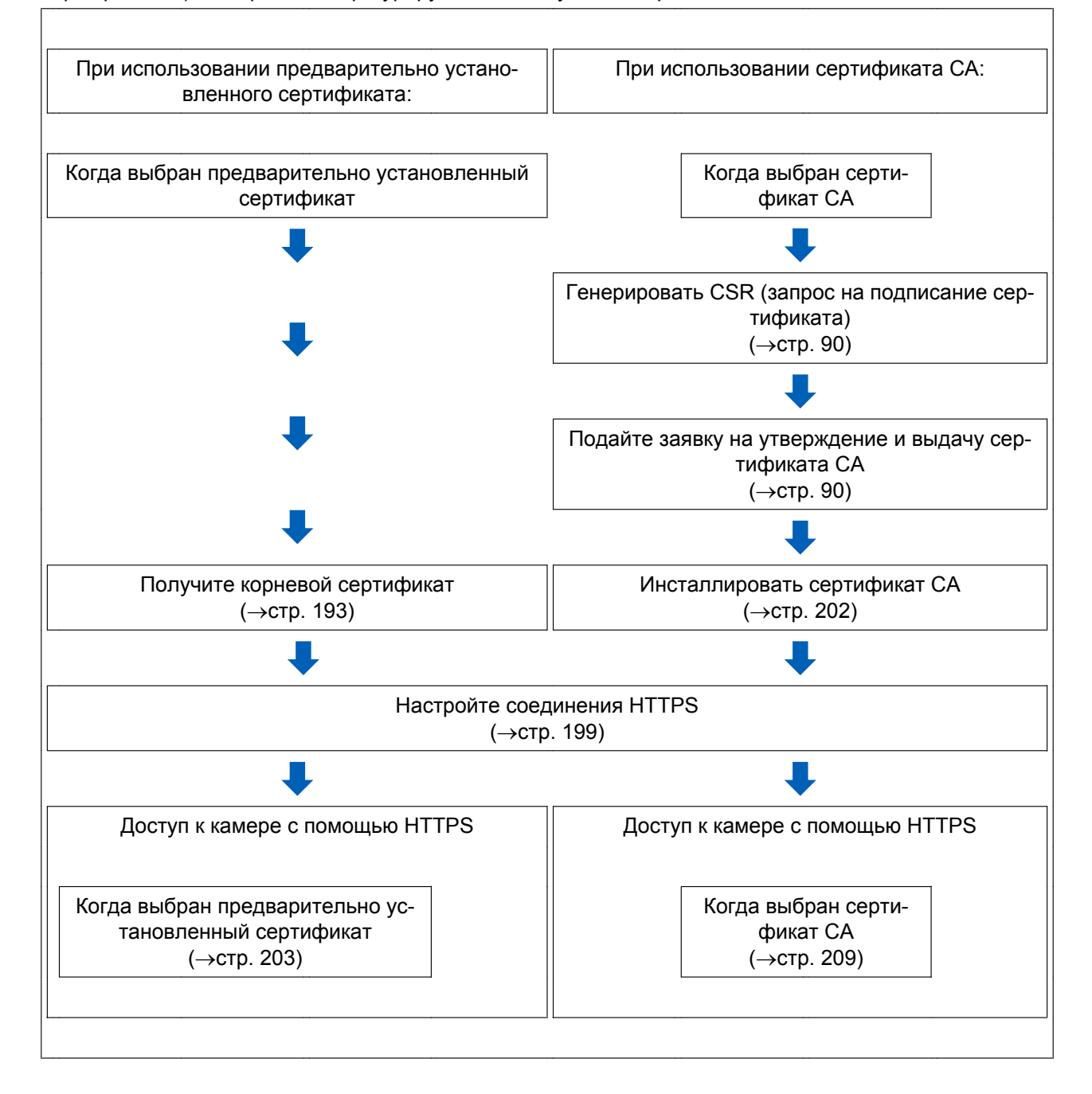

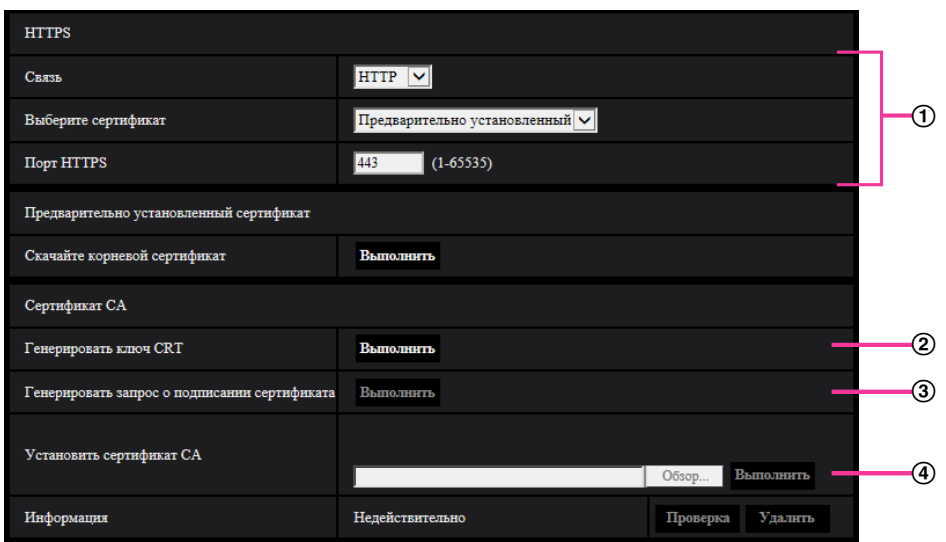

- **1** Настройка соединения HTTPS (→[стр. 199\)](#page-198-0)
- $(2)$  Выберите сертификат ( $\rightarrow$ [стр. 193\)](#page-192-1)
- $\overline{3}$  Получите корневой сертификат ( $\rightarrow$ [стр. 193\)](#page-192-0)
- $\overline{4}$  Генерирование ключа CRT (ключа шифрования SSL) ( $\rightarrow$ [стр. 200](#page-199-0))
- $\circledS$  Генерирование CSR (запроса на подписание сертификата) ( $\rightarrow$ [стр. 201](#page-200-0))
- © Инсталлировать сертификат СА (→[стр. 202](#page-201-0))

#### **Замечание**

• Для использования сертификата СА необходимо подать заявку на утверждение и выдачу сертификата CA центром сертификации (CA).

## <span id="page-192-1"></span>**2.9.3.1 Выберите сертификат для использования при доступе с HTTPS**

Выберите сертификат для использования с HTTPS с [HTTPS – Выберите сертификат].

- **При использовании предварительно установленного сертификата:** Выберите "Предварительно установленный". Когда выбран параметр "Предварительно установленный", следует получить корневой сертификат [\(стр. 193](#page-192-0)).
- **При использовании сертификата СА:** Выберите "CA".

#### **Замечание**

• "CA" можно выбрать, только когда добавлен сертификат CA. См. [стр. 192](#page-191-0) для получения информации о порядке добавления сертификата СА.

## <span id="page-192-0"></span>**2.9.3.2 Получение корневого сертификата**

Данную процедуру следует выполнять только один раз для каждого ПК, с помощью которого выполняется доступ к камере.

**1.** Выполните доступ к камере, щелкните на кнопку [Выполнить] для "Предварительно установленный сертификат - Скачайте корневой сертификат" под "HTTPS" во вкладке [Расширенное] в меню

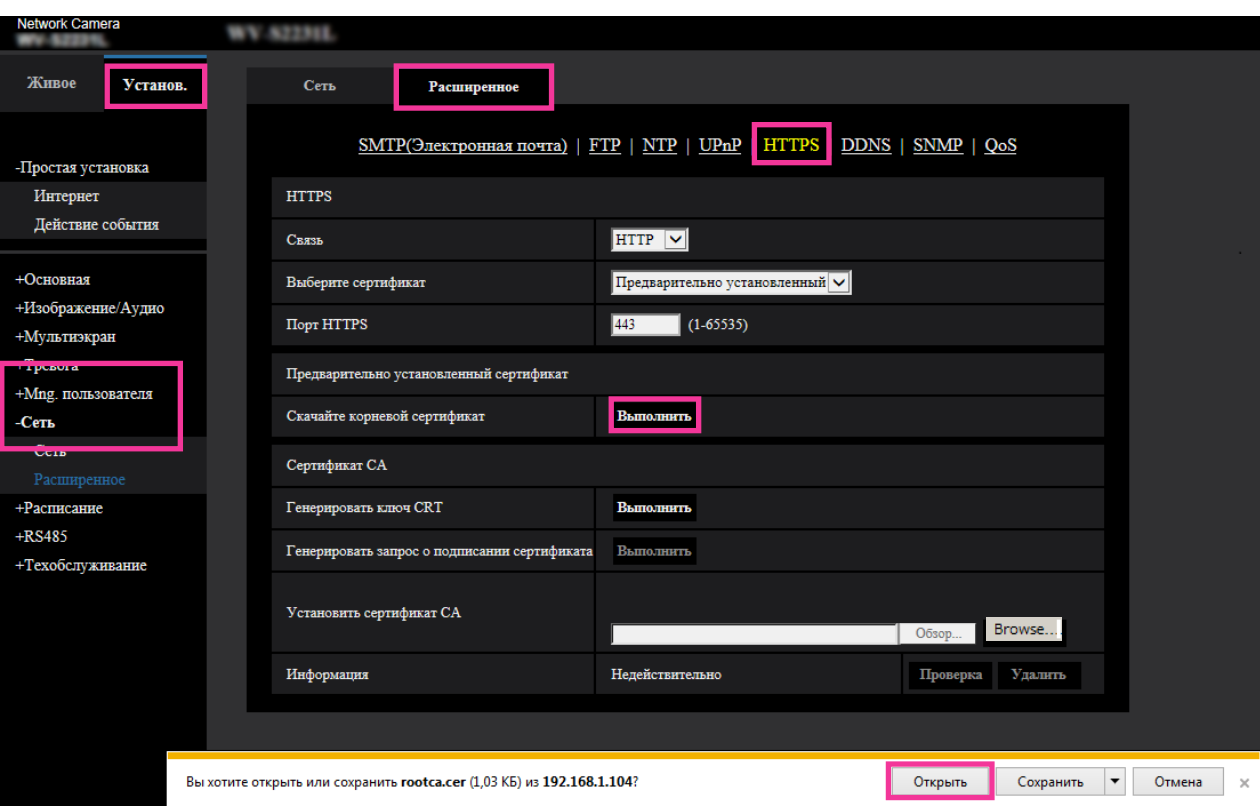

настроек на странице "Сеть". Щелкните на кнопку "Открыть", которая отображается в нижней части браузера.

**2.** Щелкают по "Установить сертификат...".

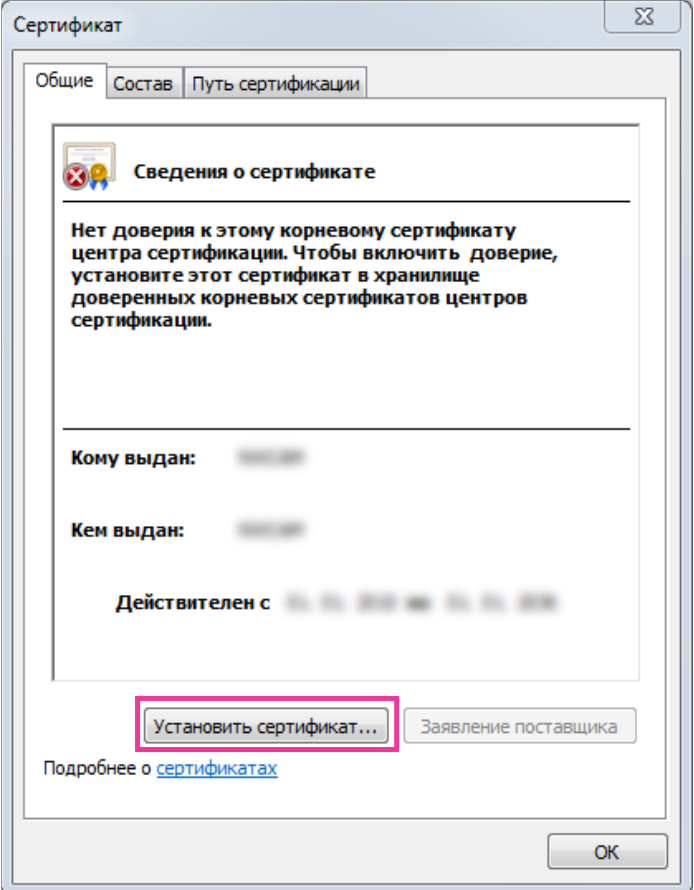

**3.** Щелкните на кнопку "Далее", которая отображается в "Мастер импорта сертификатов".

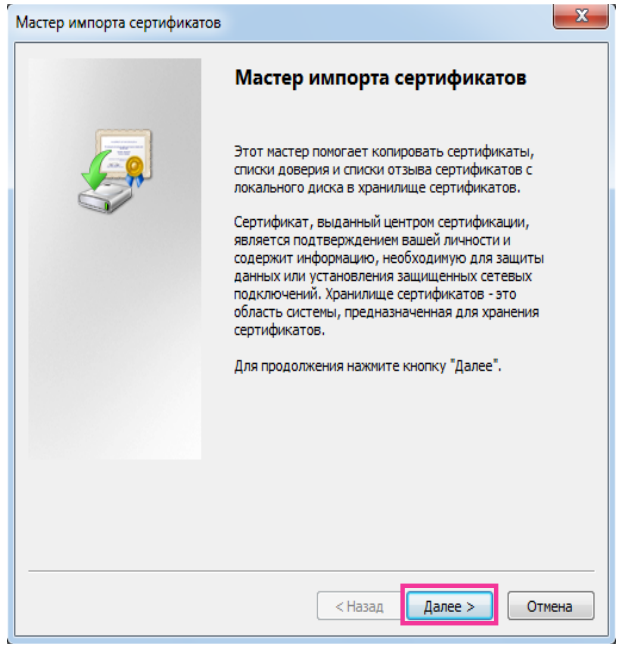

**4.** Выбирают "Поместить все сертификаты в следующее хранилище", затем щелкают по "Oбзop...".

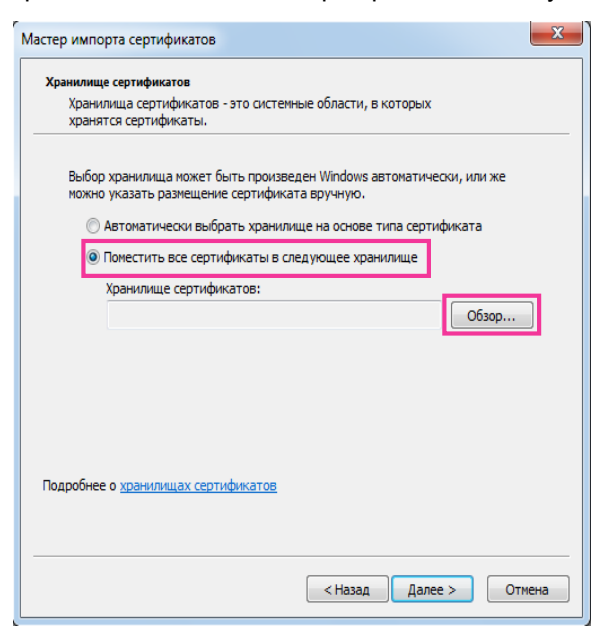

**5.** Выбирают "Доверенные корневые центры сертификации", затем щелкают по "OK".

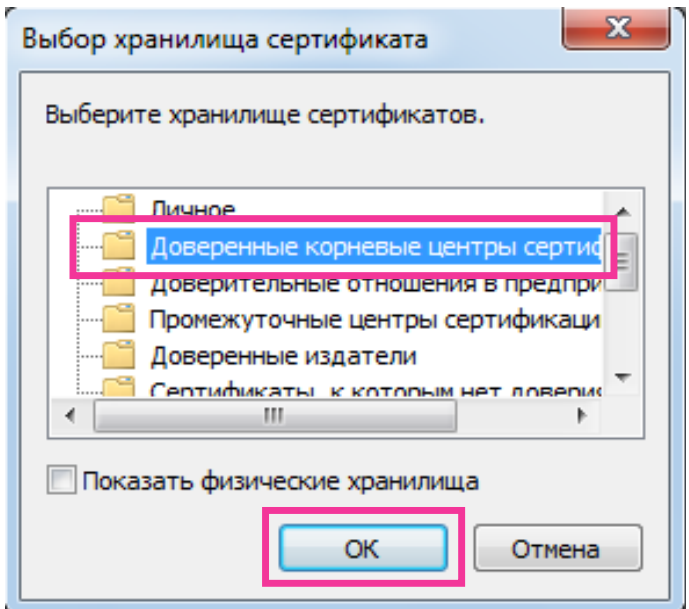

**6.** Щелкают по "Далее".

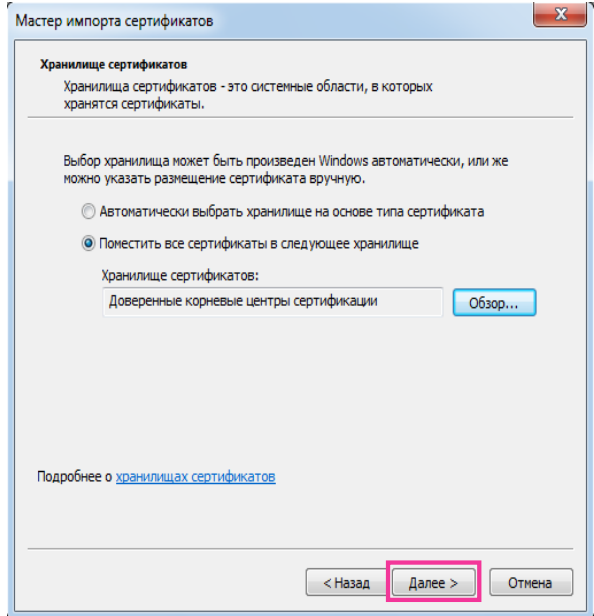

**7.** Щелкают по "Готово".

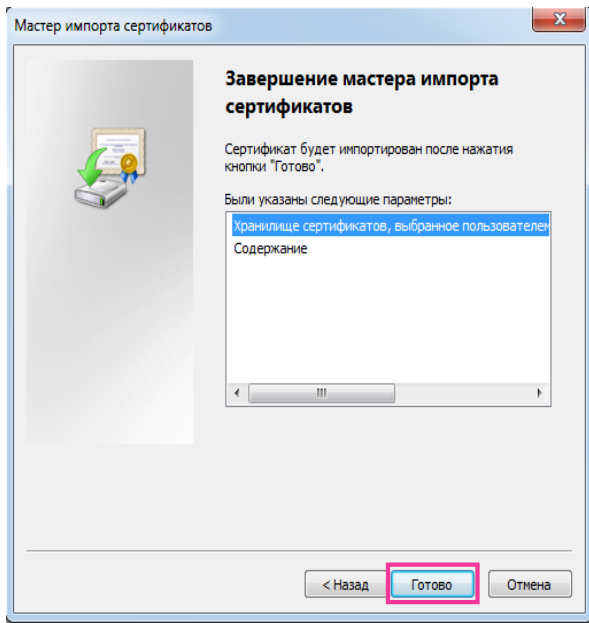

- **8.** Подтвердите, что содержание, показанное рядом с "Отпечаток" в окне "Предупреждение о безопасности" выглядит следующим образом, а затем щелкните "Да".
	- Отпечаток (sha1): 0B886A3C E7F2DBA8 1035DDFA 2B21F80B 06778932

#### **Замечание**

• Другие стороны не могут создать еще один отпечаток с теми же значениями. Вы можете проверить, что извлекли верный корневой сертификат из указанной камеры путем проверки значений отпечатка.

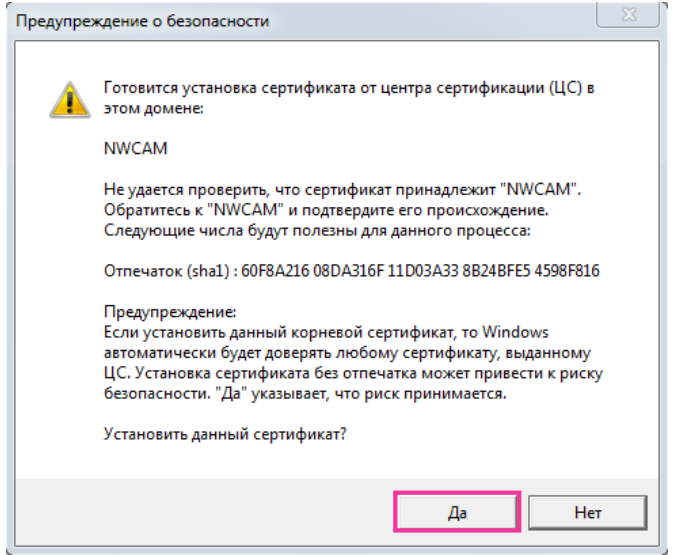

 $\rightarrow$  Когда импорт завершился удачно, то отображается экран "Импорт успешно выполнен".

**9.** Щелкают по кнопке [Хорошо].

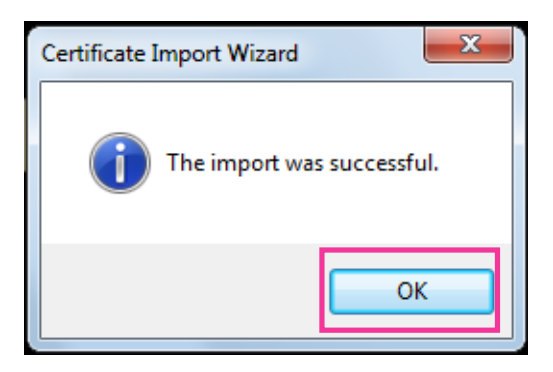

**10.** Нажмите на кнопку [Хорошо] в окне "Cертификат", чтобы закрыть окно.

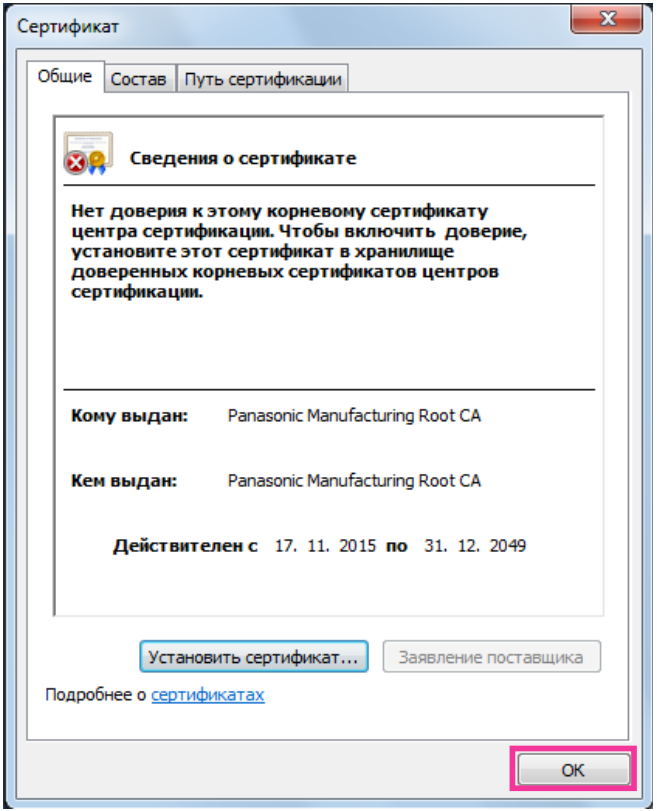

## <span id="page-198-0"></span>**2.9.3.3 Конфигурация соединений HTTPS**

- **1.** Выберите "HTTPS", чтобы получить доступ к камере в [HTTPS Связь].
- **2.** Указывают номер HTTPS-порта, применяемый в параметре [HTTPS Порт НТТРS].
	- **Возможный номер порта:** 1 65535
	- **По умолчанию:** 443

Нижеуказанные номера порта не могут применяться, так как они уже использованы. 20, 21, 23, 25, 42, 53, 67, 68, 69, 80, 110, 123, 161, 162, 554, 995, 10669, 10670, 59000 - 61000

- **3.** Щелкают по кнопке [Установ.].
	- $\rightarrow$  Можно будет выполнить доступ к камерам с использованием протокола HTTPS. Перезапустите браузер и войдите еще раз.

См. следующую информацию о способах доступа к камере с помощью HTTPS.

- **Мониторинг изображений на ПК:** [стр. 10](#page-9-0)
- **Мониторинг изображений на мобильном телефоне:** [стр. 21](#page-20-0)
- **Мониторинг изображений на мобильном терминале:** [стр. 23](#page-22-0)
- **4.** Если отображается "Ошибка сертификата", см. следующее.
	- **При использовании предварительно установленного сертификата:** [стр. 193](#page-192-0)
	- **При использовании сертификата СА:** [стр. 209](#page-208-0)

#### **Замечание**

- При изменении настроек связи после небольшого ожидания снова выполните доступ к камере с помощью "http://IP-адрес камеры" или "https://IP-адрес камеры", в зависимости от измененной настройки.
- **При использовании предварительно установленного сертификата:**

Следует заблаговременно инсталлировать корневой сертификат Предварительно установленный сертификат на используемый ПК. См. [стр. 193](#page-192-0) для получения информации о процедуре настройки.

- Когда осуществляется доступ к камере с использованием протокола HTTPS, то могут уменьшиться интервал обновления и скорость передачи кадров изображений.
- Когда осуществляется доступ к камере с использованием протокола HTTPS, то отображение изображений может занять некоторое время.
- Когда осуществляется доступ к камере с использованием протокола HTTPS, то может произойти ухудшение качества (искажение) изображений или прерывание аудиосигналов.
- Максимальное число пользователей, одновременно осуществляющих доступ, колеблется в зависимости от максимального размера изображений и формата передачи.

## <span id="page-199-0"></span>**2.9.3.4 Генерирование ключа CRT (ключа шифрования SSL)**

## **ВНИМАНИЕ**

- Если сертификат СА действителен, невозможно генерировать ключ CRT.
- При использовании сертификата СА доступный размер ключа варьируется в зависимости от CA. Заранее подтвердите доступный размер ключа.
- Для генерации ключа CRT может понадобиться 2 минуты. Не следует управлять веб-браузером, пока генерация ключа CRT не завершится. Пока идет генерация ключа CRT, могут уменьшаться интервал обновления и скорость линии.
- **1.** Щелкают по кнопке [Выполнить] для "Генерировать ключ CRT".
	- $\rightarrow$  Отображается диалоговое окно "Генерировать ключ CRT".

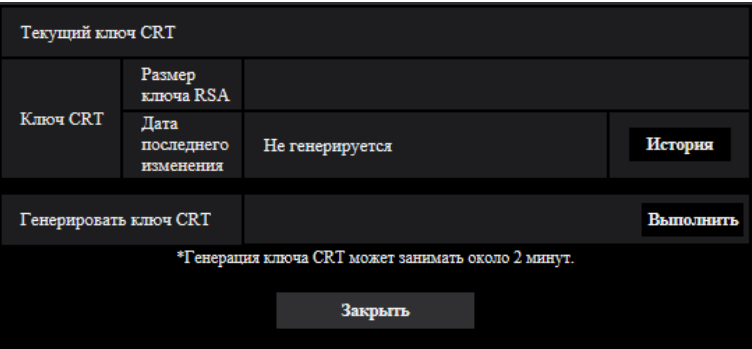

- **2.** Щелкают по кнопке [Выполнить].
	- $\rightarrow$  Начинается генерация ключа CRT. По окончании генерации на "Текущий ключ CRT" отображаются размер ключа и время и дата генерации ключа.

#### **Замечание**

- Для изменения (или обновления) генерированного ключа CRT выполняют операции по шагам 1 – 2. Ключ CRT и сертификат СА действительны в комплекте. Когда ключ CRT меняется, необходимо подать повторную заявку на получение сертификата СА.
- При обновлении ключа CRT сохраняется журнал прежнего ключа CRT. При щелчке по кнопке [История] пункта "Текущий ключ CRT" в диалоговом окне "Генерировать ключ CRT" отображается диалоговое окно "Прежний ключ CRT" и становится возможным проверить размер

ключа и время и дату генерации прежнего ключа. При щелчке по кнопке [Применить] в диалогом окне "Прежний ключ CRT" становится возможным заменить текущий ключ CRT прежним.

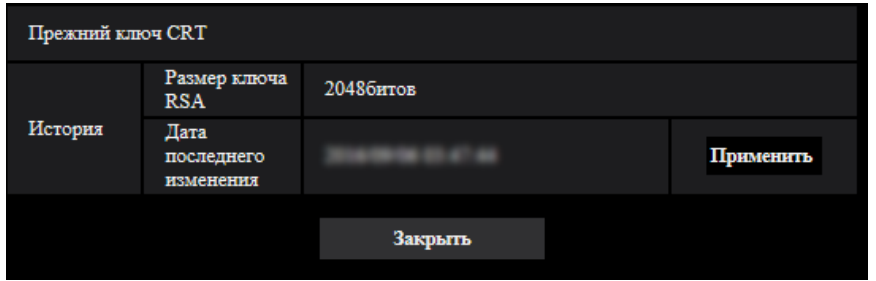

## <span id="page-200-0"></span>**2.9.3.5 Генерирование CSR (запроса на подписание сертификата)**

## **ВНИМАНИЕ**

- Если ключ CRT не генерируется, то нельзя генерировать CSR.
- Перед генерированием файла CSR следует конфигурировать нижеуказанные настройки в пункте [Свойства обозревателя] веб-браузера. Щелкают сначала по [Свойства обозревателя…] под [Сервис] строки меню Internet Explorer, а затем по вкладке [Безопасность].
	- Регистрируют камеру в пункте [Надежные узлы].
	- Щелчком по кнопке [Другой...] открывают окно [Установка безопасности], затем отмечают переключатель [Разрешить] пункта [Скачивание файла] в разделе [Скачать].
	- Щелчком по кнопке [Другой...] открывают окно [Установка безопасности], затем отмечают переключатель [Разрешить] пункта [Автоматические подсказки при скачивании файлов] в разделе [Скачать].
- **1.** Щелкают по кнопке [Выполнить] для "Сертификат СА Генерировать запрос о подписании сертификата".
	- $\rightarrow$  Отображается диалоговое окно "Сертификат СА Генерировать запрос о подписании сертификата".

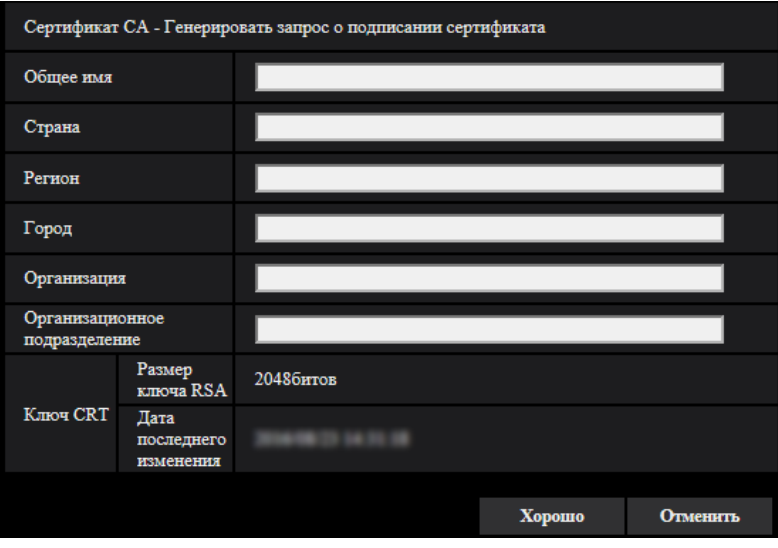

**2.** Вводят информацию о генерируемом сертификате.

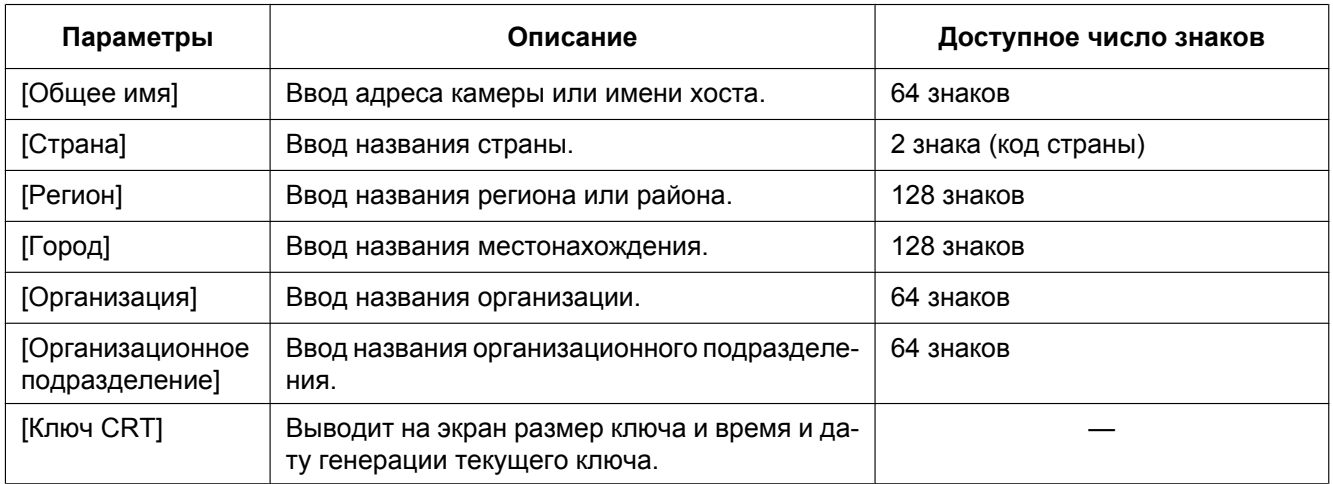

#### **Замечание**

- Для использования сертификата СА следует соблюдать запросы от СА о вводимой информации.
- Применяемыми знаками для [Общее имя], [Регион], [Город], [Организация], [Организационное подразделение] являются 0-9, A-Z, a-z и следующие знаки.  $-$  .  $-$  , + / ( )
- **3.** По окончании ввода параметров щелкают по кнопке [Хорошо].
	- $\rightarrow$  Отображается диалоговое окно [Сохранить как].
- **4.** Вводят имя файла в пункт CSR в диалогом окне [Сохранить как] для сохранения в ПК.  $\rightarrow$  Сохраненный файл CSR подается в СА.

## **ВНИМАНИЕ**

• Сертификат СА выдается для комплекта из генерированного запроса CSR и ключа CRT. Если ключ CRT регенерируется или обновляется после подачи в СА, то выданный сертификат СА делается недействительным.

#### **Замечание**

• Данная камера генерирует файл CSR в формате PEM.

## <span id="page-201-0"></span>**2.9.3.6 Установка сертификата СА**

## **ВНИМАНИЕ**

- Если файл CSR не генерируется, то нельзя инсталлировать сертификат СА.
- Для инсталляции сертификата СА требуется сертификат СА, выданный СА.
- **1.** Щелкают по кнопке [Oбзop...] для "Сертификат СА Установить сертификат СА". → Отображается диалоговое окно [Открыть].
- **2.** Выбрав файл сертификата СА, щелкают по кнопке [Открыть]. Затем щелкают по кнопке [Выполнить].
	- → Сертификат СА будет инсталлирован.

## **Замечание**

• Имя хоста, зарегистрированное в инсталлированном сертификате СА, отображается в пункте "Сертификат СА - Информация". В зависимости от статуса сертификата СА отображается следующее.

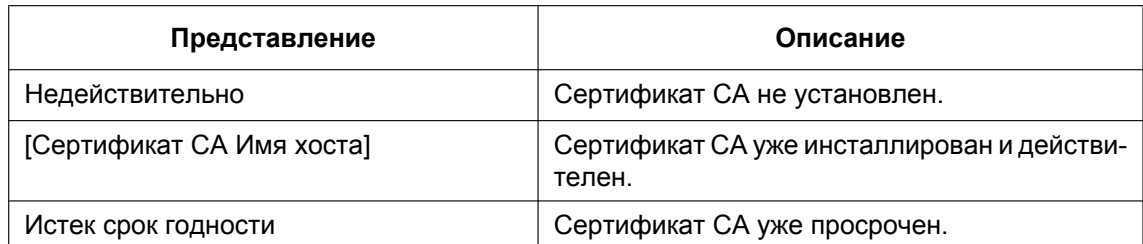

• При щелчке по кнопке [Проверка] зарегистрированная информация о сертификате СА отображается в диалоговом окне "Сертификат СА - Проверка". (Со звездочкой (\*) отображается только "Организационное подразделение".)

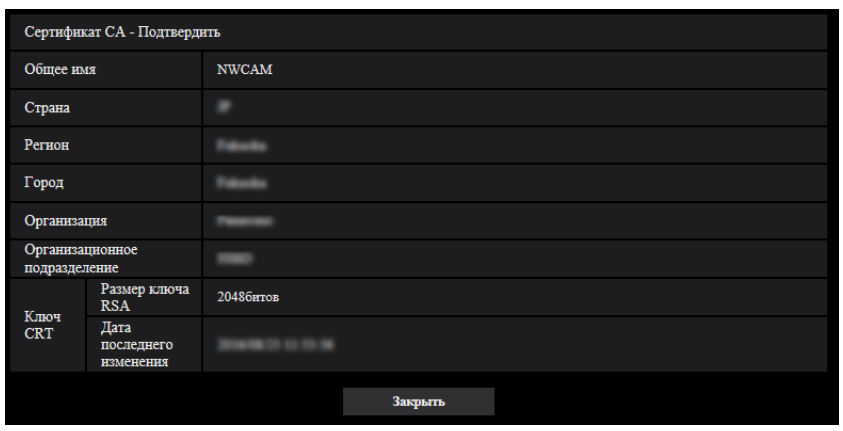

- При щелчке по кнопке [Удалить] инсталлированный сертификат СА удаляется.
- Когда выбрано "HTTPS" в параметре "Связь", то нельзя удалить сертификат СА.
- Чтобы обновить сертификат СА, выполните шаг 1 и 2.

## **ВНИМАНИЕ**

- Перед удалением действительного сертификата СА следует подтвердить, что в ПК или другом носителе информации сохранен резервный файл с сертификатом СА. Резервный файл сертификата СА будет требоваться при повторной инсталляции сертификата СА.
- Если сертификат СА просрочен, то функция HTTPS не может применяться. При перезапуске камеры протокол соединений изменяется на HTTP. Следует обновить сертификат СА до просрочки.
- Дата просрочки сертификата СА может быть проверена двойным щелчком по файлу сертификата СА, выданному СА.

## <span id="page-202-0"></span>**2.9.4 Доступ к камере с помощью протокола HTTPS (для предварительно установленного сертификата)**

При выполнении доступа к камере с помощью HTTPS через браузер посредством предварительно установленного сертификата для остановки воспроизведения предупреждающего сообщения необходимо сконфигурировать ПК, следуя нижеприведенным шагам. Объяснения основаны на процедурах для Windows 7 с использованием Internet Explorer 11. Процедуры для других операционных систем или браузеров могут отличаться.

```
2 Уставки
```
## **2.9.4.1 Конфигурация хост-файла**

Данную процедуру следует выполнять на каждом ПК для всех камер, доступ к которым осуществлен.

#### **Замечание**

- Следующую процедуру нельзя использовать, если Вы используете DDNS.
- **1.** Запустите браузер, а затем выполните доступ к камере, используя протокол HTTPS.
- **2.** Когда отображается окно предупреждения безопасности, то щелкают по ссылке "Продолжить открытие этого веб-уэла (не рекомендуется)."

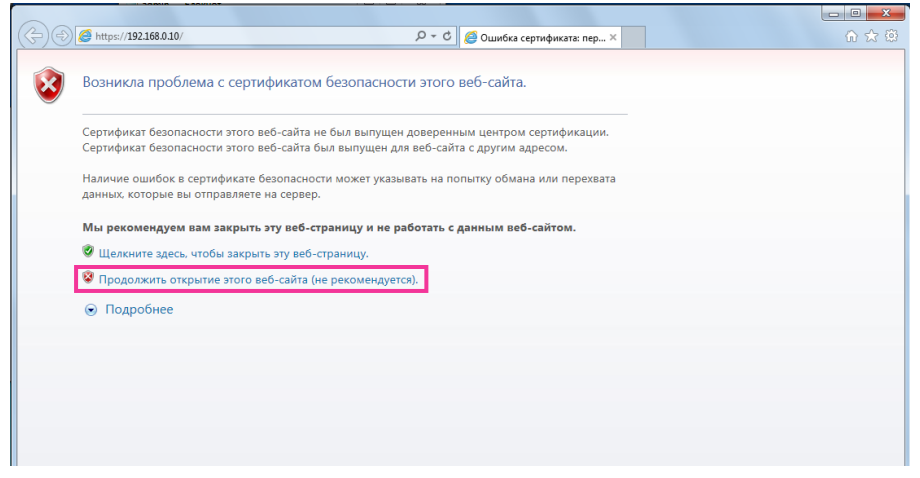

 $\rightarrow$  Представляется страница "Живое". Если появляется окно аутентификации, введите имя пользователя и пароль.

#### **Замечание**

• Данное предупреждение отображается, поскольку текст, введенный в поле адреса, не соответствует тексту, отображенному в теме сертификата. Данный тип предупреждения отображается, поскольку создан сертификат для предварительно установленного сертификата, IP-адрес или доменное имя, назначенные камере, пока не определены. Однако, поскольку сертификат, сконфигурированный в ["2.9.3.2 Получение корневого](#page-192-0) [сертификата"](#page-192-0) ( $\rightarrow$ [стр. 193](#page-192-0)), выдается только для изделий компании Panasonic, это не является проблемой.

**3.** Щелкните на "Ошибка сертификата" по URL-ссылке и щелкните "Просмотр сертификатов" в нижней части окна "Несовпадающий адрес".

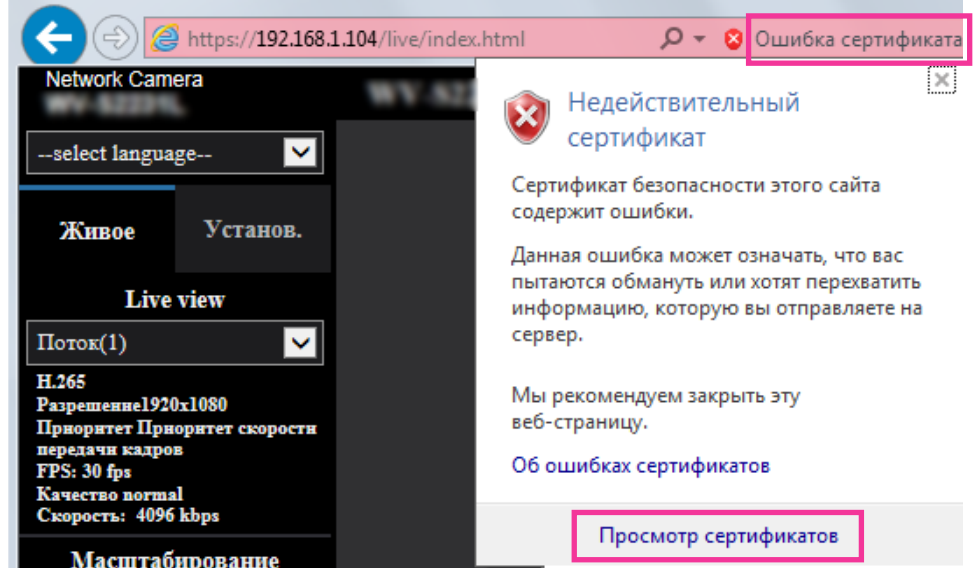

#### **Замечание**

• Если отображается "Недействительный сертификат", как показано ниже, даже если Вы установили корневой сертификат ( $\rightarrow$ [стр. 193\)](#page-192-0), завершите соединение и проверьте, не подключены ли подозрительные устройства.

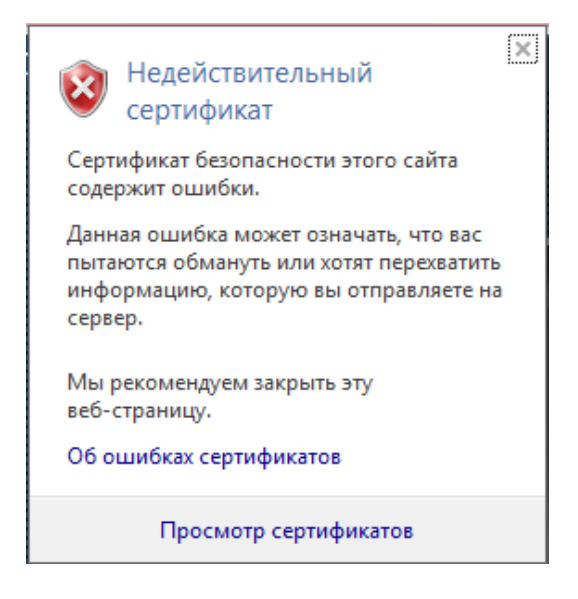

**4.** Отображается окно "Cертификат". Выберите вкладку "Состав".

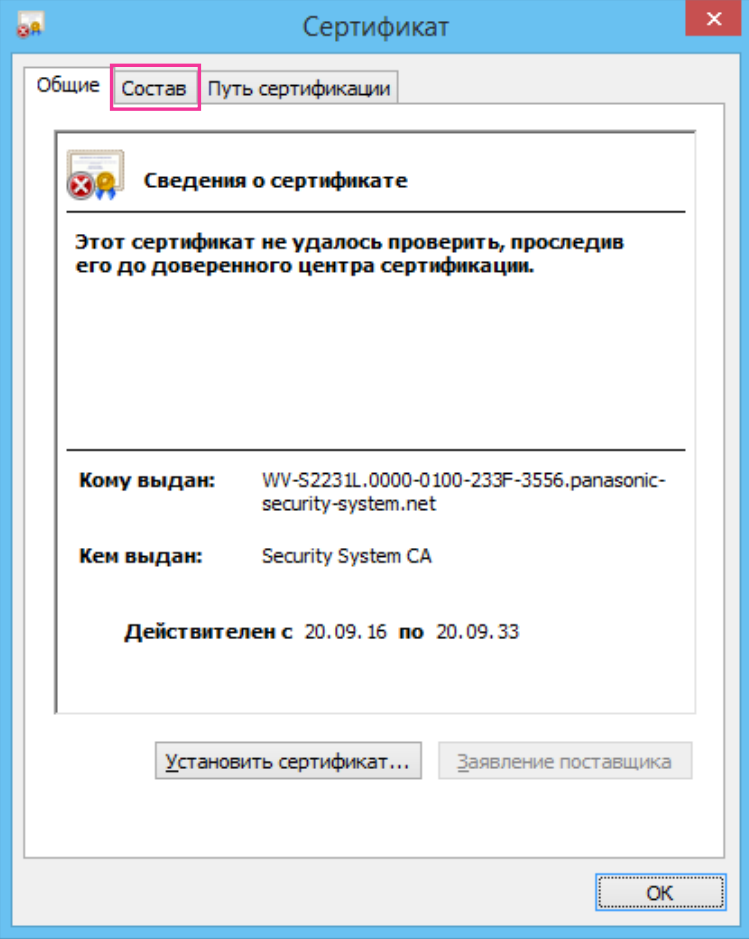

<span id="page-206-0"></span>5. Подтвердите параметр <Все>, который отображается для "Показать", а затем щелкните "Субъект" в поле. Скопируйте текст, показанный после "CN=" в нижнем поле.

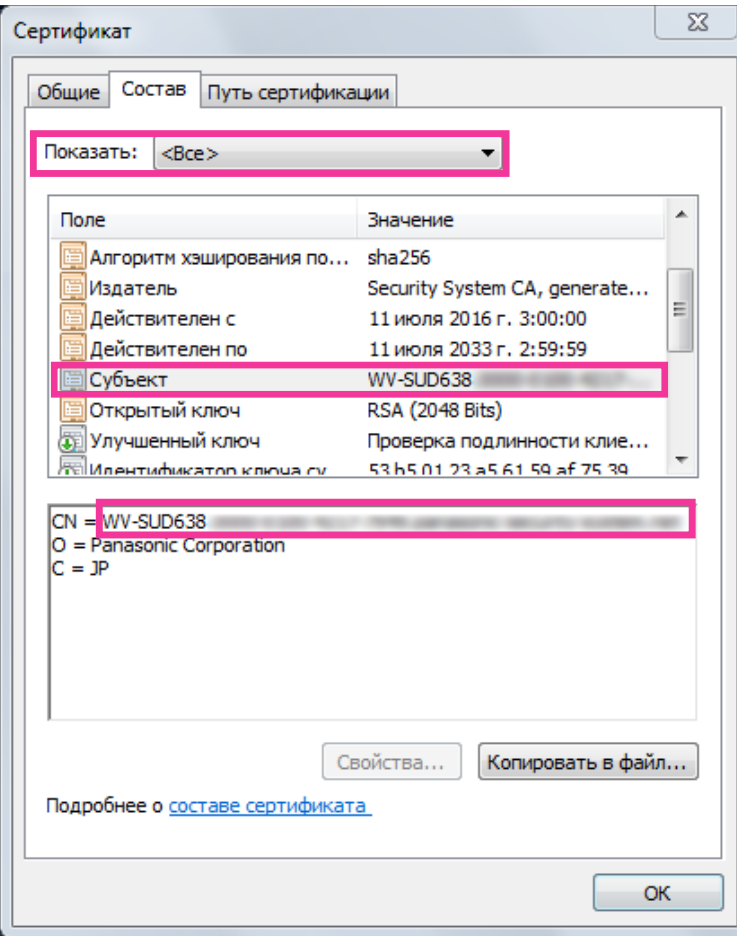

**6.** В меню Начало введите следующий текст в текстовое поле "Поиск программ и файлов", а затем нажмите [Ctrl], [Shift] и [Enter] одновременно. notepad C:\Windows\System32\drivers\etc\hosts

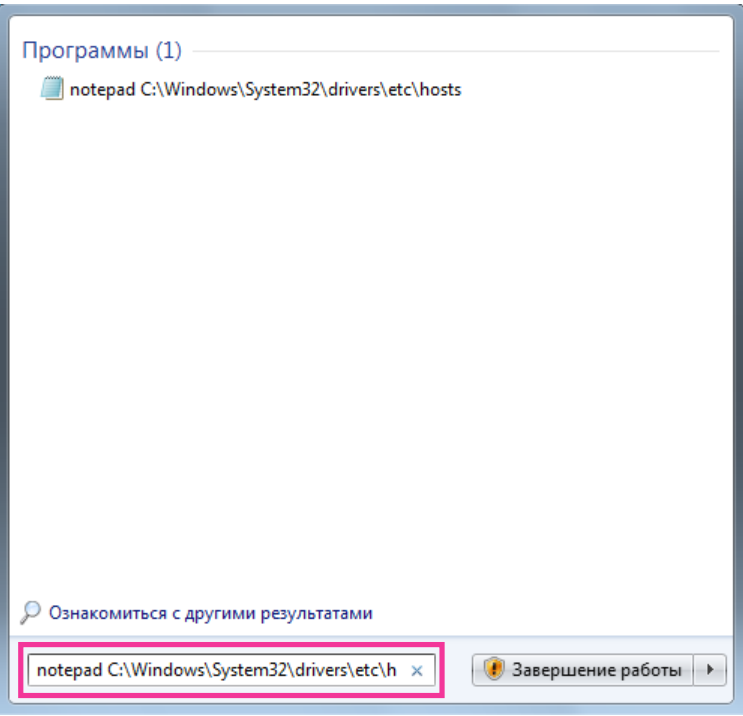

- **7.** Если отображается окно "Управление учетными записями пользователей", выберите "Да".
- **8.** Открыто окно "hosts Блокнот". Добавьте следующий текст в конец файла. (IP-адрес камеры) (скопированный текст из шага [5\)](#page-206-0) Пример, когда IP-адрес "192.168.0.10", а CN камеры "WV– SUD638.0000-0100-450D-0022.panasonic-security-system.net".

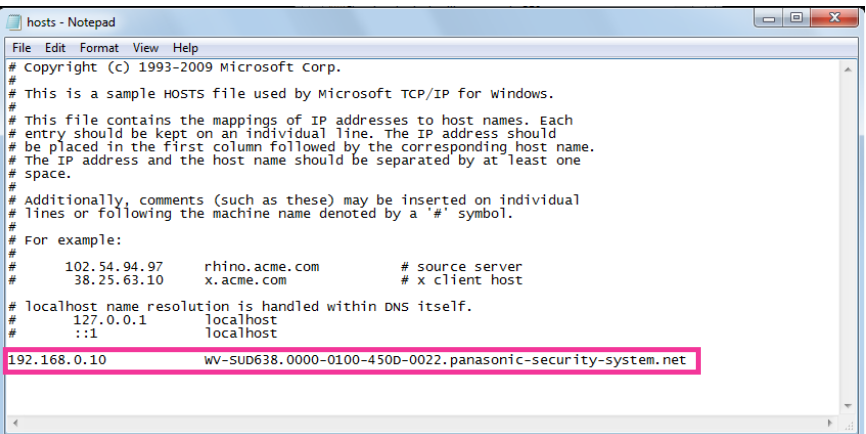

9. Выберите "Файл"  $\rightarrow$  "Сохранить", чтобы сохранить файл, а затем закройте файл.

**10.** При выполнении доступа с помощью браузера, добавьте следующий текст для CN после ввода "https://" в поле адреса.

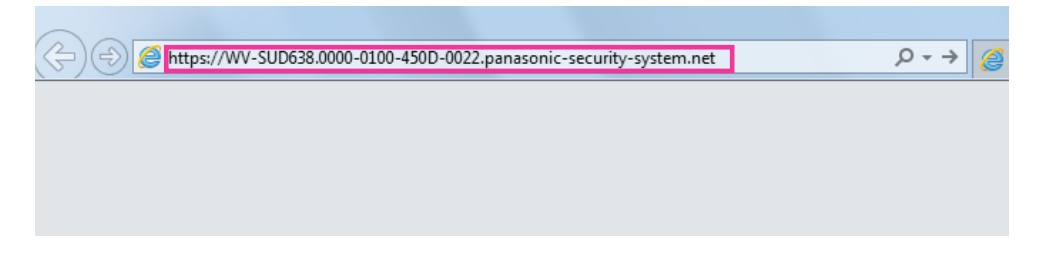

## **ВНИМАНИЕ**

- При изменении номера порта НТТРS с "443", введите "следующий текст для CN + : (Двоеточие) + номер порта" в поле адреса браузера. Пример, когда номер порта "61443": https://WV-SUD638.0000-0100-450D-0022.panasonic-security-system.net:61443
- Мы рекомендуем добавить URL камеры в закладку Вашего браузера. Если Вы забыли URL своей камеры, см. файл хостов.
- **11.** Когда настройки завершены, цвет фона адресного поля изменяется на белый. Проверьте, что отображается "Идентификация веб-сайта" после нажатия клавиши с меткой с правой стороны адресной строки.

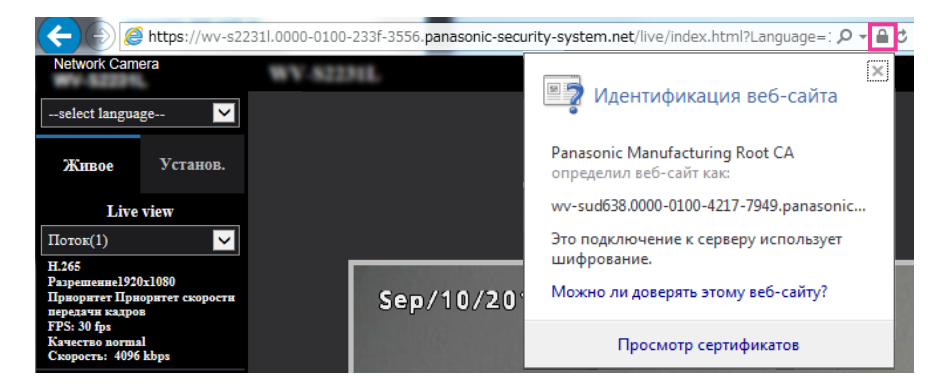

#### **Замечание**

• Если Вы не можете получить доступ с помощью этого метода, причиной этому могут быть настройки прокси-сервера. Обратиться к сетевому администратору.

## **ВНИМАНИЕ**

• Когда осуществляется доступ к камере с использованием протокола HTTPS, то могут уменьшиться интервал обновления и скорость передачи кадров изображений.

## <span id="page-208-0"></span>**2.9.5 Доступ к камере с помощью протокола HTTPS (для сертификации CA)**

- **1.** Запускают веб-браузер.
- **2.** Вводят IP-адрес камеры в блок (поле) адреса браузера.
	- **Пример ввода:** https://192.168.0.10/

## **ВНИМАНИЕ**

- При изменении номера порта HTTPS с "443" вводят "https://IP-адрес камеры +: + Номер порта" в блок адреса браузера. (**Пример:** https://192.168.0.11:61443)
- Если камера находится в локальной сети, то конфигурируют настройку прокси-сервера веб-браузера (по "Свойства обозревателя…" в "Сервис" на строке меню) для обхода прокси-сервера для локального адреса.
- **3.** Нажимают клавишу [Enter] (ввода) на клавиатуре.
	- → Представляется страница "Живое".

## **ВНИМАНИЕ**

• Когда осуществляется доступ к камере с использованием протокола HTTPS, то могут уменьшиться интервал обновления и скорость передачи кадров изображений.

## <span id="page-209-0"></span>**2.9.6 Как сконфигурировать установки, относящиеся к DDNS**

При включении функции DDNS с использованием камеры, можно воспользоваться любой из нижеуказанных служб DDNS.

- Служба "Viewnetcam.com"
- Обновление динамической DNS (соответствует стандарту RFC2136)

## **ВНИМАНИЕ**

- При использовании службы DDNS необходимо предварительно настроить переадресацию портов для маршрутизатора.
- **Об обновлении динамической DNS (соответствует стандарту RFC2136)** Корректная работа при использовании служб DDNS, кроме службы "Viewnetcam.com", не гарантируется. Мы не отвечаем за какие-либо неисправности или аварии, возникающие при эксплуатации камеры с такими службами.

По вопросу выбора и конфигурирования служб DDNS, кроме службы "Viewnetcam.com", следует обращаться к провайдерам служб DDNS.

#### **Замечание**

• "Viewnetcam.com" является службой DDNS, предназначенной для применения с сетевыми камерами "Panasonic". Более подробно о данной службе см. веб-сайт "Viewnetcam.com" [\(http://www.viewnetcam.com/](http://www.viewnetcam.com/)).

## **О службах DDNS (IPv4/IPv6)**

Пользование службой DDNS позволяет просматривать изображения с камер через Интернет. Служба DDNS ассоциирует динамические глобальные адреса и доменные имена. Возможно конфигурировать настройки "Viewnetcam.com" или обновления динамической DNS (соответствует стандарту RFC2136).

В большинстве служб DNS, предоставляемых провайдерами, глобальные адреса являются динамическими, а не статическими. Поэтому доступ к камере через старый глобальный адрес может оказываться недействительным через определенный отрезок времени. При доступе к камере, глобальный адрес которой не является статическим, через Интернет требуется любая из нижеуказанных служб.

• **Служба DDNS (такая, как "Viewnetcam.com")**

Возможно иметь доступ через зарегистрированное статическое доменное имя (пример: \*\*\*\*\*.viewnetcam.com) даже после изменения глобального адреса. Даже при использовании IPv6-соединения требуется регистрация в службе доменных имен.

Более подробно о данной службе см. веб-сайт "Viewnetcam.com" [\(http://www.viewnetcam.com/\)](http://www.viewnetcam.com/).

• **Служба статических IP-адресов (такая, как служба, предоставляемая контрактным провайдером)**

В данной службе глобальные адреса являются статическими (не изменяемыми).

## **2.9.6.1 Конфигурирование службы DDNS (Пример: служба "Viewnetcam.com")**

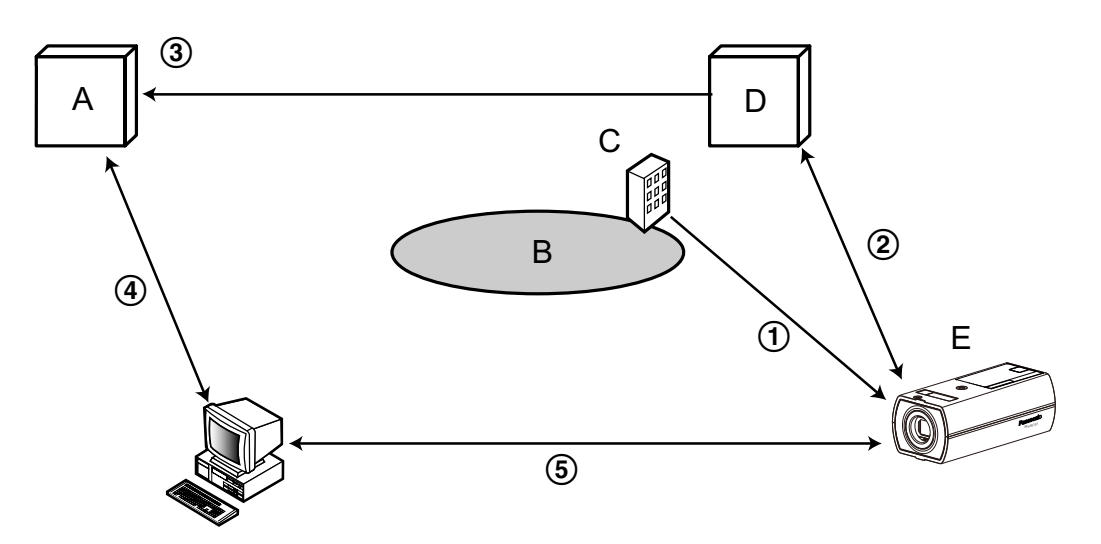

- **A.** DNS-сервер
- **B.** Интернет
- **C.** Провайдер
- **D.** Сервер службы "Viewnetcam.com"
- **E.** Удаленный узел
- **Глобальный адрес изменяется.**

Контрактный провайдер назначает глобальный адрес маршрутизатору (или камере). Глобальный адрес является динамическим, а не статическим.

- **"\*\*\*\*\*.viewnetcam.com" и текущий глобальный адрес автоматически регистрируются.** Если Вы регистрируетесь в "Viewnetcam.com", то уникальное "доменное имя" (пример: \*\*\*\*\*.viewnetcam.com) присваивается. Сервер службы "Viewnetcam.com" автоматически управляет доменным именем камеры и глобальным адресом маршрутизатора (или камеры), когда камера автоматически извещает сервер службы о глобальном адресе.
- **Текущий глобальный адрес автоматически регистрируется через "\*\*\*\*\*.viewnetcam.com".** Сервер службы "Viewnetcam.com" регистрирует глобальный адрес и доменное имя маршрутизатора (или камеры) в DNS-сервере.
- **Глобальный адрес получают через URL (доменное имя).** Ввод URL (включая доменное имя) в веб-браузер при доступе к камере через Интернет позволяет DNS-серверу идентифицировать зарегистрированный глобальный адрес маршрутизатора (или камеры).
- **Доступ с использованием текущего глобального адреса** Идентифицированный глобальный адрес используется для получения доступа к маршрутизатору (или камере) в целях мониторинга изображений.

#### **Замечание**

• По вопросу, является ли текущий IP-адрес статическим или нет, следует обращаться к контрактному провайдеру.

• В зависимости от провайдера могут быть присвоены локальные адреса. В таком случае служба DDNS не может быть предоставлена. За более подробной информацией следует обращаться к контрактному провайдеру.

## **При использовании службы "Viewnetcam.com"**

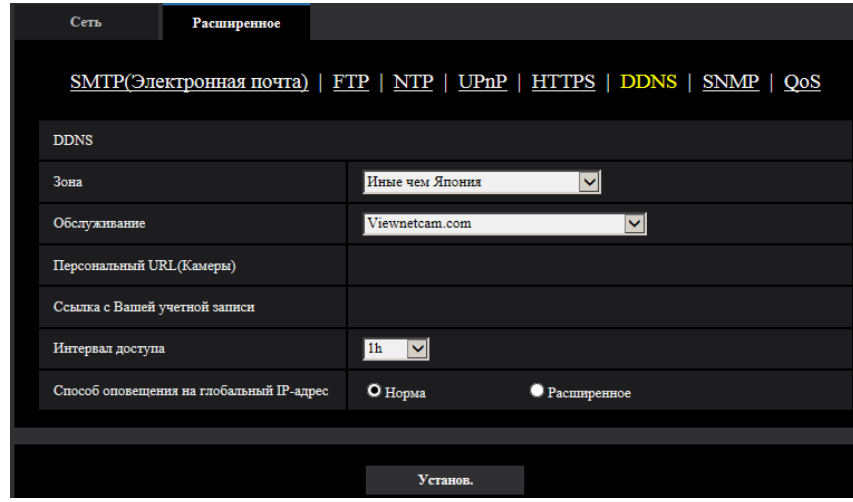

### **[Персональный URL(Камеры)]**

URL камеры, зарегистрированной во "Viewnetcam.com".

#### **[Ссылка с Вашей учетной записи]**

При щелчке по отображенному URL окно регистрации в службе "Viewnetcam.com" отображается во вновь открытом окне.

Вводят информацию в окно регистрации для регистрации в службе "Viewnetcam.com".

#### **[Интервал доступа]**

Выбирают любое из нижеуказанных значений интервала доступа к серверу службы "Viewnetcam.com" для проверки IP-адреса и имени хоста.

10min/ 20min/ 30min/ 40min/ 50min/ 1ч

#### • **По умолчанию:** 1ч

#### **[Способ оповещения на глобальный IP-адрес]**

Как правило, [Способ оповещения на глобальный IP-адрес] должен быть установлен на "Нормальная".

Если Вы не можете получить доступ к камере через зарегистрированный URL в течение 30 минут после регистрации через "Viewnetcam.com", выберите "Расширенное".

В таком случае, нужно включить UPnP ( $\rightarrow$ [стр. 185](#page-184-0)) для камеры и маршрутизатора.

• **По умолчанию:** Нормальная

## **Процедура регистрации информации в службе "Viewnetcam.com"**

- **1.** Выбирают [Viewnetcam.com] в [Обслуживание], а затем щелкают по кнопке [Установ.].
	- → URL представляется в [Ссылка с Вашей учетной записи]. Если URL не представляется в [Ссылка с Вашей учетной записи], то проверяют сетевые настройки камеры и подключение к Интернету, а затем повторно щелкают по [Установ.].
- **2.** Регистрируют информацию в службе "Viewnetcam.com", соблюдая инструктивные указания инсталляционного мастера.
	- $\rightarrow$  Окно регистрации в службе "Viewnetcam.com" отображается во вновь открытом окне. Если окно регистрации не отображается, то проверяют, подключен ли ПК к Интернету, и щелкают по кнопке перезагрузки браузера.

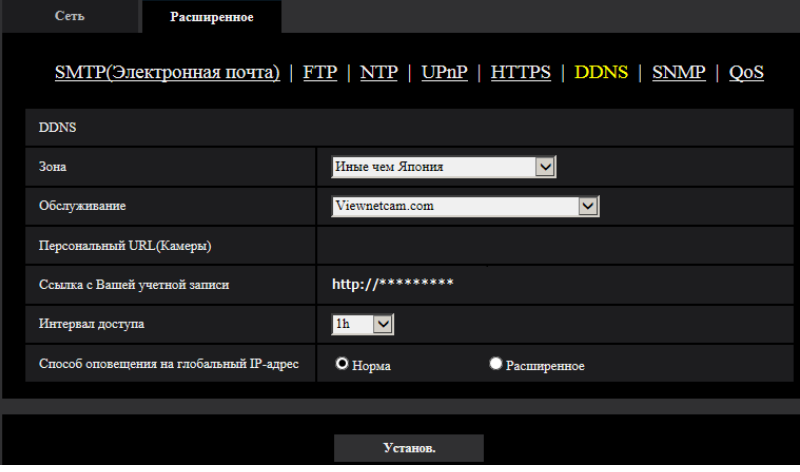

- **3.** Регистрируют информацию в службе "Viewnetcam.com", соблюдая инструктивные указания инсталляционного мастера.
	- → Когда отображается сообщение "Новая камера успешно зарегистрирована в ''Viewnetcam.com", то закрывают окно регистрации.

URL, выбранный во время регистрации, может использоваться для получения доступа к камере. Тем не менее, данный URL не может применяться при доступе к камере с ПК, подключенного к одной и той же сети (LAN).

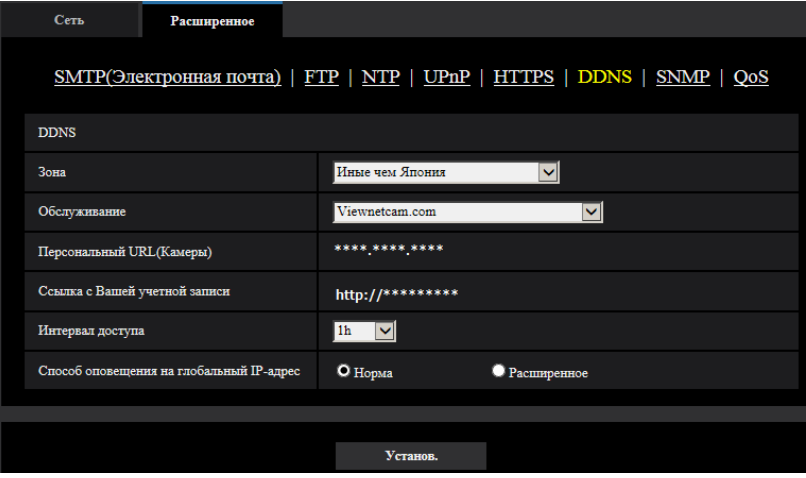

#### **Замечание**

- По окончании регистрации в службе "Viewnetcam.com" отображается URL, зарегистрированный для "Персональный URL(Камеры)". Может потребоваться около 30 минут для того, чтобы URL зарегистрированной камеры стал действительным.
- Для отмены регистрации в службе "Viewnetcam.com" следует посетить веб-сайт "Viewnetcam.com" (<http://www.viewnetcam.com/>) позже.
- Когда отображается "Истек срок годности" в URL "Viewnetcam.com" на странице настроек viewnetcam или странице статуса, перезапускают камеру после регистрации службы "Viewnetcam.com". После перезапуска камеры проверяют, отображается ли

зарегистрированный URL в URL службы "Viewnetcam.com" в разделе [Статус] - [Viewnetcam.com] на странице "Техобслуживание".

- Возможно проверить информацию, зарегистрированную в службе "Viewnetcam.com", имея доступ к URL, отображенному рядом с "Ссылка с Вашей учетной записи". Если URL не отображается, то проверяют, подключен ли ПК к Интернету, и щелкают по кнопке [Установ.].
- Если доступ часто заканчивается неудачно из-за изменения глобального адреса маршрутизатора, то настраивают "Интервал доступа" на меньшее значение.

## **Проверка информации, зарегистрированной в службе "Viewnetcam.com"**

Возможно проверить, зарегистрирована ли камера в службе "Viewnetcam.com". ( $\rightarrow$ [стр. 227](#page-226-0))

## **2.9.6.2 При использовании "Обновление динамической DNS"**

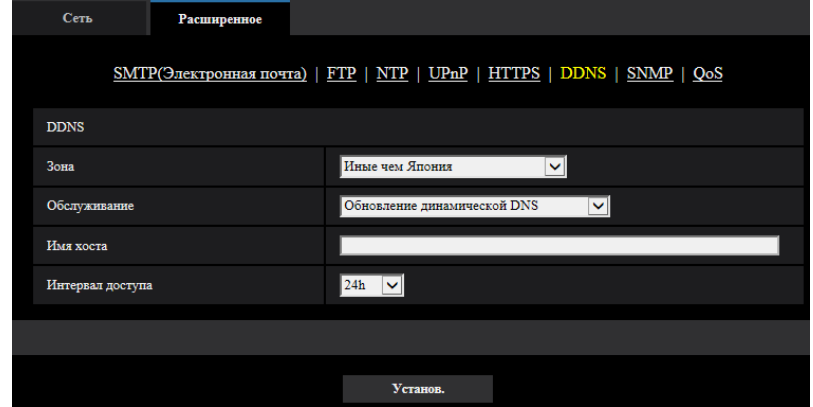

## **[Имя хоста]**

Вводят имя хоста, используемое для службы обновления динамической DNS.

- **Доступное число знаков:** 3 250 знаков Вводят в форме "(имя хоста). (доменное имя)".
- **Возможные знаки:** Буквенно-цифровые знаки, двоеточие (:), точка (.), подчеркивание (\_) и дефис  $(-)$ .
- **По умолчанию:** Нет (Пробел)

#### **Замечание**

• За более подробной информацией о возможных именах хоста следует обращаться к сетевому администратору.

#### **[Интервал доступа]**

Выбирают любое из нижеуказанных значений интервала доступа к серверу службы обновления динамической DNS для проверки IP-адреса и имени хоста.

10min/ 20min/ 30min/ 40min/ 50min/ 1h/ 6h/ 24ч

• **По умолчанию:** 24ч

## **2.9.6.3 При использовании "Обновление динамической DNS(DHCP)"**

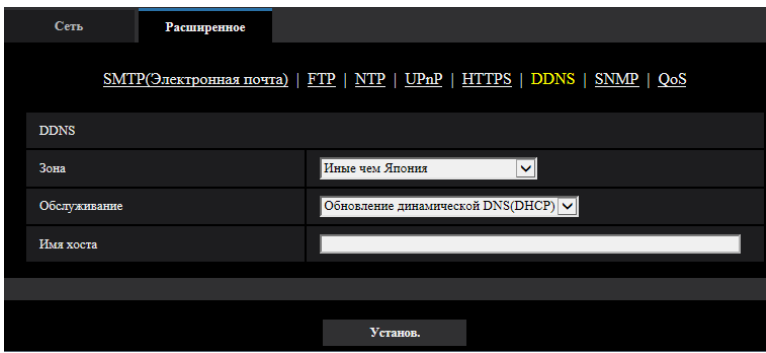

## **[Имя хоста]**

Вводят имя хоста, используемое для службы обновления динамической DNS.

- **Доступное число знаков:** 3 250 знаков Вводят в форме "(имя хоста). (доменное имя)".
- **Возможные знаки:** Буквенно-цифровые знаки, двоеточие (:), точка (.), подчеркивание ( ) и дефис (-).
- **По умолчанию:** Нет (Пробел)

### **Замечание**

• За более подробной информацией о возможных именах хоста следует обращаться к сетевому администратору.

# <span id="page-215-0"></span>**2.10 Конфигурирование установок, относящихся к расписаниям [Расписание]**

На странице "Расписание" можно конфигурировать уставки, относящиеся к расписаниям, следующим образом.

- Разрешение на вход сигнала тревоги(Тревога по входу 1, 2, 3) S11x2 S11x1 S15x1  $(S25x)$   $S221x$   $S21x1$ • Разрешение на вход сигнала тревоги(Тревога по входу 1)  $\boxed{\text{S11x2}}$  S11x1  $\boxed{\text{S15x1}}$   $\boxed{\text{S25x1}}$ S221x S21x1 • Разрешение на вход сигнала тревоги(Тревога по входу 2)  $\boxed{\text{S11x2}}$   $\boxed{\text{S11x1}}$   $\boxed{\text{S15x1}}$   $\boxed{\text{S25x1}}$ S221x S21x1 • Разрешение на вход сигнала тревоги(Тревога по входу 3)  $\boxed{\text{S11x2}}$  S11x1  $\boxed{\text{S15x1}}$   $\boxed{\text{S25x1}}$ S221x S21x1 • Разрешение на VMD • Разрешение на детектирование звука S11x2 S11x1 S15x1 S25xD S221x S21x1 S21x0 • Разрешение на допуск • Запись на карту памяти SD S11x2 S11x1 S15x1 S25x1 S221x S21x1
- Файл условий съемки
- Периодическая FTP-передача изображений
- Разрешить передачу электронной почты

На странице "Расписание" имеется только вкладка [Расписание].
Можно задать до 5 расписаний.

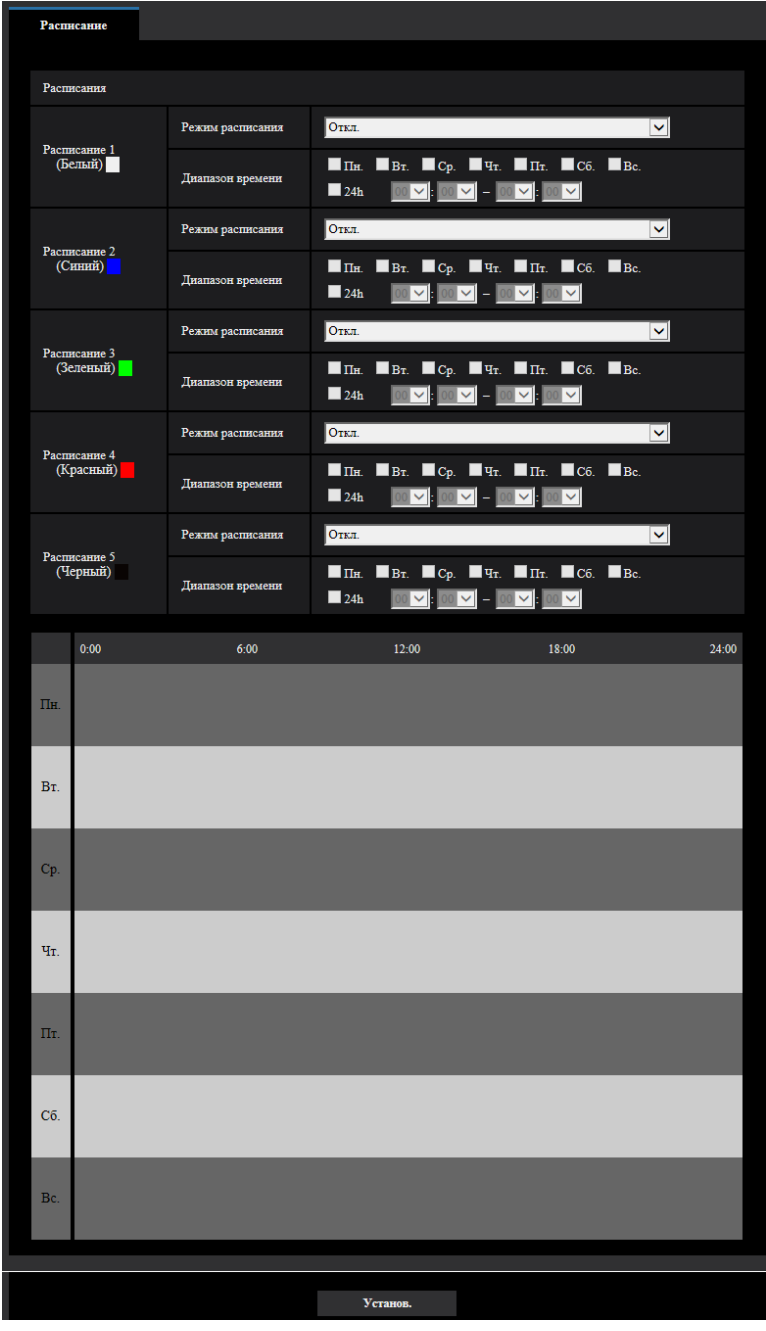

- **1.** Выбирают действие, назначаемое для расписания, из меню "Режим расписания". Выбирается "Откл." по умолчанию.
	- **Откл.:** Действие по соответствующему расписанию не выполняется.
	- **Разрешение на вход сигнала тревоги(Тревога по входу 1, 2, 3):** Ввод тревоги (тревога по входу) будет разрешен в течение периода расписания. S11x2 S11x1 S15x1 S25x1 S221x S21x1
	- **Разрешение на вход сигнала тревоги(Тревога по входу 1):** Ввод тревоги Клеммы 1 будет разрешен в течение периода расписания. S11x2 S11x1 S15x1 S25x1 S221x S21x1
- **Разрешение на вход сигнала тревоги(Тревога по входу 2):** Ввод тревоги Клеммы 2 будет разрешен в течение периода расписания. S11x2 S11x1 S15x1 S25x1 S221x S21x1
- **Разрешение на вход сигнала тревоги(Тревога по входу 3):** Ввод тревоги Клеммы 3 будет разрешен в течение периода расписания. S11x2 S11x1 S15x1 S25x1 S221x S21x1
- **Разрешение на VMD:** Функция видеодетектирования движения (VMD) включается в период расписания.
- **Разрешение на Детектирование звука:** Функция детектирования звука включается в период расписания. S11x2 S11x1 S15x1 S25x1 S221x S21x1
- **Разрешение на допуск:** Пользователи, чей уровень доступа настроен на "2. Управ. камер." и "3. Только просмотр" на вкладке [Идент. польз.] ( $\rightarrow$ [стр. 164](#page-163-0)), могут иметь доступ к камере только в течение периода расписания.
- **Запись на SD (Поток записи 1):** Запись на SD выполняется в назначенное время по расписанию. Кроме того, "Формат записи" доступен только в случае наличия потока. **S11x2** S11x1 S15x1 S25x1 S221x S21x1
- **Запись на SD (Поток записи 2):** Запись на SD выполняется в назначенное время по расписанию. Кроме того, "Формат записи" доступен только в случае наличия потока. S11x2 S11x1 S15x1 S25x1 S221x S21x1
- **Регулировка изображения 1: Сцена 1:** Изображения установлены на установки изображений в "Файл условий съемки 1" в указанное в расписании время. Когда указанное время для расписания заканчивается, изображения задаются для параметров изображения "Ф. ус. съем. не пр.".
- **Регулировка изображения 1: Сцена 2:** Изображения установлены на установки изображений в "Файл условий съемки 2" в указанное в расписании время. Когда указанное время для расписания заканчивается, изображения задаются для параметров изображения "Ф. ус. съем. не пр.".
- **Регулировка изображения 1: Сцена 3:** Изображения установлены на настройки качества изображений в "Файл условий съемки 3" в указанное в расписании время. Как только истечет обозначенное в расписании время, настройка качества изображения будет задана на "Ф. ус. съем. не пр.".
- **Регулировка изображения 1: Сцена 4:** Изображения установлены на настройки качества изображений в "Файл условий съемки 4" в указанное в расписании время. Как только истечет обозначенное в расписании время, настройка качества изображения будет задана на "Ф. ус. съем. не пр.".
- **Периодическая FTP-передача изображений:** Периодическая FTP-передача изображений будет выполнена в назначенное время по расписанию.
- **Разрешение электронной почты:** Когда задано расписание, извещение об электронной почте отправляется при вводе тревоги.

#### **Замечание**

- Для валидации параметра "Идентификация пользователя" выбирают "Вкл." в параметре "Идент. польз." на вкладке [Идент. польз.] на странице "Mng. пользователя" (®[стр. 164](#page-163-0)) и "Откл." в параметре "Идент. хоста" на странице "Идент. хоста" (->[стр. 167\)](#page-166-0) для валидации "Разрешение на допуск".
- При выборе "Запись на SD (Поток записи 1)" или "Запись на SD (Поток записи 2)" выберите "Поток(1)", "Поток(2)", "Поток(3)" или "Поток(4)" для "Формат записи" на вкладке [Карта памяти SD] и выберите "Расписание" для "Сохранить триггер". (→[стр. 82](#page-81-0))
- **2.** Выбирают дни недели, отмечая соответствующие флажки (чекбоксы).
- **3.** Из раскрывающегося меню выбирают время начала и время конца расписания. Если время не назначается, то устанавливают флажок "24ч".

**4.** По окончании задания уставок щелкают по кнопке [Установ.]. → Результат представляется в нижней части окна.

#### **Замечание**

• Расписания, отображаемые в нижней части окна, могут идентифицироваться по расцветкам, присвоенным расписаниям.

# **2.10.1 Как задавать расписания**

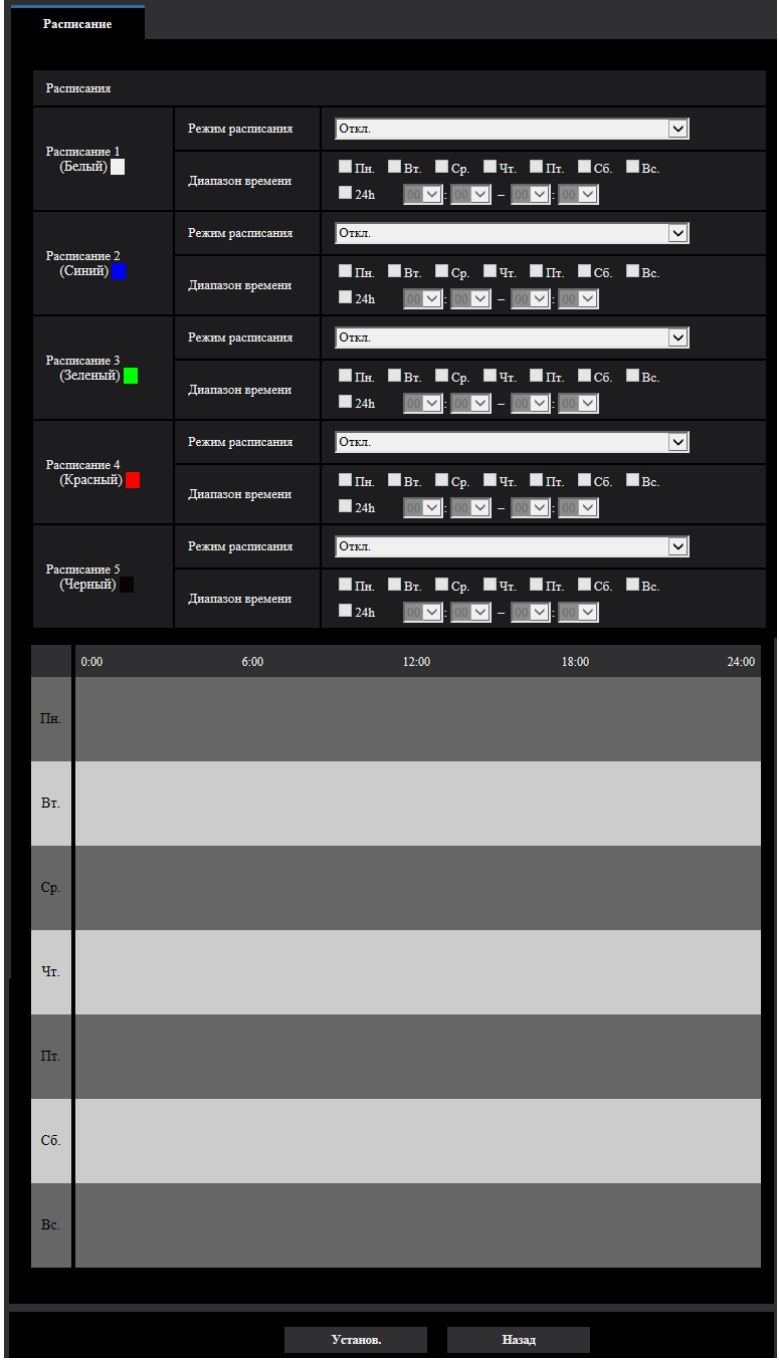

- **1.** Отмечают флажок желаемого дня недели "Расписание FTP-передачи изображений". → Выбранный день недели станет действительным для расписания.
- **2.** Для назначения времени выбирают желаемый "час" и "минуту" из раскрывающегося меню. Если время не назначается, то устанавливают флажок "24ч".
- **3.** По окончании задания уставок щелкают по кнопке [Установ.]. → Результат представляется в нижней части окна.

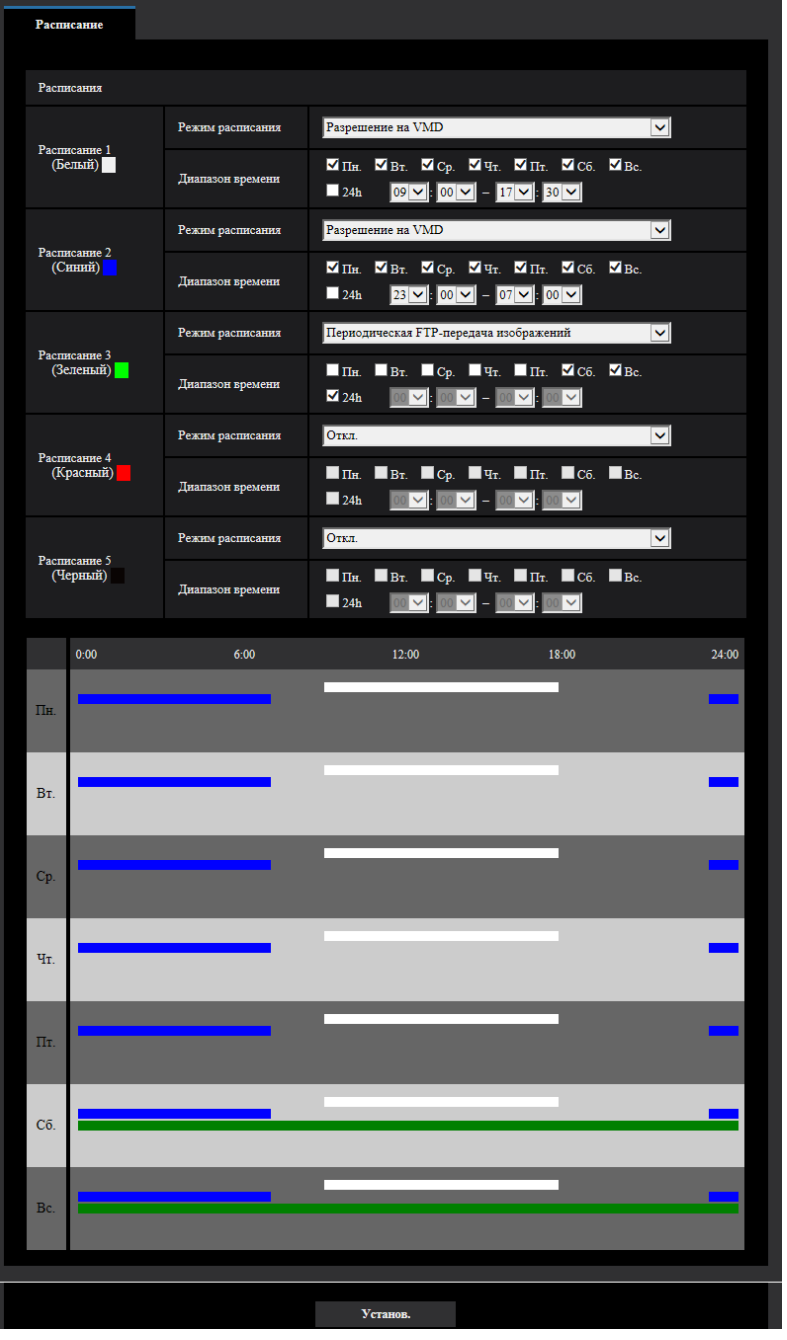

# **2.10.2 Как удалять установленное расписание**

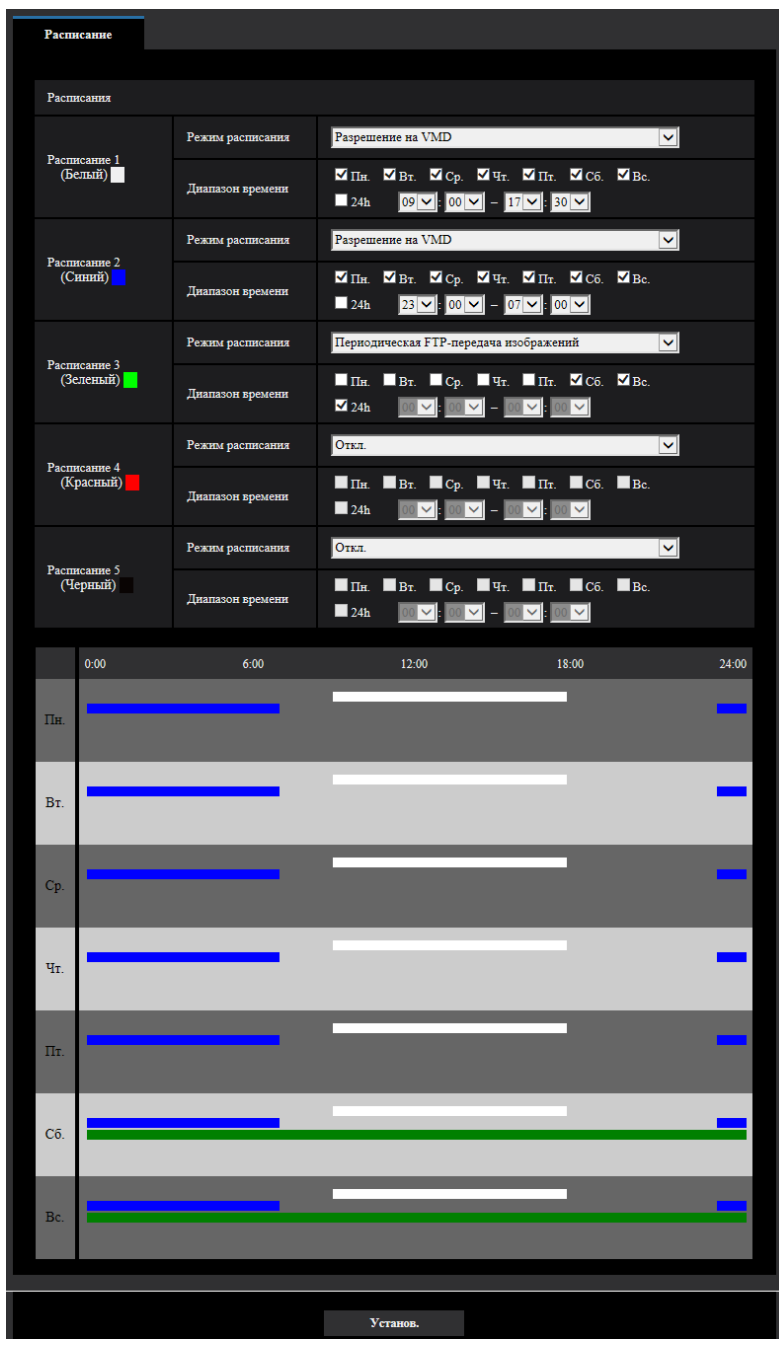

**1.** Снимают флажок заданного дня недели.

**2.** По окончании задания уставок щелкают по кнопке [Установ.]. → Расписание выбранного дня недели удаляется.

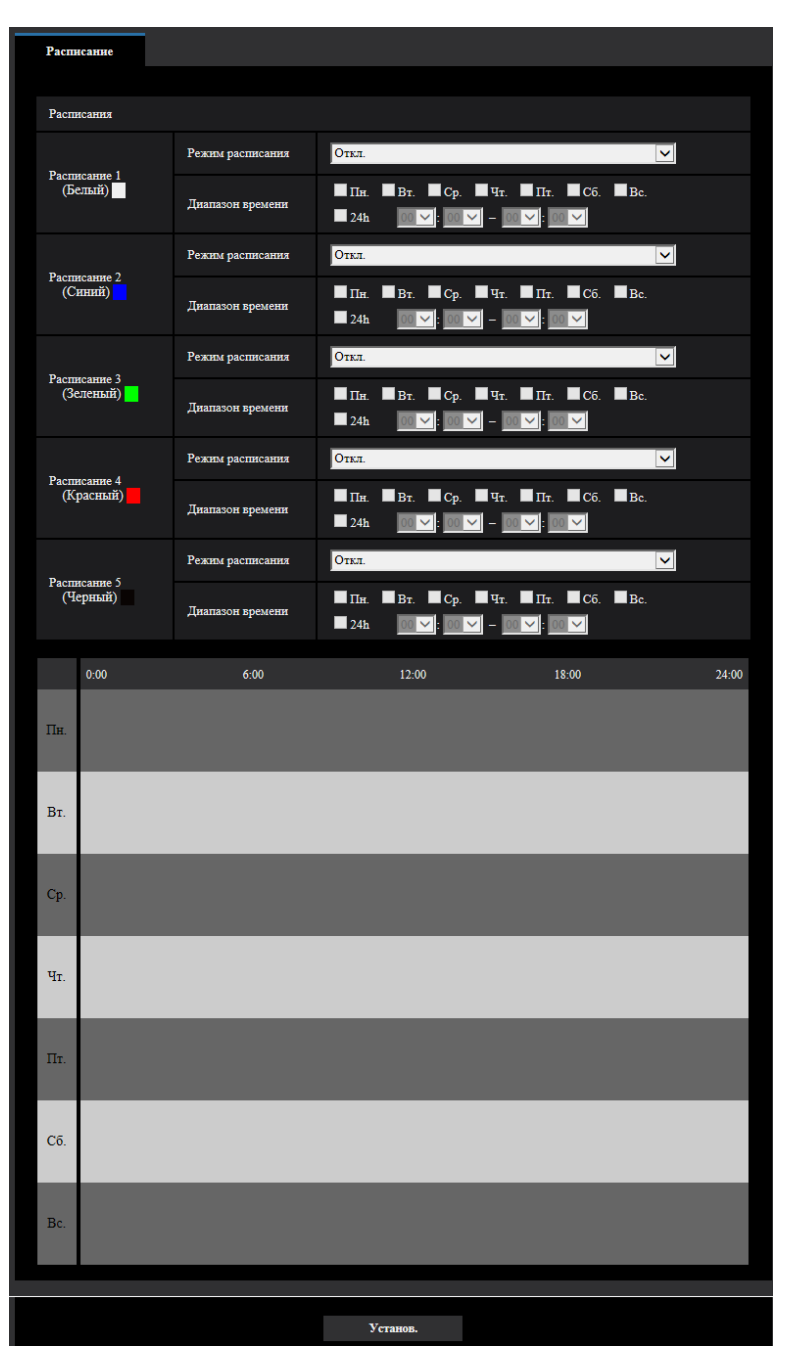

# **2.11 Настройте параметры для RS485 [RS485]**  $S11x2$

Настройте параметры, относящиеся к соединению RS485 на странице "RS485".

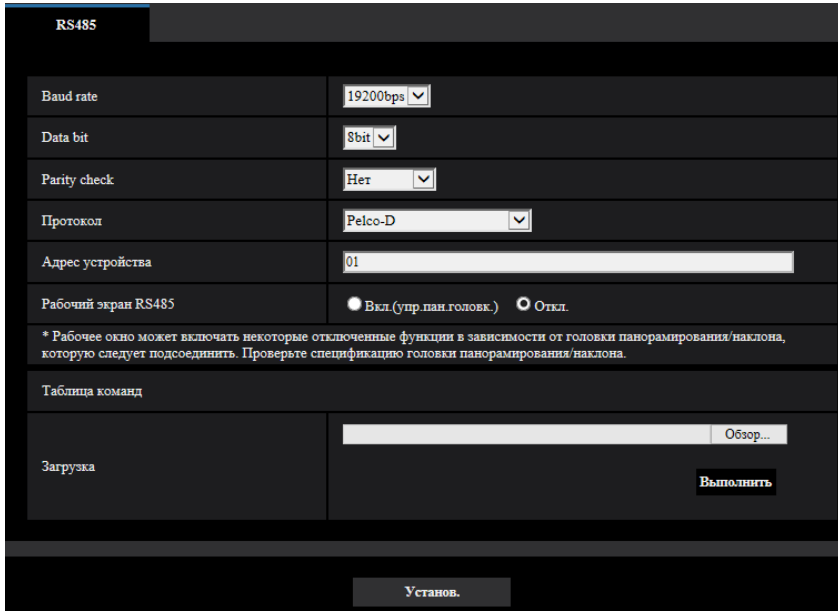

#### **[Baud rate]**

Выберите Baud rate для передачи RS485 из следующего: 2400bps/ 4800bps/ 9600bps/ 19200bps/ 38400bps

• **По умолчанию:** 19200bps

#### **[Data bit]**

Выберите бит данных из 7 bit или 8 bit.

• **По умолчанию:** 8bit

#### **[Parity check]**

Выберите из следующих значений, чтобы задать, следует ли выполнять проверку на четность или нет. Нет/Нечетный/Четный

• **По умолчанию:** Нет

#### **[Протокол]**

Выберите команду регулирования RS485 из следующих: Pelco-D/Pelco-P/Пользовательский выбор

• **По умолчанию:** Pelco-D

#### **[Адрес устройства]**

На линиях RS485, которые соединены вместе, адрес выделен для каждого подключенного устройства для отправки команд на особое подключенное устройство. Убедитесь в отсутствии дублирования адреса подключенных устройств. Диапазон настройки адреса устройства зависит от протокола, который Вы используете. Символы, которые можно использовать - [0-9, 1-z, A-Z].

• **По умолчанию:** 01

#### **[Рабочий экран RS485]**

Определите, отображать ли элементы, относящиеся к передаче RS485, на странице "Живое".

- **Вкл.(упр.пан.головк.):** Отображает экран, который использует передачу RS485 для управления головкой панорамирования/наклона.
- **Откл.:** Не отображает элементы,относящиеся к передаче RS485.
- **По умолчанию:** Откл.

#### **[Таблица команд - Загрузка]**

При использовании команд управления RS485, отличных от Pelco-D/Pelco-P, выберите "Пользовательский выбор" для "Протокол" и загрузите таблицу команд на устройство. Устройство должно быть перезапущено после завершения загрузки.

См. веб-узел Panasonic ([http://security.panasonic.com/support/info/\)](http://security.panasonic.com/support/info/) для получения дополнительной информации о порядке загрузки таблиц команд и случаях, где RS485 не может управлять камерами. Уставки таблицы команд инициализируются во время инициализации устройства. В этом случае загрузите таблицы команд снова при необходимости.

# **2.12 Техобслуживание камеры [Техобслуживание]**

На этой странице могут быть выполнены проверка системного журнала, обновление прошивки, проверка статуса и инициализация меню настройки.

На странице "Техобслуживание" имеется вкладка [Системный журнал], вкладка [Обновление], вкладка [Статус], вкладка [Сброс по умолч.] и вкладка [Данные].

# **2.12.1 Проверка системного журнала [Системный журнал]**

Щелкают по вкладке [Системный журнал] на странице "Техобслуживание". (→[стр. 47,](#page-46-0) [стр. 48](#page-47-0)) На карте памяти SD можно сохранить до 4 000 системных журналов при вставке карты памяти SD после того, как на вкладке [Карта памяти SD] будет выбран параметр "Использовать" для пункта "Карта

памяти SD" (→[стр. 79\)](#page-78-0). S11x2 S11x1 S15x1 S25x1 S221x S21x1 .

Когда выбрано "Не использовать" для "Карта памяти SD", то во встроенной памяти камеры могут быть сохранены до 100 системных журналов.

Когда число сохраненных системных журналов достигло максимального, то новейшие журналы записываются вместо более старых. При этом в первую очередь перезаписывается наиболее старый журнал.

Системные журналы будут отображены в группе по 100 журналов в каждой, и журналы будут сохранены, даже если питание камеры выключено.

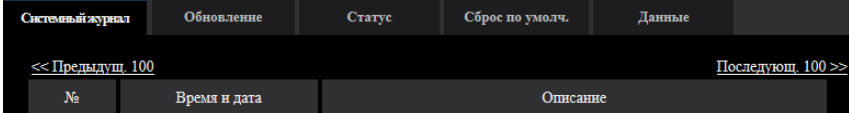

#### **[Последующ. 100 >>]**

При щелчке по "Последующ. 100 >>" отображаются следующие 100 системных журналов.

#### **[<< Предыдущ. 100]**

При щелчке по "<< Предыдущ. 100" отображаются предыдущие 100 системных журналов.

#### **[№]**

Отображается порядковый номер системного журнала.

#### **[Время и дата]**

Представляются время и дата возникновения ошибки.

#### **Замечание**

• Когда выбрано "Откл." для "Формат отображения времени" на вкладке [Основная] ( $\rightarrow$ [стр. 71](#page-70-0)), время и дата журнала представляются в 24-часовом формате.

#### **[Описание]**

Отображается описание системного журнала. Подробнее о системных журналах см. [стр. 240](#page-239-0).

## **2.12.2 Обновление прошивки [Обновление]**

Щелкают по вкладке [Обновление] на странице "Техобслуживание". (→[стр. 47,](#page-46-0) [стр. 48\)](#page-47-0)

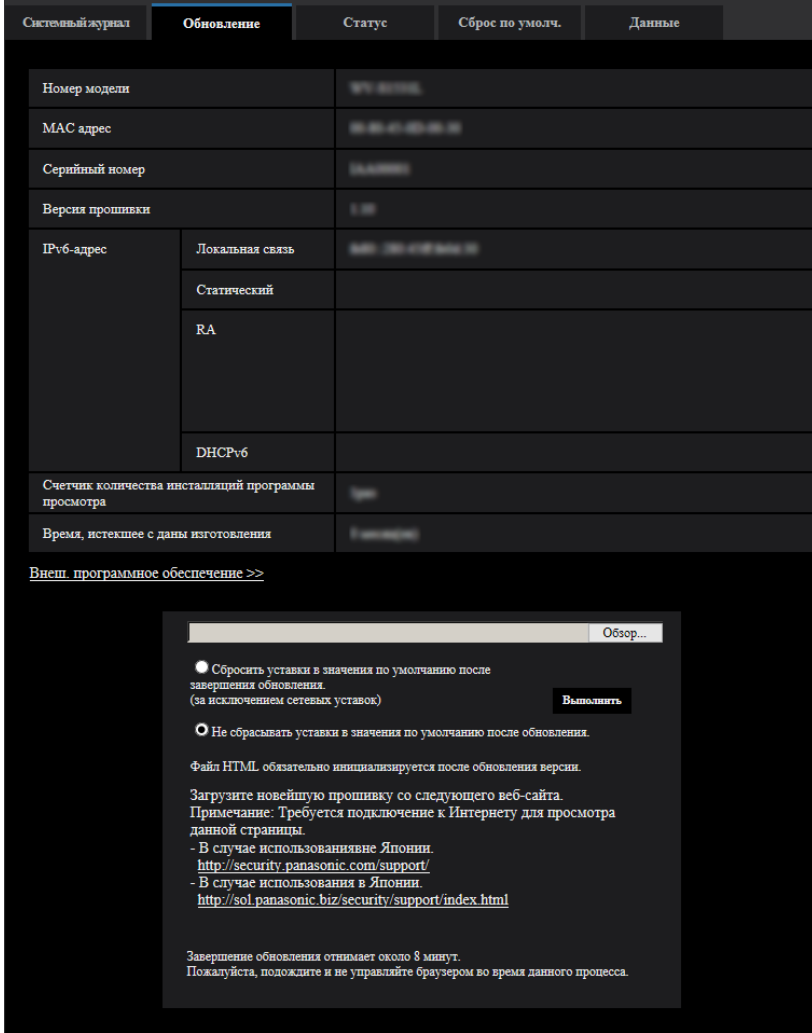

На этой странице может быть проверена и обновлена текущая прошивка до новейшей версии. За более подробной информацией об обновлении прошивки следует обращаться к дилеру.

#### **[Номер модели], [MAC адрес], [Серийный номер], [Версия прошивки], [IPv6-адрес], [Счетчик количества инсталляций программы просмотра], [Время, истекшее с даны изготовления]**

Представляется информация о каждом пункте.

#### **[Внеш. программное обеспечение >>]**

Отображается ссылка на дополнительное программн обесп.

Для получения более подробной информации о дополнительном программн. обесп. посетите наш веб-сайт [\(http://security.panasonic.com/kms/\)](http://security.panasonic.com/kms/).

**1.** Обратившись к дилеру, скачивают прошивку новейшей версии на ПК.

#### **ВНИМАНИЕ**

• Пустое место (пробел) не может применяться для имени директории, в которой сохраняется скачанная прошивка.

**2.** Щелкают по кнопке [Oбзop...], затем назначают скачиваемую прошивку.

#### **Замечание**

- Обновление последней версии прошивки размещено на нашем Веб-узле.
	- При использовании камеры в Японии
	- <http://sol.panasonic.biz/security/support/index.html>
	- При использовании камеры за пределами Японии <http://security.panasonic.com/support/>
- Для просмотра веб-узла необходимо быть подключенным к интернету.
- **3.** Щелкают по радиокнопке, соответствующей желаемому варианту, чтобы определить, инициализировать ли уставки после окончания обновления прошивки. **По умолчанию:** Не сбрасывать уставки в значения по умолчанию после обновления.

#### **Замечание**

- Следует помнить, что настройки не могут быть восстановлены после выполнения операции по инициализации.
- **4.** Щелкают по кнопке [Выполнить].
	- → Отображается окно подтверждения.

### **ВНИМАНИЕ**

- После обновления обязательно проверьте версию на этой странице.
- После завершения обновления удаляют временные файлы Интернета. ( $\rightarrow$ [стр. 245](#page-244-0))
- Обновляют прошивку с использованием ПК в той же подсети, что и для прибора.
- При обновлении прошивки надо соблюдать инструктивные указания дилера.
- При обновлении приложения следует использовать назначенный файл (расширение: img) для обновления прошивки.

Имя прошивки, применяемой для обновления, должно быть "имя модели (следует употреблять строчные буквы. "WV-" не требуется)\_xxxxx.img".

- \* ("xxxxx" указывает версию прошивки.)
- В процессе обновления нельзя отключать камеру от сети питания.
- В процессе обновления не следует выполнять какие-либо операции. Нужно дождаться его завершения.
- Нижеуказанные сетевые уставки не сбрасываются, пока идет обновление прошивки после выбора "Сбросить уставки в значения по умолчанию после завершения обновления. (за исключением сетевых уставок)".

Настройки адресов основного и дополнительного серверов DNS для протокола IPv4, настройки адресов основного и дополнительного серверов DNS для протокола IPv6, Вкл./Откл. для DHCP, IP-адрес, маска подсети, шлюз по умолчанию, порт HTTP, порт HTTPS, протокол связи (HTTP/ HTTPS), ключ CRT, сертификат СА, настройка UPnP, скорость линии, управление пропускной способностью сети (скоростью передачи в битах), время и дата

• Программа просмотра, используемая на каждом ПК, должна быть лицензирована в индивидуальном порядке. За информацией о лицензировании ПО следует обращаться к вашему дилеру.

# <span id="page-226-0"></span>**2.12.3 Проверка статуса [Статус]**

Щелкают по вкладке [Статус] на странице "Техобслуживание". (→[стр. 47,](#page-46-0) [стр. 48\)](#page-47-0)

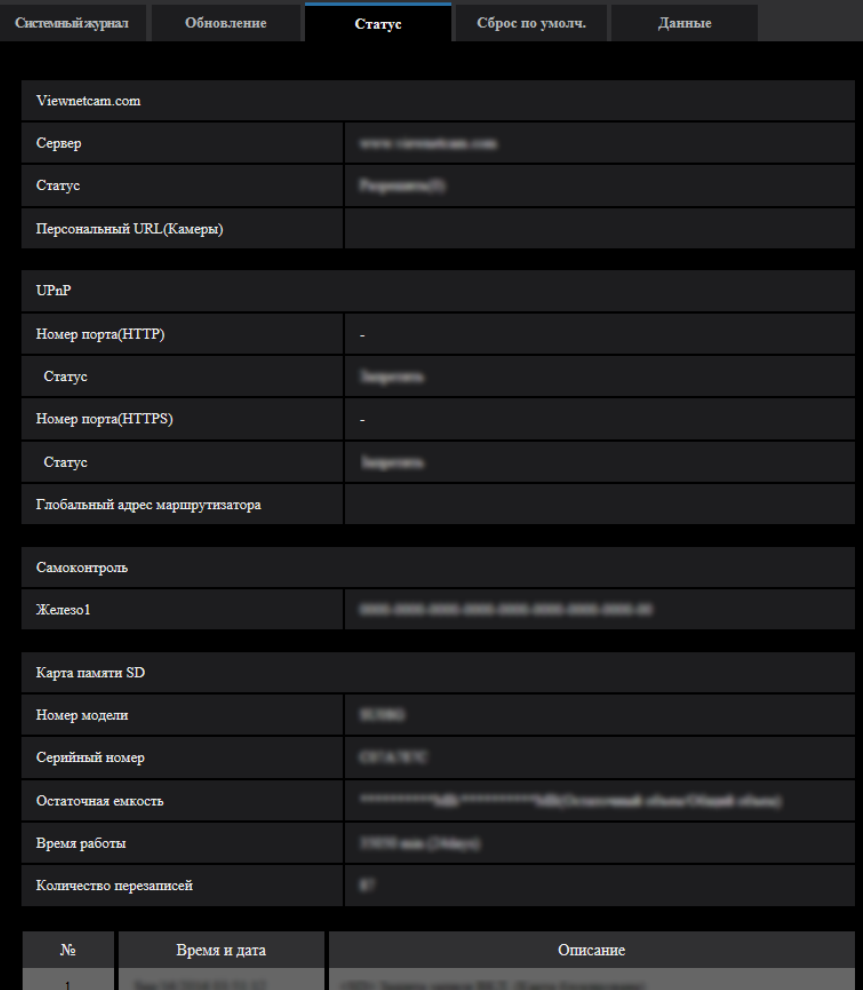

Статус (состояние) настоящей камеры может быть проверен на данной странице.

### **Viewnetcam.com**

#### **[Сервер]**

Отображается URL сервера службы "Viewnetcam.com".

#### **[Статус]**

Отображается статус регистрации в "Viewnetcam.com".

#### **[Персональный URL(Камеры)]**

Отображается URL камеры, зарегистрированной во "Viewnetcam.com".

### **UPnP**

#### **[Номер порта(HTTP), Номер порта(HTTPS)]**

Отображается номер порта, настраиваемого на переадресацию порта UPnP.

#### **[Статус]**

Отображается статус переадресации порта.

#### **[Глобальный адрес маршрутизатора]**

Отображается глобальный адрес маршрутизатора.

### **Самоконтроль**

Отображается результат самоконтроля оборудования.

#### **Замечание**

• Для получения более подробной информации о содержании отображаемых статусов (относящихся к службе "Viewnetcam.com", функции UPnP или самоконтролю) посетите наш веб-сайт [\(http://security.panasonic.com/support/info/\)](http://security.panasonic.com/support/info/).

### **Карта памяти SD S11x2 S11x1 S15x1 S25x1 S221x S21x1**

#### **[Номер модели]**

Отображает номер модели карты памяти SD.

Если информация о номере модели не может быть получена, отображается "Ошибка чтения". Если карта памяти SD не используется, отображается "Не использовать". В других случаях отображается "Неизвестное".

#### **[Серийный номер]**

Отображает серийный номер карты памяти SD. Если информация о номере модели не может быть получена, отображается "Неизвестное".

#### **[Остаточная емкость]**

Отображает остаточную емкость и общую емкость карты памяти SD. Та же самая информация отображается в пункте [Остаточная емкость] раздела информации о карте памяти SD на вкладке [Карта памяти SD] на "Основная" странице.

#### **[Время работы]**

Отображает продолжительность времени, когда карта памяти SD была вставлена в камеру и использовалась вместе с камерой.

Если не может быть получена информация о продолжительности использования карты памяти SD, отображается "Неизвестное".

"Время работы" обновляется один раз в час.

#### **[Количество перезаписей]**

Отображает количество перезаписей из расчета общей емкости карты памяти SD, количества раз записи камерой файлов на карту памяти SD и размеров файлов.

Если количество перезаписей не может быть рассчитано, отображается "Неизвестное".

#### **Замечание**

• Поскольку значения количества перезаписей являются лишь оценочными, рассчитанными камерой, они могут отличаться от фактического количества перезаписей.

### **[№] / [Время и дата] / [Описание] записи в журнале**

Отображает журнал, относящийся к карте памяти SD.

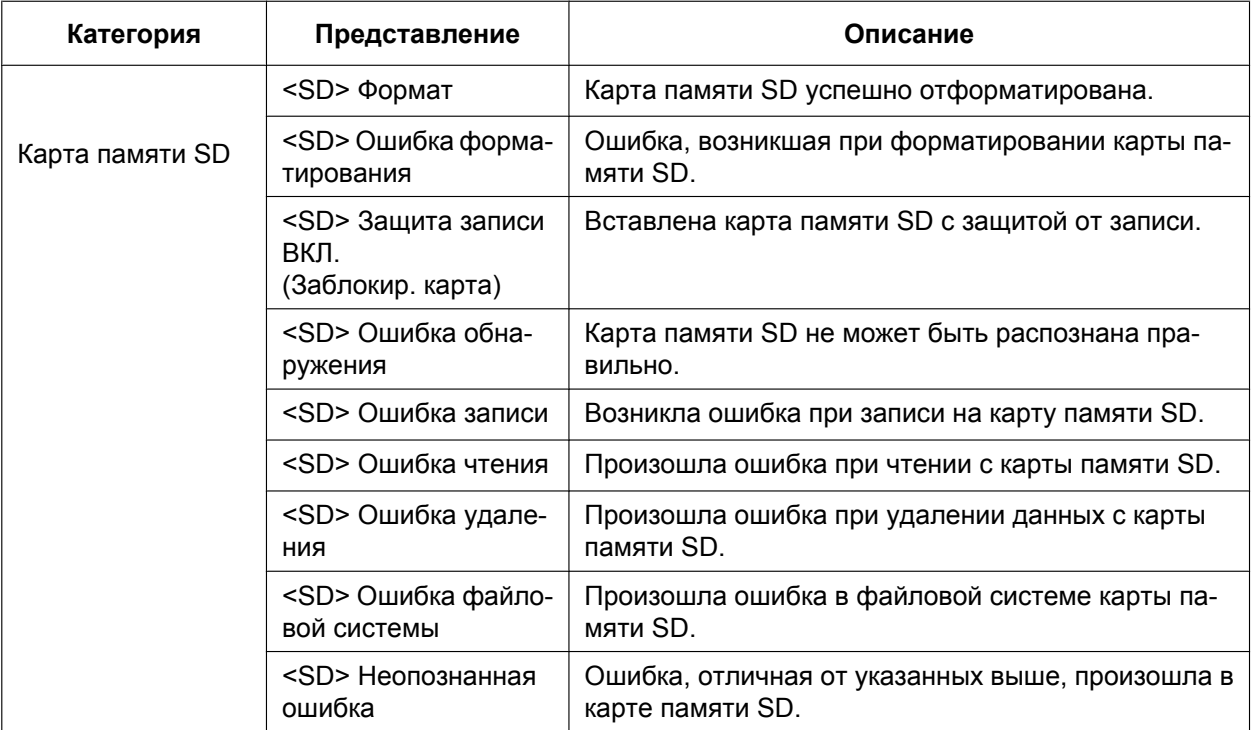

#### **ВНИМАНИЕ**

- $\bullet$ Чтобы правильно использовать данную функцию, отформатируйте карту памяти SD с помощью камеры перед ее использованием.
- При использовании карт памяти SD, которые были использованы на других устройствах, таких как ПК, возможно, правильная информация не будет отображаться.
- Во встроенной памяти камеры может быть сохранено до 30 журналов карты памяти SD. Когда число сохраненных системных журналов достигло максимального, то новейшие журналы записываются вместо более старых.

#### Замечание

 $\bullet$ Для получения более подробной информации о содержании отображаемых статусов (относящихся к службе "Viewnetcam.com", функции UPnP или самоконтролю) посетите наш веб-сайт (http://security.panasonic.com/support/info/).

## 2.12.4 Сброс уставок/Перезапуск камеры [Сброс по умолч.]

Щелкают по вкладке [Сброс по умолч.] на странице "Техобслуживание". (→стр. 47, стр. 48) Уставки и данные HTML камеры могут быть инициализированы, причем перезапуск камеры может быть осуществлен на данной странице.

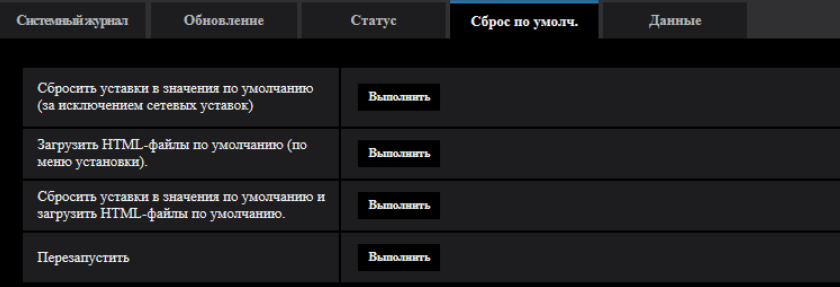

#### **[Сбросить уставки в значения по умолчанию(за исключением сетевых уставок)]**

Щелкают по кнопке [Выполнить] для сброса параметров в состояние по умолчанию. Следует помнить, что сетевые уставки не сбрасываются.

Невозможно управлять камерой в течение около 3 минут после инициализации.

#### **[Загрузить HTML-файлы по умолчанию(по меню установки).]**

Щелкают по кнопке [Выполнить] для сброса файлов HTML в состояние по умолчанию. Невозможно управлять камерой в течение около 3 минут после инициализации.

#### **[Сбросить уставки в значения по умолчанию и загрузить HTML-файлы по умолчанию.]**

Щелкают по кнопке [Выполнить] для сброса параметров камеры и файлов HTML в состояние по умолчанию. Следует помнить, что сетевые уставки не сбрасываются. Невозможно управлять камерой в течение около 3 минут после инициализации.

#### **[Перезапустить]**

Щелкают по кнопке [Выполнить] для перезапуска камеры. Невозможно управлять камерой в течение около 2 минут после перезапуска камеры.

#### **Замечание**

- $\Delta$ ля инициализации настроек сети ( $\rightarrow$ [стр. 169](#page-168-0)) выключите камеру, затем снова включите, нажав кнопку INITIAL SET на устройстве, удерживайте кнопку INITIAL SET нажатой в течение 10–15 секунд. После отпускания кнопки выжидают около 2 минут. Камера перезапускается и параметры, включая сетевые, инициализируются. Не следует отключать питание устройства в течение около 3 минут после включения питания.
- Функция извещения позволяет пользователям извещать об ошибке оговоренный почтовый адрес и исходного почтового адресата тревоги при возникновении ошибки, такой как отсутствие карты памяти SD в слоте для ее установки после перезапуска или вставление заблокированной карты памяти SD. ( $\rightarrow$ [стр. 175,](#page-174-0) [стр. 159\)](#page-158-0)

### **2.12.5 Данные установок/резервное копирование или восстановление журналов [Данные]**

Шелкают по вкладке [Данные] на странице "Техобслуживание". ( $\rightarrow$ [стр. 47,](#page-46-0) [стр. 48](#page-47-0))

Настройки, связанные с резервным копированием или восстановлением данных настроек, а также сохранением журналов, можно сконфигурировать в данном разделе.

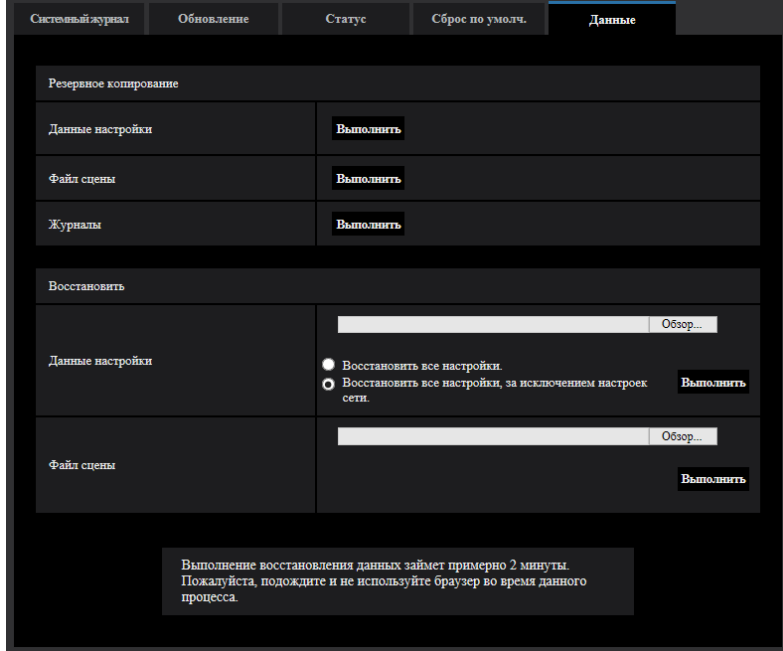

### **Резервное копирование**

#### **[Данные настройки]**

Щелкните кнопку [Выполнить] для резервного копирования данных настройки камеры на ПК.

#### **[Файл условий съемки]**

Щелкните кнопку [Выполнить] для резервного копирования файлов условий съемки камеры на ПК.

#### **[Журналы]**

Щелкните кнопку [Выполнить] для резервного копирования данных журнала камеры на ПК.

#### **ВНИМАНИЕ**

- При резервном копировании настроек и журналов, создание файлов резервного копирования занимает определенное время.
- Если операция резервного копирования занимает 10 минут или более, может появиться тайм-аут связи. В этом случае все данные резервного копирования могут быть не получены. Поэтому мы рекомендуем завершение операций резервного копирования в течение 10 минут. Также возможно проверить получение правильных данных путем восстановления полученных данных (кроме данных журналов).

### **Восстановить**

#### **[Данные настройки]**

Нажмите кнопку [Oбзop…] и выберите файлы данных настройки для восстановления. Щелкните кнопку радио, соответствующую желаемой настройке, для того, чтобы определить, восстанавливать ли содержание установок, относящихся к сети. Щелкните кнопку [Выполнить] для запуска восстановления. Нельзя выполнять действия до завершения

восстановления. (Камера будет перезапущена по завершении восстановления.)

Обязательно установите имя файла для файлов данных настройки, использованных при восстановлении до "model name.dat". (Имя модели должно быть записано строчными буквами, а "WV-" не требуется.)

#### **[Файл условий съемки]**

Нажмите кнопку [Oбзop…] и выберите файлы условий съемки для восстановления.

Щелкните кнопку [Выполнить] для запуска восстановления. Нельзя выполнять действия до завершения восстановления.

Обязательно установите имя файла для файлов условий съемки, использованных при восстановлении до "model name.txt". (Имя модели должно быть записано строчными буквами, а "WV-" не требуется.)

# **3 Проч.**

# **3.1 Использование CD-ROM**

# **3.1.1 О лаунчере CD**

Когда в дисковод CD-ROM ПК вставляется прилагаемый CD-ROM, автоматически запускается лаунчер CD и отображается лицензионное соглашение. Прочитав Соглашение, выбирают "I accept the terms in the license agreement", а затем щелкают по "OK".

Отображается окно программы запуска компакт-диска.

• Если не выводится на экран окно лаунчера, то делают двойной щелчок по файлу "CDLauncher.exe" на CD-ROM.

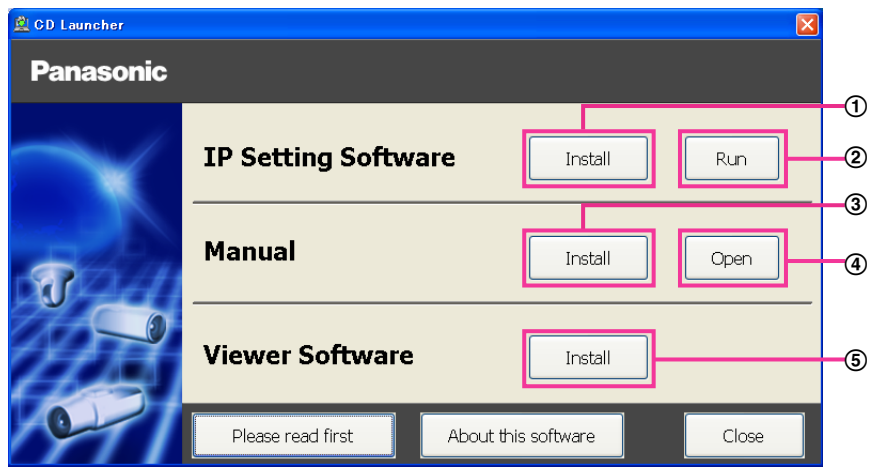

Использование поставленного CD-ROM позволяет выполнять нижеуказанные действия.

- $\odot$  Программа "IP Setting Software" Panasonic может быть инсталлирована на ПК. ( $\rightarrow$ [стр. 235](#page-234-0))
- Уставки, относящиеся к сети камеры, могут быть настроены с "IP Setting Software" Panasonic.  $(\rightarrow$ [стр. 237](#page-236-0))
- $\overline{3}$  Документация-инструкция может быть инсталлирована на ПК. ( $\rightarrow$ [стр. 236](#page-235-0))
- Также можно просматривать документацию-инструкцию без ее инсталляции на ПК, щелкая по кнопке [Open].
- $\circled{5}$  Вьюер может быть инсталлирован на ПК. ( $\rightarrow$ [стр. 236](#page-235-1))

## <span id="page-234-0"></span>**3.1.2 Инсталляция "IP Setting Software" Panasonic**

На окне лаунчера CD щелкают по кнопке [Install], расположенной рядом с [IP Setting Software], для вывода на экран окна инсталляции "IP Setting Software" Panasonic. До начала инсталляции подтверждают нижеуказанные настройки.

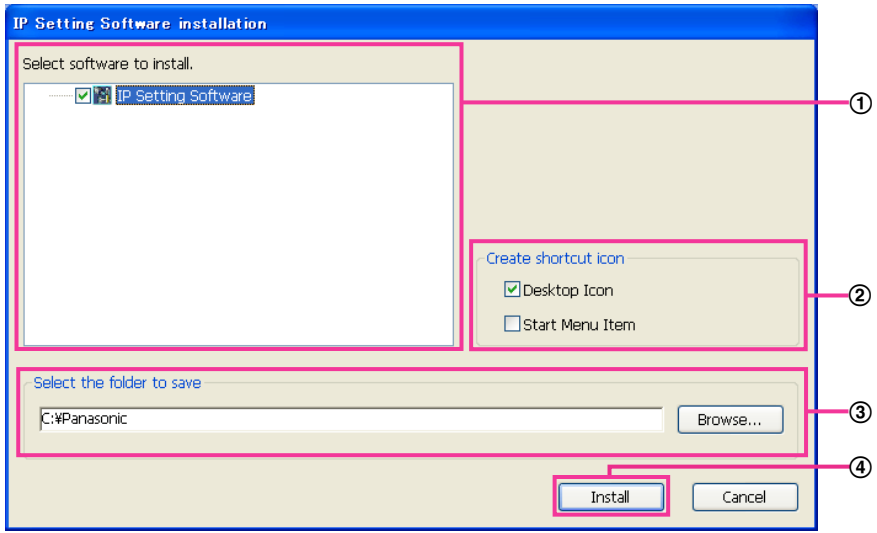

- Выбирают "IP Setting Software" Panasonic для инсталляции.
- Когда инсталлирована программа "IP Setting Software" Panasonic, то выбирают место для создания иконки ярлыка для быстрого доступа к данной программе.
- Выбирают папку на ПК для инсталляции "IP Setting Software" Panasonic.
- Щелкают по кнопке [Install] для начала инсталляции.

#### **Замечание**

• Для деинсталляции "IP Setting Software" компании Panasonic удаляют иконку ярлыка из места, выбранного Вами для инсталлирования (значение по умолчанию — на рабочем столе) в процессе инсталлирования, и папку [EasyIPConfig] из папки (значение по умолчанию — C: \Panasonic), выбранной Вами в процессе инсталлирования.

### <span id="page-235-0"></span>**3.1.3 Инсталляция документации-инструкции**

На окне лаунчера CD щелкают по кнопке [Install], расположенной рядом с [Manual], для вывода на экран окна инсталляции Инструкции. До начала инсталляции подтверждают нижеуказанные настройки.

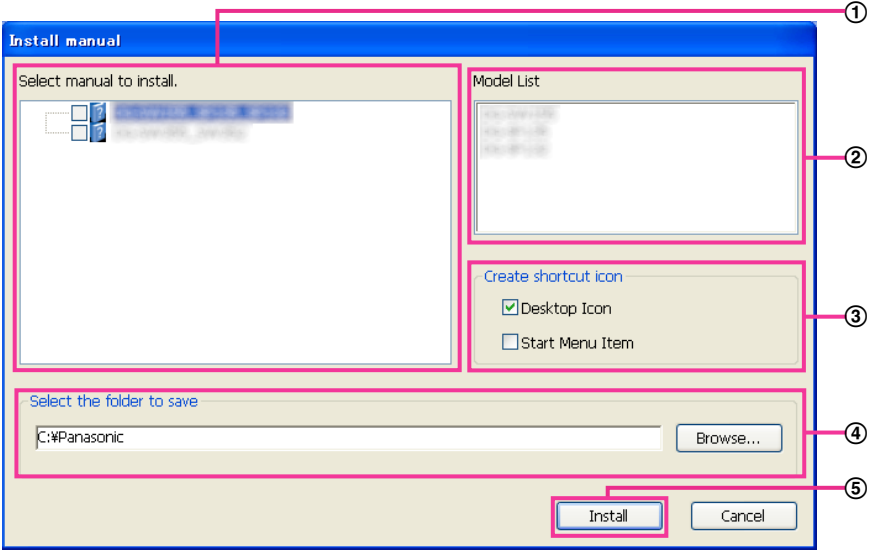

- Выбирают инсталлируемую инструкцию. Модели камер, поддерживаемые документацией-инструкцией, представляются в <sup>2</sup> "Model List".
- (2) Модели камер, поддерживаемые документацией-инструкцией, выбранной в (1), представляются здесь.
- Когда инсталлирована документация-инструкция, то выбирают место для создания иконки ярлыка для быстрого доступа к инструкции.
- Выбирают папку на ПК, в которую необходимо установить инструкцию.
- Щелкают по кнопке [Install] для начала инсталляции.

#### **Замечание**

• Для деинсталляции инструкции по эксплуатации удаляют иконку ярлыка из места, выбранного для инсталляции (рабочий стол используется в качестве значения по умолчанию) в процессе установки, и папку [Manual] из папки (в качестве значения по умолчанию используется папка C: \Panasonic), выбранной в процессе установки.

### <span id="page-235-1"></span>**3.1.4 Инсталляция Вьюера**

Для отображения изображений H.265 (или H.264), отправки/получения аудио с камеры и на нее и отображения журналов или воспроизведения изображений, сохраненных на карте памяти SD, следует установить Viewer Software (программу просмотра) "Network Camera View 4S" (ActiveX® ). На окне лаунчера CD щелкают по кнопке [Install], расположенной рядом с [Viewer Software], а затем соблюдают инструктивные указания, отображаемые на окне для инсталляции программы. Если ПК, на который не инсталлирован вьюер, пытается получать доступ к камере, то появляется сообщение. Инсталлируют программу, руководствуясь инструктивными указаниями, отображаемыми на окне. Подробнее об этом см. [стр. 4](#page-3-0).

#### **Замечание**

• Для деинсталляции программы-вьюера выполните описанные ниже шаги в зависимости от ОС, используемой на Вашем ПК.

Удалите [Network Camera View 4S] из [Панель управления] - [Программы] - [Деинсталляция программы].

### <span id="page-236-0"></span>3.1.5 Конфигурирование сетевых уставок камеры с помощью "IP Setting Software" Panasonic

Возможно задать сетевые уставки камеры, используя программу "IP Setting Software", предусмотренную на поставленном CD-ROM. В случае использования большого количества камер необходимо конфигурировать сетевые уставки каждой камеры в отдельности. Если "IP Setting Software" Panasonic не работает, перейдите на страницу "Сеть" из меню установки камеры в браузере и отдельно выполните уставки. (- ) стр. 169)

#### **ВНИМАНИЕ**

- Может отображаться окно "Предупреждение безопасности Windows" при запуске "IP Setting Software". В таком случае блокируют "Управление учетными записями пользователей" с панели управления.
- "IP Setting Software" Panasonic не может управляться в прочих подсетях через один и тот же маршрутизатор.
- Настоящая камера не может быть отображена и настроена с помощью "IP Setting Software" старшей версии (версии 2.хх).
- Из-за усиления мер безопасности в "IP Setting Software", параметры "Настройки сети" камеры, которые должны быть сконфигурированы, не могут быть изменены по истечении примерно 20 минут после включения питания камеры. (Когда эффективный период настроен на "Только 20 min" в настройке "Экспресс-установка IP".) Однако уставки могут быть изменены после 20 минут для камер в режиме начальных установок.
- 1. Для запуска "IP Setting Software" Panasonic щелкают по кнопке [Run], расположенной рядом с [IP Setting Software], на окне меню лаунчера CD, либо делают двойной щелчок по иконке ярлыка, созданной после инсталляции программы на ПК.
	- Представляется Лицензионное соглашение. Прочитав Соглашение, выбирают "I accept the terms in the license agreement", а затем щелкают по [ОК].
	- Отобразится экран "IP Setting Software". Если камера найдена, будет отображаться информация о ней, например МАС-адрес и IP-адрес.
- 2. После выбора МАС-адреса/IP-адреса камеры, подлежащей конфигурированию, щелкают по кнопке [Access Camera].

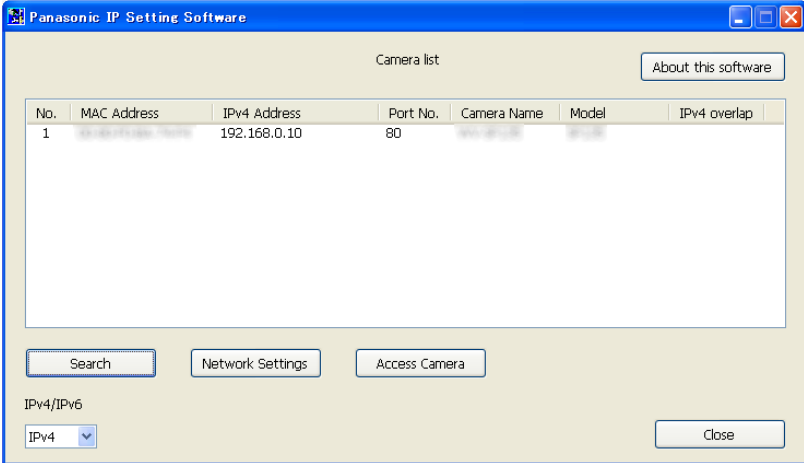

#### Замечание

При использовании DHCP-сервера IP-адрес, присвоенный камере, может быть отображен путем щелчка по кнопке [Search] "IP Setting Software".

- При использовании дублирующих IP-адресов номер камеры с дублирующим адресом отображается в зоне пересечения.
- Отображаемая информация камеры не обновляется автоматически. Щелкните по кнопке [Search] для обновления информации.
- Возможно переключить отображение "Camera list" между IPv4-адресами и IPv6-адресами в соответствии с действующим протоколом.
- Отображенная информация может быть сортирована щелчком по имени каждого отображенного пункта.
- При нажатии на кнопку [Network Settings] отображается экран "Network Settings" и можно изменить настройки сети. Подробнее см. [стр. 238.](#page-237-0)
- **3.** Когда отображается экран программы просмотра "Network Camera View 4S", следуйте инструкциям на экране для установки программного обеспечения. (Программа просмотра "Network Camera View 4S" устанавливается с камеры.)
	- Отображается страница "Живое" камеры.
	- Если программа просмотра "Network Camera View 4S" не может быть установлена или изображения не отображаются, щелкните по кнопке [Install] рядом с [Viewer Software] из окна модуля запуска CD для установки программного обеспечения.

#### <span id="page-237-0"></span>**Изменение Настройки сети**

При изменении уставок, относящихся к настройкам сети, как например режим связи, IP-адрес и маска подсети, щелкните кнопку [Network Settings] на экране [IP Setting Software]. Отобразится экран "Network Settings". Введите каждый пункт, а затем щелкните кнопку [Save].

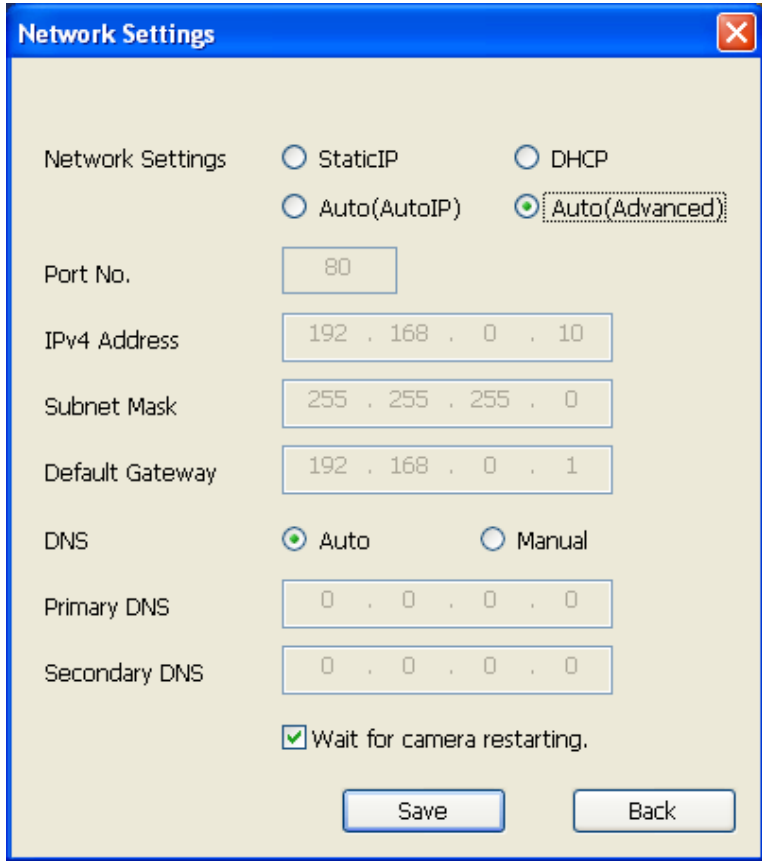

#### **Замечание**

- При снятии флажка "Wait for camera restarting." становится возможным непрерывно конфигурировать множество камер.
- Для получения дополнительной информации о каждой установке страницы "Настройки сети" см. [стр. 169](#page-168-0).

#### **ВНИМАНИЕ**

- Для полной закачки уставок на камеру после щелчка по кнопке [Save] может потребоваться около 2 минут. Уставки могут стать недействительными, если LAN-кабель отсоединяется до завершения закачки. В таком случае следует снова конфигурировать уставки.
- При использовании брандмауэра (включая ПО) открывают доступ ко всем портам UDP.

# <span id="page-239-0"></span>**3.2 О представляемом системном журнале**

## **Индикация ошибок, относящихся к SMTP**

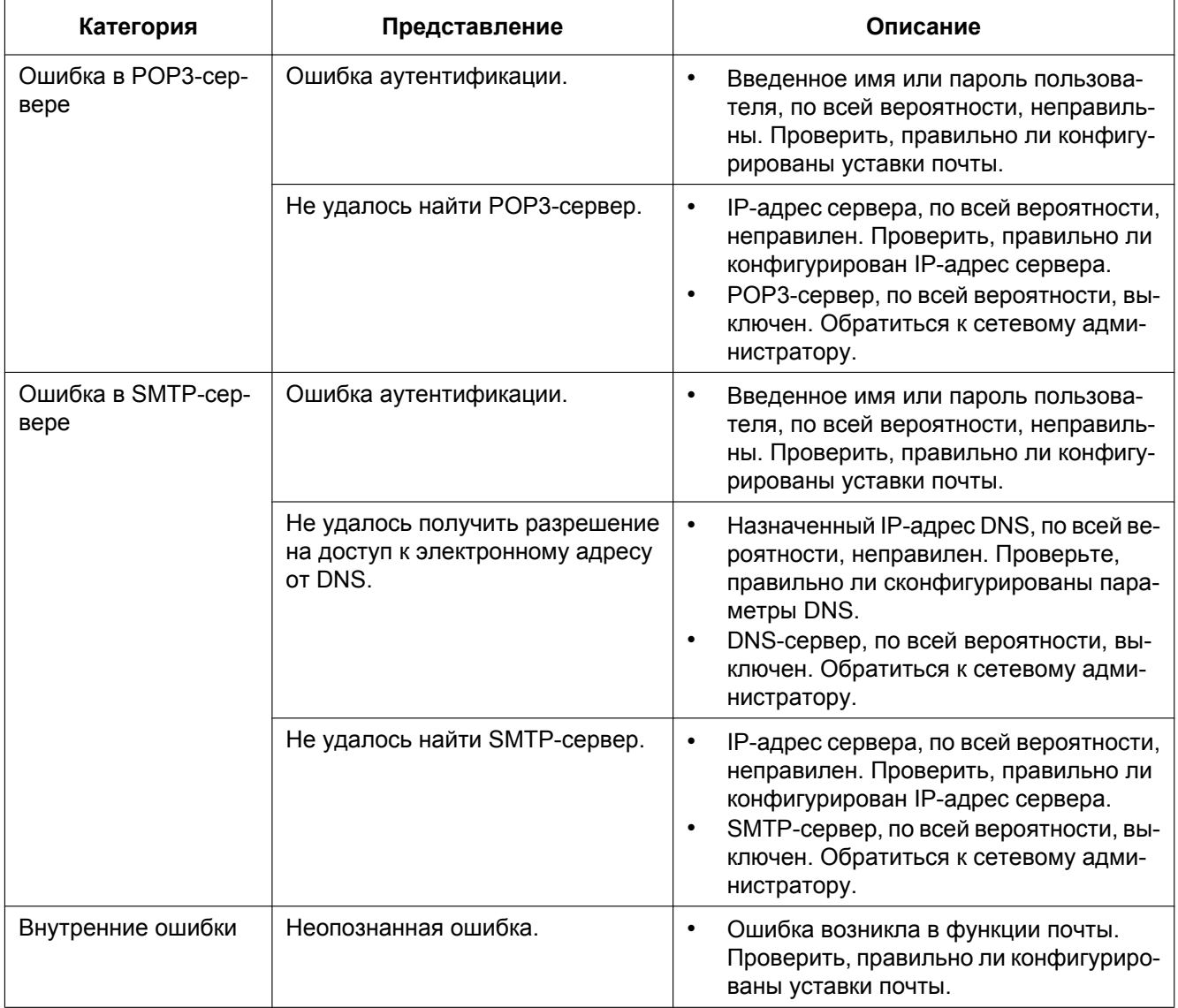

### **Индикация ошибок, относящихся к FTP**

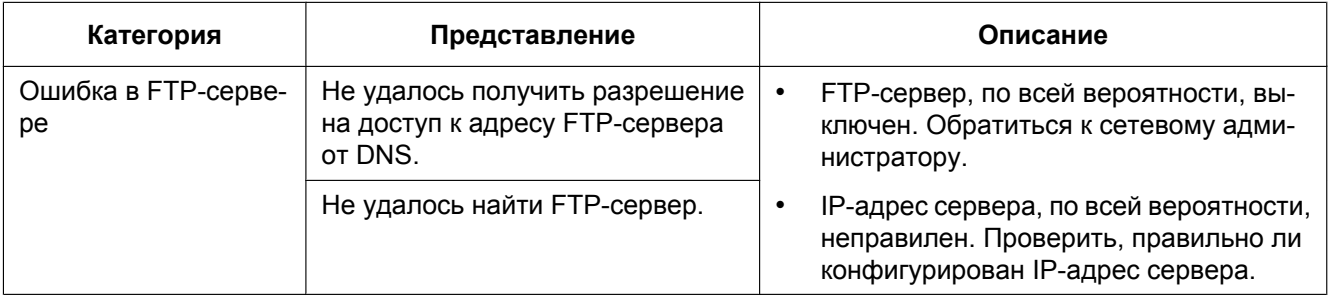

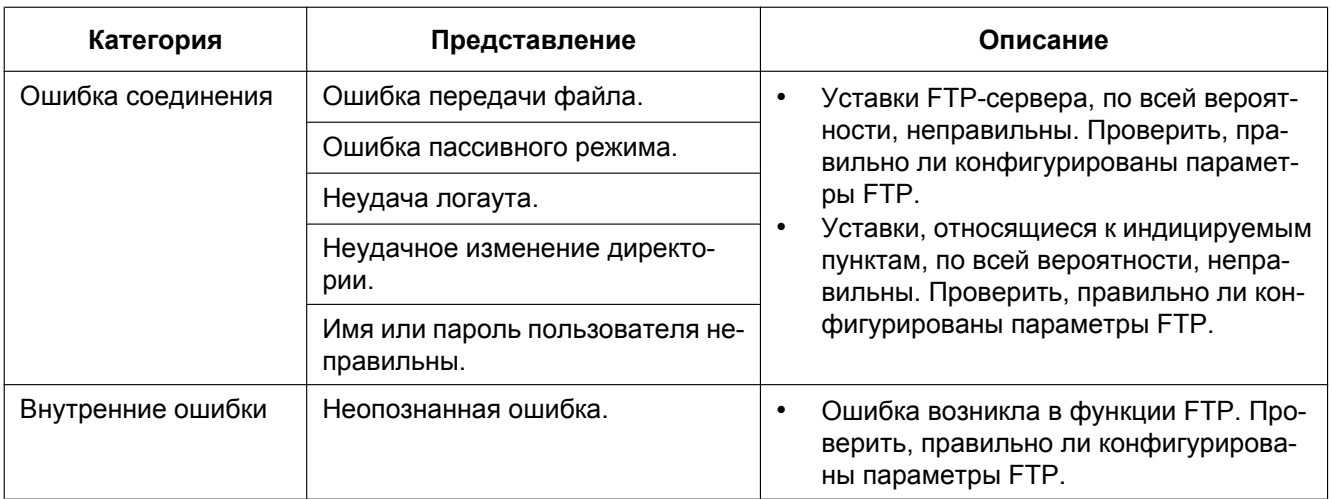

## **Индикация ошибок по "Viewnetcam.com"**

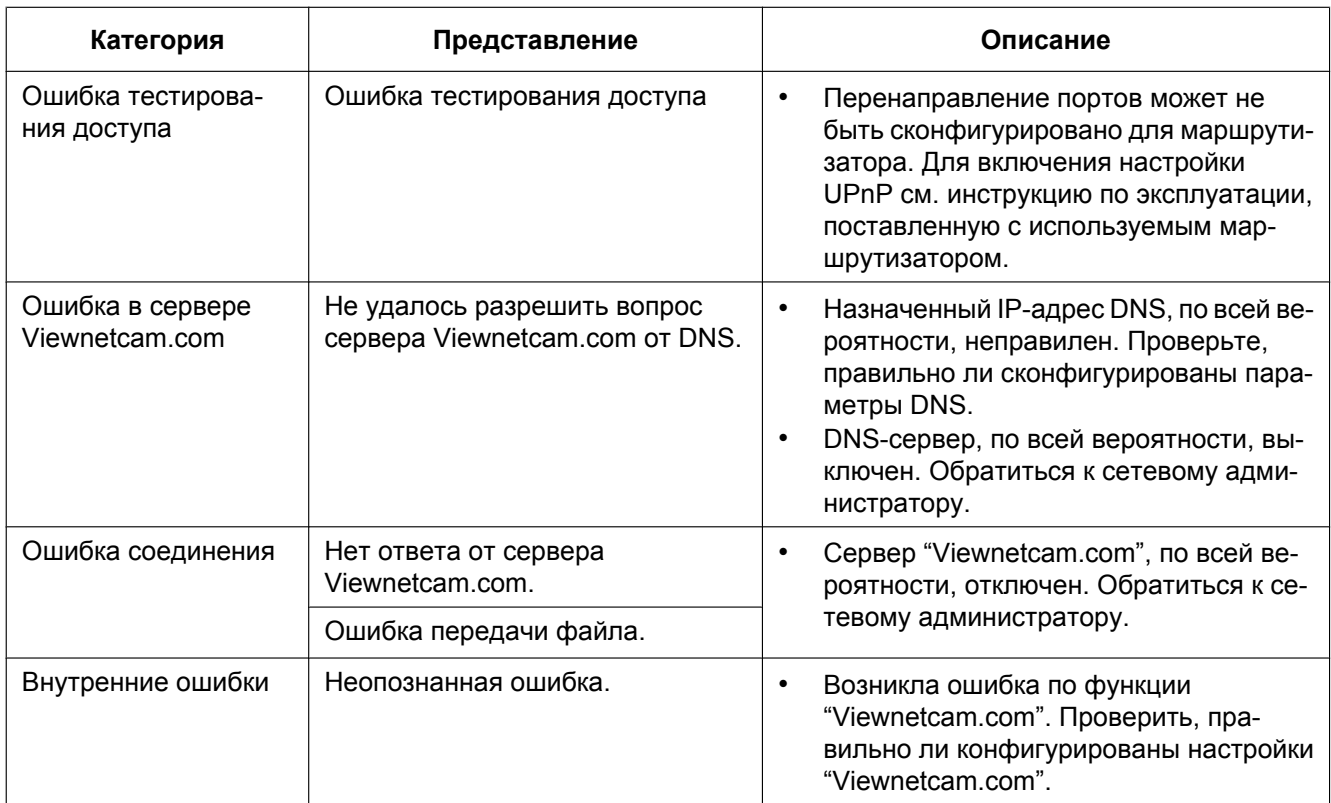

## **Индикация ошибок по Обновление динамической DNS**

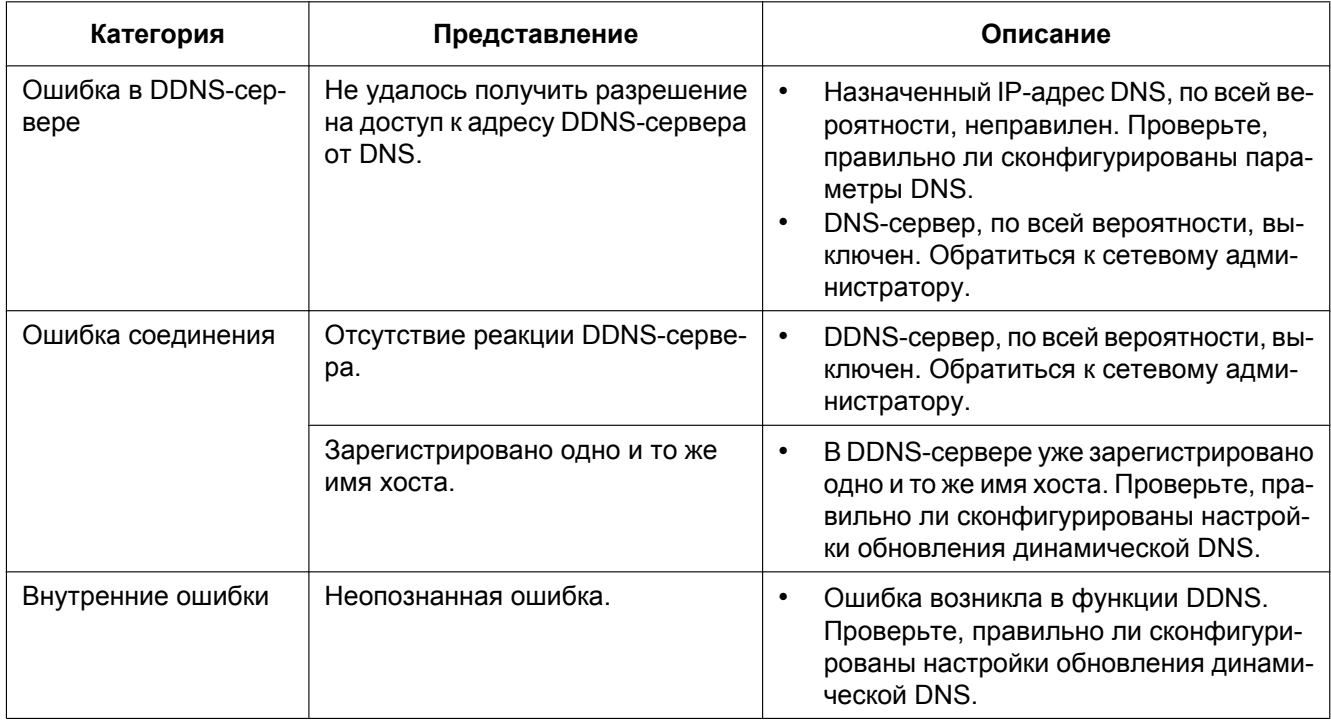

## **Индикация ошибок, относящихся к NTP**

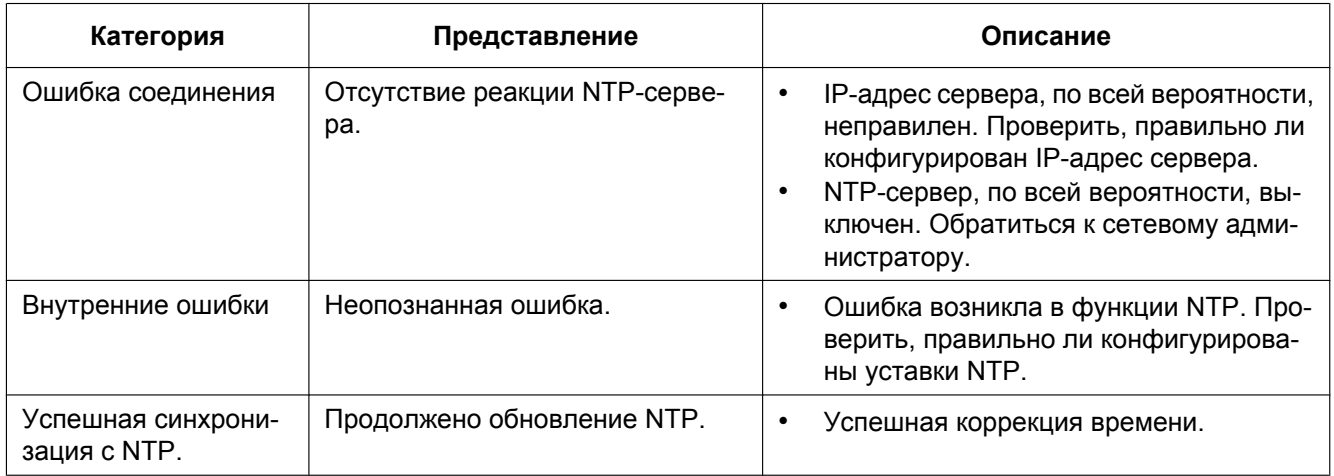

## **Индикация журналов по HTTPS**

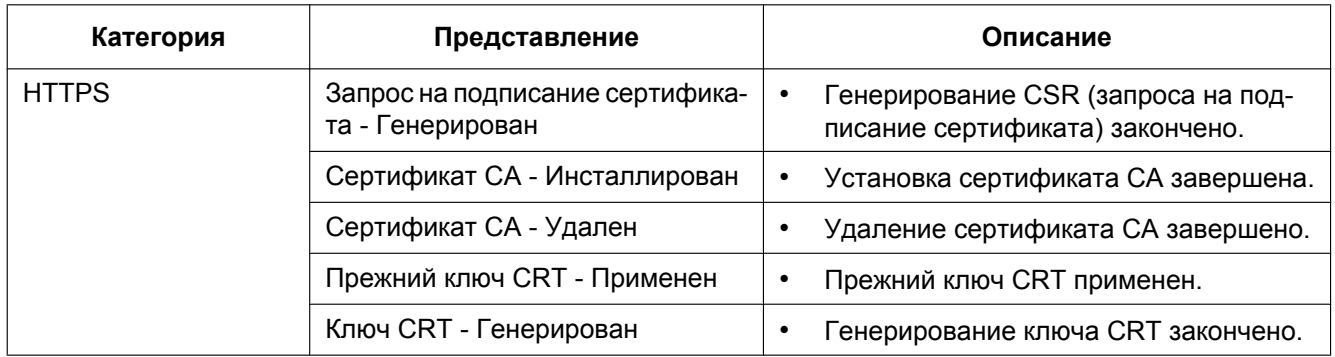

### **Индикация журналов, относящаяся ко входу**

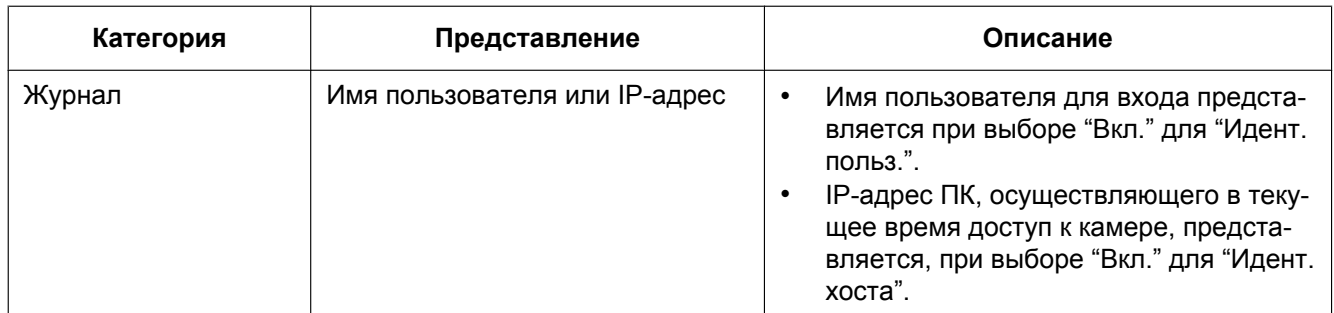

### **Индикации ошибок, относящихся к извещению по протоколу тревоги Panasonic**

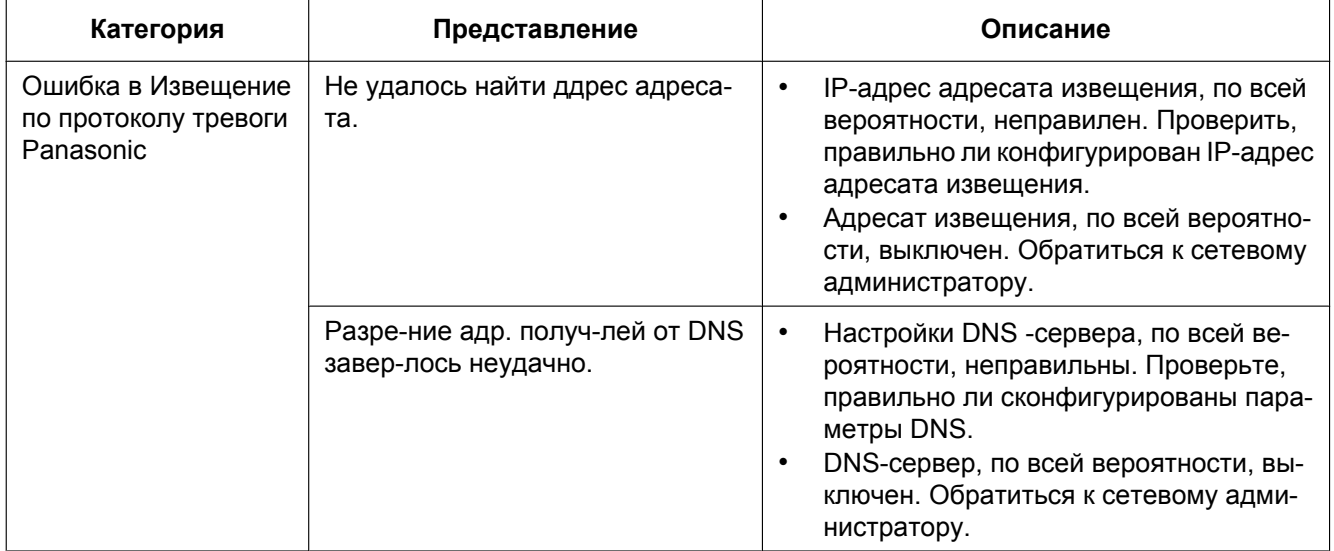

# **Индикации ошибок, относящихся к Извещение о тревоге HTTP**

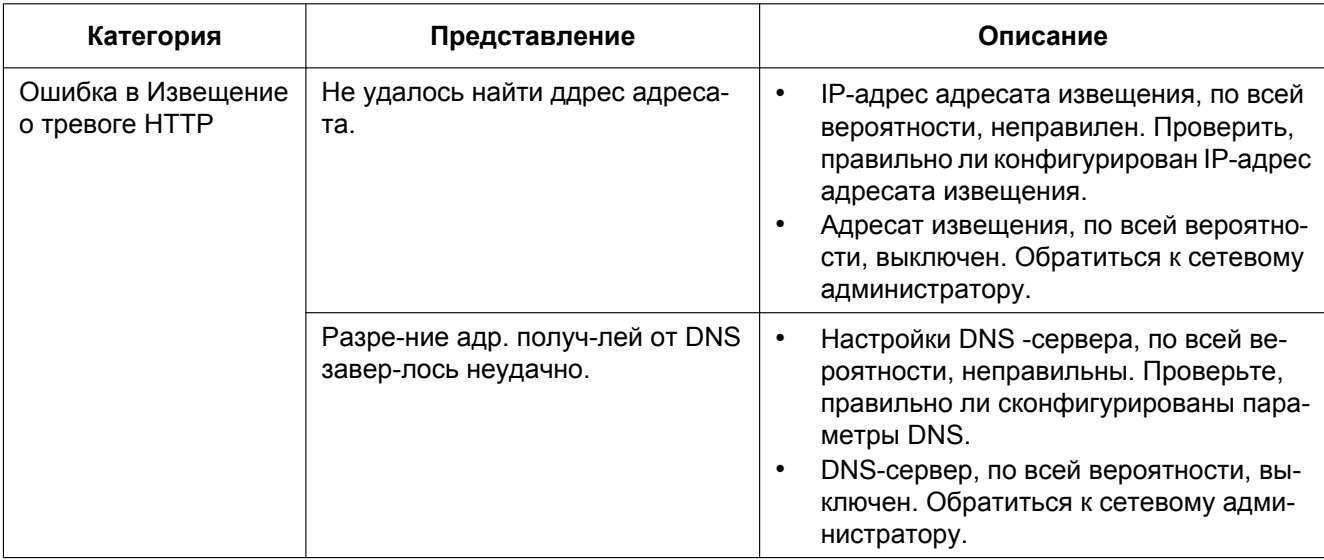

### **Индикации ошибок относительно настроек безопасности карты памяти SD**

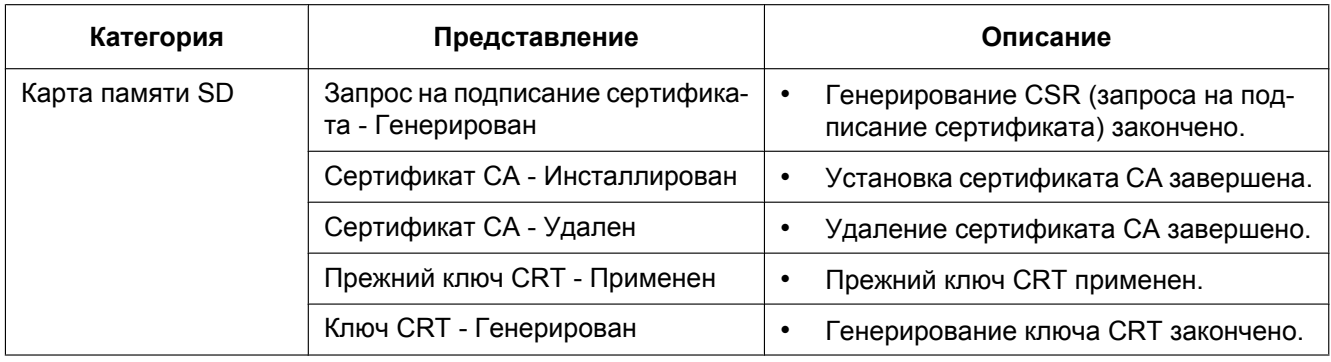

# <span id="page-244-0"></span>**3.3 Дефектовка**

#### **Прежде чем обратиться к дилеру с просьбой о ремонте, следует проверить признаки по нижеприведенной таблице.**

Если проблема не может быть разрешена даже после проверки и попытки решения по приведенной таблице, либо же проблема не описана в таблице, то следует обращаться к дилеру.

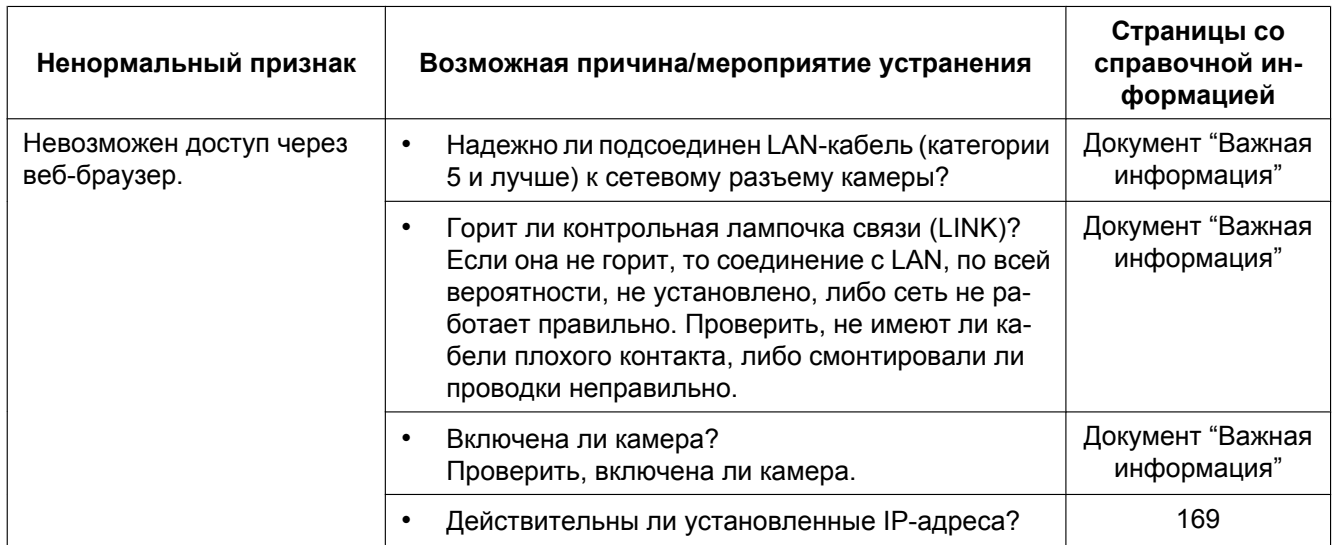

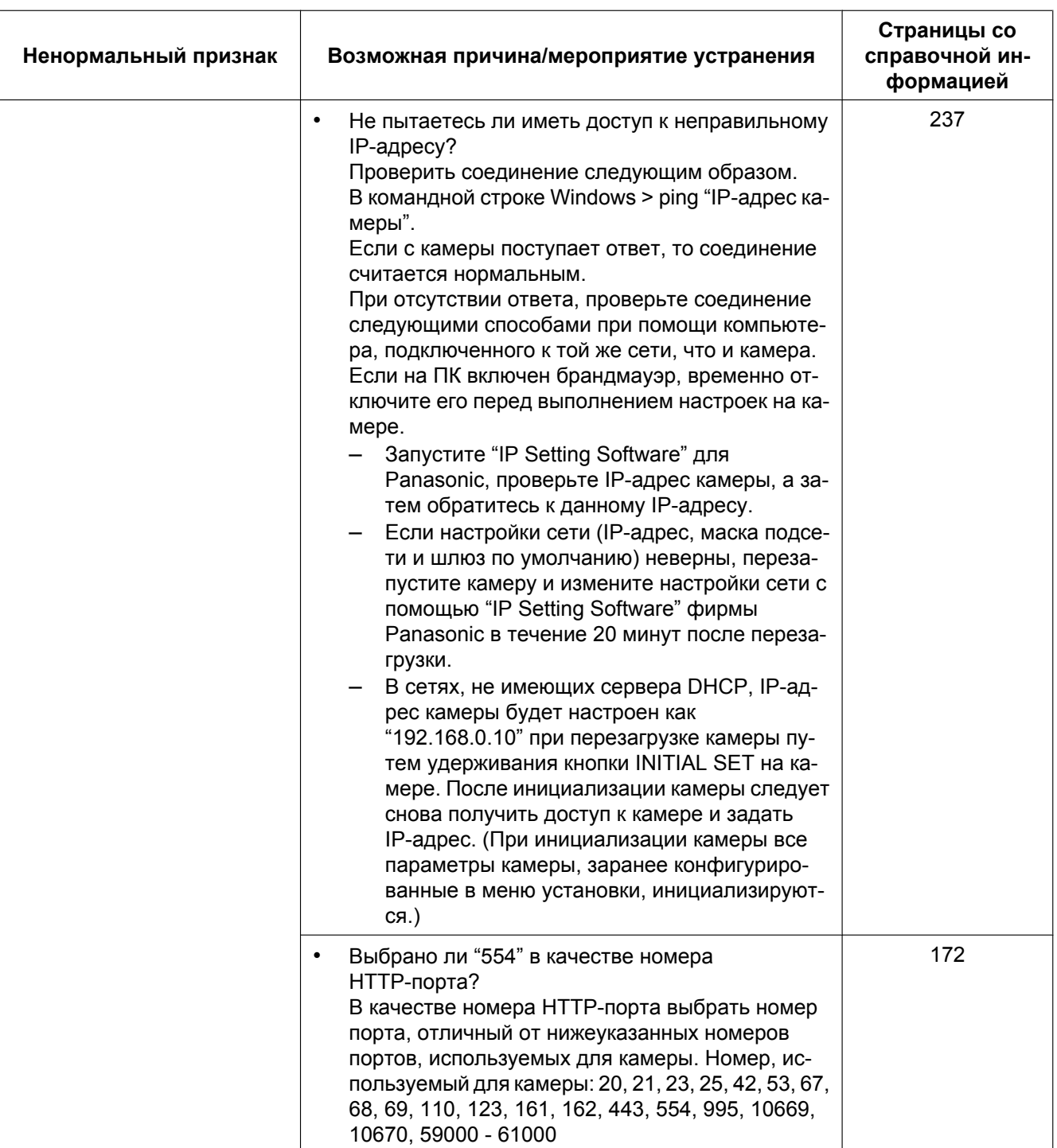

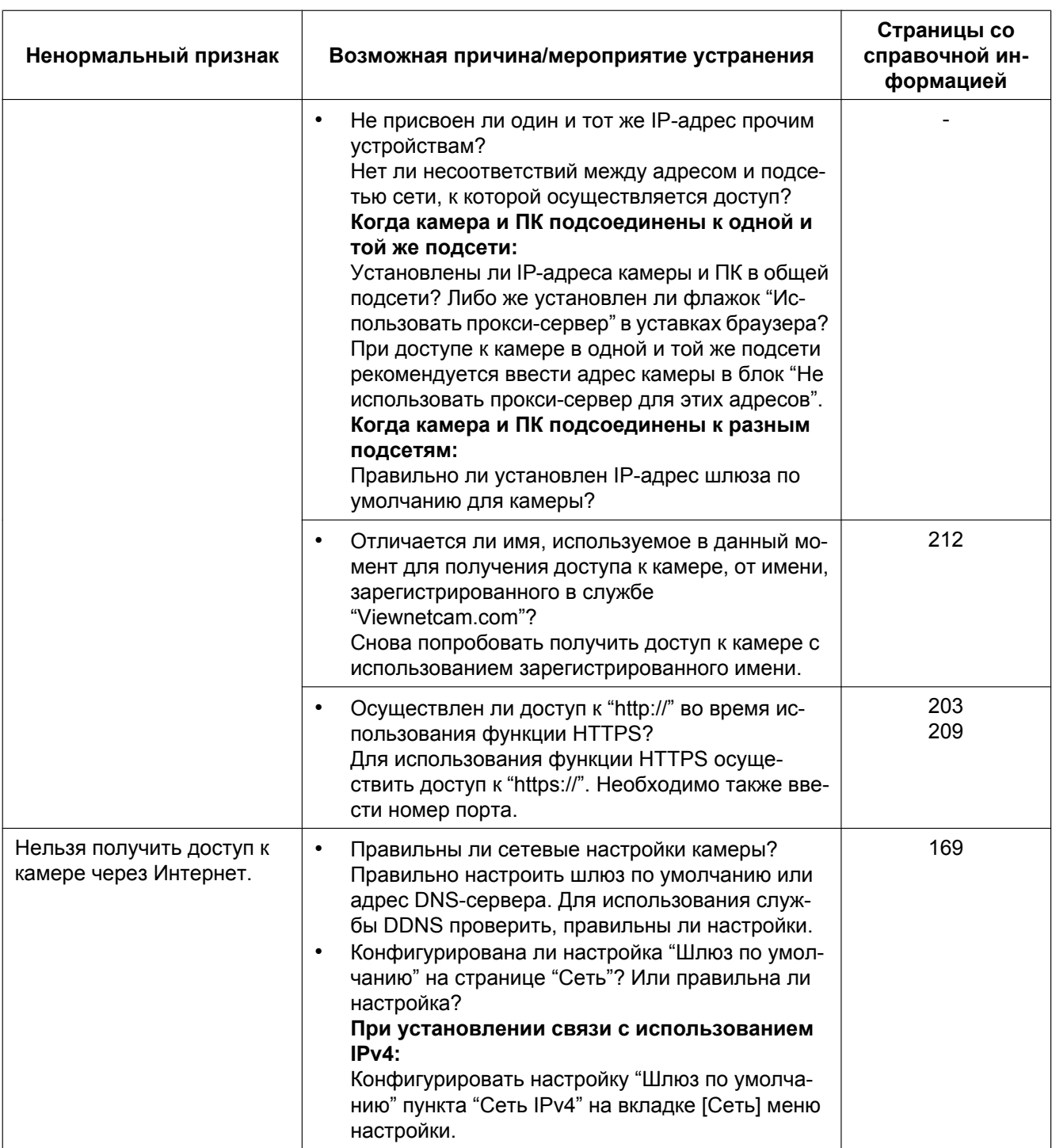

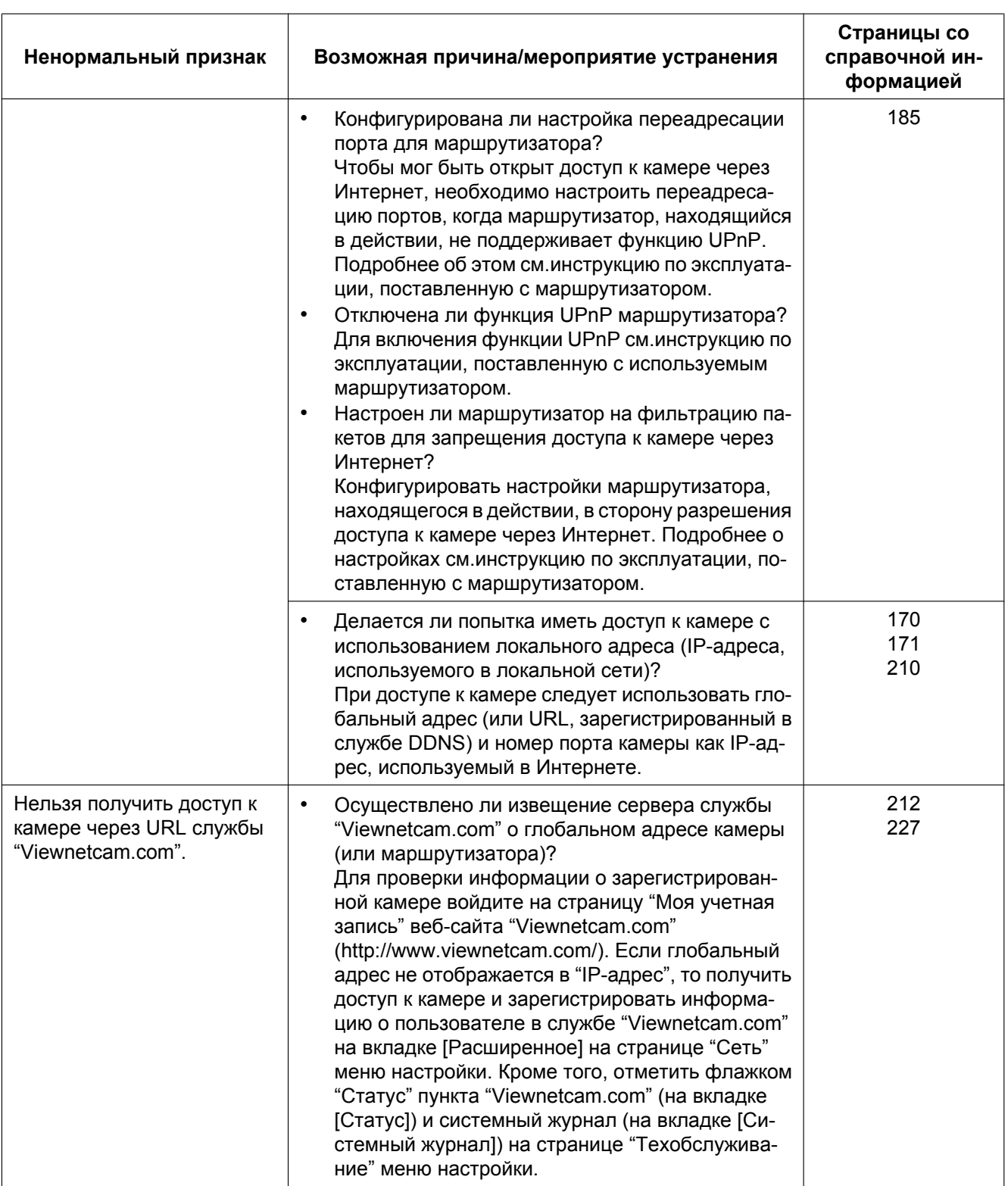

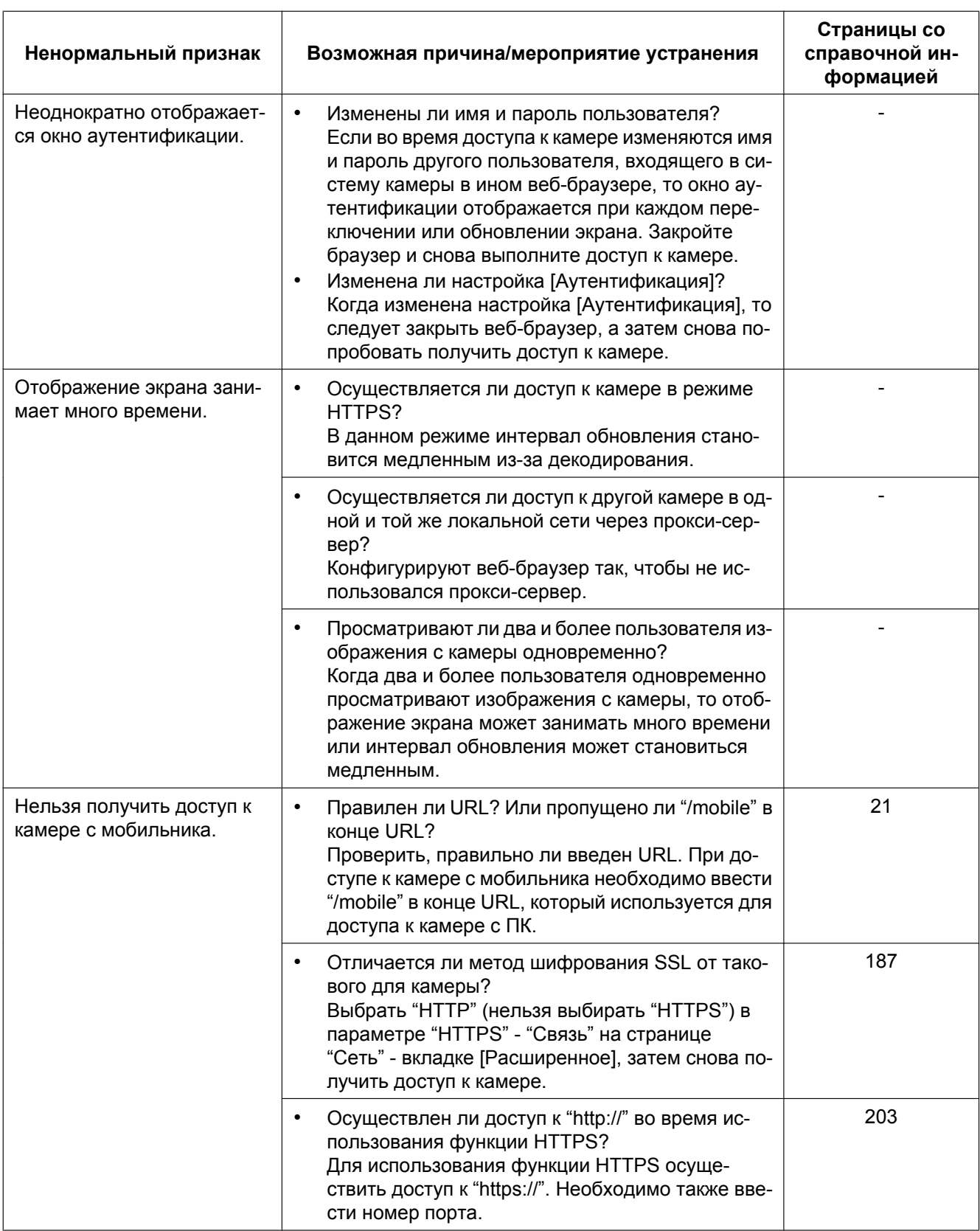

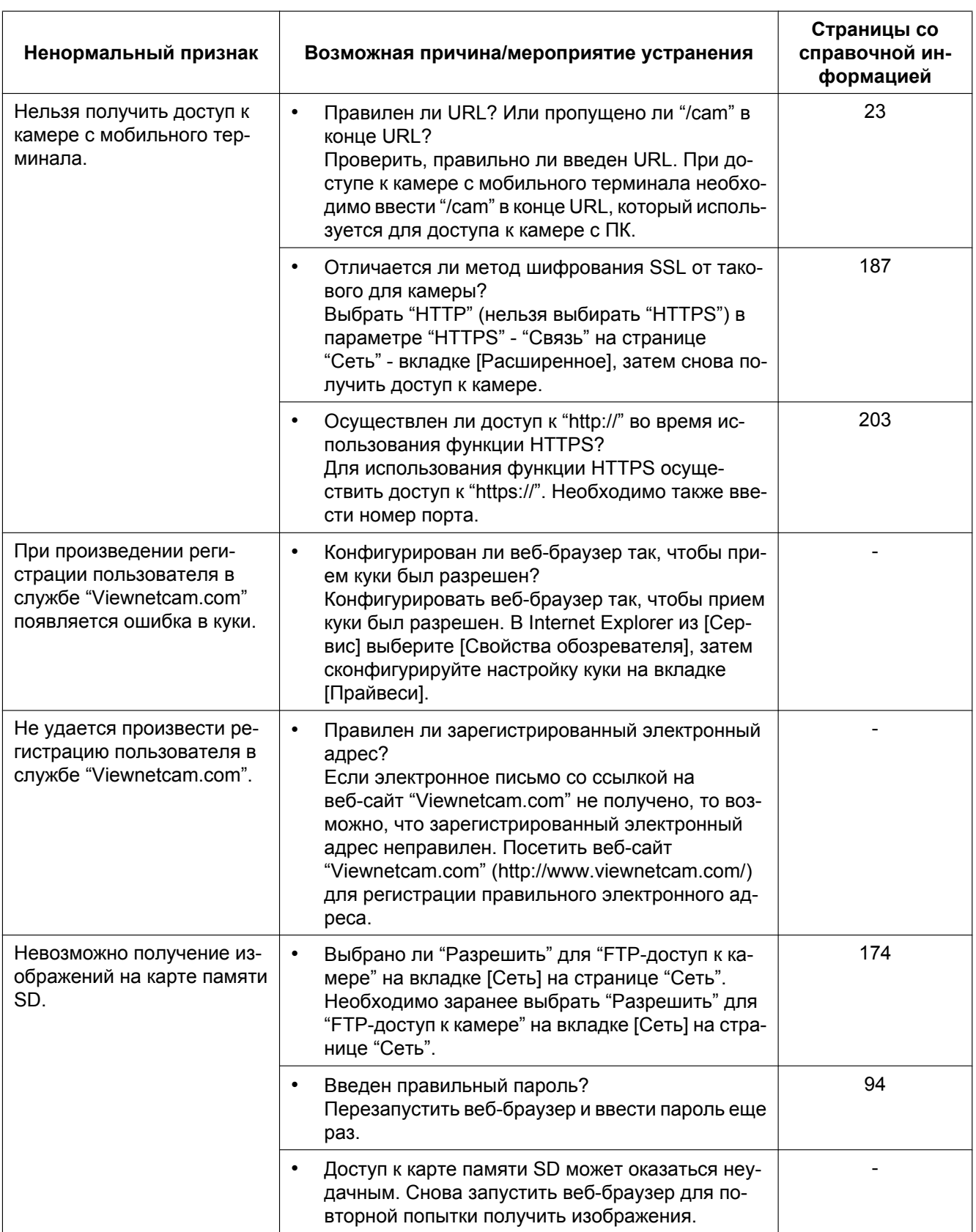

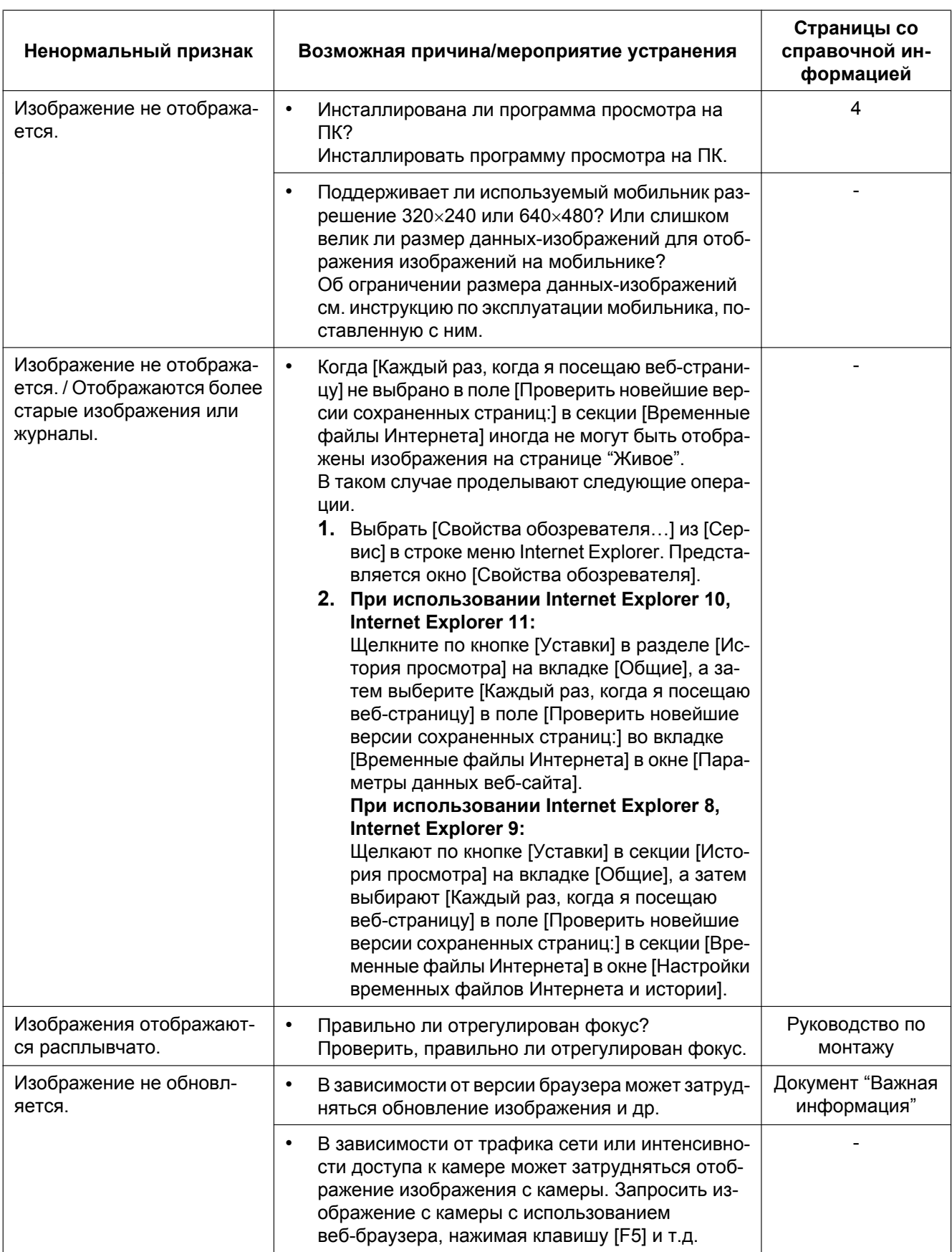

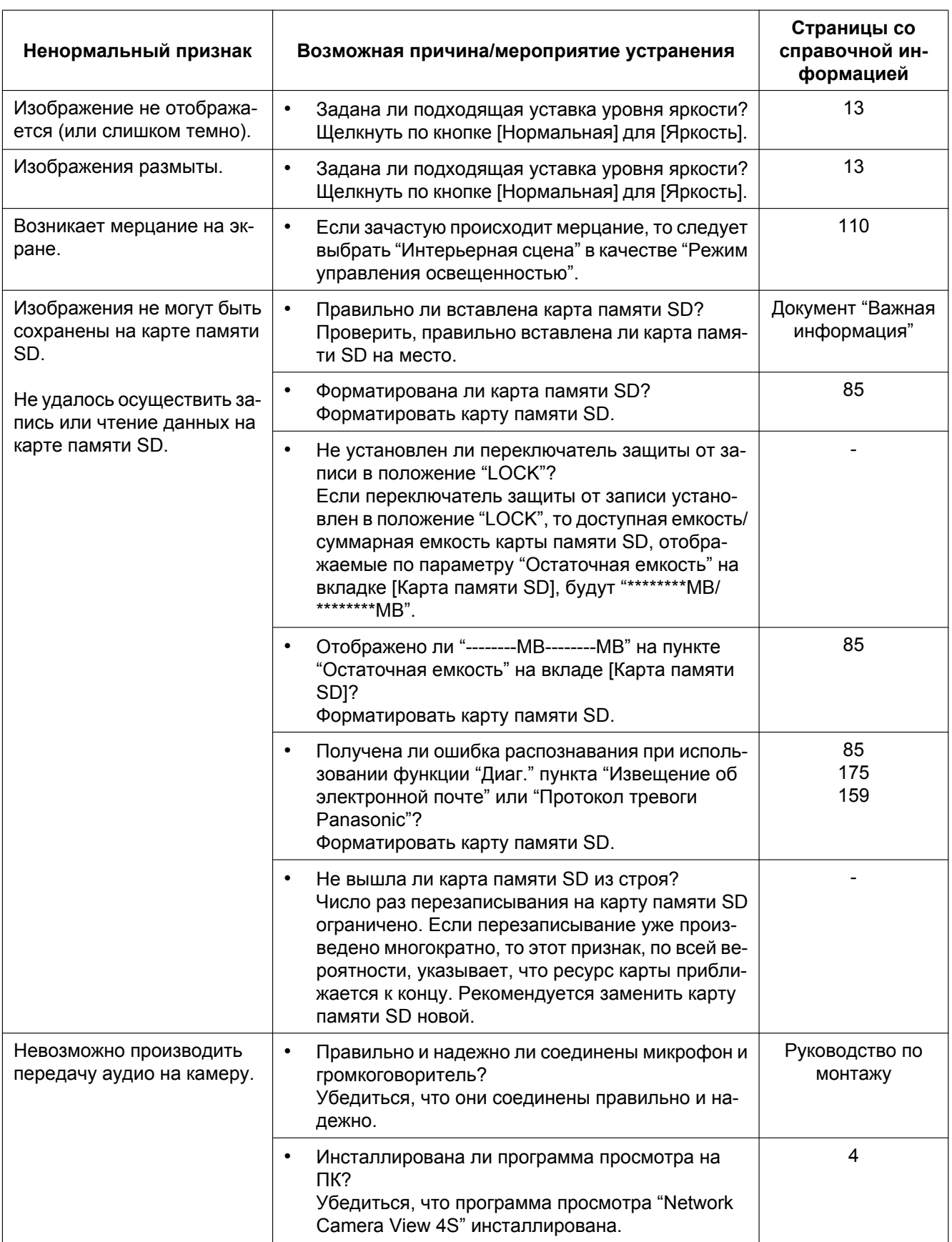
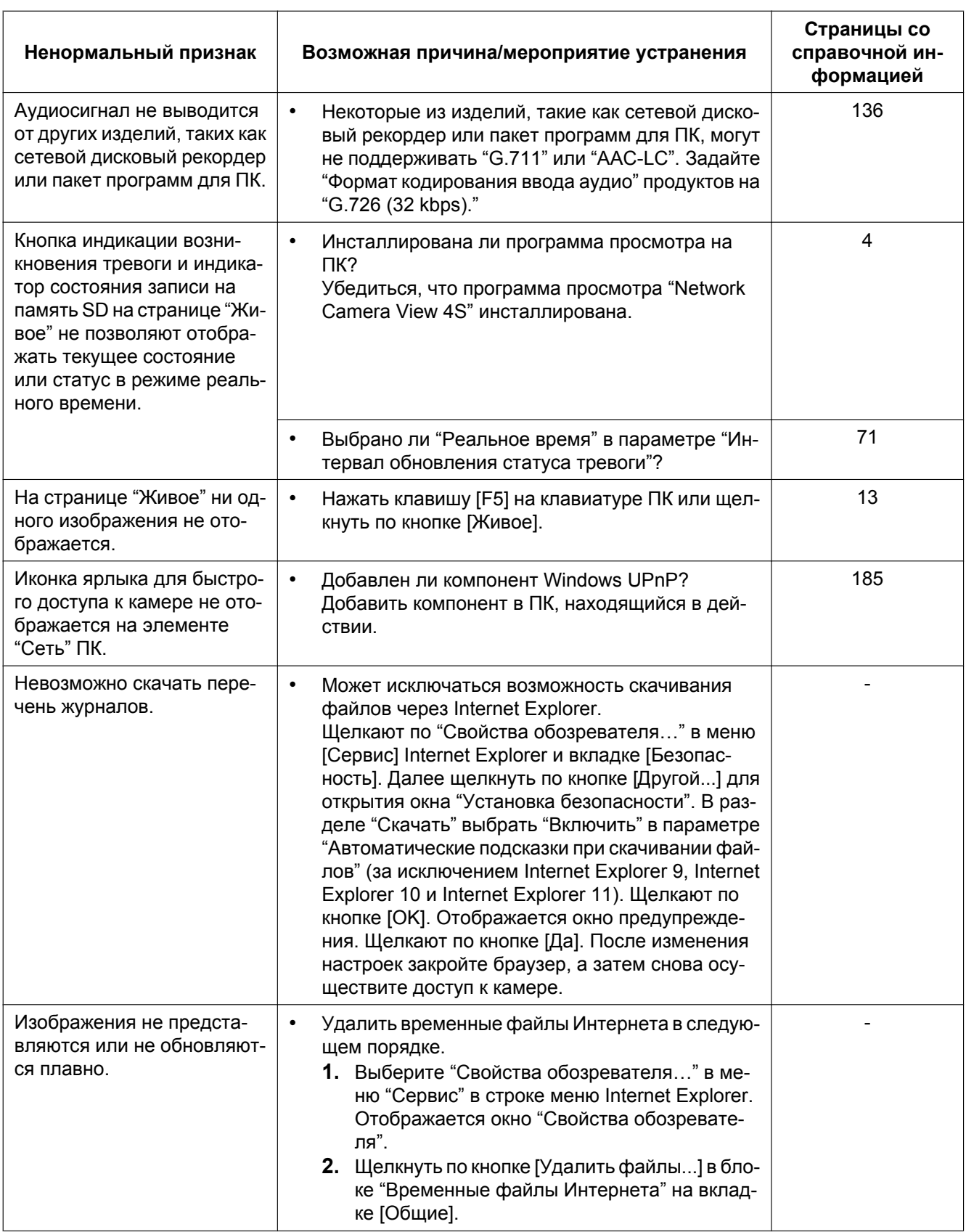

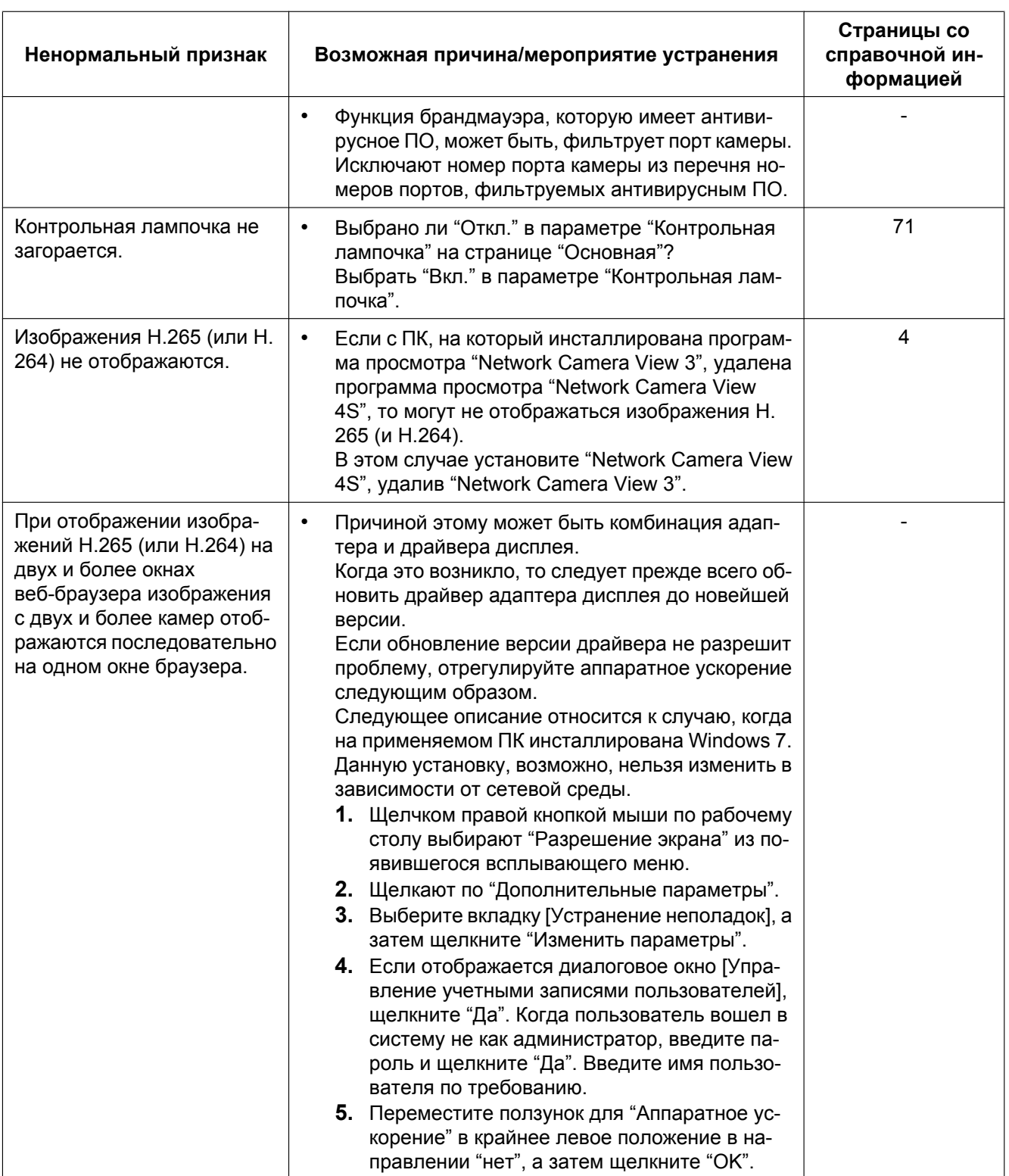

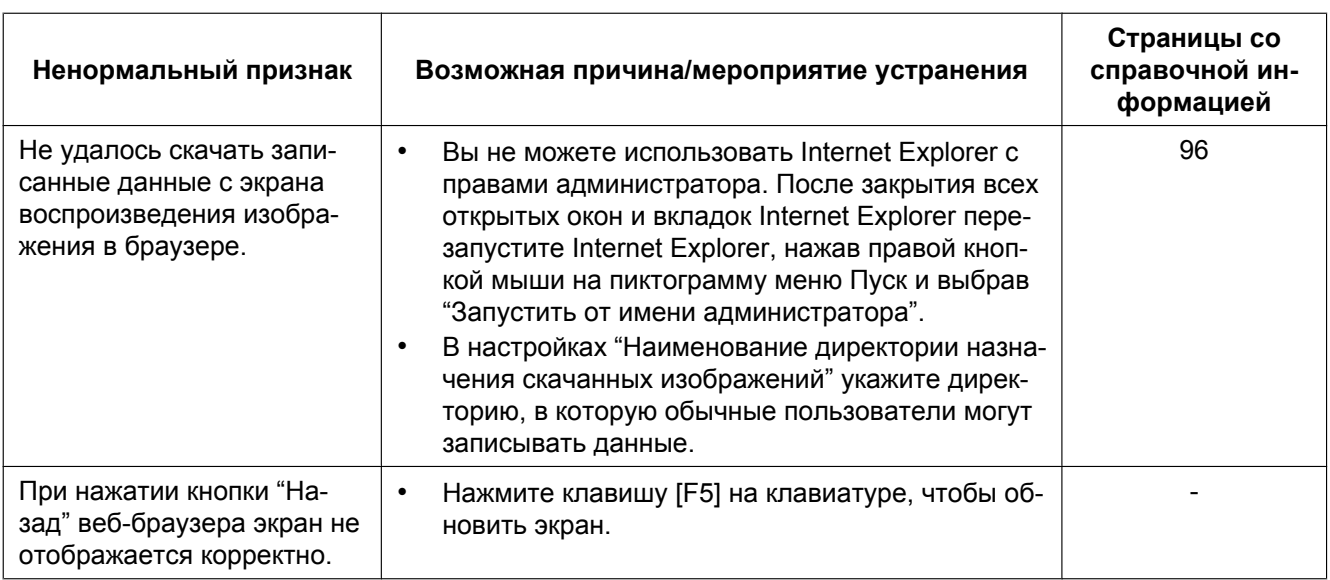

### Строка информации

#### При использовании Internet Explorer 9, Internet Explorer 10 или Internet Explorer 11:

"Строка информации" (1), выраженная в нижеуказанной таблице ненормальных признаков и мероприятий, отображается под строкой адреса только при наличии информации для связи.

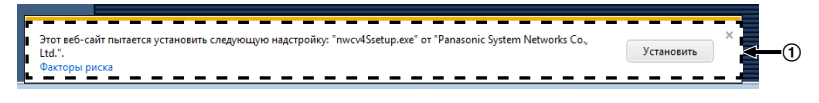

#### При использовании Internet Explorer 8:

"Строка информации" (2), выраженная в нижеуказанной таблице ненормальных признаков и мероприятий, отображается под строкой адреса только при наличии информации для связи.

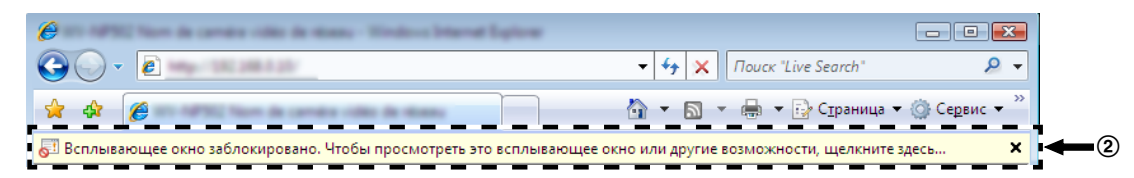

В зависимости от ОС, инсталлированной на ПК, может возникать следующее явление. При возникновении такого явления надо руководствоваться нижеприведенными инструктивными указаниями. Выполнение следующих решений может не оказывать свое влияние на прочие приложения.

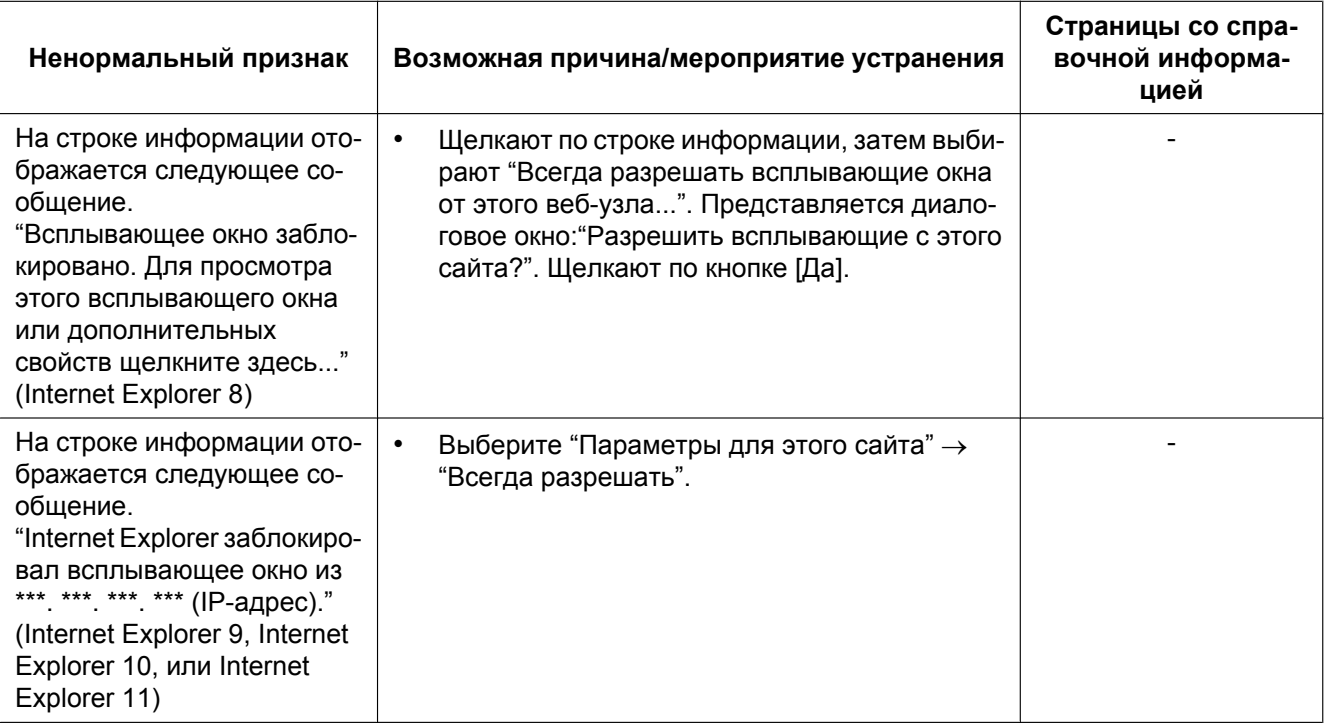

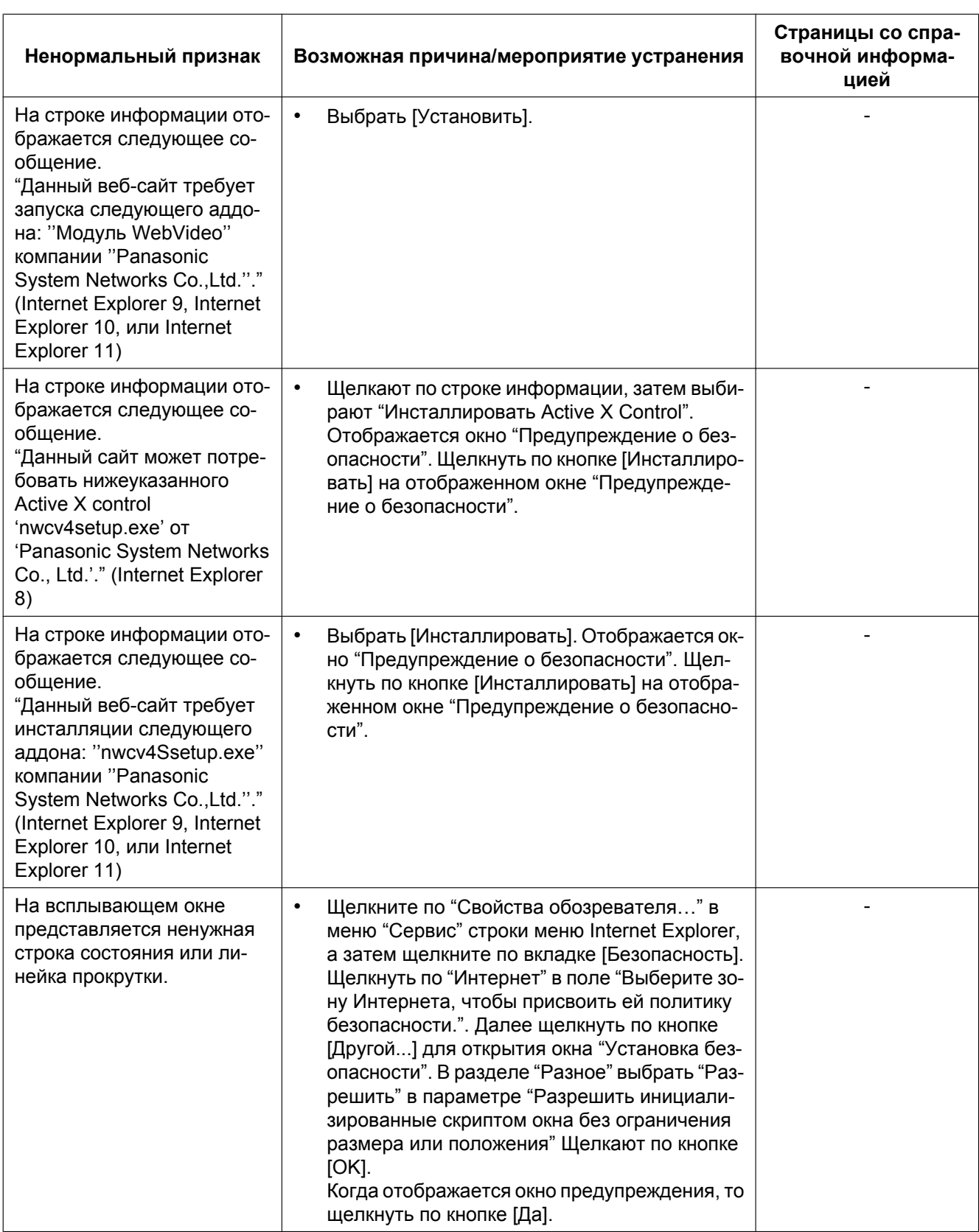

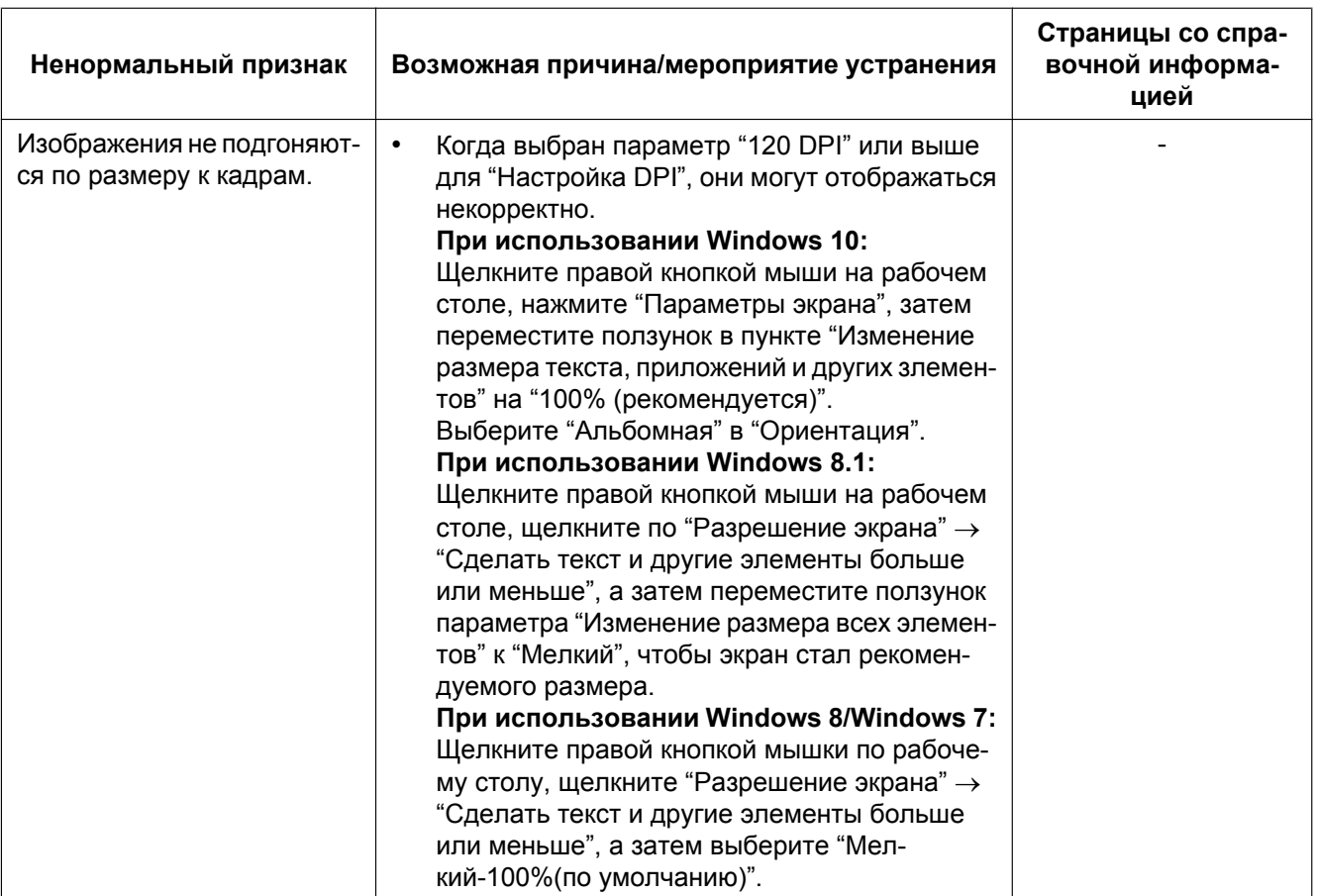

## **3.4 Структура директории драйва B**

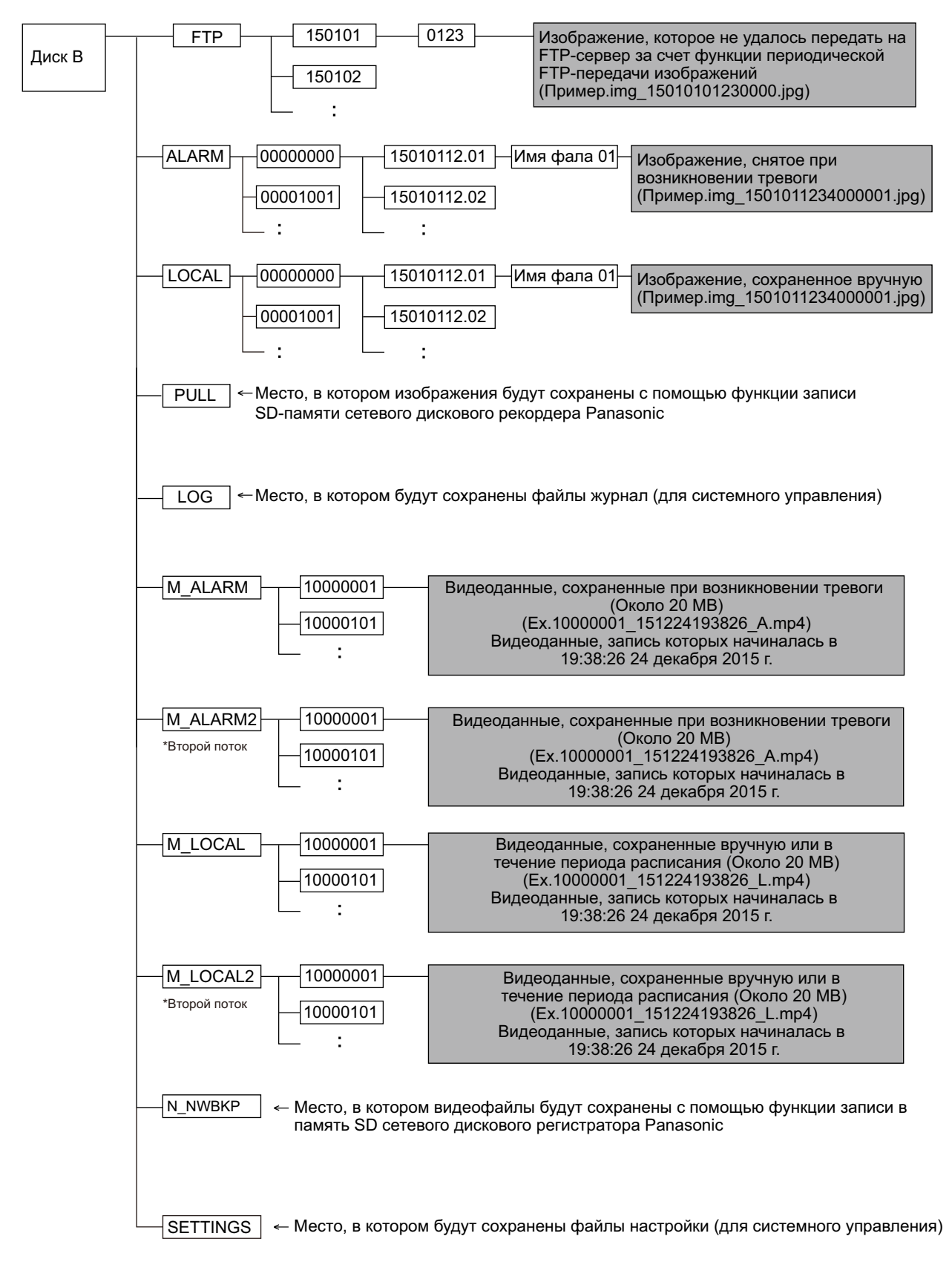

# Panasonic Corporation<br>http://www.panasonic.com

Importer's name and address to follow EU rules: Panasonic Testing Centre Panasonic Marketing Europe GmbH Winsbergring 15, 22525 Hamburg, Germany

© Panasonic System Networks Co., Ltd. 2016